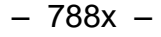

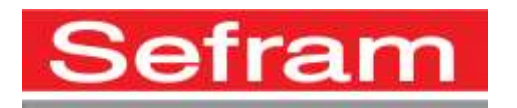

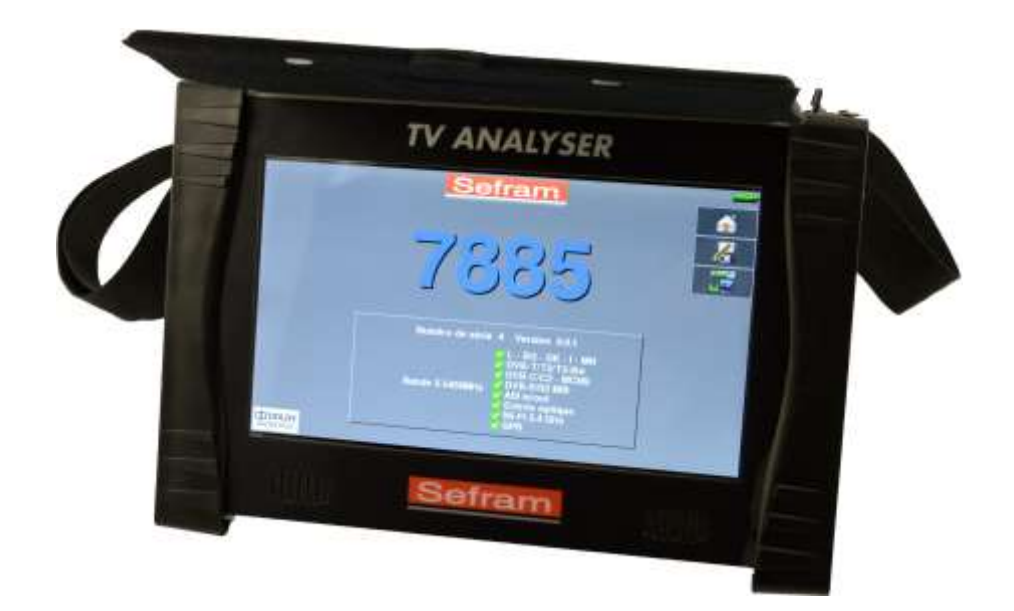

# **788x MESUREURS DE CHAMP**

## **MANUEL D'UTILISATION**

Ce produit contient un ou plusieurs programmes protégés par les lois américaines de copyright en tant que travaux non publiés. Ils sont confidentiels et sont la propriété de Dolby Laboratories. La reproduction ou la diffusion de tout ou partie de ces programmes ou la génération de travaux dérivés de ces programmes, sans la permission expresse de Dolby Laboratories est interdite. Copyright 2003-2005 par Dolby Laboratories, Inc. Tous droits réservés.

### – 788x –

### **Révisions**

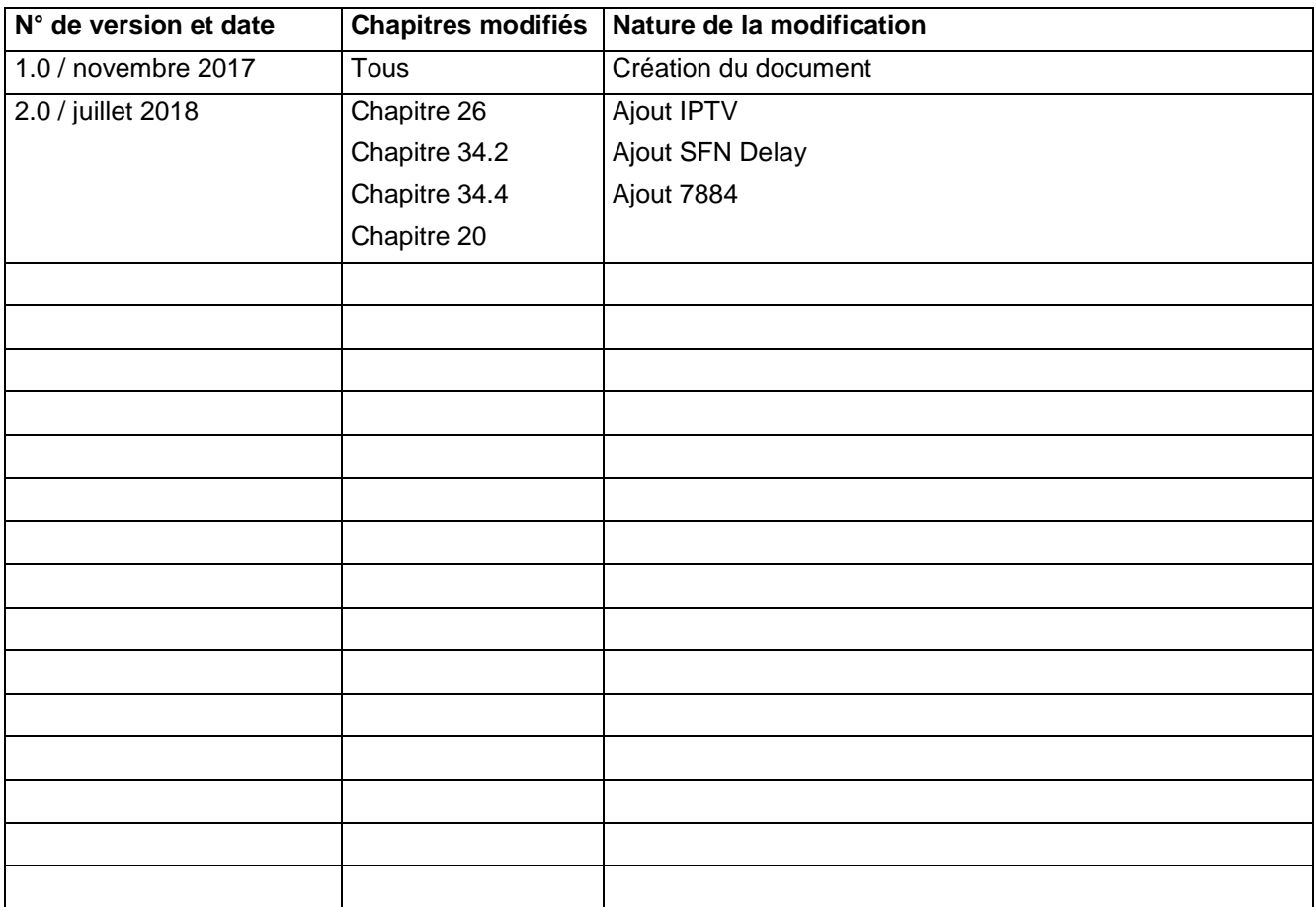

Nous tenons à vous remercier de vous être porté acquéreur d'un appareil SEFRAM, et par-là même, de faire confiance à notre société. Nos différentes équipes (bureau d'étude, production, commercial, support technique, service après-vente…) ont, en effet, pour principal objectif de répondre au plus près à vos exigences en concevant ou en réactualisant des produits de haute technicité.

Nous vous demandons de lire attentivement ce manuel d'utilisation pour une utilisation optimale de votre appareil.

Pour tous renseignements complémentaires nos équipes sont à votre disposition :

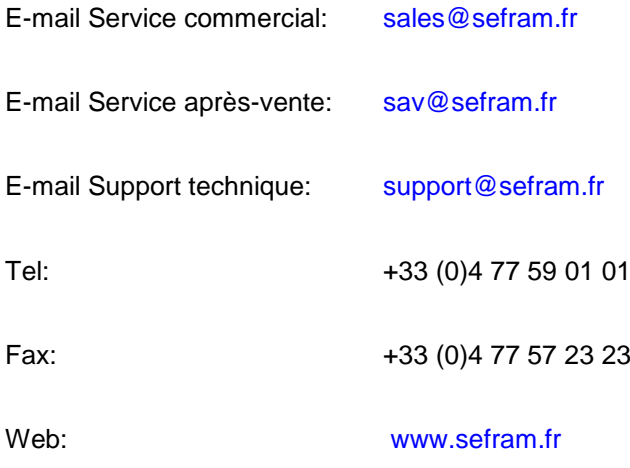

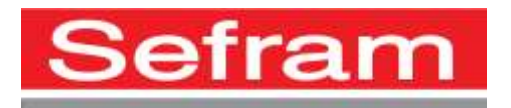

Copyright Sefram, 2017. Tous droits réservés. Toute reproduction de ce document, totale ou partielle, est soumise à l'autorisation de Sefram.

#### – 788x –

### **GARANTIE**

Votre instrument est garanti deux ans pièces et main-d'œuvre contre tout vice de fabrication et / ou aléas de fonctionnement. Cette garantie s'applique à la date de livraison et se termine 730 jours calendaires plus tard.

Si l'appareil fait l'objet d'un contrat de garantie, ce dernier complète annule ou remplace les conditions de garantie ci-dessus énumérées.

Les conditions de garantie applicable par SEFRAM sont disponibles sur le site [www.sefram.com.](http://www.sefram.com/) Les conditions générales de garantie prévalent sur la présente qui en est un résumé.

Cette garantie ne couvre pas ce qui pourrait résulter d'une utilisation anormale, d'erreurs de manipulation ou de conditions de stockage hors de la plage définie.

En cas de mise en application de la garantie, l'utilisateur doit retourner à ses frais l'appareil concerné à notre usine :

#### SEFRAM Instruments & Systèmes

#### Service Après-vente

#### 32, Rue Edouard MARTEL

#### BP 55

#### 42009 SAINT-ETIENNE CEDEX 2

Et mettre une description de la panne constatée avec l'appareil.

Les accessoires livrés en standard avec l'appareil (cordons, fiches…), les éléments consommables (batteries, piles…) et les accessoires optionnels (sacoche, valise …) sont garantis 3 mois contre les vices de fabrication.

Les éléments tels que sacoche, écran LCD, dalle tactile ne sont garantis que pour un usage normal.

L'usure, la casse accidentelle ou consécutive à un choc ou à une utilisation anormale ne sont pas garanties.

Les options usine intégrées dans l'appareil sont garanties pour la même durée que l'appareil.

La durée de garantie restant à couvrir en cas de remplacement ou de réparation du produit est :

- Le temps restant à couvrir si l'appareil est garantit
- Si la garantie de l'appareil < 90 jours, la pièce remplacée est garantie 90 jours

Toute pièce de rechange devient la propriété de l'utilisateur et les pièces échangées deviennent la propriété de SEFRAM.

En cas de prise en charge par une assurance le produit devient la propriété de cette dernière à sa demande exclusive. Sinon il reste la propriété de l'utilisateur.

La garantie s'applique uniquement aux matériels fabriqués et fournis par SEFRAM.

Toute intervention effectuée par l'utilisateur ou par un tiers sans autorisation préalable de la société fait perdre le bénéfice de la garantie.

L'utilisateur est responsable du retour de son appareil en nos locaux. Il doit par conséquent s'assurer que l'emballage permettra une protection correcte dans le transport. Il doit souscrire à sa charge les assurances nécessaires au transport.

La société SEFRAM se réserve le droit de refuser un produit mal emballé, et de ne pas prendre en charge la casse consécutive au transport.

Cas particulier de la batterie : une batterie Li-ion équipe cet appareil. Elle ne doit pas être transportée en dehors de l'appareil. En aucun cas, elle ne doit être remplacée par l'utilisateur. Son remplacement en usine est impératif afin que soient vérifiés le système de charge et les sécurités de protection.

#### **Que faire en cas de dysfonctionnement ?**

En cas de dysfonctionnement ou pour des problèmes d'utilisation veuillez prendre contact avec le support technique SEFRAM Instruments & Systèmes.

Un technicien prendra en charge votre appel et vous donnera toutes les informations nécessaires pour remédier à votre problème.

#### **Que faire en cas de panne ?**

En cas de panne de votre appareil veuillez prendre contact avec le service après-vente.

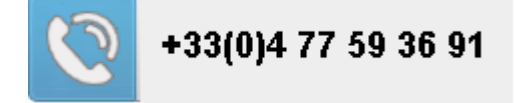

**Un conseil ! De l'assistance technique !**

SEFRAM Instruments & Systèmes s'engage à vous aider par téléphone pour l'utilisation de votre appareil. Veuillez téléphoner au Support technique produits:

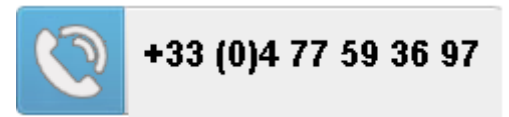

Ou envoyer un mail à l'adresse :

[support@sefram.fr](mailto:support@sefram.fr)

Nous vous remercions de votre confiance

### **METROLOGIE**

Vous êtes en possession d'un instrument de mesure pour lequel les conditions métrologiques de mesure sont définies dans les spécifications de cette notice. Les conditions climatiques et environnementales bornent les spécifications de votre Mesureur De Champs (MDC). SEFRAM vérifie les caractéristiques de chaque appareil individuellement sur une baie automatique lors de sa fabrication. L'ajustage et la vérification sont garantis dans le cadre de la certification ISO9001 par un parc d'instruments de mesures raccordés au COFRAC (ou équivalent en réciprocité ILAC).

Les caractéristiques annoncées sont réputées stables pour une période de 12 mois à partir de la première utilisation et dans des conditions normales d'utilisation.

Nous conseillons une vérification après 12 mois sans excéder 24 mois d'utilisation. Puis tous les 12 mois au-delà de 24 mois.

Il convient lors d'une vérification des caractéristiques de respecter les conditions climatiques moyennes (23°C +3°C – 50(+20)%RH) et de faire fonctionner le MDC pendant 0.5 heure avant.

Nous vous conseillons d'effectuer cette vérification par notre Service Après-Vente afin d'avoir le meilleur service et préserver la qualité de mesure de votre instrument.

Quand un MDC revient chez SEFRAM, un service maximum est assuré avec mise à niveau interne suivant les évolutions nécessaires et mise à niveau du logiciel. En cas d'écart dans les caractéristiques, votre instrument sera ajusté pour retrouver ses caractéristiques d'origine.

### **EMBALLAGE**

L'emballage de ce produit est entièrement recyclable. De par sa conception, il permet de transporter votre instrument dans les meilleures conditions. Nous attirons votre attention sur le fait que l'emballage d'origine doit être sur-emballé, s'il est utilisé pour un transport par air, route ou postal.

## **SOMMAIRE**

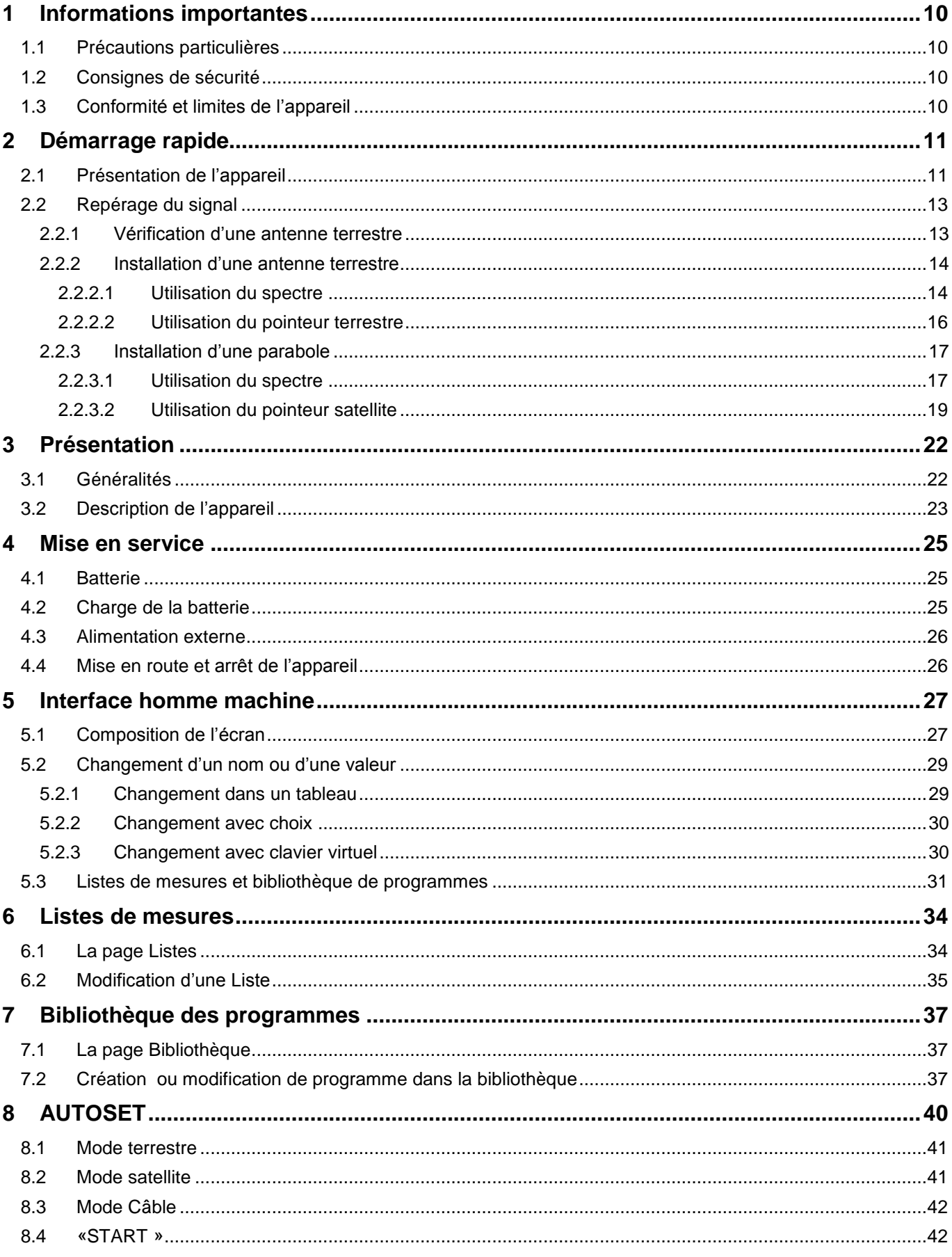

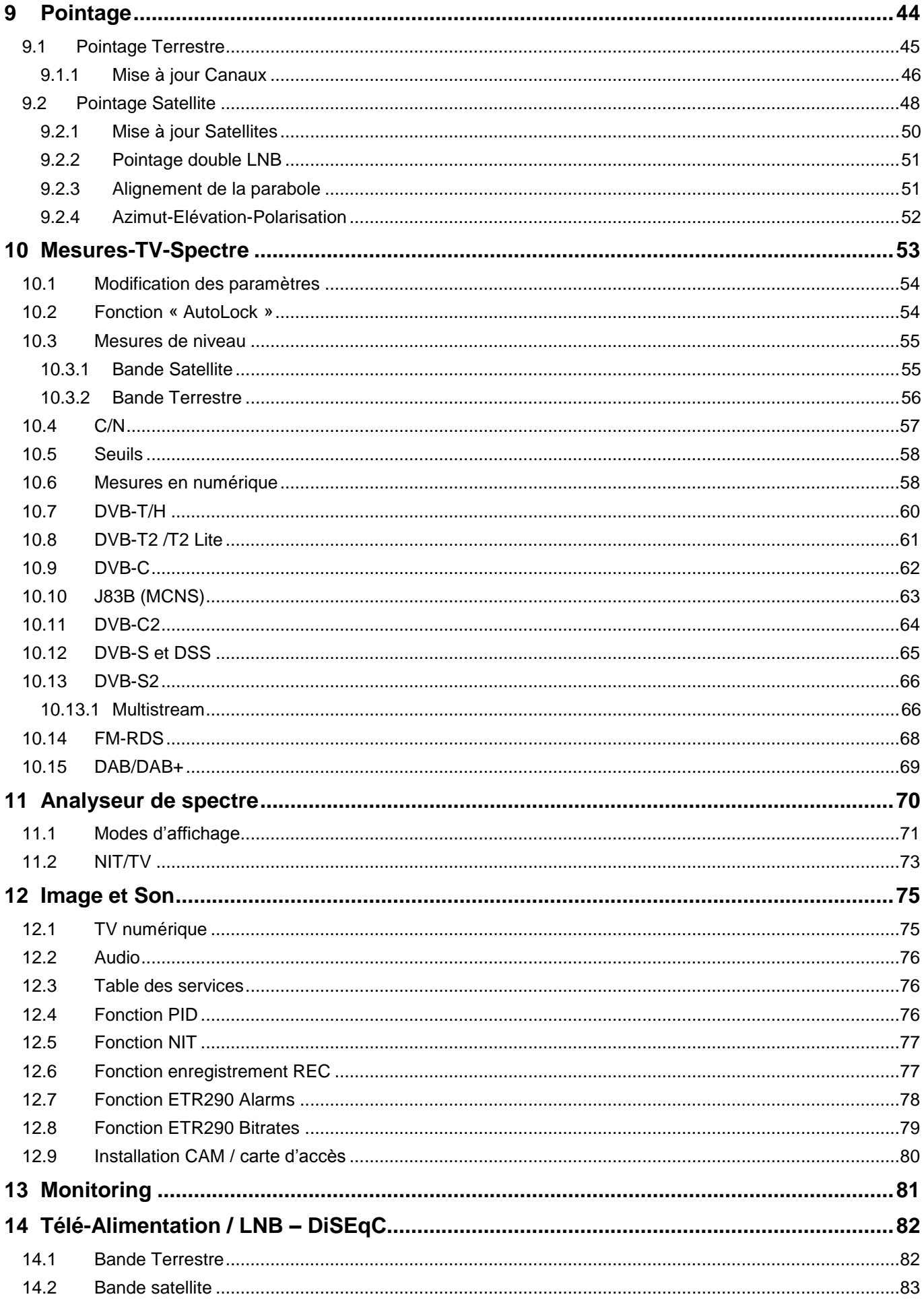

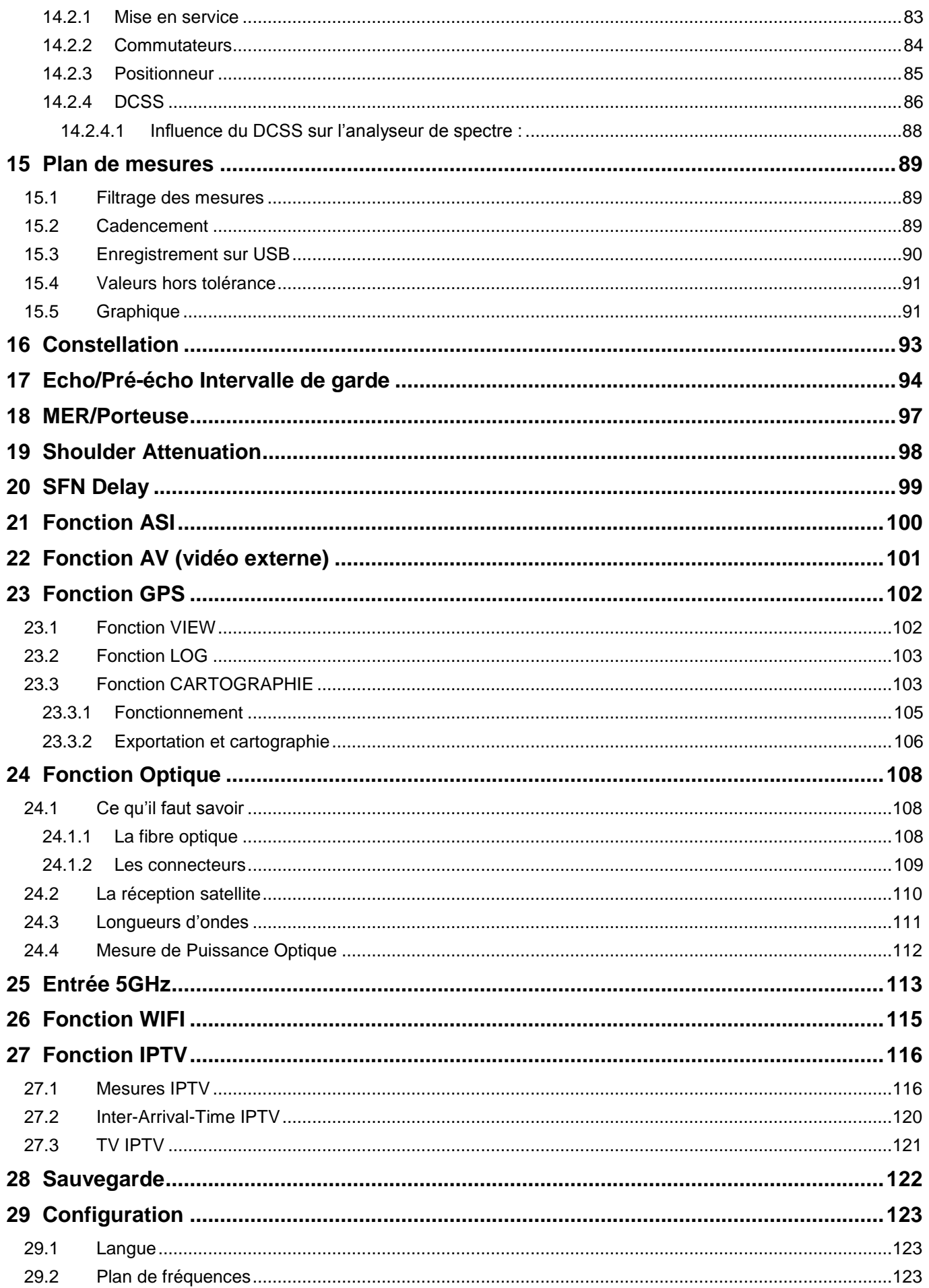

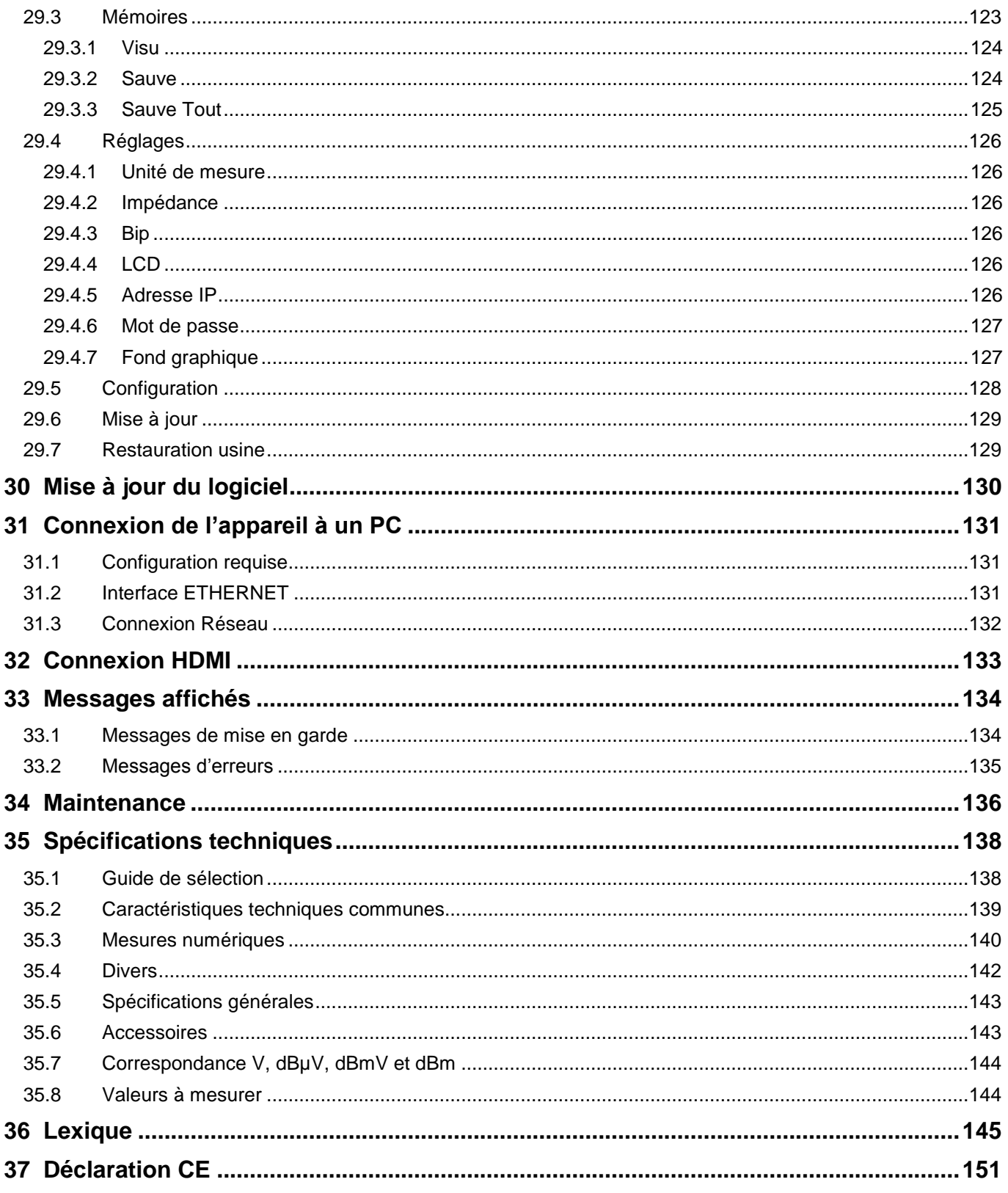

## <span id="page-9-0"></span>**1 Informations importantes**

**Lisez attentivement les consignes qui suivent avant d'utiliser votre appareil.**

### <span id="page-9-1"></span>**1.1 Précautions particulières**

- Ne pas utiliser le produit pour une autre utilisation que celle prévue.
- Utiliser le bloc chargeur fourni pour éviter toute dégradation de l'appareil et garantir ses caractéristiques en mesure.
- Ne pas utiliser dans un environnement humide.
- Ne pas utiliser dans un environnement explosif.
- En cas de défaillance ou pour l'entretien de l'appareil, seul un personnel qualifié doit être autorisé à intervenir. Dans ce cas il est nécessaire d'utiliser des pièces détachées SEFRAM.
- Ne pas ouvrir l'appareil, risque de décharge électrique.
- Vous devez utiliser l'adaptateur F/F livré avec votre mesureur. L'utilisation d'un autre adaptateur risque d'endommager votre appareil et remet en cause la garantie.
- Ne pas utiliser de gants, stylets ou tout autre objet sur l'écran tactile. La manipulation de l'écran doit être faite avec douceur.

### <span id="page-9-2"></span>**1.2 Consignes de sécurité**

Pour une utilisation correcte de l'appareil, il est nécessaire que les utilisateurs respectent les mesures de sécurité et d'utilisation décrites dans ce manuel.

Symboles apparaissant sur l'appareil :

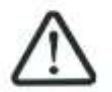

Attention : se reporter à la notice. Signale un risque de dommage pour le matériel connecté à l'instrument ou pour l'instrument lui-même.

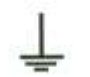

Terre : parties accessibles reliées à la masse de l'appareil.

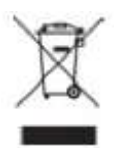

Produit à recycler.

### <span id="page-9-3"></span>**1.3 Conformité et limites de l'appareil**

Voir chapitre Déclaration CE.

## <span id="page-10-0"></span>**2 Démarrage rapide**

### <span id="page-10-1"></span>**2.1 Présentation de l'appareil**

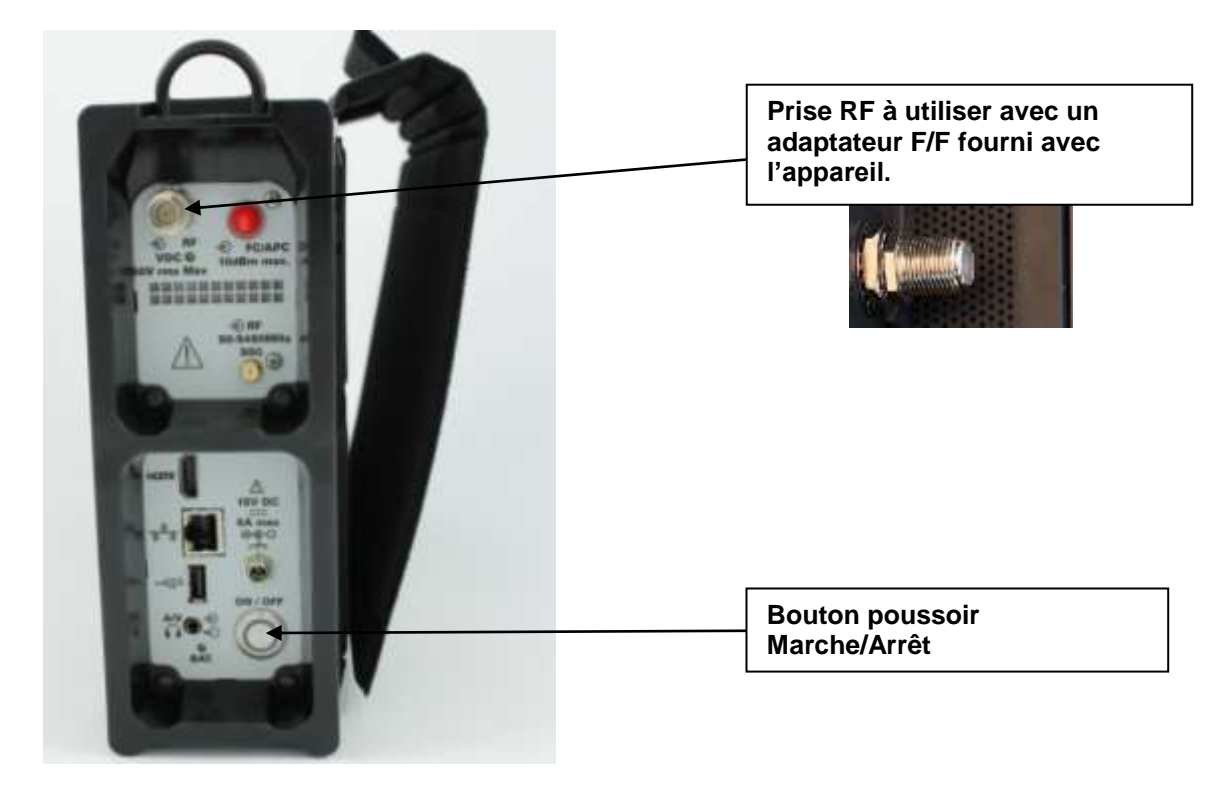

#### **Touches importantes :**

Le 788X est un appareil doté d'une dalle tactile capacitive, L'utilisation avec des gants n'est pas possible. Afin de ne pas détériorer votre écran, ne pas utiliser de stylet ou d'objet.

Les « touches » se reconnaissent par leur couleur grise foncée.

Exemple la touche HOME :

Certains paramètres sont modifiables par pas : utiliser les flèches de chaque côté de la valeur.

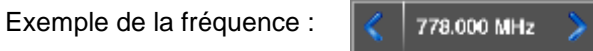

Les tableaux sont eux aussi accessibles en appuyant sur une ligne (fond blanc ou jaune)

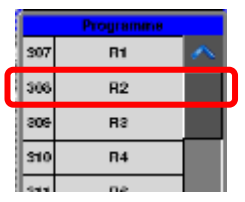

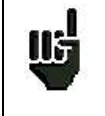

**Attention :** Pour sortir d'une fenêtre, il faut appuyer sur la touche

a provincia di Antonio.<br>Altri contratto di Antonio di Antonio di Antonio di Antonio di Antonio di Antonio di Antonio di Antonio di Anton

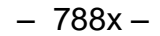

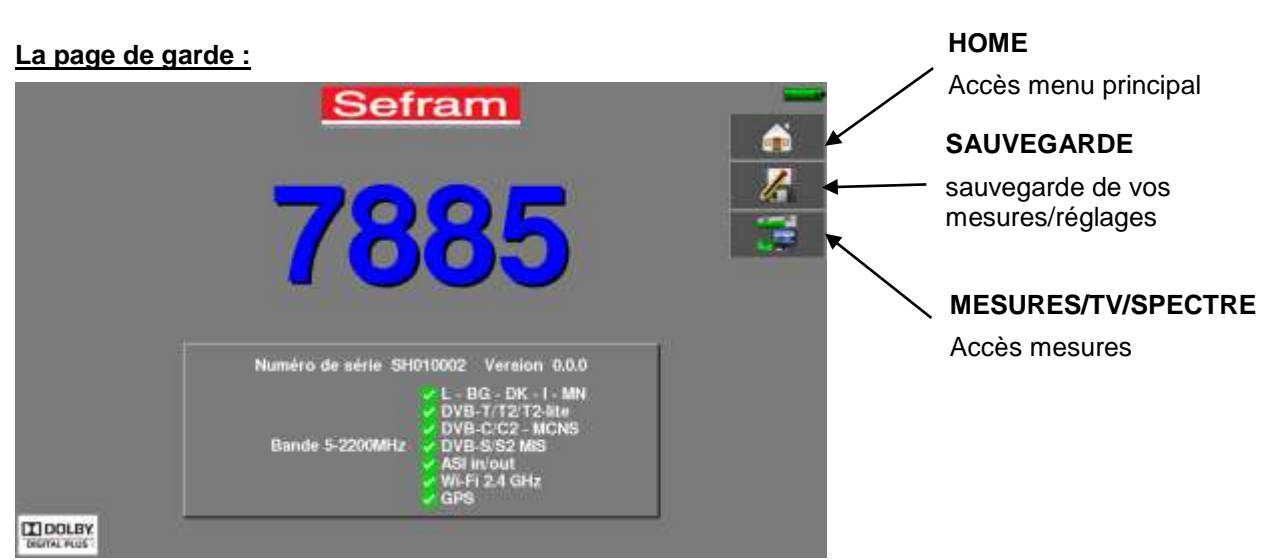

### **La page Home :**

Les fonctions de l'appareil sont regroupées par type : choisissez la catégorie dans cette page en sélectionnant un onglet ; les fonctions possibles seront alors accessibles.

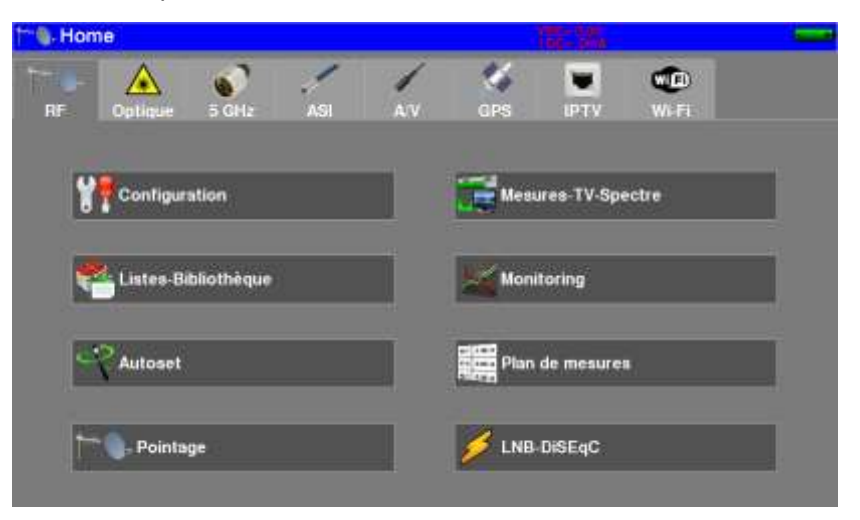

### <span id="page-12-0"></span>**2.2 Repérage du signal**

Le 788X permet un repérage de signal en terrestre ou en satellite très rapide.

Nous allons voir dans les prochains chapitres comment repérer un signal sur trois types d'installation :

- vérification d'une antenne terrestre (l'installation a déjà été faite)
- installation d'une antenne terrestre
- installation d'une parabole

### <span id="page-12-1"></span>**2.2.1 Vérification d'une antenne terrestre**

Dans ce cas de figure, la fonction « Autoset » vous permet de faire un ''scan'' des canaux reçus par l'antenne.

Brancher le câble de votre antenne au 788X (attention d'utiliser un adaptateur approprié)

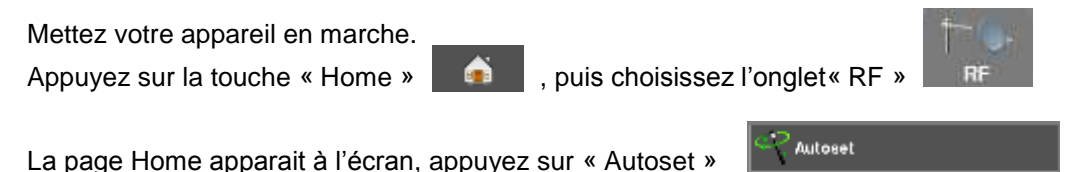

Sur cette page, appuyez sur « Mode », « Terrestre » puis cochez DVB-T et 8MHz (comme ci-dessous)

La recherche doit être du canal E2 au canal E69, plan de fréquence Europe (vous pouvez réduire le nombre de canaux à rechercher si vous connaissez la plage de l'émetteur pointé par l'antenne, la recherche sera alors plus rapide)

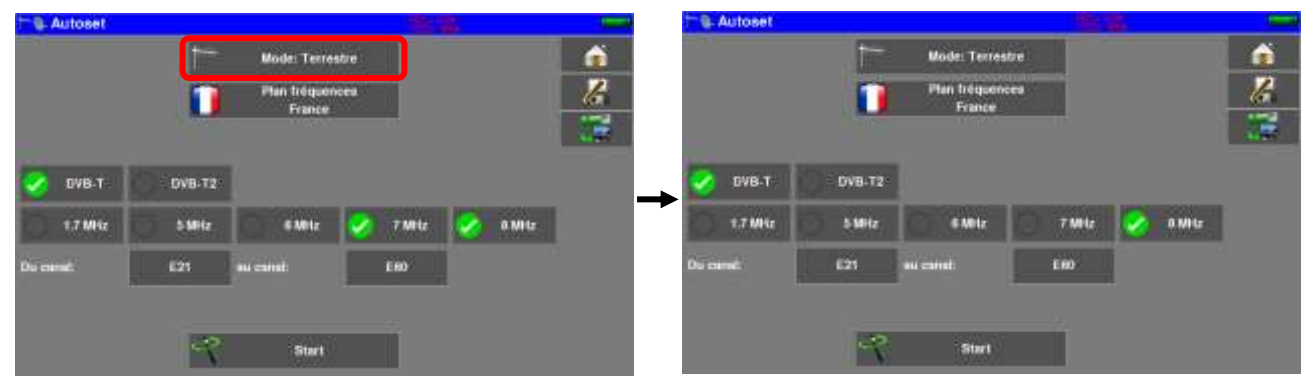

Appuyer sur « START », l'appareil fait une recherche.

A la fin de celle-ci, l'appareil se met directement en mode « Plan de mesure ». Si des canaux ont été trouvés, l'appareil effectue des mesures en continu (niveau, C/N, BER/MER) sur les canaux trouvés.

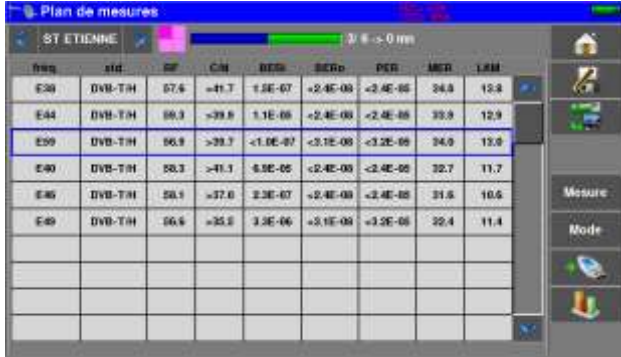

Pour finir, appuyer sur la touche « Mesure-TV-Spectre » ; sur cette nouvelle page, choisir le canal que vous voulez visualiser.

L'appareil vous permet de visualiser en un seul écran tous les paramètres du signal ainsi que l'image et le spectre : un gain de temps considérable pour vos installations.

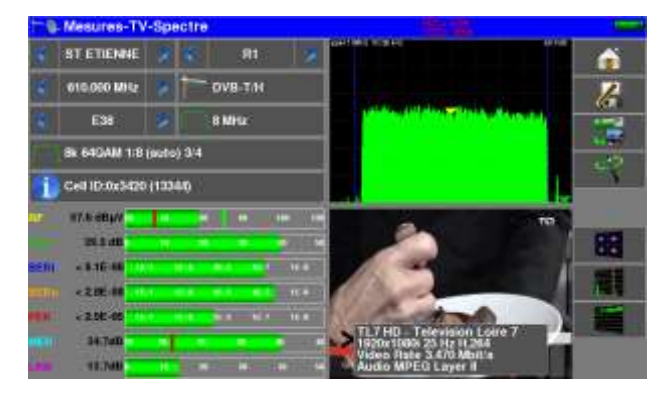

### <span id="page-13-0"></span>**2.2.2 Installation d'une antenne terrestre**

Afin d'installer une antenne terrestre, vous avez deux méthodes :

- Utilisation du spectre
- Utilisation du pointage terrestre

### <span id="page-13-1"></span>2.2.2.1 Utilisation du spectre

Brancher le câble de votre antenne au 788X (attention d'utiliser un adaptateur approprié) Mettez votre appareil en marche, appuyez sur la touche « Mesures-TV-Spectre »

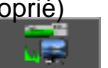

Appuyer sur la zone spectre (voir ci-dessous)

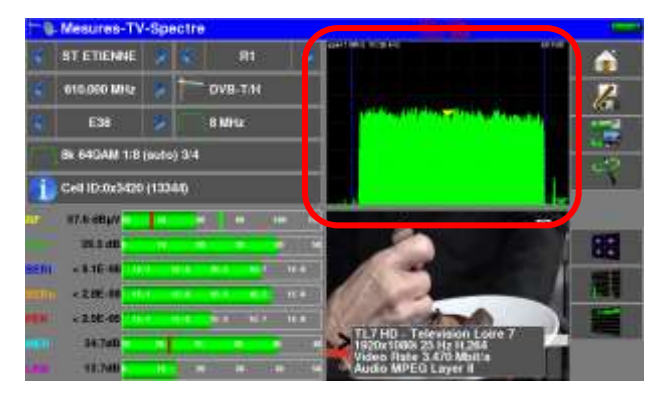

#### Passer en mode full SPAN

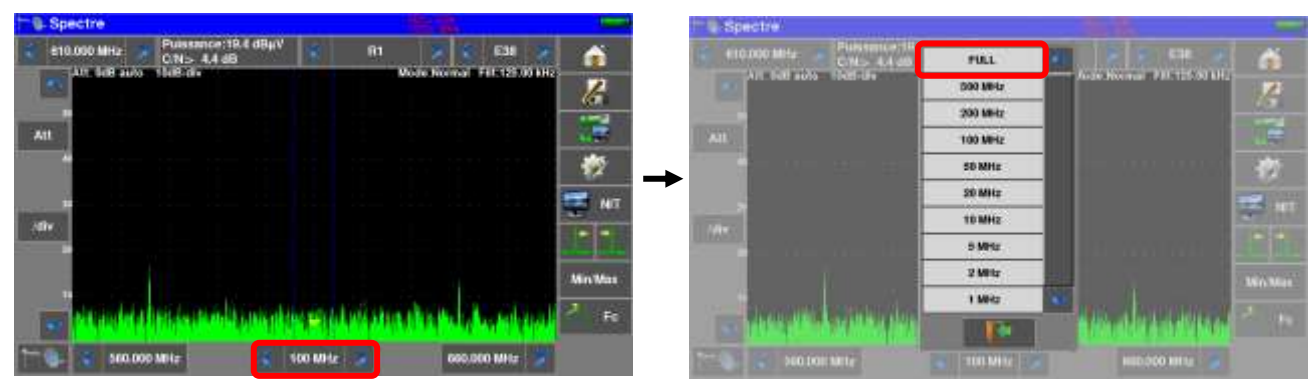

Régler l'antenne pour avoir le signal le plus puissant possible

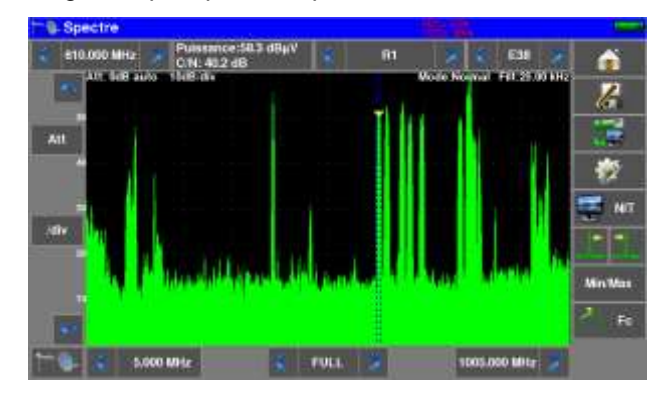

Appuyer directement sur le signal qui vous intéresse sur le spectre (le curseur se place où vous appuyez)

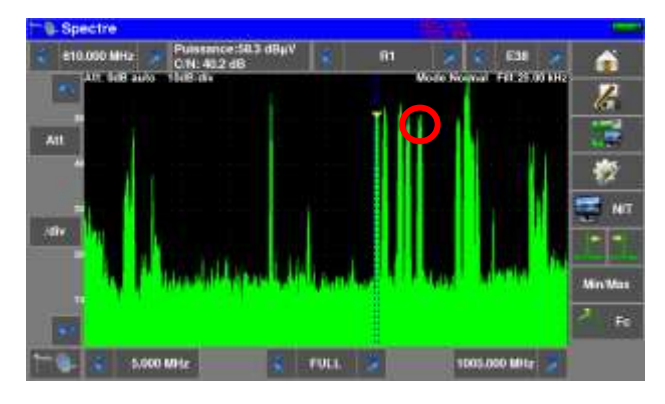

gnal.

Appuyer sur la touche « NIT/TV »  $\Box$  NIT , l'appareil cherche seul le standard et les paramètres du si-

Une fois la recherche terminée, l'appareil affiche la TV le nom de la chaîne le « Network Name » et le « Network id »

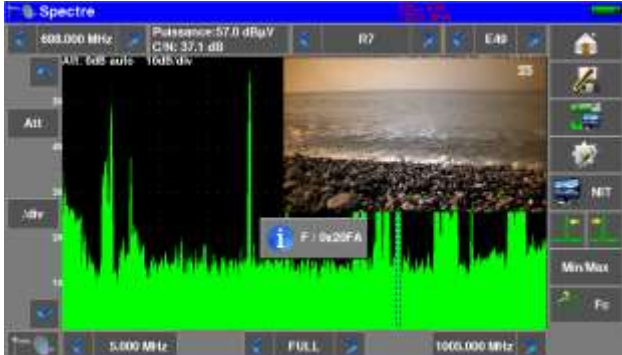

Vous pouvez maintenant visualiser le niveau, le BER/MER, l'image TV (avec les informations sur le service en cours) et le spectre du signal choisi sur la même page en appuyant de nouveau sur la touche « Mesure/TV/spectre<sup>'</sup>

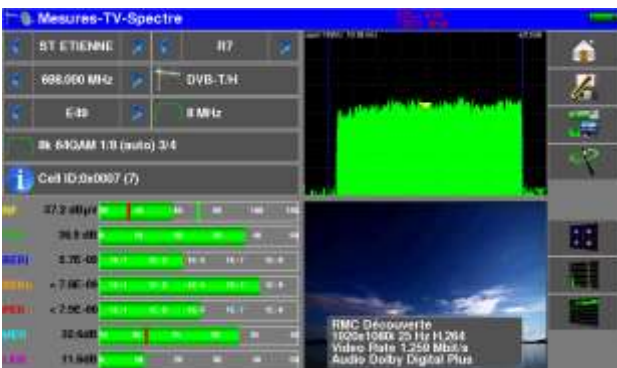

#### <span id="page-15-0"></span>2.2.2.2 Utilisation du pointeur terrestre

L'appareil possède une fonction de pointage terrestre afin de régler rapidement et facilement votre antenne terrestre.

Accédez au menu de pointage terrestre à partir de la page « HOME » en appuyant sur la touche « Pointage » <sup>†</sup> Person Contract Pointage » (Contract Pointage » (Contract Point

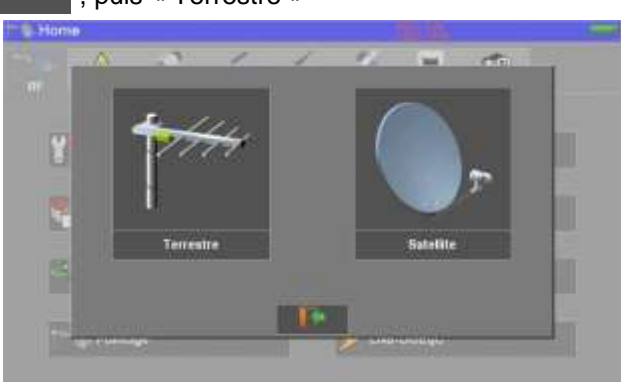

La page suivante apparait :

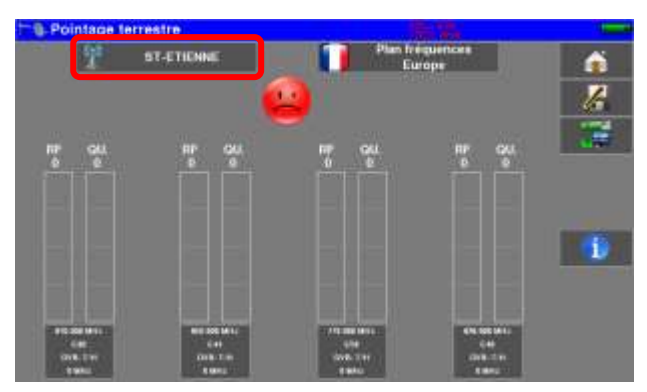

Choississez l'émetteur à pointer dans la liste

Si votre émetteur n'est pas dans la liste, si vous voulez saisir un nouvel émetteur, reportez vous au chapitre 9.1

Une fois les quatre canaux renseignés, orientez lentement l'antenne jusqu'à entendre la mélodie de verrouillage et obtenir le maximum de qualité

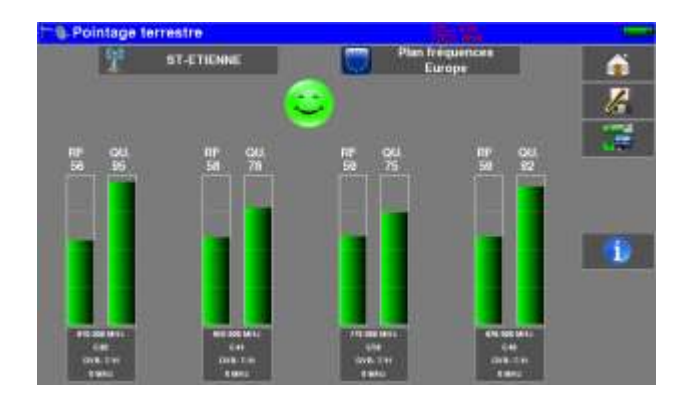

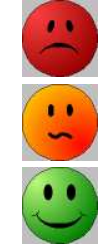

Aucun canal trouvé  $\rightarrow$  Smiley rouge

Qualité de réception moyenne  $\rightarrow$  Smiley orange

Bonne qualité de réception  $\rightarrow$  Smiley vert

### <span id="page-16-0"></span>**2.2.3 Installation d'une parabole**

Afin d'installer une parabole, vous avez deux méthodes :

- Utilisation du spectre
- Utilisation du pointage satellite

#### <span id="page-16-1"></span>2.2.3.1 Utilisation du spectre

Brancher le câble de votre antenne au 788X (attention d'utiliser un adaptateur approprié) Mettez votre appareil en marche.

Pour mettre la téléalimentation en marche, allez sur la page « Home » et appuyez sur la touche « LNB-DISEQC » FINB DISENCE

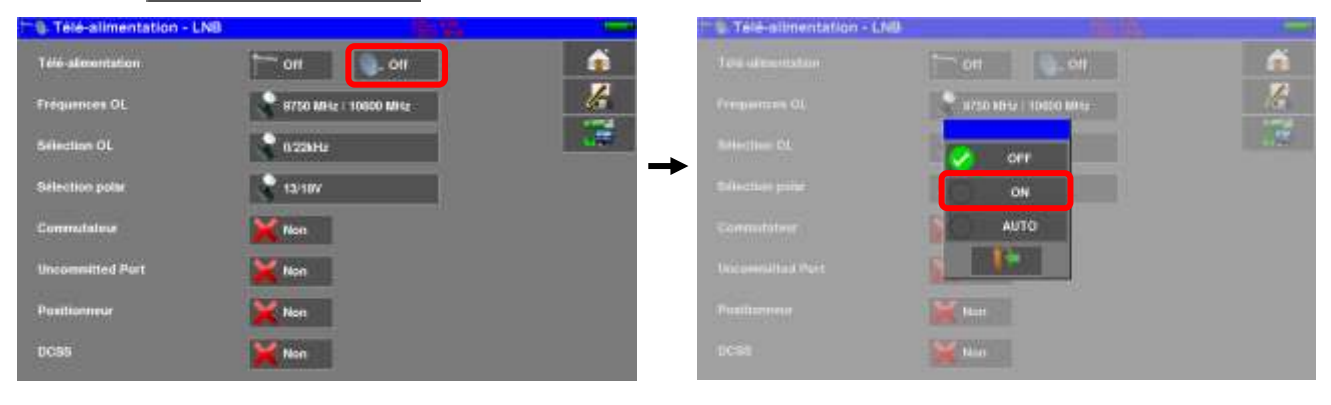

Appuyer sur la touche « Mesures-TV-Spectre »

Appuyer sur la zone Spectre (voir ci-dessous)

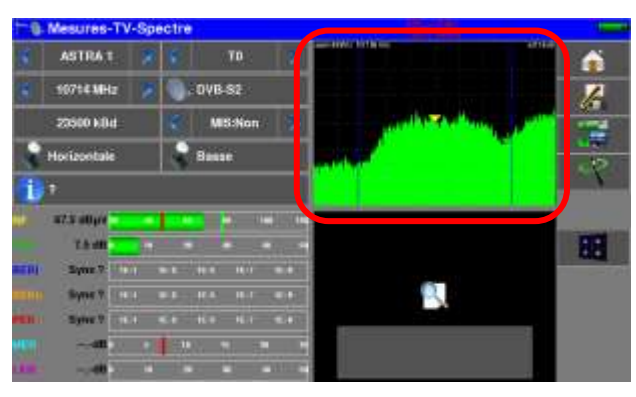

#### Passer en mode full SPAN

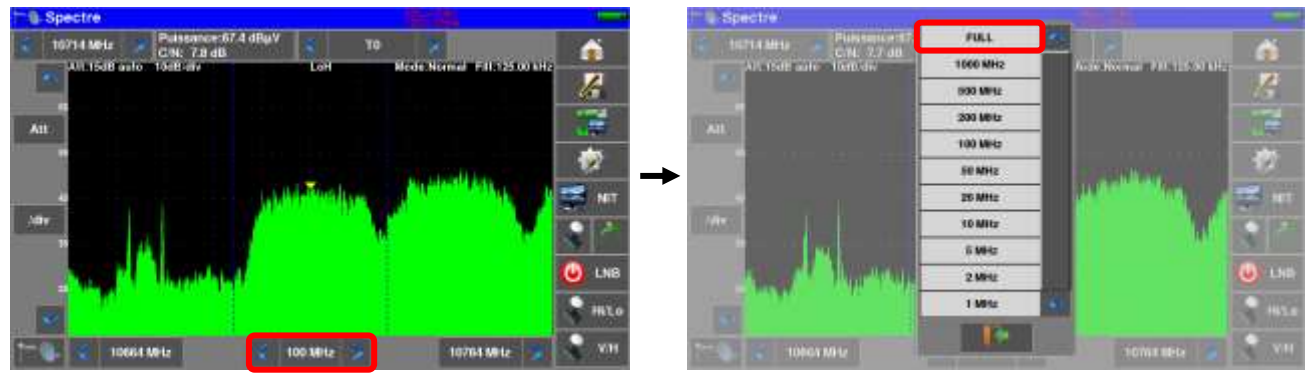

Régler l'antenne pour avoir le signal le plus puissant possible

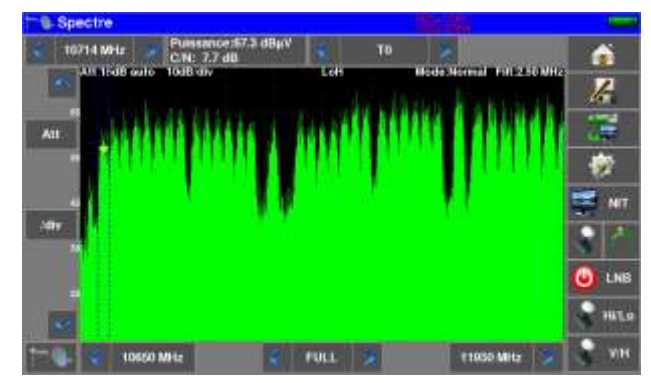

Appuyer directement sur le signal qui vous intéresse sur le spectre (le curseur se place où vous appuyez)

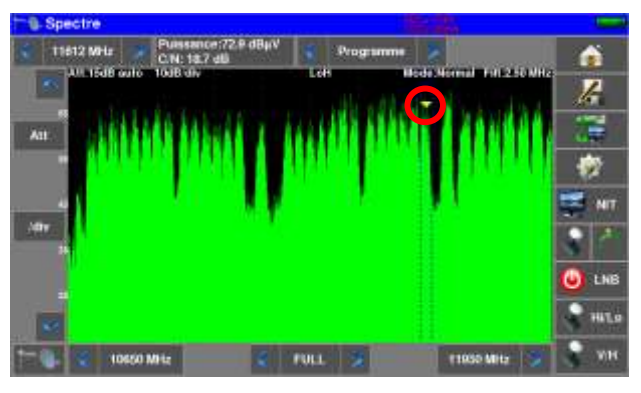

Appuyer sur la touche « NIT/TV » NIT |, l'appareil cherche seul le standard et les paramètres du signal.

Une fois la recherche terminée, l'appareil affiche la TV, le nom du satellite et le « Network id »

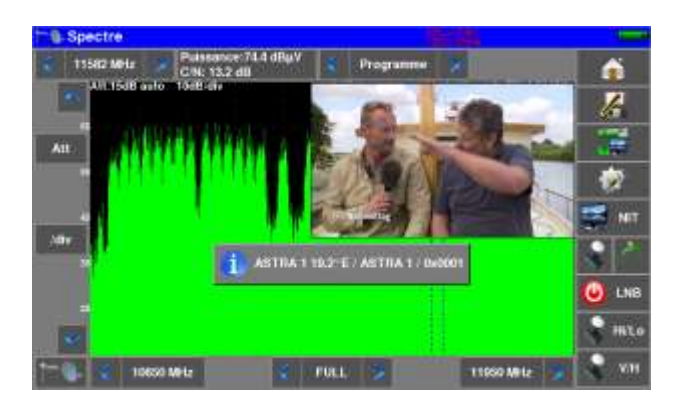

Vous pouvez maintenant visualiser le niveau, le BER/MER, la réception TV (avec les informations sur le service en cours) et le spectre du signal choisi sur la même page en appuyant de nouveau sur la touche

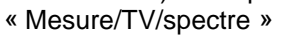

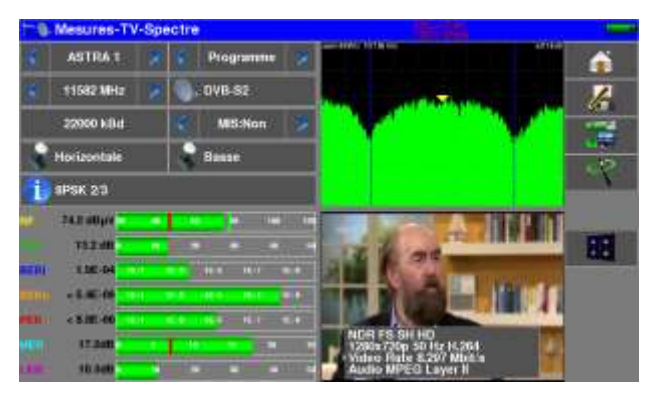

<span id="page-18-0"></span>2.2.3.2 Utilisation du pointeur satellite

L'appareil possède une fonction de pointage satellite afin de régler rapidement et facilement votre parabole. Accédez au menu de pointage terrestre à partir de la page HOME en appuyant sur la touche « Pointage »

**1<sup>+</sup>** Punis **Punis 2008**, puis « Terrestre »

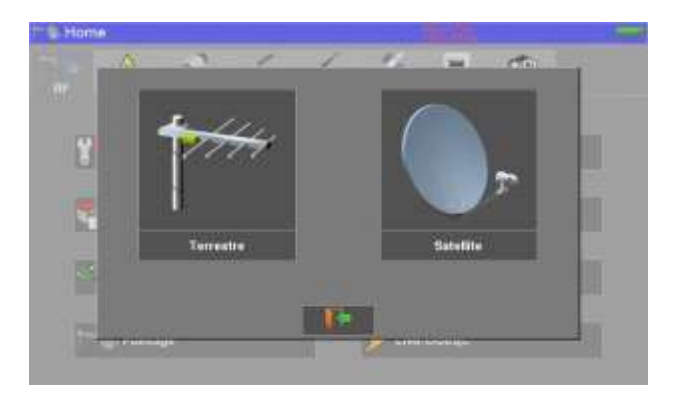

L'appareil vous propose d'activer la télé-alimentation :

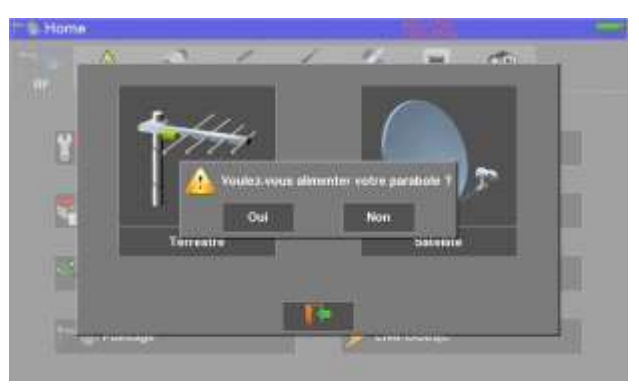

La page suivante apparait :

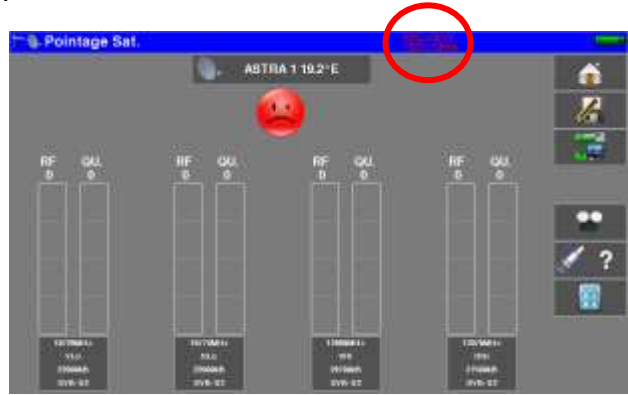

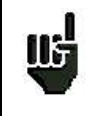

Vérifier l'indication de consommation sur la télé-alimentation ; une consommation nulle indique un LNB en panne, ou un câble coaxial coupé par exemple.

Sélectionner un satellite comme ci-dessous (exemple Astra1):

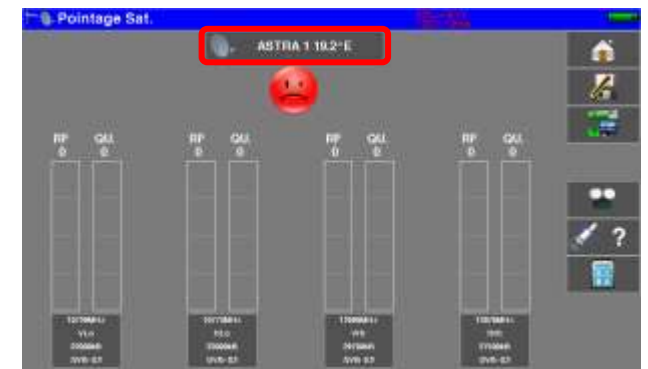

Si votre satellite n'est pas dans la liste, si vous voulez saisir un nouveau satellite, reportez vous au chapitre 9.2

Orienter lentement la parabole jusqu'à entendre la mélodie de verrouillage et obtenir le maximum de qualité

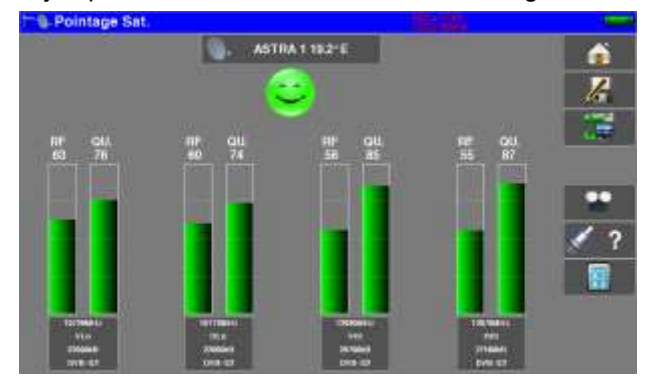

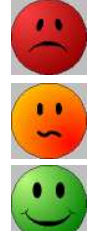

Aucun transpondeur trouvé  $\rightarrow$  Smiley rouge

Qualité de réception moyenne  $\rightarrow$  Smiley orange

Bonne qualité de réception  $\rightarrow$  Smiley vert

**Rappel** : transpondeur = canal en satellite

Pour vérifier si le satellite pointé est le bon : appuyer sur la touche « NIT »  $\left|\sqrt{\frac{2}{n}}\right|$ 

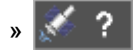

L'appareil recherche alors la table MPEG NIT sur l'un des 4 transpondeurs et affiche le nom du satellite :

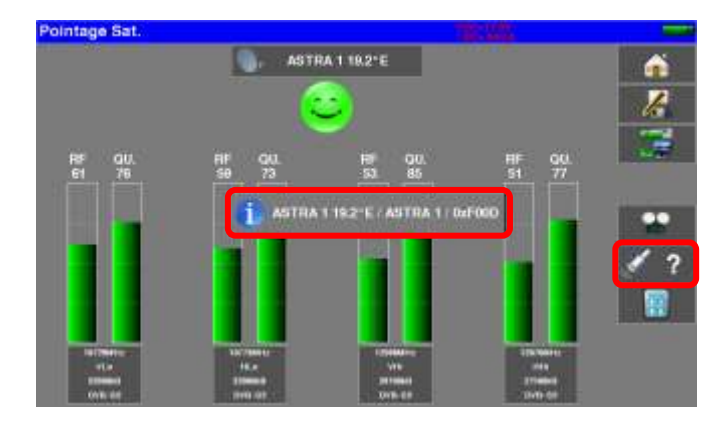

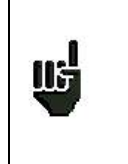

**Attention :** Le nom affiché dépend du contenu de la table MPEG NIT.

Certains diffuseurs ne renseignent pas (ou mal) cette table.

Les informations affichées peuvent être erronées ou incomplètes.

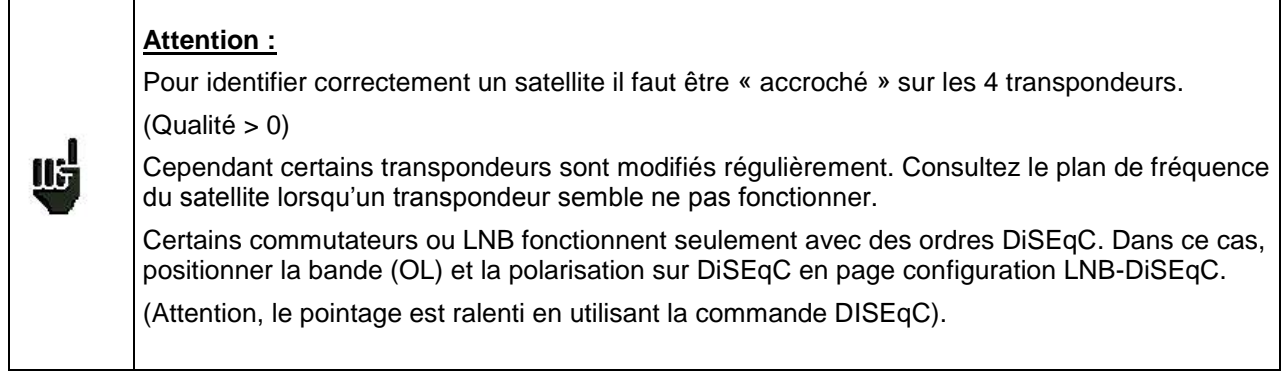

Pour tous renseignements complémentaires notre support technique est à votre disposition.

## <span id="page-21-0"></span>**3 Présentation**

### <span id="page-21-1"></span>**3.1 Généralités**

- Les mesureurs de champ **788X** sont des appareils portables destinés à l'installation et à la maintenance de toutes les installations de diffusion et de réception des télévisions analogiques et numériques, terrestres, satellites ou réseaux câblés.

- La bande couverte va de **5 MHz à 2200 MHz.** Ils permettent d'effectuer des mesures précises sur tous les standards de télévision analogiques, les porteuses FM et les différents standards numériques DVB-C/C2, DVB-T/T2/T2Lite, DAB/DAB+, DVB-S/S2 et DSS.

- Ils effectuent les mesures de **Niveau** en mesure moyenne, crête ou puissance en fonction du standard choisi.

- En mode **Plan de Mesure**, ils scrutent jusqu'a 50 programmes simultanément et les comparent à des seuils de décision (min / max).

- Dotés d'une mesure de **Taux d'Erreur** performante (différents BER, MER), ils permettent de valider entièrement les transmissions numériques DVB-T/T2/T2Lite, DVB-C/C2, DAB/DAB+, DVB-S/S2 et DSS.

- Un affichage graphique de la **Constellation** en standards numériques, la visualisation et détection des **Echos et pré-échos** et l**'**affichage du **MER par porteuse** en DVB-T/T2/T2Lite et DVB-C2 permettent de compléter cette analyse.

- L'analyse de **Spectre**, rapide et précise, permet de visualiser les perturbateurs et d'effectuer des mesures de C/N, puissance...

- La visualisation de l'image **TV numérique terrestre ou satellite** est possible aussi bien en SD qu'en HD, sur les standards **MPEG2**, **MPEG4** et **HEVC**.

- La visualisation de l'image **TV analogique terrestre** est aussi possible, en signal **RF** ou Entrée Vidéo **CVBS**.

- La fonction **Mesures-TV-Spectre** permet la visualisation simultanée du niveau, du spectre et de la vidéo d'un même signal.

- La présence d'une prise **HDMI** permet l'envoi, sur un écran, de la source vidéo HD.

- Le son est audible à travers les haut-parleurs intégrés, ainsi que disponible sur la prise casque Jack.

- Conçu pour une utilisation de terrain, ils sont compacts (moins de 3 kg batterie comprise), autonomes (pack batterie et chargeur rapide), équipés d'un afficheur LCD 10'' tactile (capacitif).

- La forte capacité en mémoire sauvegardée permet de stocker un grand nombre de configurations, mesures et courbes de spectre.

- Chaque appareil est entièrement télécommandable par sa liaison ETHERNET via un ordinateur.

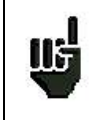

**Attention : 7880 - 7881 - 7882 - 7885 consultez le Guide de Sélection afin de connaitre les possibilités de votre appareil.**

### <span id="page-22-0"></span>**3.2 Description de l'appareil**

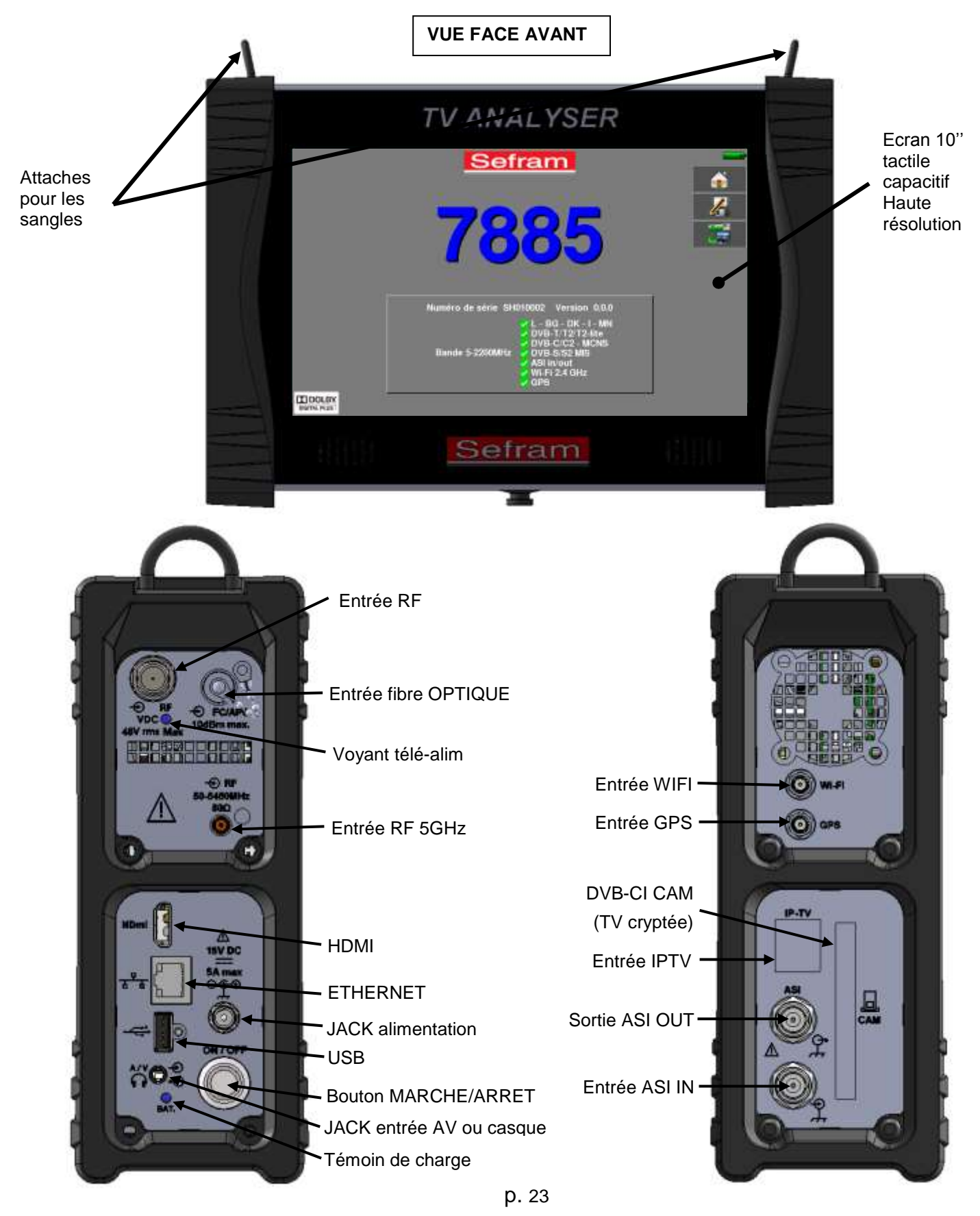

### **Disposition des sangles**

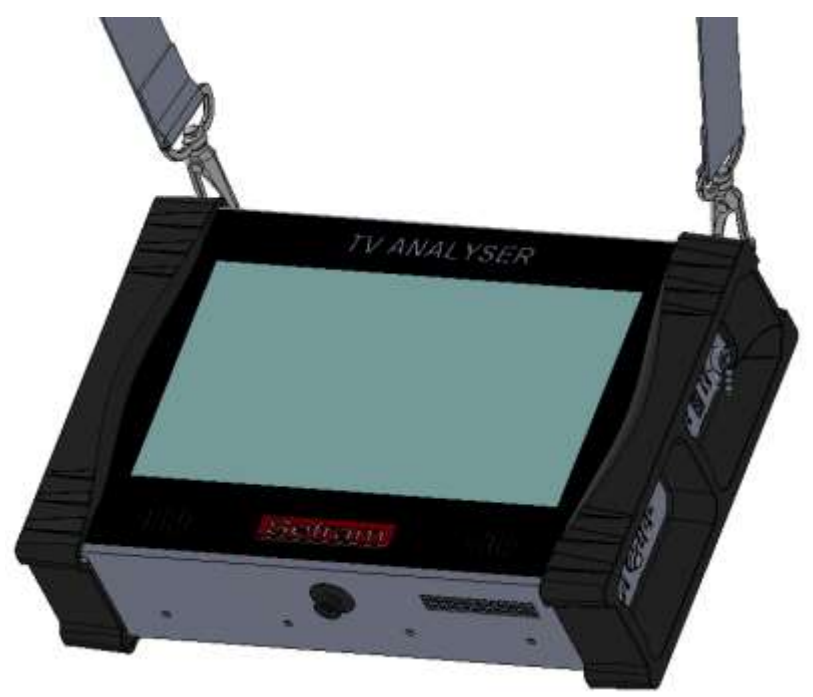

### Utilisation du pare-soleil

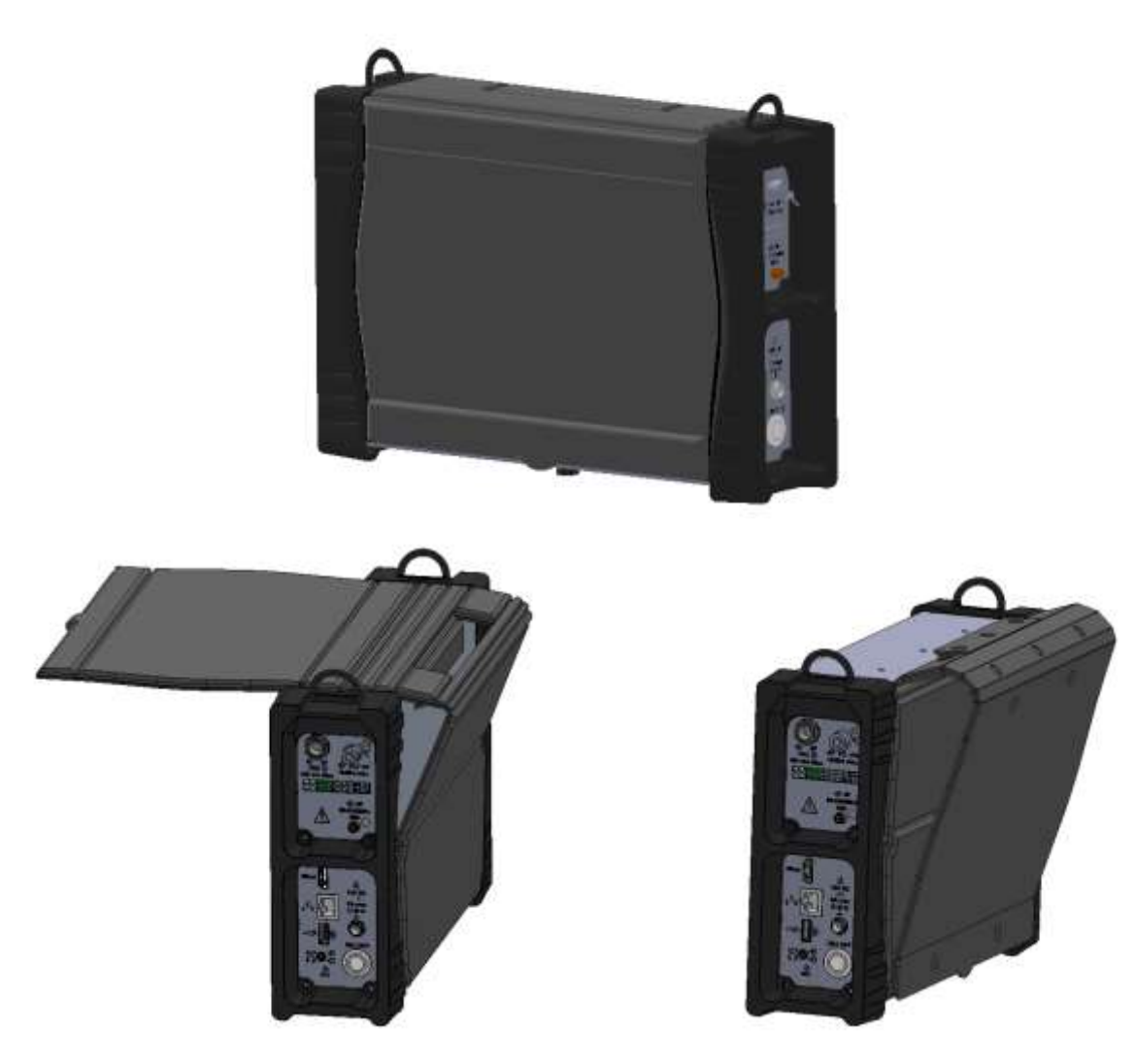

## <span id="page-24-0"></span>**4 Mise en service**

L'ensemble du matériel est vérifié et contrôlé avant expédition et livré dans un emballage adapté. Il n'y a pas de consignes particulières de déballage.

L'appareil est équipé d'une batterie Lithium Ion (Li-ion). Il est expédié avec la batterie chargée.

Toutefois si l'appareil est resté plus d'un mois sans utilisation, contrôler son état de charge et la recharger éventuellement.

### <span id="page-24-1"></span>**4.1 Batterie**

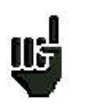

**Attention** : Toute intervention sur la batterie nécessite un démontage de l'appareil et doit être effectuée par un technicien SEFRAM.

N'utiliser que des batteries fournies par SEFRAM.

#### *Conseils de sécurité :*

- $\rightarrow$  Ne pas jeter au feu ou chauffer le pack batterie
- Ne pas court-circuiter les éléments de la batterie : risque d'explosion !
- $\rightarrow$  Ne pas percer
- **→** Ne pas désassembler le pack batterie
- $\rightarrow$  Ne pas inverser les polarités de la batterie
- → Ce pack de batterie contient un élément de protection qu'il ne faut pas endommager, ni supprimer
- → Ne pas stocker le pack dans un endroit exposé à la chaleur
- **→** Ne pas endommager la gaine de protection du pack
- → Ne pas stocker l'appareil dans un véhicule surchauffé par les rayons du soleil.
- → Ne pas jeter la batterie dans une poubelle, les batteries lithium doivent être recyclées.

### *La batterie a une durée de vie de 200 cycles de charge / décharge ou 2 ans. Conseils pour prolonger la durée de vie de votre batterie :*

- → Ne pas faire de décharge profonde
- $\rightarrow$  Ne pas stocker les batteries trop longtemps sans les utiliser
- $\rightarrow$  Stocker la batterie aux alentours de 40% de charge
- → Ne pas charger complètement, ni décharger complètement la batterie avant de la stocker.

#### *Lorsque la batterie est presque totalement déchargée, l'appareil vous signalera* **"Batterie déchargée***", puis s'éteindra de lui-même après quelques minutes*.

### <span id="page-24-2"></span>**4.2 Charge de la batterie**

#### **Pour charger la batterie dans l'appareil :**

- Connecter l'alimentation externe fournie sur la prise Jack de l'appareil (côté droit)
- Connecter l'alimentation sur le secteur
- Le chargeur interne débute la charge de la batterie, le voyant vert s'allume.

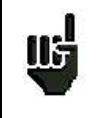

Cette charge sera plus rapide **appareil éteint** mais fonctionne appareil allumé. Une fois la batterie chargée, le voyant s'éteindra automatiquement. Charger l'appareil uniquement avec le bloc alimentation fourni.

La batterie est chargée à 80% en 1 heure 50 minutes.

La charge totale est obtenue au bout de 2 heures 40 minutes.

L'autonomie est définie en mode terrestre écran à 50% de luminosité, sans télé-alimentation, interfaces non connectées, son à 10%

### <span id="page-25-0"></span>**4.3 Alimentation externe**

L'appareil fonctionne avec une tension de 15V (4,6 ampères).

Le bloc alimentation fourni fait également office d'alimentation externe.

Utiliser exclusivement le bloc alimentation fourni avec l'appareil.

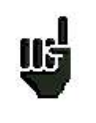

**L'utilisation d'un autre bloc secteur pourrait endommager votre appareil et invaliderait la garantie.**

### <span id="page-25-1"></span>**4.4 Mise en route et arrêt de l'appareil**

Appuyer sur le bouton sur le coté de l'appareil :

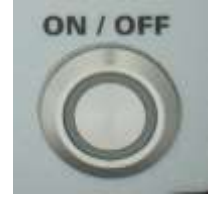

La page de présentation apparaît sur l'afficheur.

Les messages d'initialisation s'affichent pendant un cours instant puis s'effacent.

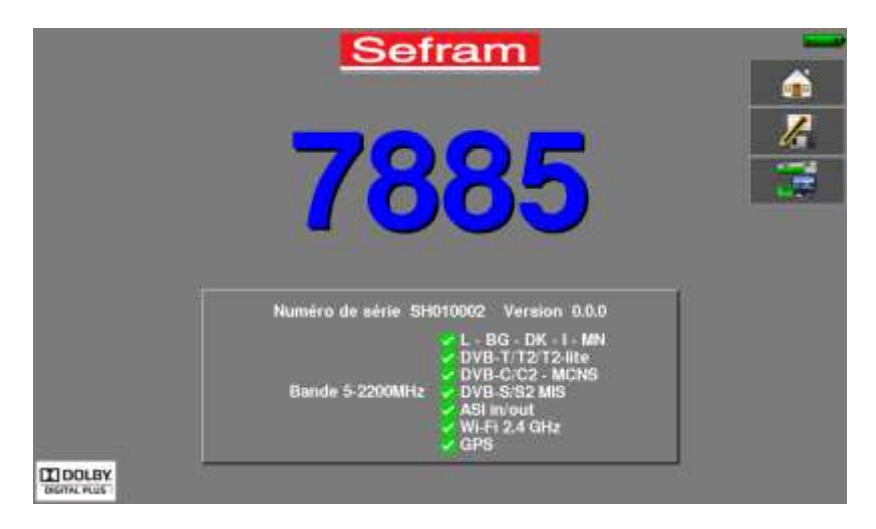

L'appui sur le même bouton éteint l'appareil.

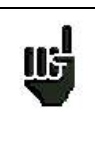

Le bouton Marche /Arrêt est équipé d'une LED qui **s'allume** lorsque l'appareil est en marche.

Un appui long sur le bouton Marche/Arrêt **force l'arrêt** de l'appareil, **ne le faire que si cela est vraiment nécessaire.**

## <span id="page-26-0"></span>**5 Interface homme machine**

### <span id="page-26-1"></span>**5.1 Composition de l'écran**

Le 788X est un appareil doté d'une dalle tactile capacitive, L'utilisation avec des gants n'est pas possible. Afin de ne pas détériorer votre écran, ne pas utiliser de stylet ou d'objet.

Les « touches » se reconnaissent par leur couleur grise foncée.

Exemple la touche home :

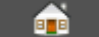

Certains paramètres sont modifiables par pas : utiliser les flèches de chaque côté de la valeur.

Exemple de la fréquence :

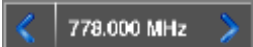

Les tableaux sont eux aussi accessibles en appuyant sur une ligne (fond blanc ou jaune)

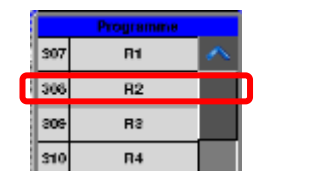

#### **La page de garde :**

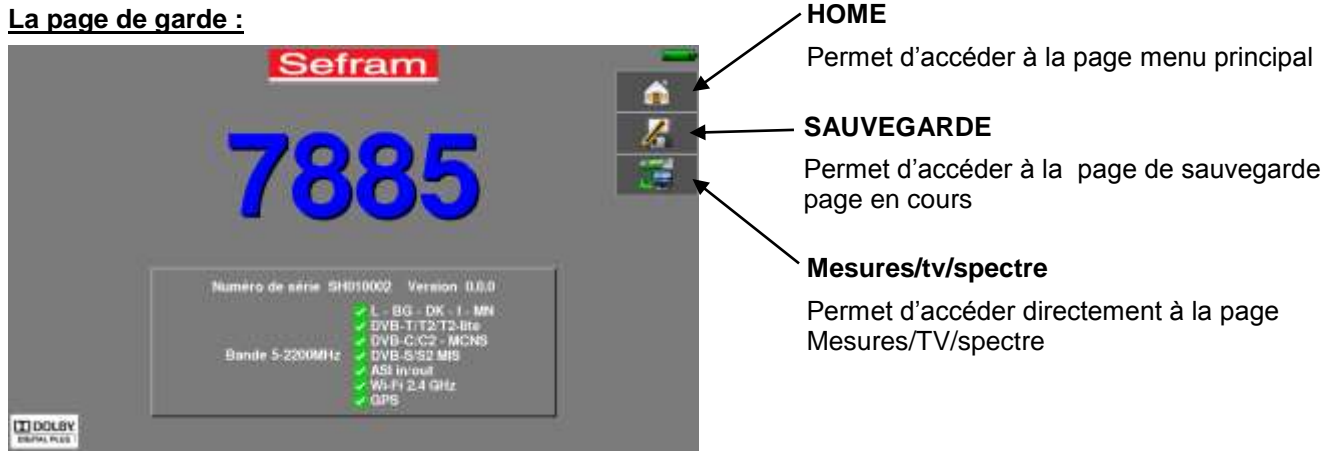

#### **Fenêtres :**

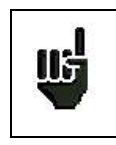

**Attention :** Pour sortir d'une fenêtre comme dans l'exemple ci-dessous, il faut appuyer sur la touche

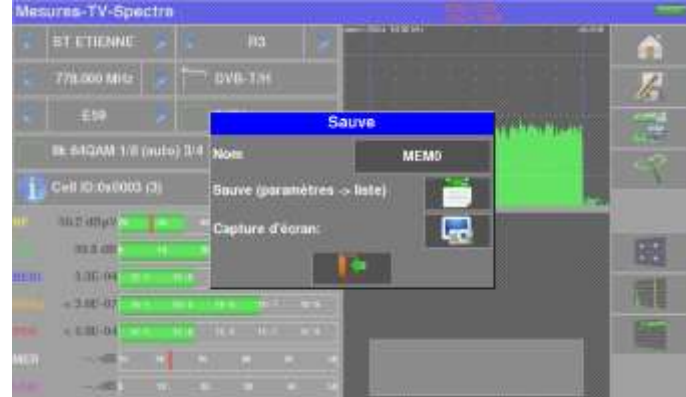

#### **La page Home :**

Les fonctions de l'appareil sont regroupées par type : choisissez la catégorie dans cette page en sélectionnant un onglet ; les fonctions possibles seront alors accessibles.

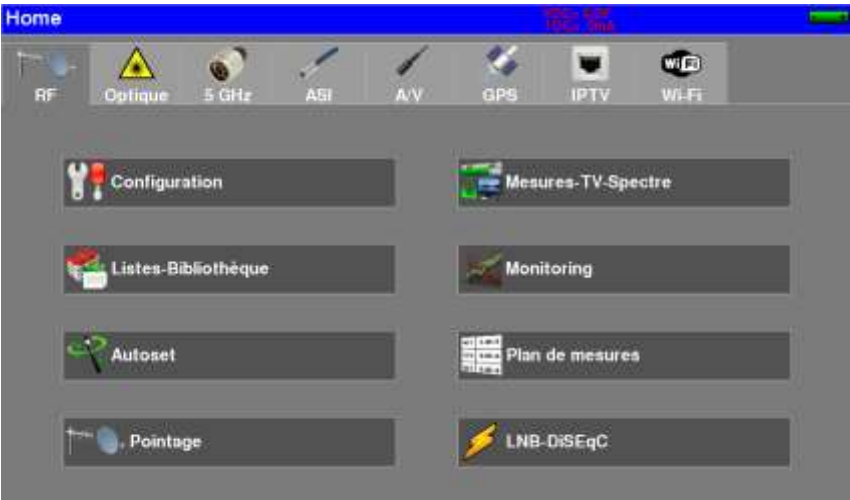

La page « Home » permet de naviguer dans toutes les fonctions de l'appareil.

#### On retrouve les catégories liées à **l'entrée de mesure utilisée** :

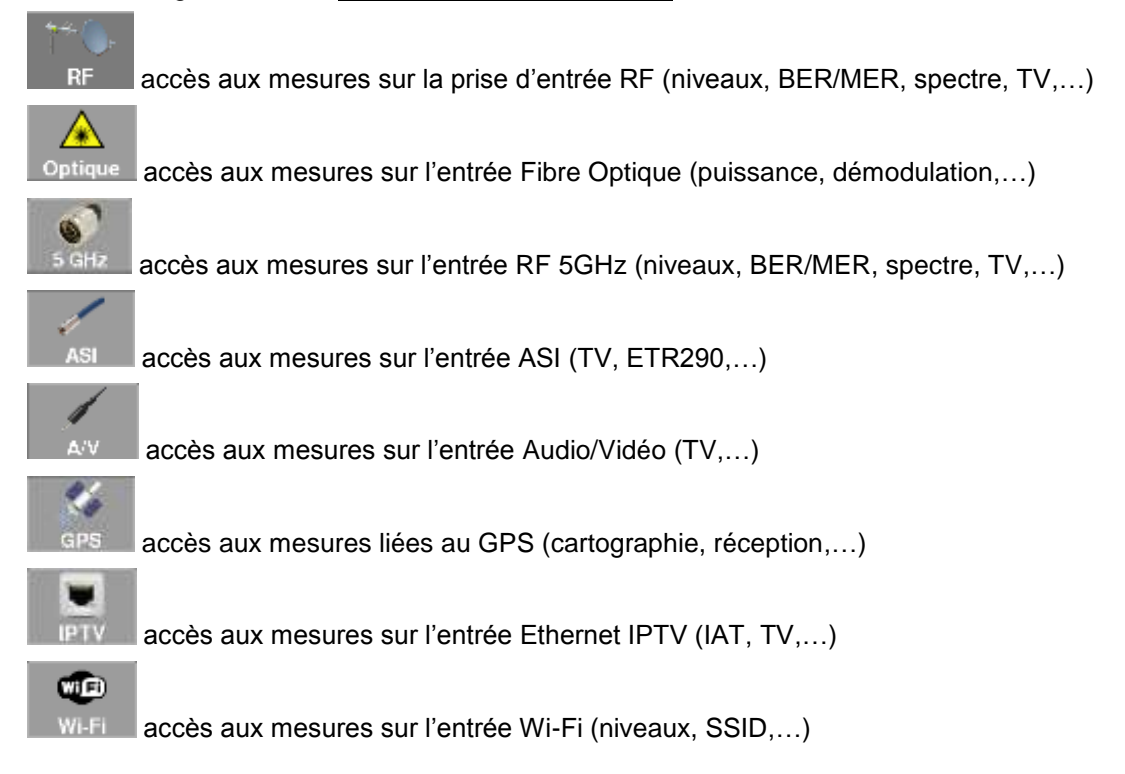

### **Indications :**

Sur toutes les pages apparaissent les informations suivantes :

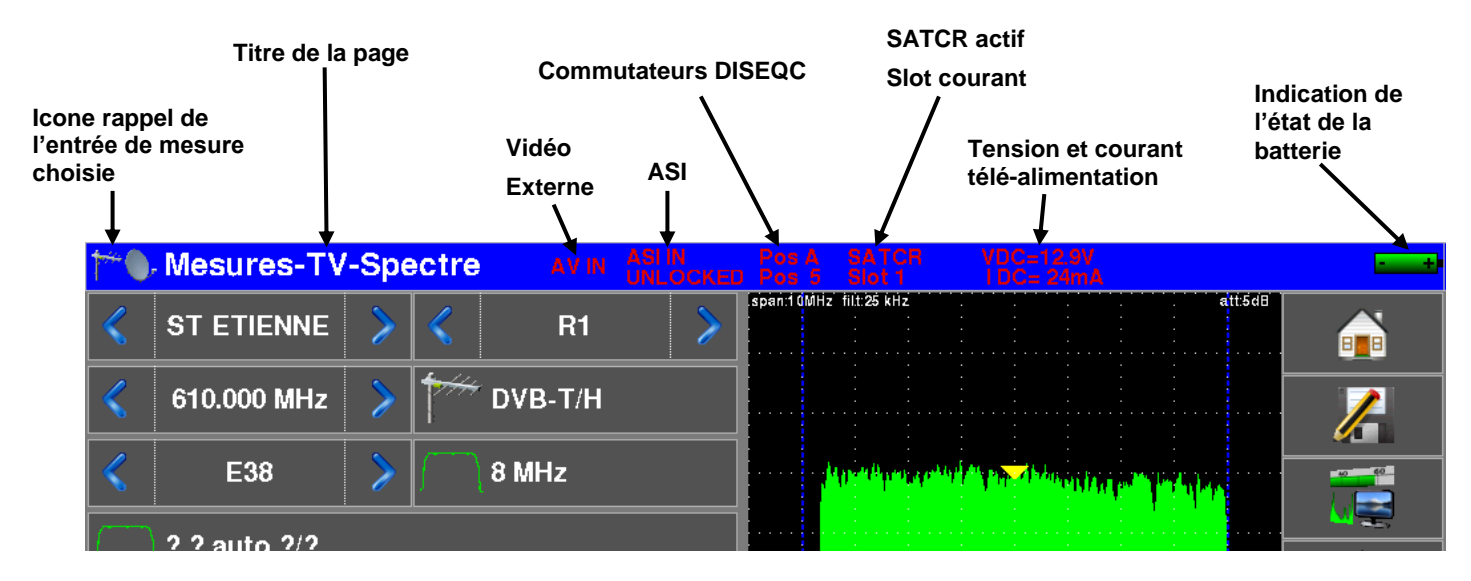

### <span id="page-28-0"></span>**5.2 Changement d'un nom ou d'une valeur**

### <span id="page-28-1"></span>**5.2.1 Changement dans un tableau**

On peut choisir un programme dans un tableau, dans ce cas, la validation d'un programme se fait par l'appui sur la ligne que vous voulez afficher

Dans cet exemple, on change de programme TNT-R1 dans la page mesure pour le TNT-R4:

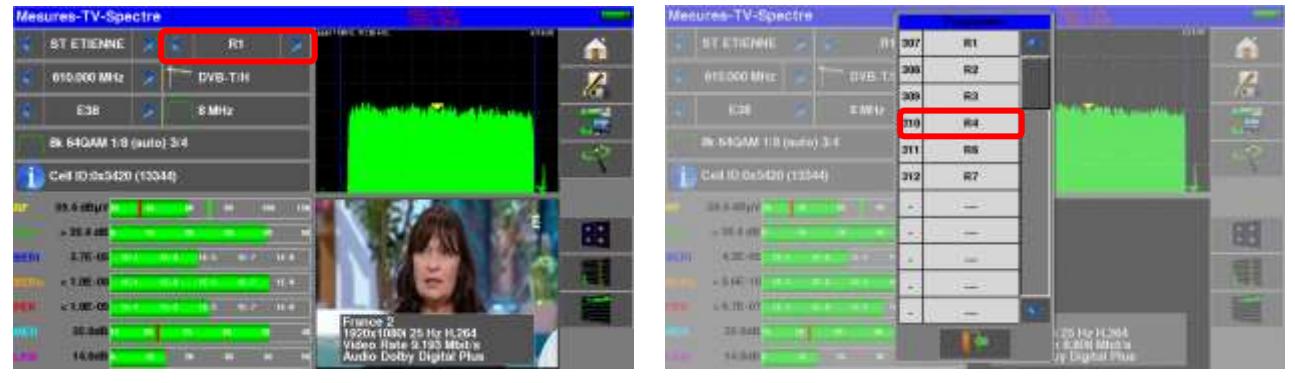

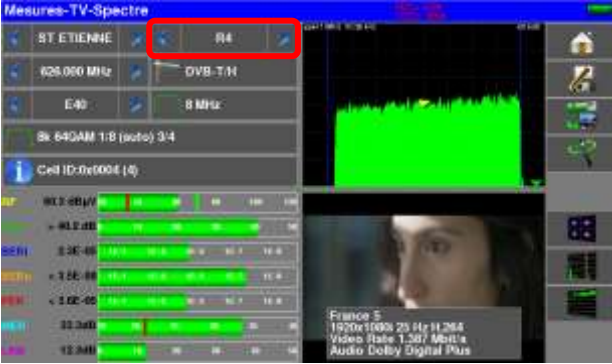

### <span id="page-29-0"></span>**5.2.2 Changement avec choix**

Lors d'un appui sur une touche, vous pouvez avoir une fenêtre avec choix multiple Il suffit alors d'appuyer<br>
sur la valeur que vous voulez avoir pour qu'elle soit validée, la touche sur la valeur que vous voulez avoir pour qu'elle soit validée, la touche cette fenêtre comme dans l'exemple ci-dessous :

Dans cet exemple, on passe la largeur de bande de 6 à 8 MHz :

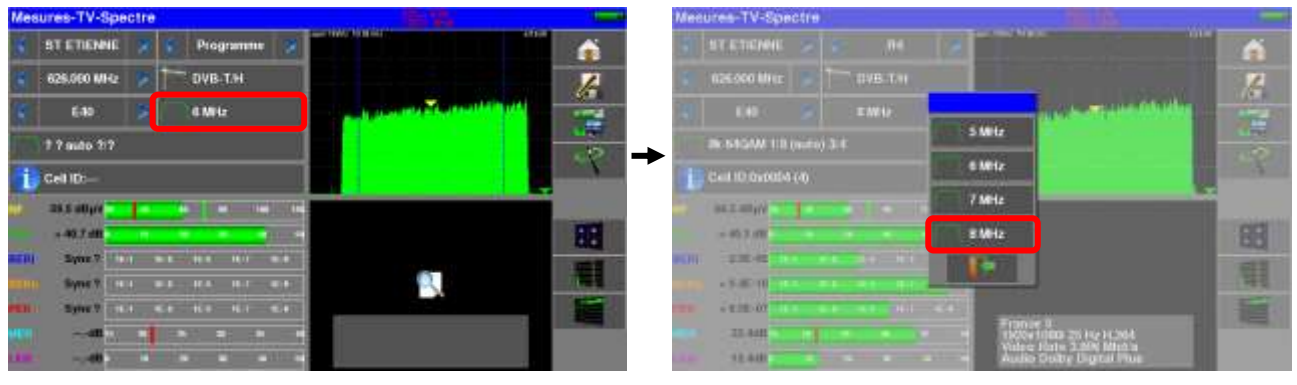

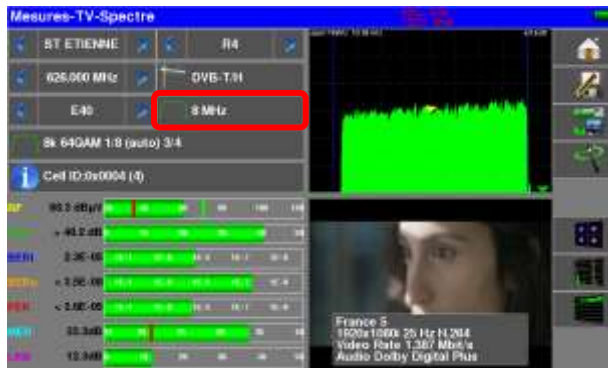

### <span id="page-29-1"></span>**5.2.3 Changement avec clavier virtuel**

Lorsque vous voulez entrer un nom ou un nombre,

appuyez sur le symbole « clavier » sur la ligne que vous souhaitez modifier :

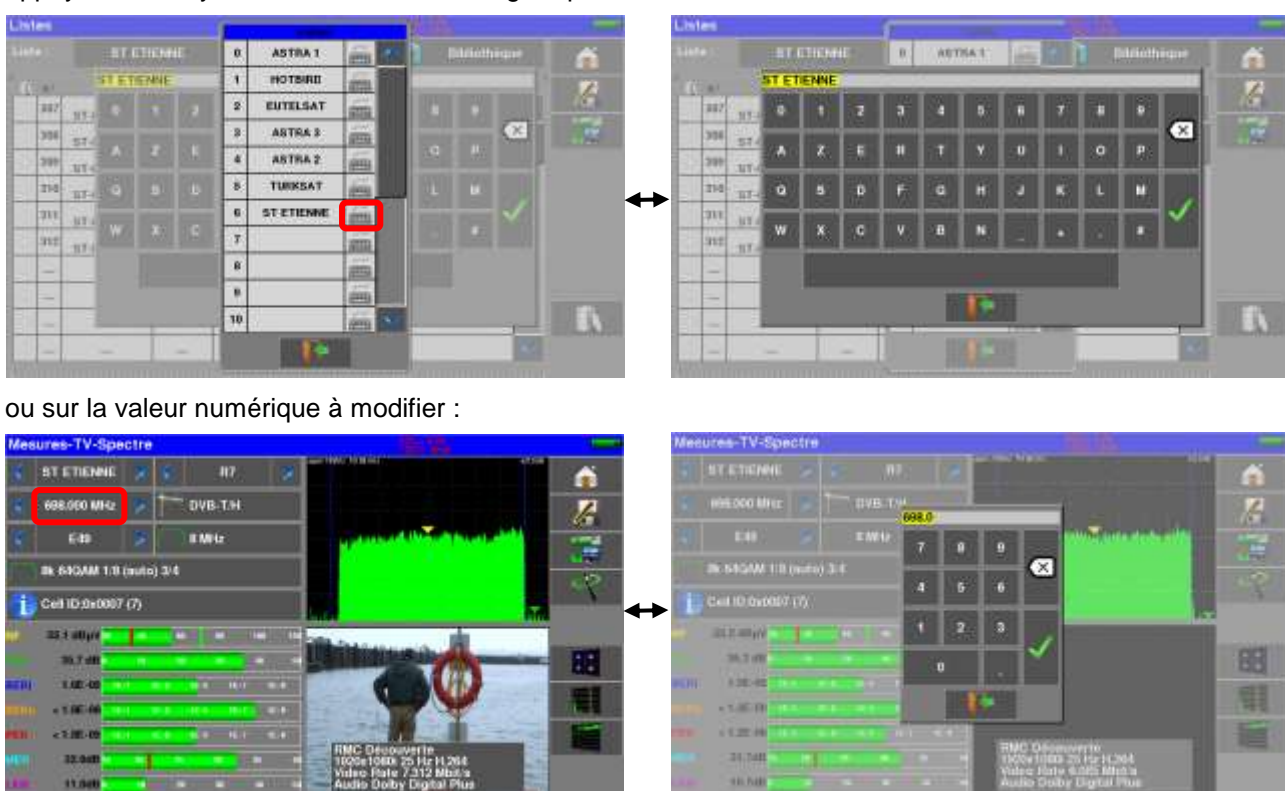

### <span id="page-30-0"></span>**5.3 Listes de mesures et bibliothèque de programmes**

Afin de simplifier le rappel des informations sur le terrain, l'appareil utilise **20 Listes** de mesures de **50** lignes et une **Bibliothèque** de **1000** Programmes.

Un programme correspond à une émission terrestre, câble ou satellite.

Une liste de mesures correspond à une installation particulière : présence de plusieurs paraboles, de commutateurs divers…

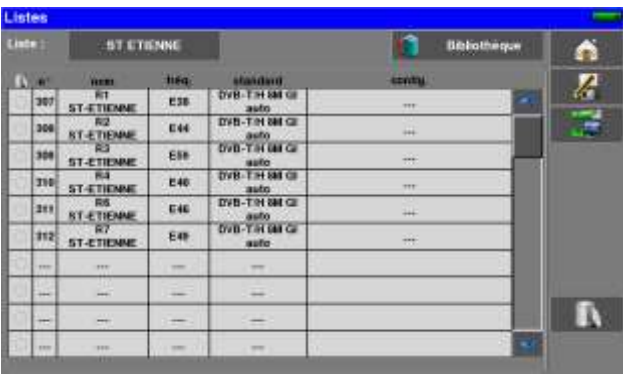

#### **Exemple d'une liste** (le fond du tableau est blanc) **Exemple d'une Bibliothèque** (le fond du tableau est jaune)

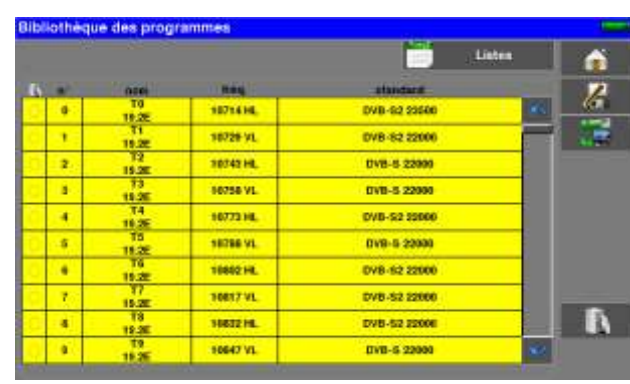

Un même programme peut être utilisé dans plusieurs listes de mesures.

Une installation peut utiliser deux paraboles

ASTRA 19.2 en DiSEqC position A

HOT BIRD 13 en DiSEqC position B

Une autre peut utiliser trois paraboles

ATLANTIC BIRD 3 en DiSEqC position A

ASTRA 1 en DiSEqC position B

HOT BIRD en DiSEqC position C

Un même programme peut être utilisé plusieurs fois dans une même liste de mesures

ZDF SatCR slot 0 ZDF SatCR slot 1 ZDF SatCR slot 2 ZDF SatCR slot 3…

Si un paramètre de programme change, par exemple modification de débit ou passage de DVB-S à DVB-S2, seul le programme présent dans la bibliothèque doit être mis à jour.

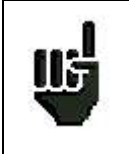

Ces listes et programmes peuvent être créés sur un ordinateur à l'aide du logiciel TR7837, et chargés dans l'appareil par l'intermédiaire d'une clé mémoire USB.

### p. 31

Une liste de mesure est constituée par :

- le nom de la liste sur 10 caractères
- la fréquence basse du LNB (OL1)
- la fréquence haute du LNB (OL2)
- le mode de sélection bande basse / bande haute du LNB
- le mode de sélection de la polarisation
- la présence et le numéro de la position du positionneur (parabole motorisée)
- 50 lignes contenant chacune :
	- un numéro de programme correspondant à la liste des programmes
	- la présence et le mode de fonctionnement d'un commutateur de type commited
	- la position du commutateur de type commited
	- la présence et le mode de fonctionnement d'un commutateur de type uncommitted
	- la position du commutateur de type uncommitted
	- la présence d'un équipement SatCR
	- le numéro de slot SatCR
	- la position du commutateur SatCR

Certains de ces paramètres sont spécifiques à la bande satellite et n'influent pas en terrestre et en câble.

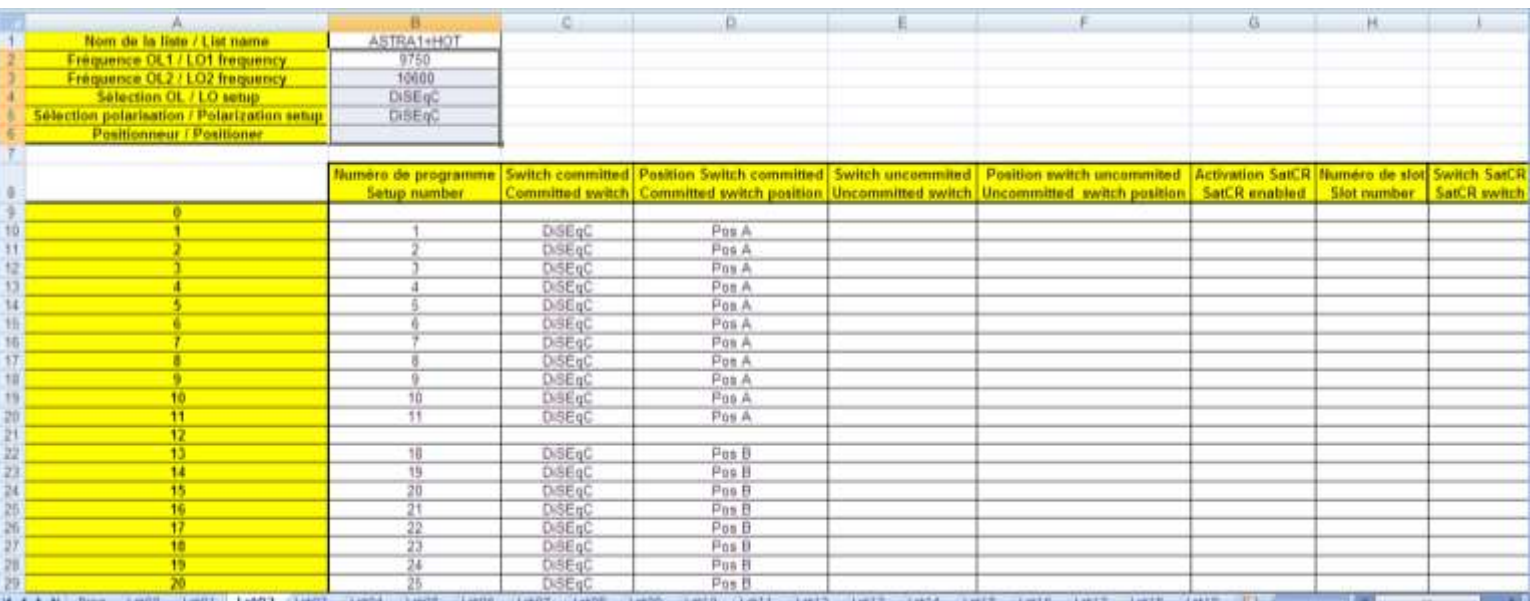

#### Présentation d'une liste de mesures dans TR7837

#### Un Programme est constitué par

- un nom de programme sur 8 caractères
- un nom de site sur 10 caractères
- une fréquence
- un numéro de canal en bande terrestre ou câble
- un plan de fréquences en bande terrestre ou câble
- une polarisation verticale ou horizontale en bande satellite
- une bande LNB basse ou haute en bande satellite
- un standard
- un mode audio analogique mono stéréo ou NICAM en bande terrestre ou câble
- un type de constellation 64QAM 256QAM en DVB-C et J83B
- une largeur de bande 5, 6, 7 ou 8 MHz en DVB-T et DVB-T2
- un débit symbole en DVB-C, J83B, DVB-S, DVB-S2 ou DSS
- une valeur de l'intervalle de garde en DVB-T et DVB-T2
- l'inversion ou non du spectre en DVB-T

En fonction de la bande terrestre, câble ou satellite et du standard certains paramètres n'influent pas. Le nom de site permet de différencier deux émetteurs par exemple TF1 Fourvière et TF1 Chambéry.

Fréquence et numéro de canal sont équivalents : un numéro de canal valide est prioritaire sur la fréquence. Le paramètre plan de fréquences associé au programme permet aux utilisateurs frontaliers de continuer à utiliser les numéros de canaux.

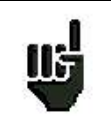

Le fait de choisir une Liste sur la page **Listes** rappelle automatiquement toutes les informations attachées à cette liste.

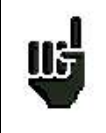

Le fait de choisir un **Programme** sur l'une des pages de mesure rappelle automatiquement toutes les informations attachées à ce programme.

#### Présentation d'une bibliothèque de programmes dans TR7837

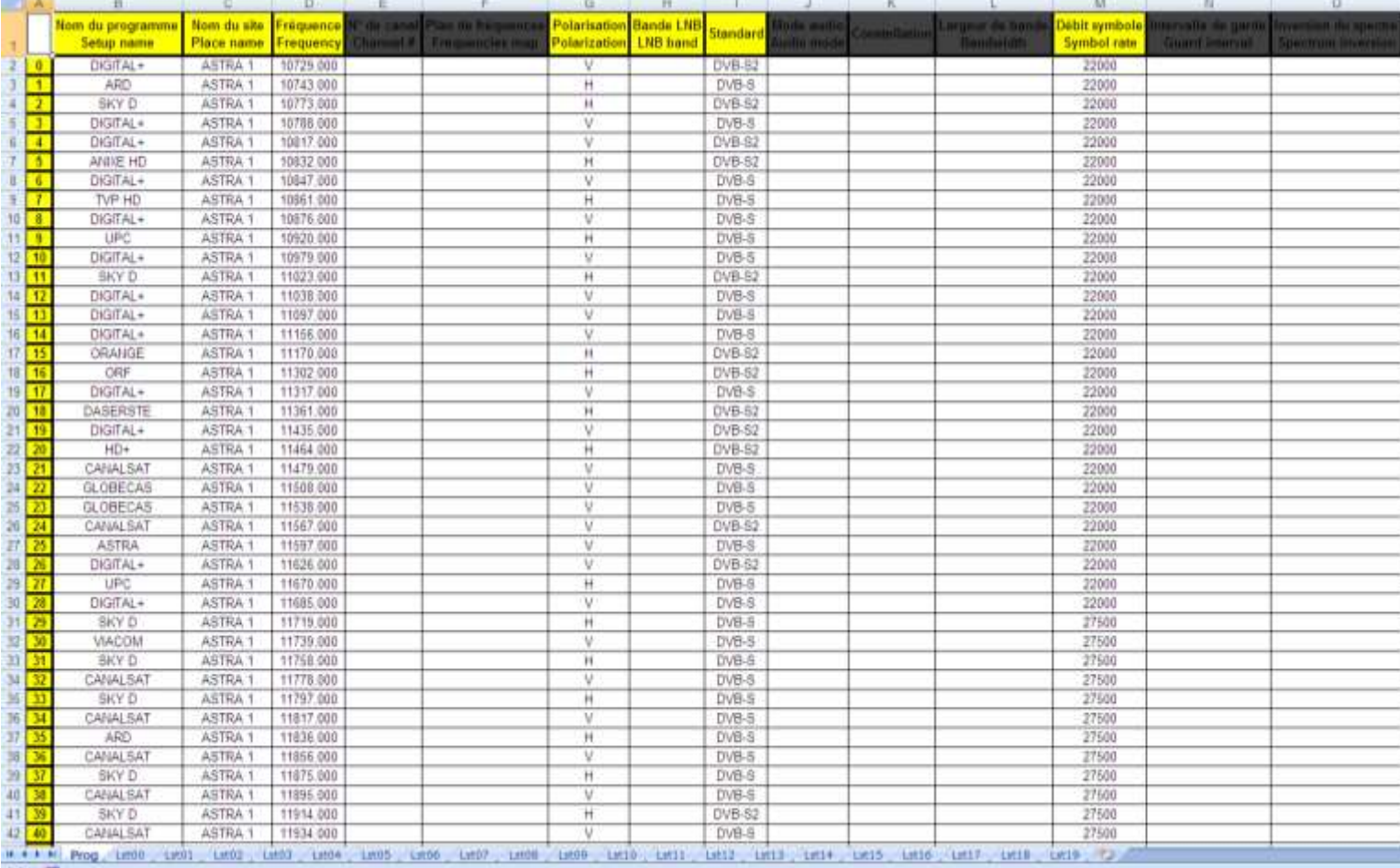

## <span id="page-33-0"></span>**6 Listes de mesures**

### <span id="page-33-1"></span>**6.1 La page Listes**

C'est sur la page liste que vous choisissez la liste sur laquelle vous allez travailler en mesure.

L'appui sur la touche « HOME » puis Listes-Bibliothèque de l'interestibliothèque d'accéder à la fonction **LISTES :**

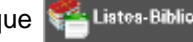

Listes Liste : ñ Bibliothèque **AUTOSET** IL n<sup>-</sup> treq standard<br>DVB-T/H 8M GI config  $rac{m}{C0}$ 313 E38 Autoset<br>C1 m. auto<br>DVB-T/H 8M GI 314 E40 ia. Autoset auto<br>DVB-T/H 8M GI 315 E44 Autoset  $\frac{1}{2}$ auto<br>DVB-T/H SM GI  $\overline{c}$ 316 E46 Autoset<br>C4 u. auto<br>DVB-T/H SM GI 317 E49 z. Autoset auto<br>DVB-T/H 8M GI 318 E59 Autoset s. auto œ, -÷. ...  $\sim$  $\overline{a}$  $\overline{\phantom{a}}$ ħ ä, z. ... ... ... ...

Les listes sont numérotées de 0 à 19. Pour choisir une liste, appuyer sur le nom de la liste. Les listes disponibles apparaissent, appuyer sur celle que vous voulez, comme ci-dessous :

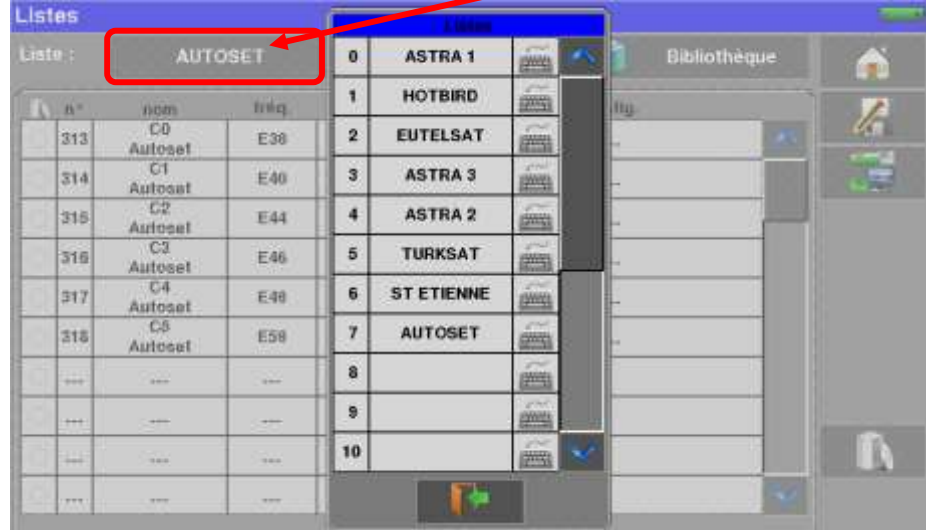

Dans l'exemple nous sélectionnons ST ETIENNE

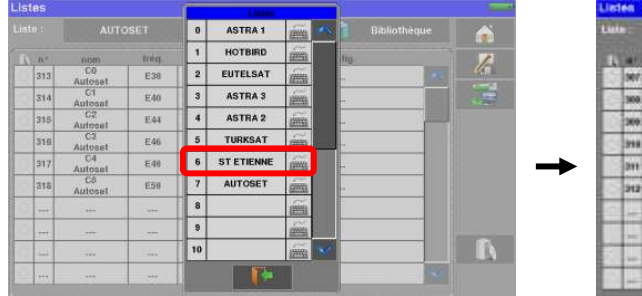

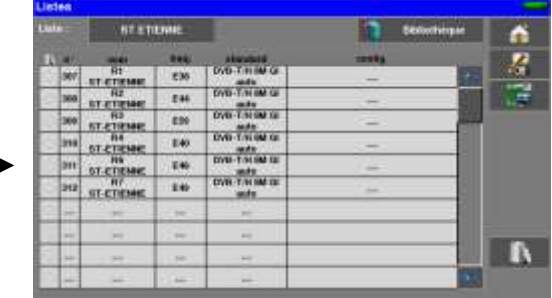

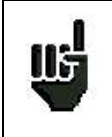

**Attention :** Une liste peut contenir à la fois des programmes Satellites et Terrestres.

### <span id="page-34-0"></span>**6.2 Modification d'une Liste**

Pour changer le nom d'une liste, il faut appuyer sur le nom, puis sur le symbole du clavier. Un clavier virtuel apparaît, entrer le nouveau nom.

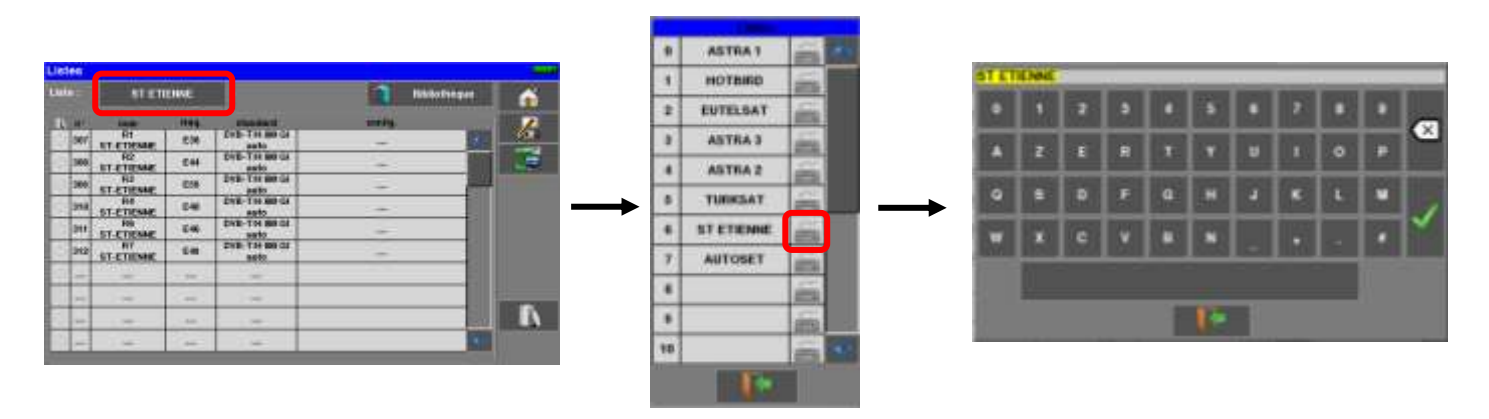

Pour ajouter un programme dans la liste il faut appuyer sur une ligne, une fenêtre s'ouvre :

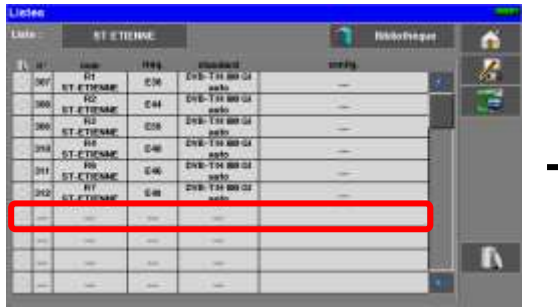

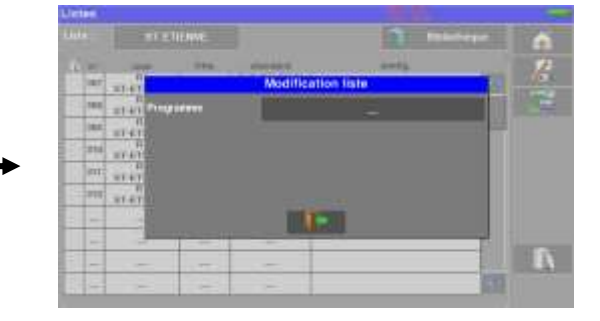

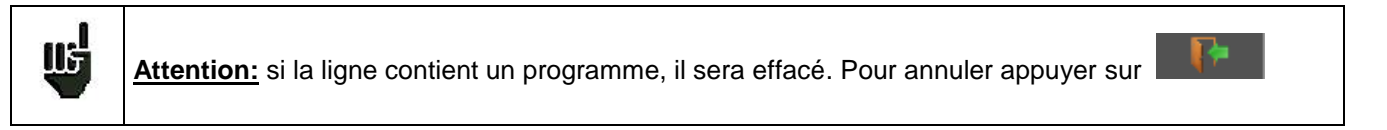

En appuyant sur la touche en face de programme, on fait apparaitre les programmes présents dans la bibliothèque (un programme ne peut être créé depuis une liste, pour créer un programme voir [Création ou modi](#page-36-2)[fication de programme dans la bibliothèque\)](#page-36-2) :

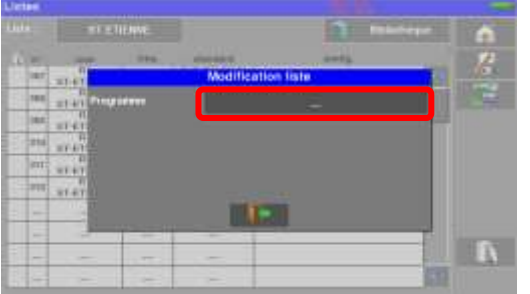

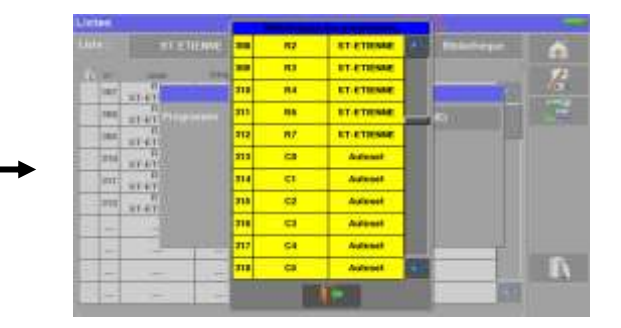

Monter ou descendre dans la liste pour trouver le programme que vous voulez ajouter à votre liste, appuyer sur la ligne que vous désirez:

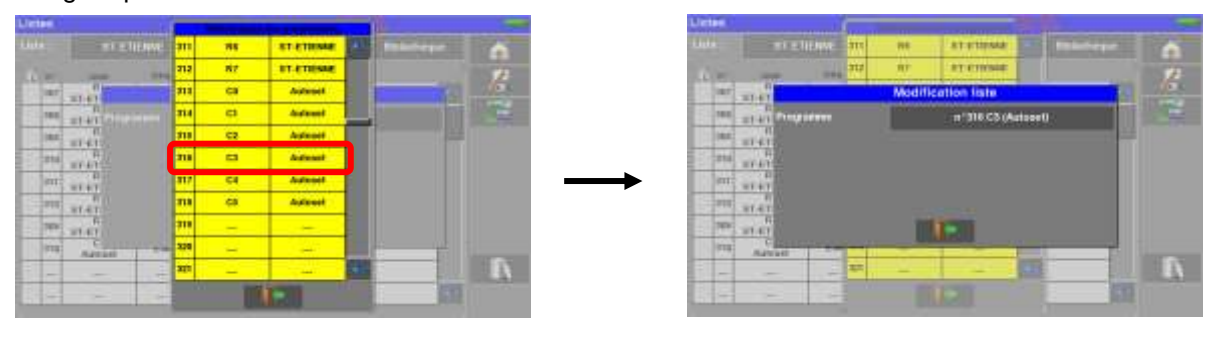

Le programme se trouve maintenant dans la liste :

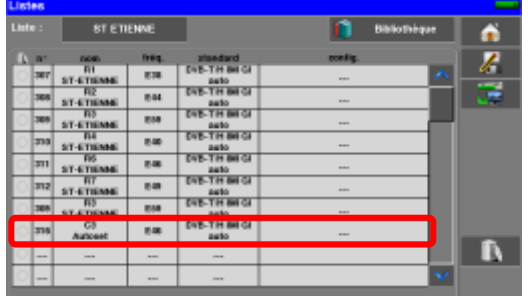

Il est possible de supprimer un ou plusieurs programme(s) de la liste : cocher à gauche toutes les lignes à supprimer.

IR Il suffit ensuite d'appuyer sur la corbeille

et de valider votre choix :

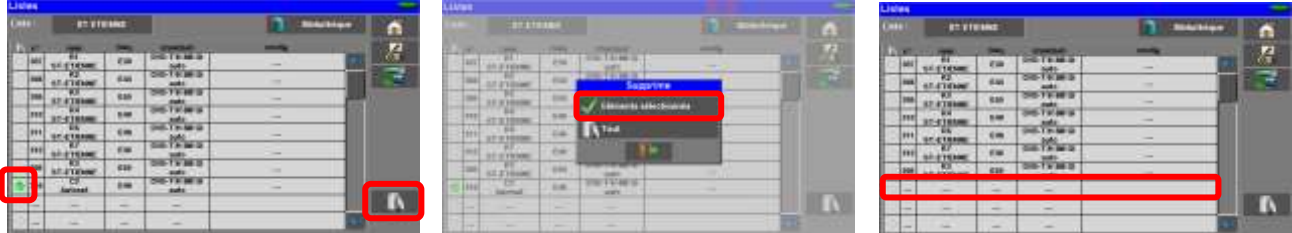

Sur un programme satellite, il est possible de modifier le Commutateur, l'Uncommitted Port et le DCSS en appuyant sur une de ces touches (cette modification ne concernera que le programme de cette liste et non celui de la bibliothèque):

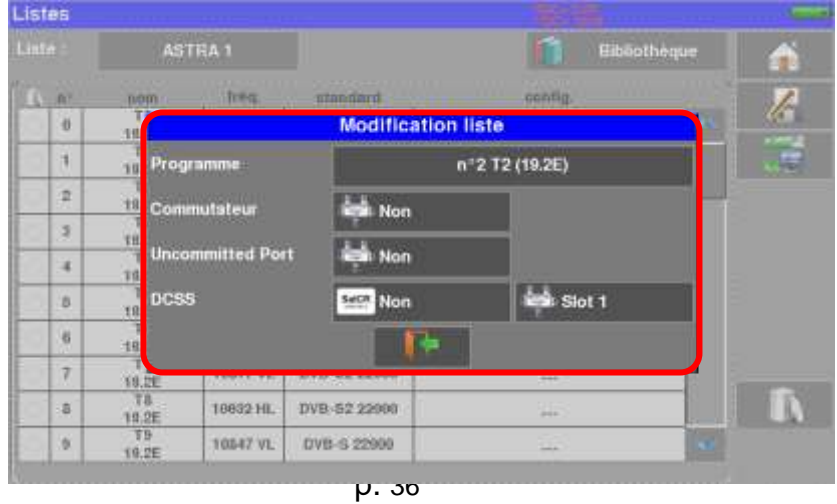
# **7 Bibliothèque des programmes**

## **7.1 La page Bibliothèque**

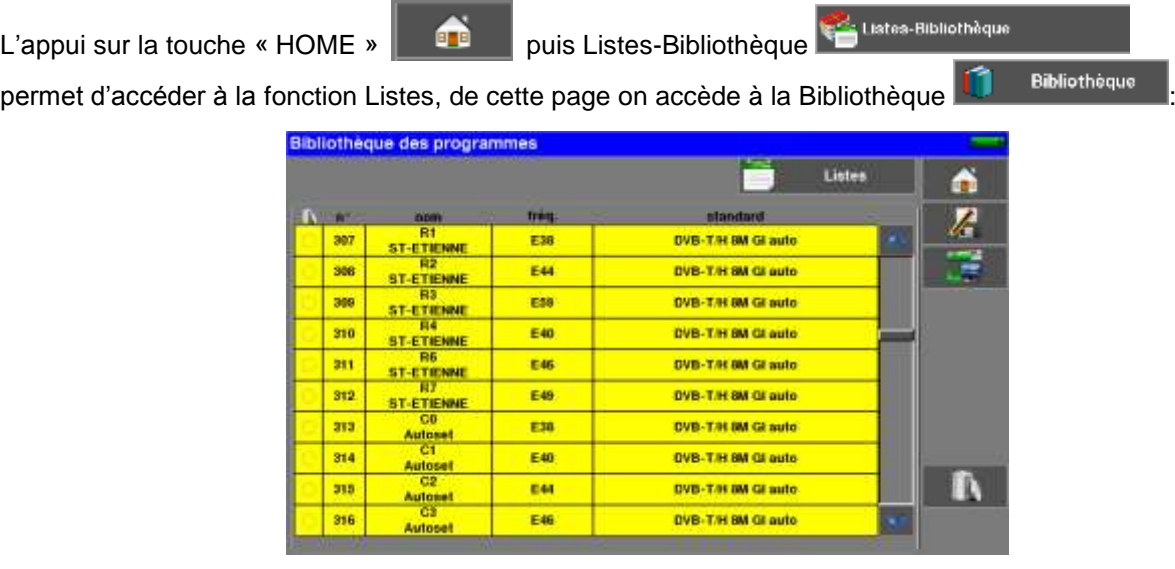

## **7.2 Création ou modification de programme dans la bibliothèque**

Pour créer ou modifier un programme dans la bibliothèque, il faut choisir une ligne dans le tableau, une fenêtre s'ouvre :

Attention: si la ligne contient un programme, il sera effacé, pour annuler appuyer sur **TABLE** <u>lij</u>

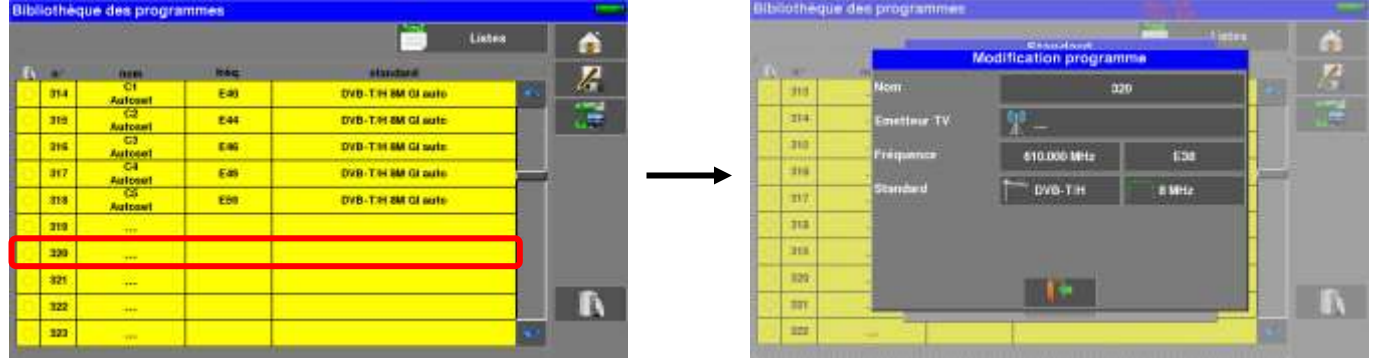

De cette fenêtre vous pouvez créer un programme Terrestre, ou Satellite KU, L ou C.

Choisissez en premier le Standard du programme que vous voulez créer ; vous aurez alors accès aux paramètres liés au standard.

Pour les saisies, voir Chapitre « Interface homme machine »

### **Programme terrestre** :

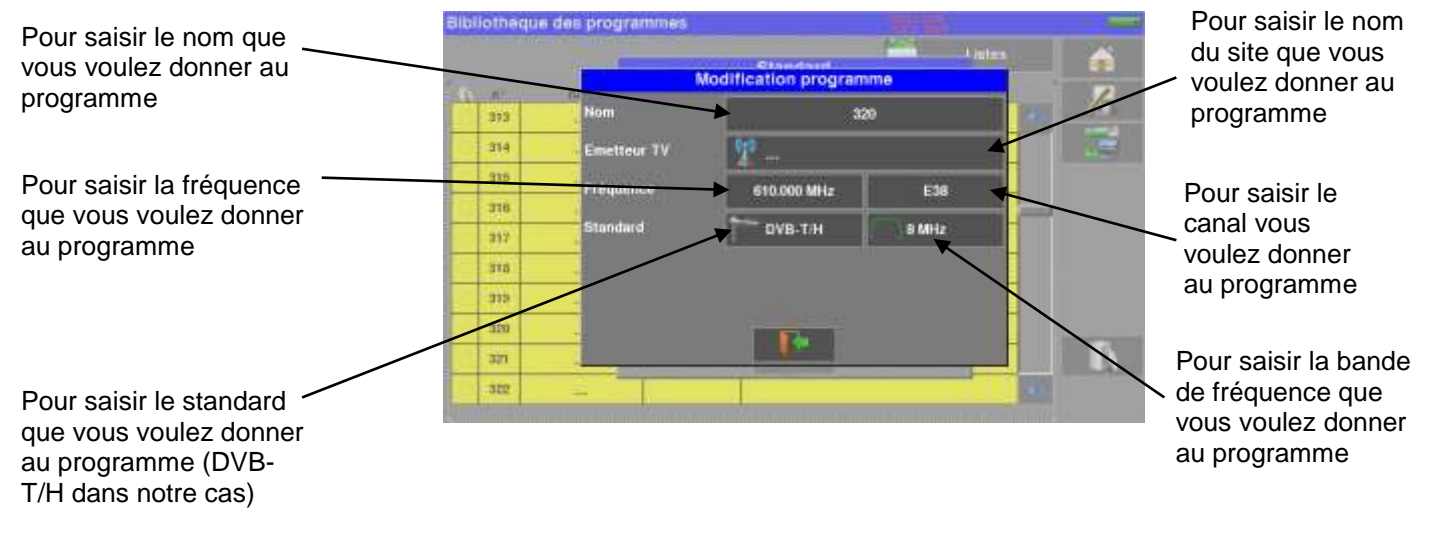

### *En standard DVB-T/H (DVB-T2 identique modulation en moins)*

*En standard DVB-C*

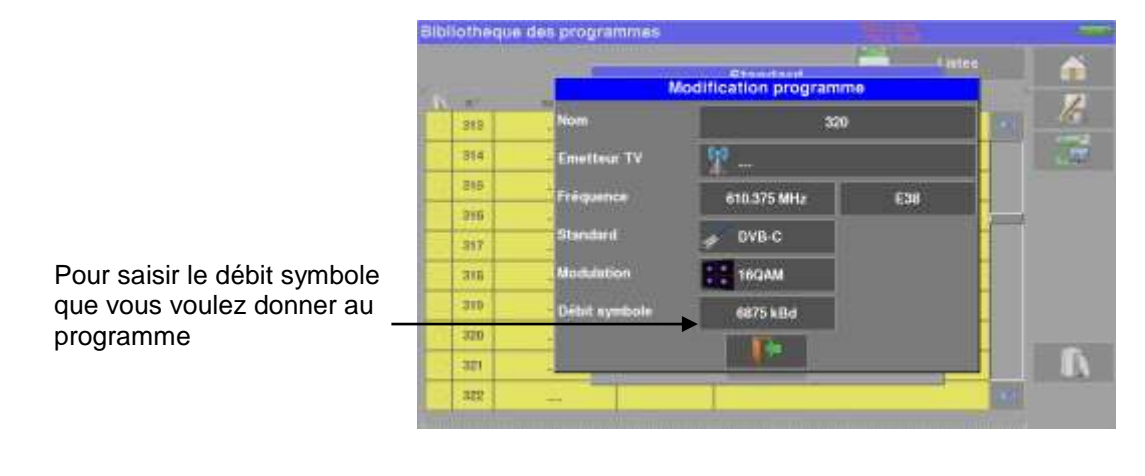

### *En standard analogique terrestre (L, BG, DK, I et MN)*

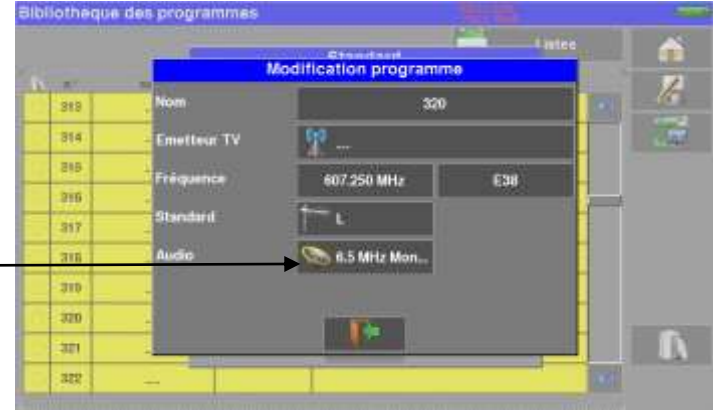

Pour saisir le type de configuration audio que vous voulez donner au programme (mono, Stéréo ou NICAM)

### **Programme Satellite KU, L ou C :**

Ku, L, ou C correspond à la bande satellite du programme

Pour saisir la polarité et la bande que vous voulez donner au programme (Haute ou Basse, Verticale ou Horizontale)

Pour saisir le débit symbole que vous voulez donner au programme

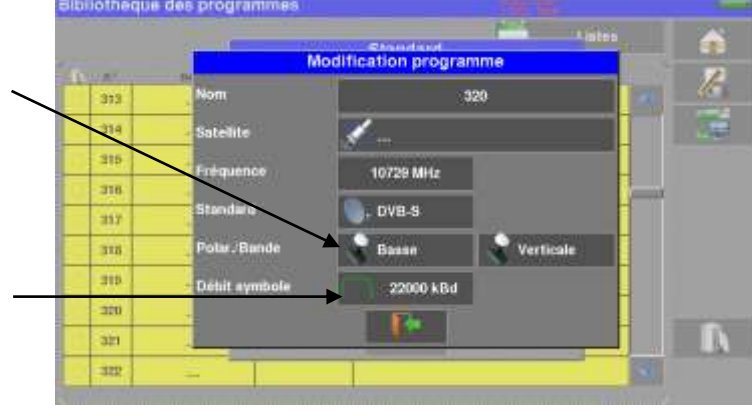

# **8 AUTOSET**

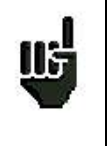

**Attention:** La recherche de canaux en **Autoset** n'est possible que si au moins une liste est vide et s'il y a assez de place dans la bibliothèque

Ce mode permet d'effectuer une **recherche automatique des programmes** et de renseigner le site courant.

Il est accessible en appuyant sur la touche  $\frac{d}{dx}$  Autoset dans la page « Home ».

Les lignes affichées sur cette page dépendent de la **Bande de fréquence** de travail désirée :, terrestre, câble ou satellite

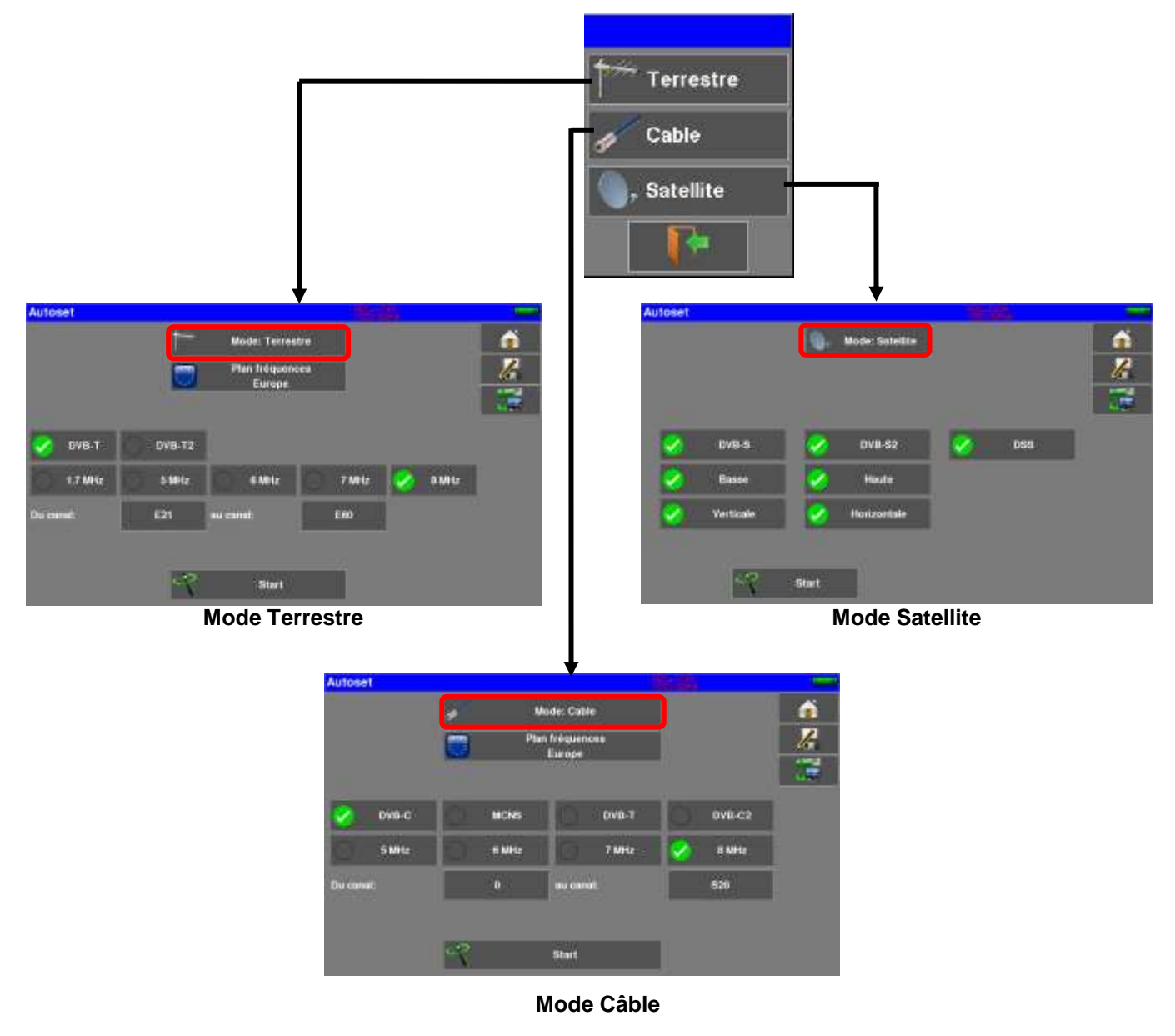

Une fois le mode choisi, les touches des différents paramètres permettent d'activer ou de désactiver une option.

Une coche verte indique que le paramètre fait partie de la recherche et l'absence de coche verte indique que le paramètre ne fera pas parti de la recherche.

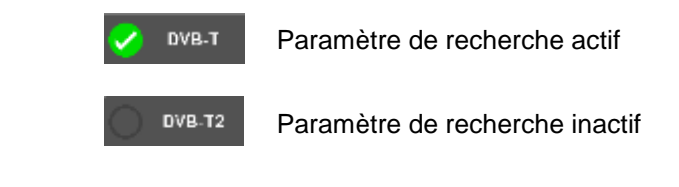

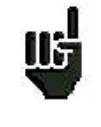

**Attention:** plus le nombre d'options sélectionnées sera important, plus le temps de recherche sera important.

### **8.1 Mode terrestre**

Ce mode permet la recherche automatique sur la bande de fréquence **terrestre**.

Le tableau permet le choix des :

- Standards
- Largeurs de canaux.
- La plage de canaux ou la recherche se fera (exemple 21 à 58).

Réduire le nombre de paramètres actifs permet de réduire le temps de recherche.

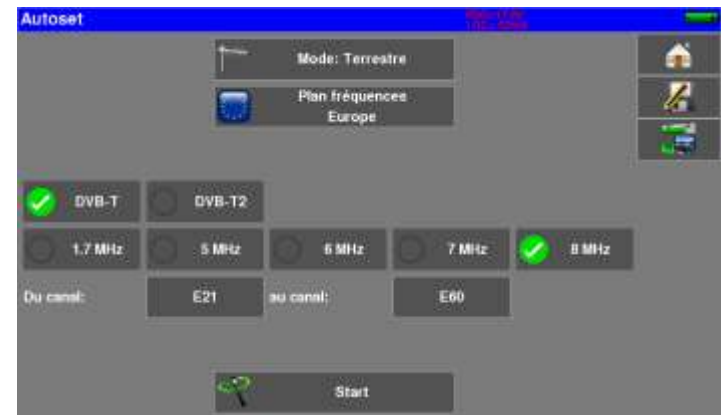

## **8.2 Mode satellite**

Ce mode permet la recherche automatique sur la bande de fréquence **satellite**.

Le tableau permet le choix des :

- Standards
- Des Bandes LNB.
- Des Polarisations LNB.

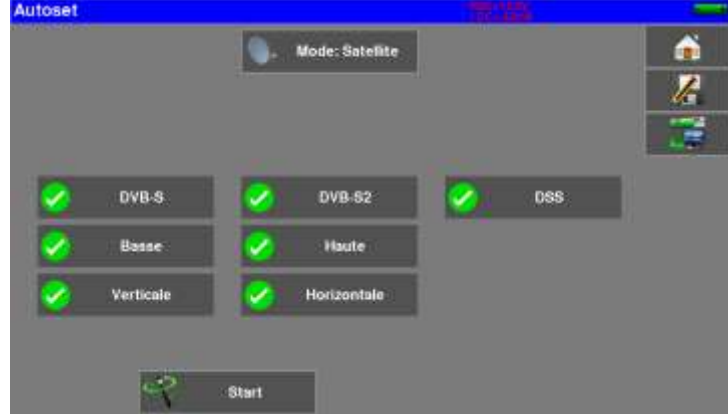

## **8.3 Mode Câble**

Ce mode permet la recherche automatique sur la bande de fréquence du **câble**.

Le tableau permet le choix des :

- Standards
- Largeurs de canaux.
- La plage de recherche des canaux.

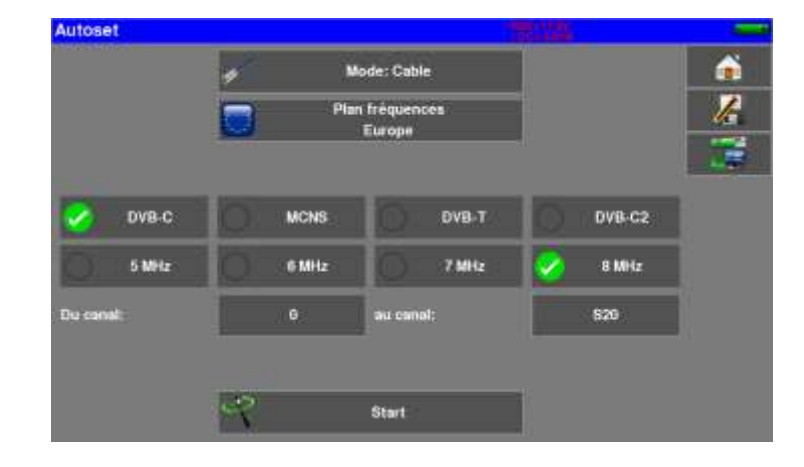

### **8.4 «START »**

Quel que soit le mode choisi, appuyer sur la touche "**START**", une fois le tableau correctement renseigné, pour lancer la recherche.

En cours de recherche, un appui sur « **Stop**» provoque l'arrêt de la recherche.

L'appareil entre automatiquement dans la fonction **Plan de mesures** lorsque la recherche est terminée :

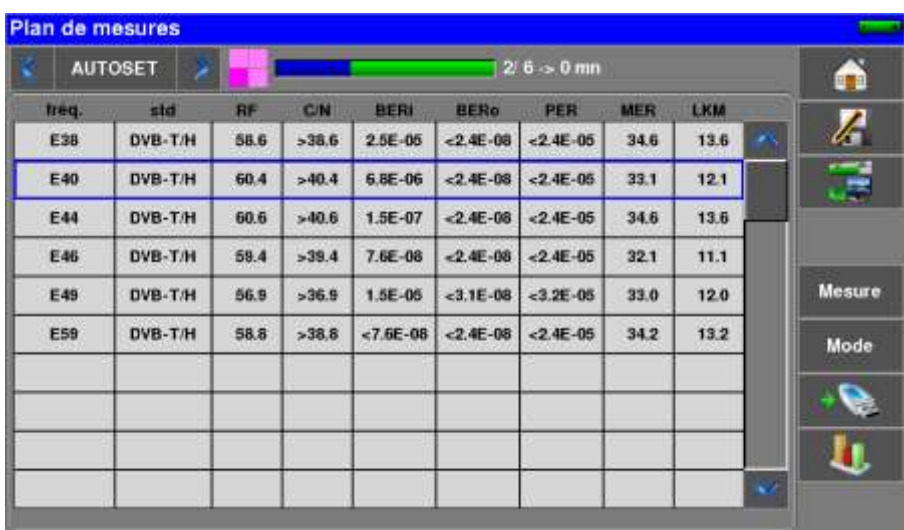

#### – 788x –

Les canaux trouvés sont automatiquement enregistrés sur la première liste vide (nommée automatiquement AUTOSET) **et** sur les premiers programmes libres de la bibliothèque en partant de la fin du tableau.

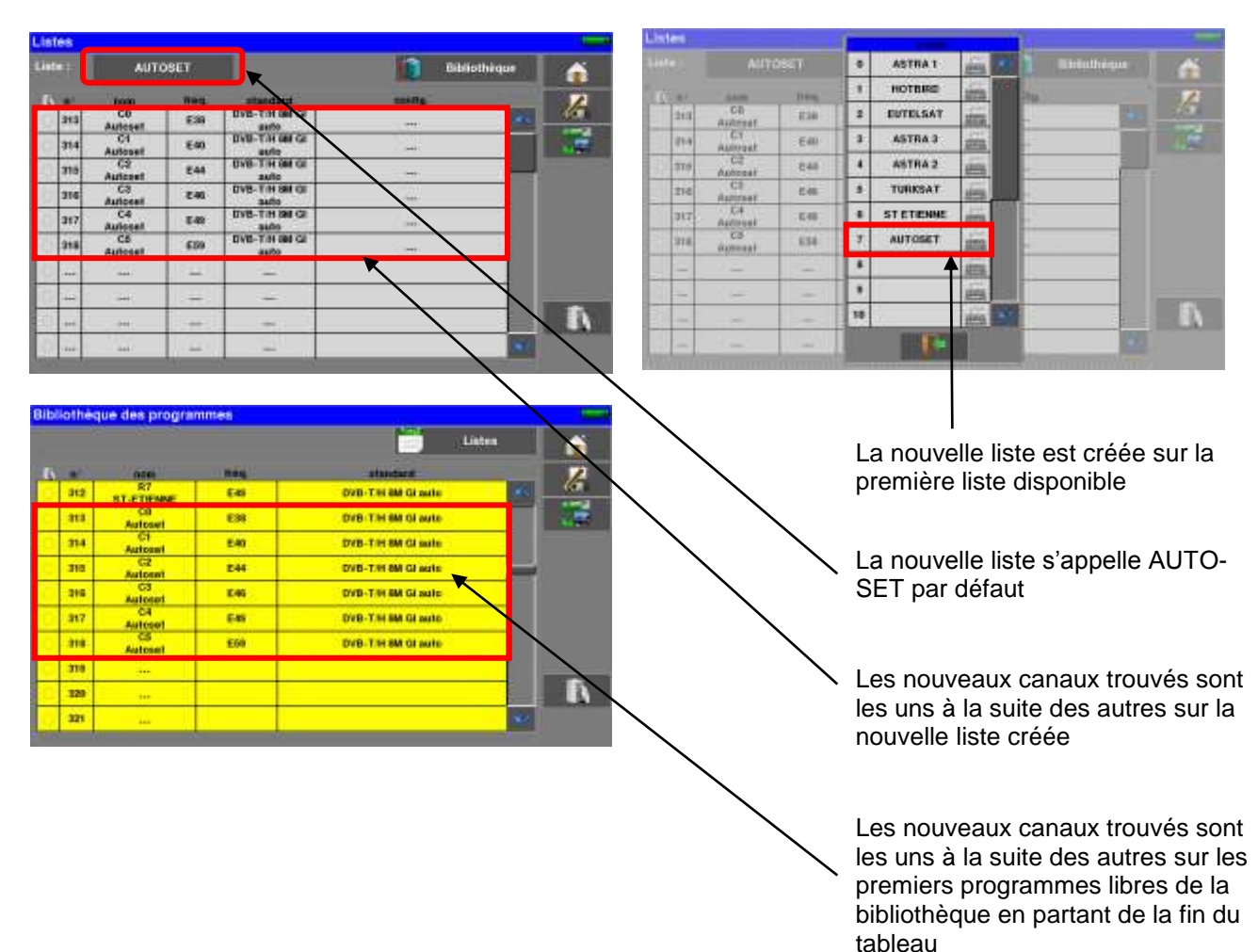

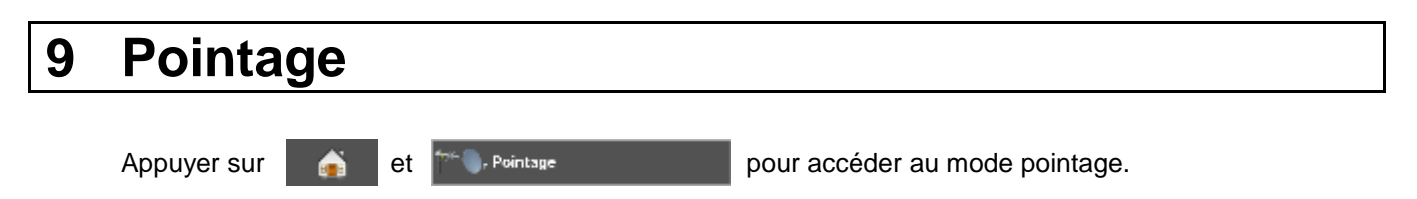

Home ö л  $mT_{\rm eff}$  $\equiv$ Ľ T E Satellite Terrestre E

Choisissez alors l'antenne à pointer : 'râteau' terrestre ou parabole satellite

Dans le cas de la parabole satellite, l'appareil vous propose d'alimenter dès à présent votre parabole :

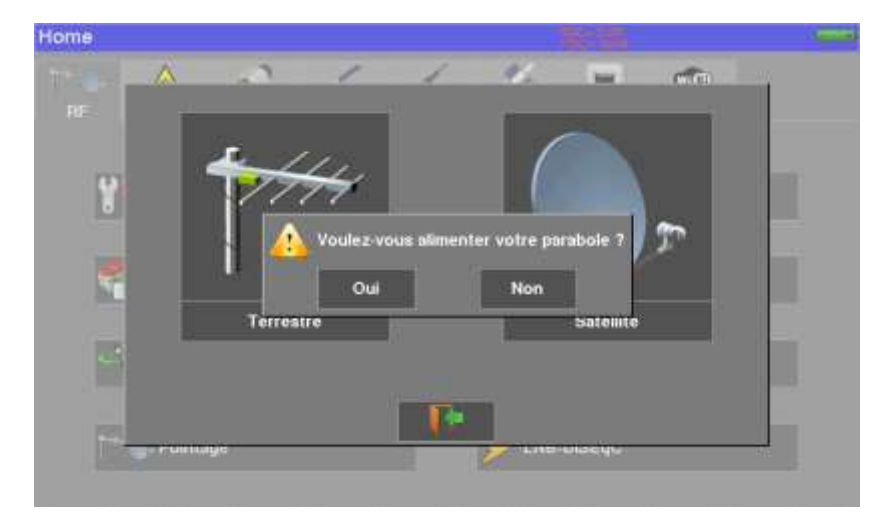

## **9.1 Pointage Terrestre**

La page suivante apparait :

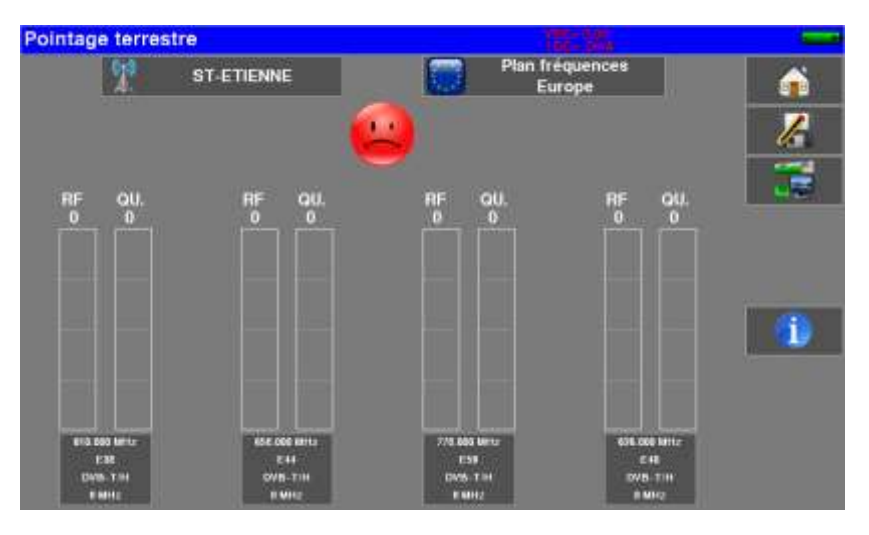

Paramétrez votre pointeur :

- Nom de l'émetteur
- Paramètres de 4 canaux

Vous pouvez choisir un émetteur existant dans la liste disponible ou en créer un nouveau. Ce nouvel émetteur sera enregistré dans la liste des émetteurs pour une ré-utilisation future.

Nom de l'émetteur :

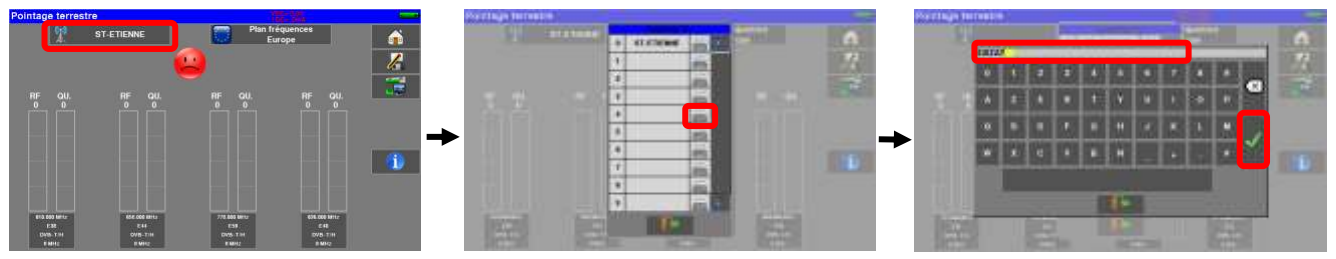

Entrez 4 fréquences ou canaux de l'émetteur que vous cherchez à pointer.

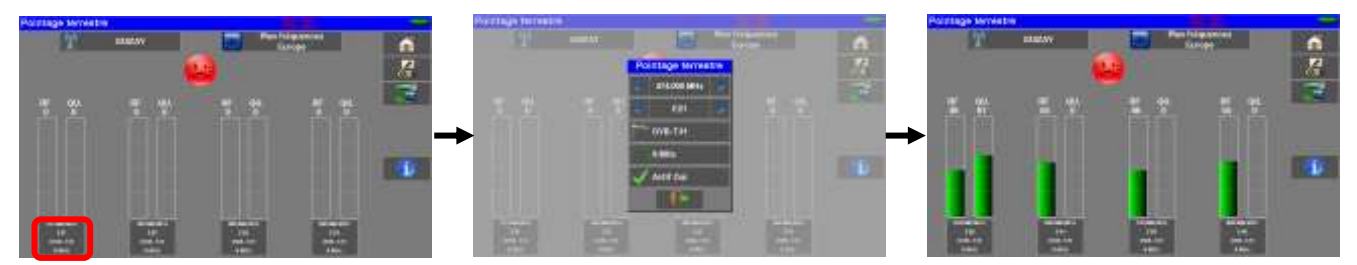

Une fois les quatre canaux renseignés, orientez lentement l'antenne jusqu'à entendre la mélodie de verrouillage et obtenir le maximum de qualité

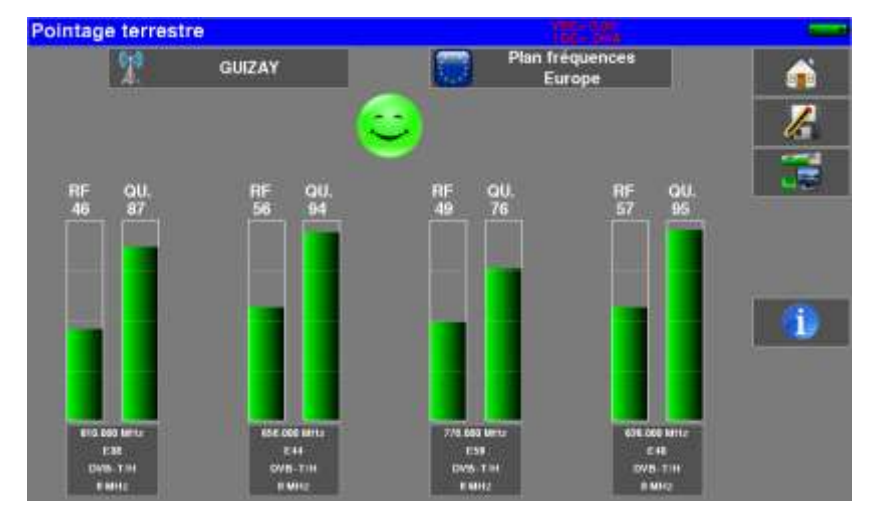

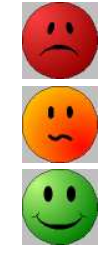

Aucun canal trouvé  $\rightarrow$  Smiley rouge

Qualité de réception moyenne  $\rightarrow$  Smiley orange

Bonne qualité de réception → Smiley vert

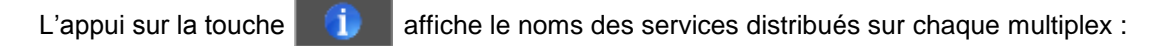

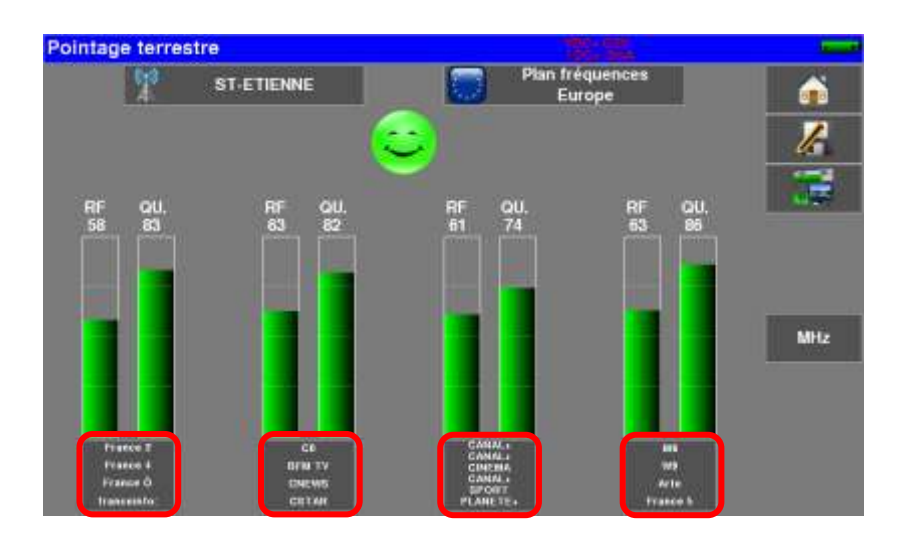

### **9.1.1 Mise à jour Canaux**

Si un canal ne donne pas d'indication de Qualité, ses paramètres ont peut-être changé.

Vous pouvez mettre à jour les paramètres en consultant le fichier PDF mis en ligne sur le site SEFRAM. Il suffit alors de modifier les fréquences en suivant le paragraphe précédent.

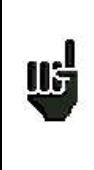

Vous pouvez trouver les numéros de canaux des différents émetteurs français sur le site internet SEFRAM (rubrique téléchargement) ou en cliquant sur le lien ci-dessous :

[http://www.sefram.com/downloads/maj\\_soft/fr/CANAUX\\_TNT\\_FRANCE\\_2015\\_2016.xls](http://www.sefram.com/downloads/maj_soft/fr/CANAUX_TNT_FRANCE_2015_2016.xls)

Il est possible d'ajouter de nouveaux émetteurs, et de mettre à jour ou de supprimer les anciens à l'aide d'un ordinateur et d'une clé mémoire USB.

Pour cela, vous pouvez utiliser le logiciel PC TR7837 disponible gratuitement sur notre site internet. Une aide incluse au logiciel vous guidera pour chacune des opérations.

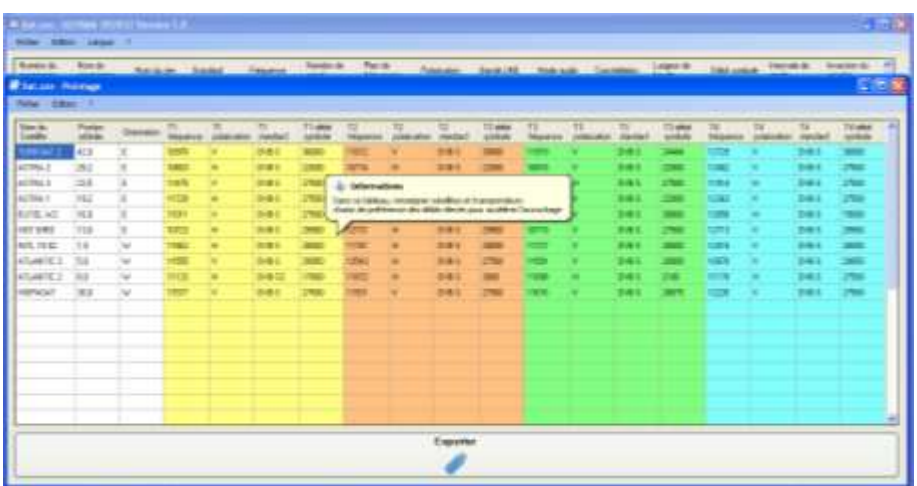

Après modifications, il vous suffit d'enregistrer un fichier **TER.CSV** sur une clé USB et de l'importer dans votre appareil.

## **9.2 Pointage Satellite**

La page suivante apparait :

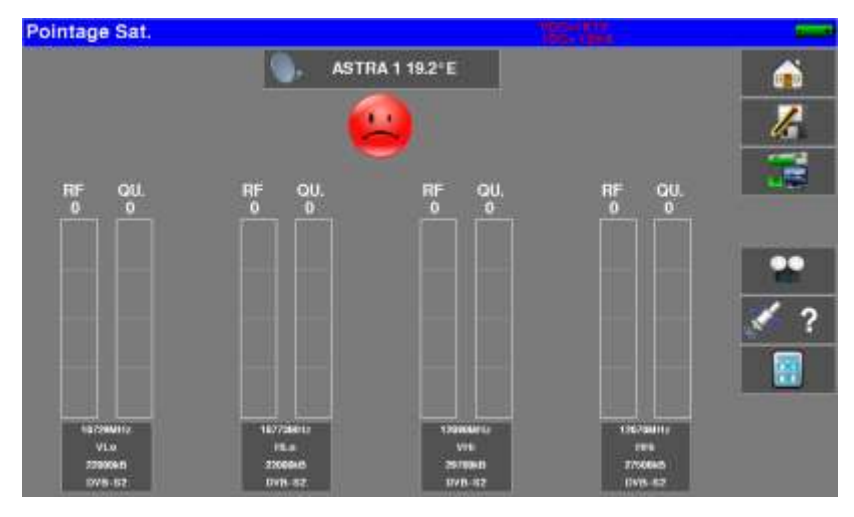

Paramétrez votre pointeur :

- Choix du satellite à pointer
- Paramètres de 4 transpondeurs

L'appareil possède 30 positions orbitales de satellites possibles, l'appareil est livré avec une dizaine de satellites renseignés.

A chaque satellite sont associés 4 transpondeurs.

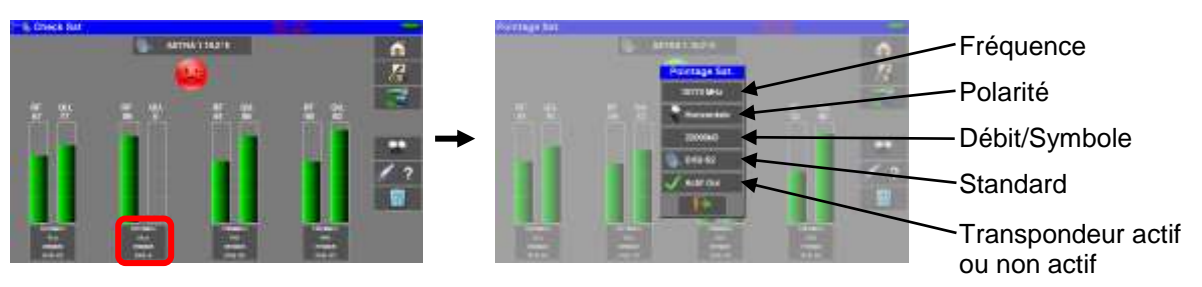

Pour modifier un transpondeur il faut appuyer sur la touche de ce transpondeur

Une fois les quatre transpondeurs renseignés, orientez lentement la parabole jusqu'à entendre la mélodie de verrouillage et obtenir le maximum de qualité.

Tourner aussi légèrement le LNB pour obtenir le maximum de qualité (contre polarisation).

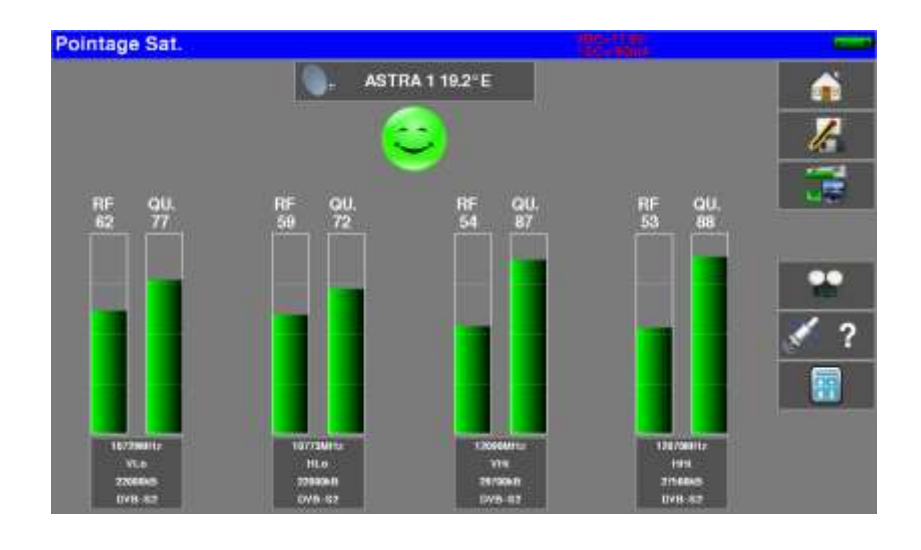

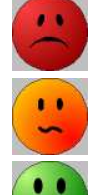

Aucun transpondeur trouvé  $\rightarrow$  Smiley rouge

Qualité de réception moyenne  $\rightarrow$  Smiley orange

Bonne qualité de réception → Smiley vert

## **Attention : Pour identifier un satellite il faut être synchronisé sur les 4 transpondeurs. Cependant certains transpondeurs sont modifiés régulièrement. Consultez le plan de fréquence du satellite lorsqu'un transpondeur semble ne pas fonc**nä **tionner. Certains commutateurs ou LNB fonctionnent seulement avec des ordres DiSEqC. Dans ce cas, positionner l'OL et la polarisation sur DiSEqC en page configuration LNB-DiSEqC. (Attention le pointage est ralenti en utilisant la commande DiSEqC).**

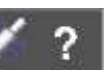

L'appui sur la touche pour de vérifier si le satellite pointé est le bon.

L'appareil recherche alors la table MPEG **NIT** sur l'un des 4 transpondeurs et affiche le nom du satellite :

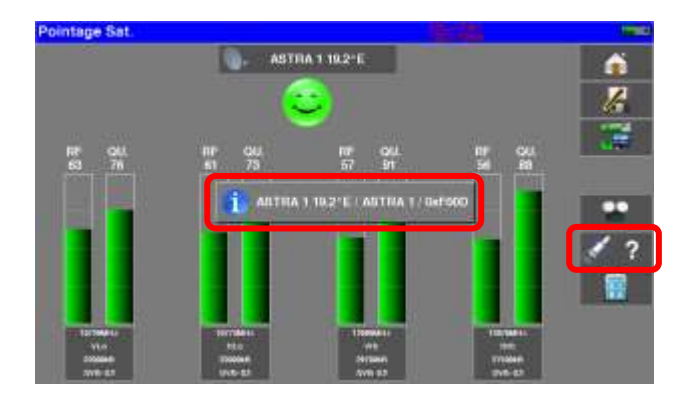

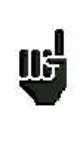

**Attention :** Le nom affiché dépend du contenu de la table MPEG **NIT**. Certains diffuseurs ne renseignent pas (ou mal) cette table. Les informations affichées peuvent être erronées ou incomplètes.

## **9.2.1 Mise à jour Satellites**

Si un transpondeur ne donne pas d'indication de Qualité, ses paramètres ont peut-être changé.

Vous pouvez mettre à jour les fréquences des pointeurs satellite en consultant le fichier PDF mis en ligne sur le site SEFRAM.

Il suffit alors de modifier les fréquences en suivant le paragraphe précédent.

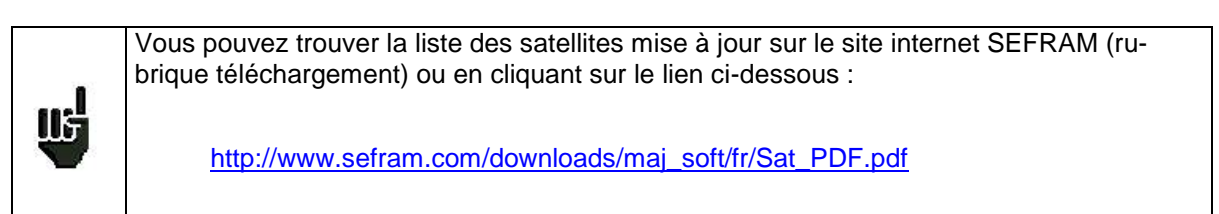

Nous vous conseillons de vérifier et de mettre à jour vos fréquences tous les 3 mois.

Il est possible d'ajouter de nouveaux satellites, et de mettre à jour ou de supprimer les anciens à l'aide d'un ordinateur et d'une clé mémoire USB.

Pour cela, vous pouvez utiliser le logiciel PC TR7837 disponible gratuitement sur notre site internet. Une aide incluse au logiciel vous guidera pour chacune des opérations.

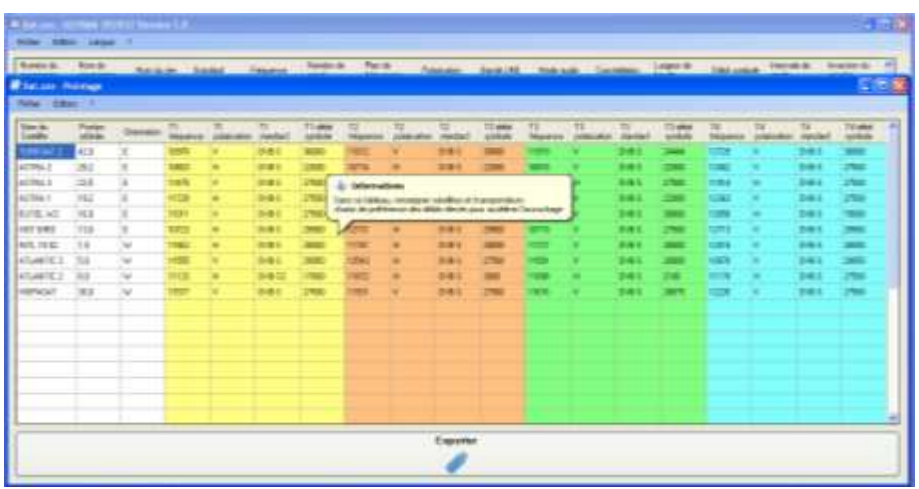

Après modifications, il vous suffit d'enregistrer un fichier **SAT.CSV** sur une clé USB et de l'importer dans votre appareil.

Le temps d'accrochage est lié au débit du transpondeur. Plus le débit est **faible**, plus le temps d'accrochage est **élevé**. Uä. Il est donc préférable de choisir des transpondeurs ayant des débits élevés pour le pointage d'une parabole.

## **9.2.2 Pointage double LNB**

Ce mode permet d'orienter un LNB double en vérifiant 4 transpondeurs sur 2 satellites au choix. Le fonctionnement est identique au Mode pointage simple.

Pour accéder au mode pointage double il faut appuyer sur la touche « Double »

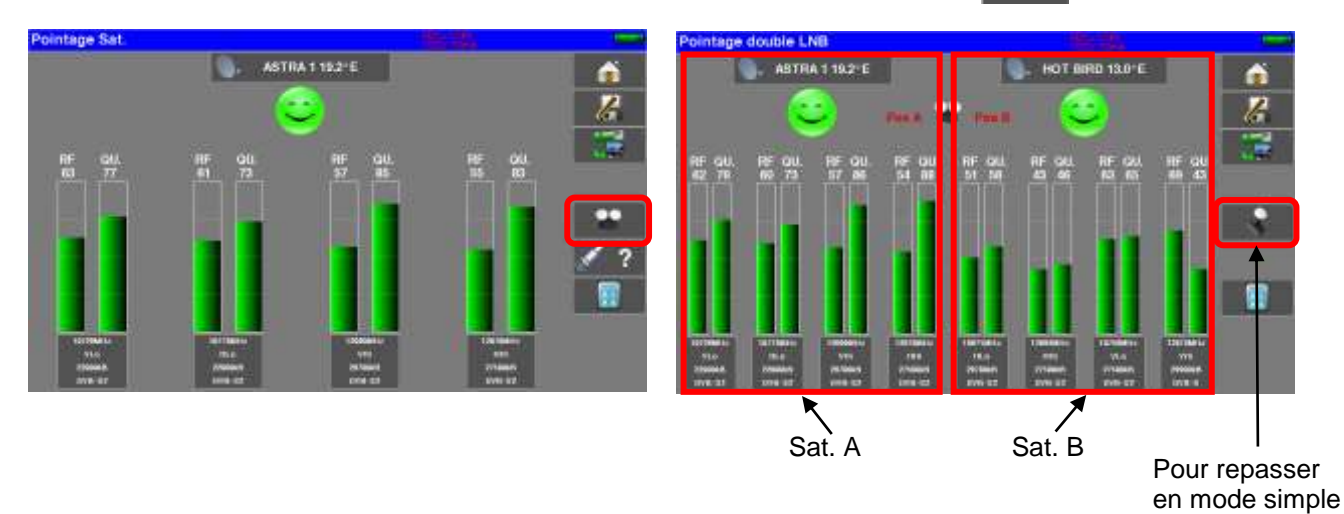

## **9.2.3 Alignement de la parabole**

L'appui sur la touche « Alignement » **[37]** permet de calculer les valeurs Elévation, Azimut et Polarisation de votre parabole en fonction de votre position géographique :

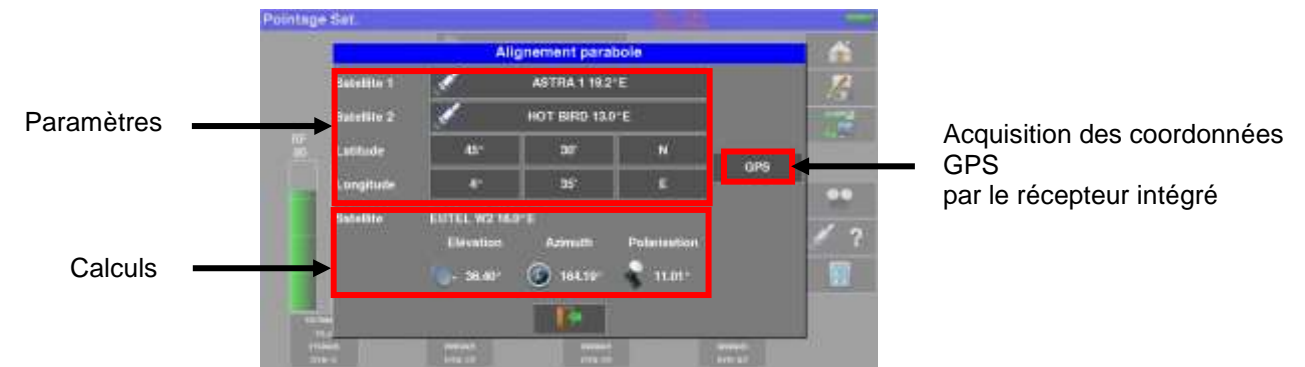

Paramètres :

- Satellite 1 : satellite à pointer; ou 1<sup>er</sup> satellite sur une parabole multi-têtes
	- Satellite 2 : ème satellite sur une parabole multi-têtes (sinon mettre identique au satellite 1)
- Latitude : latitude de votre position géographique actuelle
- Longitude : longitude de votre position géographique actuelle
- GPS : La touche GPS remplie la latitude et la longitude automatiquement (si l'option GPS est présente dans l'appareil)

Calculs :

- Satellite : satellite à pointer le plus proche de la position médiane entre Satellite1 et Satellite2
- Elévation : inclinaison de la parabole
- Azimut : position horizontale de la parabole par rapport au Nord
- Polarisation : rotation du LNB par rapport à la verticale.

### **9.2.4 Azimut-Elévation-Polarisation**

#### **Azimut**

C'est la position de la parabole sur un plan horizontal par rapport au nord. Mesuré en degrés.

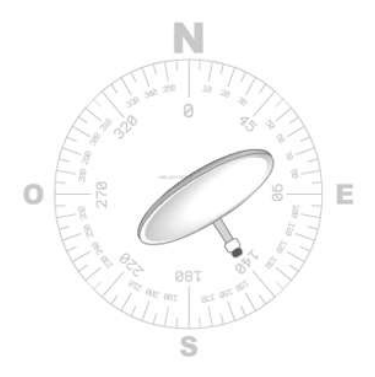

#### **Élévation**

C'est l'inclinaison avec laquelle arrive le faisceau du signal du satellite jusqu'à votre antenne. Mesurée en degrés et en se servant de ce qui est marqué sur le support de la parabole.

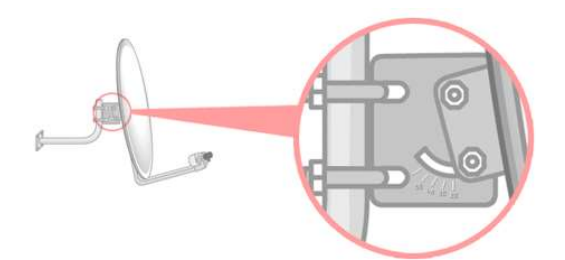

#### **Polarisation**

C'est la rotation que doit avoir le LNB par rapport à la verticale du sol. Elle est mesurée en degrés.

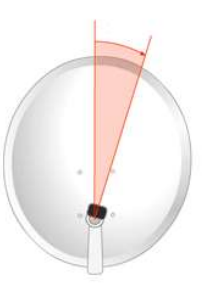

Pour calculer les paramètres d'une parabole simple tête, entrer le même satellite à pointer sur les paramètres '**Satellite 1**' et '**Satellite 2**'.

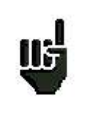

**A noter :** La liste des satellites disponibles pour ce calcul est la même liste utilisée en Pointage.

# **10 Mesures-TV-Spectre**

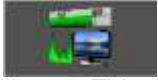

La page « Mesures-TV-Spectre » **regroupe les mesures de Niveau/BER/MER, l'accès à** l' Analyseur de Spectre, l'accès à l'image TV plein écran et tous les paramètres du signal.

Appuyez sur la zone de votre choix pour entrer dans la fonction :

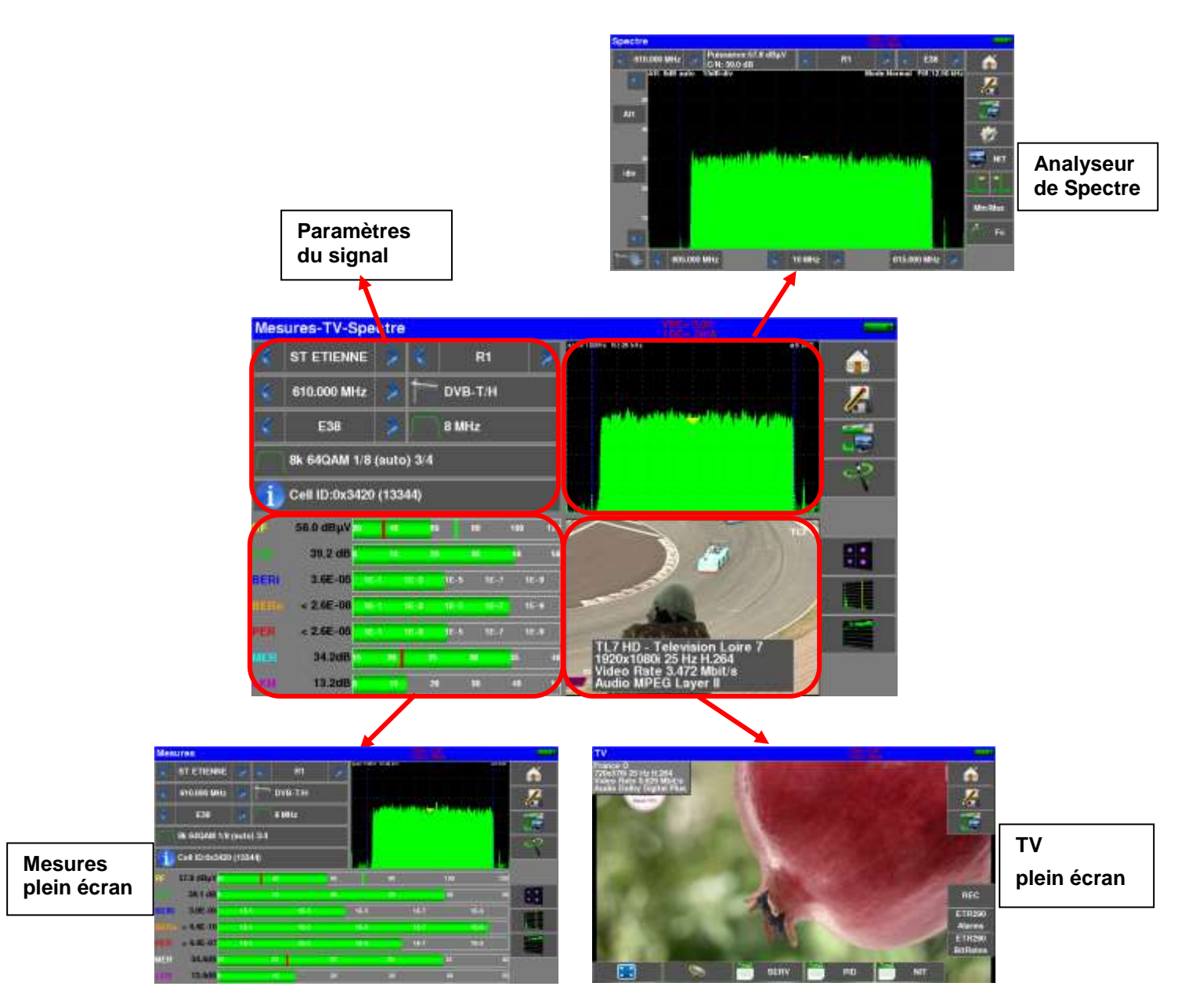

De cette page, vous pouvez soit effectuer des mesures sur un programme mémorisé dans la liste en cours (voir chapitre « Paramétrage des Listes de mesures »), soit modifier manuellement chacun des paramètres, soit utiliser la fonction « AutoLock ».

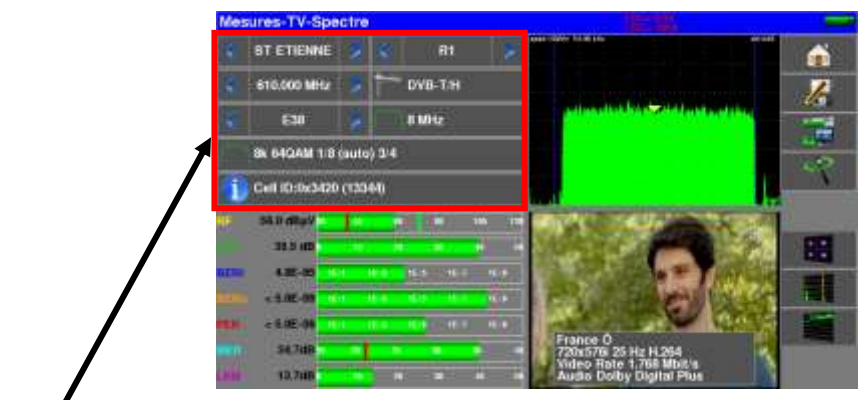

### **10.1 Modification des paramètres**

### **Les différents paramètres sont :**

- La Liste active
- Le programme en cours
- La fréquence de l'émetteur ou du transpondeur
- Le standard et la largeur de bande pour les DVB-T/H et DVB-T2
- Le numéro de canal correspondant pour le terrestre et le câble
- Le débit/symbole
- La polarisation et la bande pour le satellite
- Le mode audio pour la TV analogique

Le passage de terrestre à satellite s'effectue soit :

- En changeant la fréquence du programme
	- Soit en changeant de standard
	- Soit en changeant de programme (passage d'un programme terrestre à satellite)

### **10.2 Fonction « AutoLock »**

Cette fonction permet de s'accrocher sur un canal numérique (câble, satellite ou terrestre)

Il suffit d'entrer la fréquence ou le canal (en terrestre), appuyer sur la touche « AutoLock » , l'appareil trouve en quelques secondes le standard, la modulation et autres paramètres du signal.

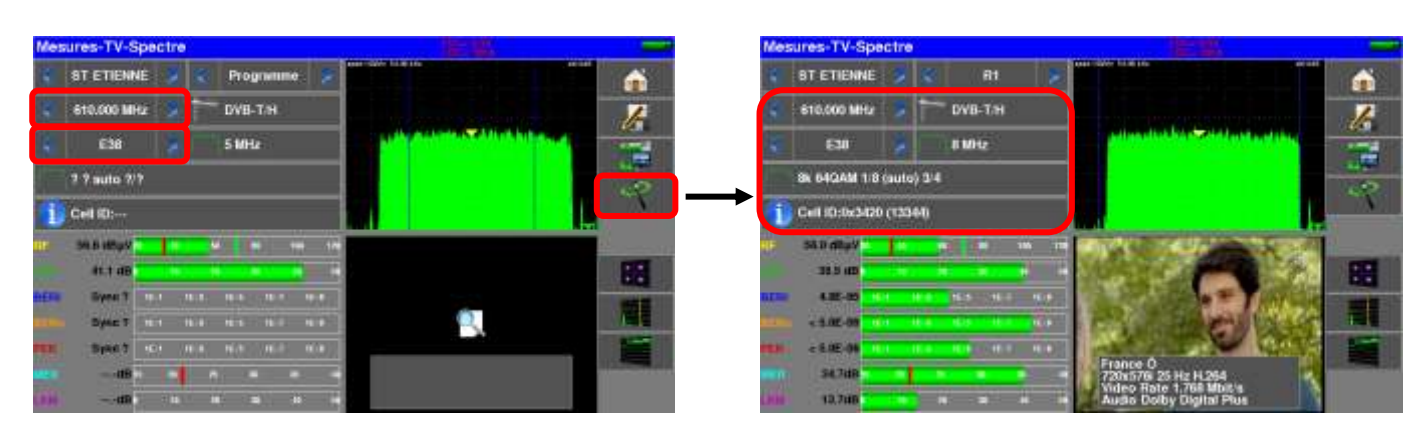

Exemple en terrestre sur le canal 38 (fréquence 610MHz):

Le fonctionnement est le même en satellite.

La touche « INFO » vous donne accès à des indications supplémentaires dépendantes du standard

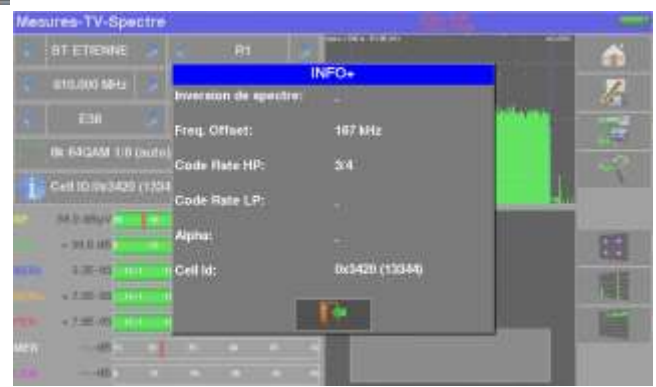

### **10.3 Mesures de niveau**

Il est possible d'effectuer une mesure de niveau à une fréquence précise avec une détection approprié au standard.

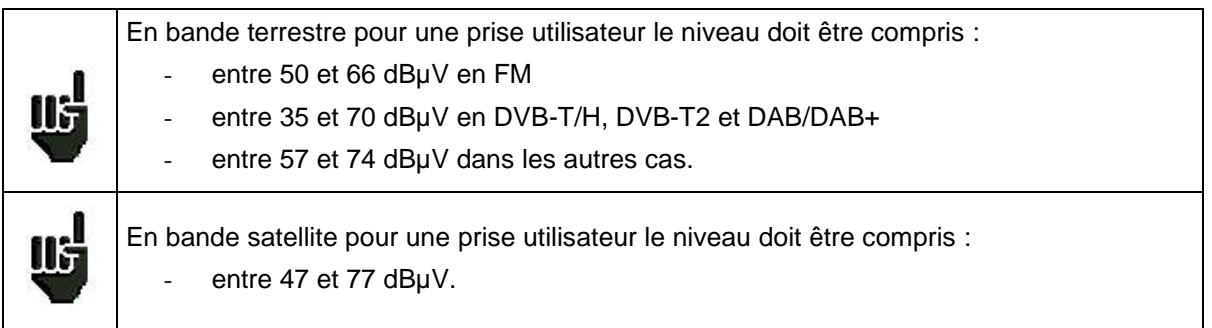

Les mesures possibles sont :

- Mesure **moyenne**,
- Mesure **crête**
- Mesure de **puissance**.

### **10.3.1 Bande Satellite**

Le tableau ci-dessous regroupe les types de mesures et filtre de mesure de chacun des Standards :

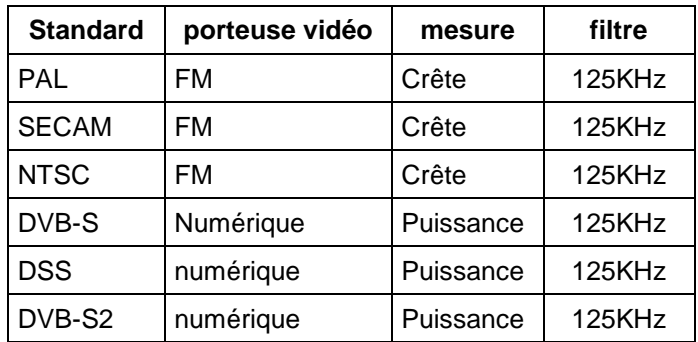

## **10.3.2 Bande Terrestre**

L'appareil effectue automatiquement les mesures de niveaux sur la **porteuse Vidéo.**

Le tableau ci-dessous regroupe les types de mesures, filtres et les fréquences des porteuses audio de chacun des Standards :

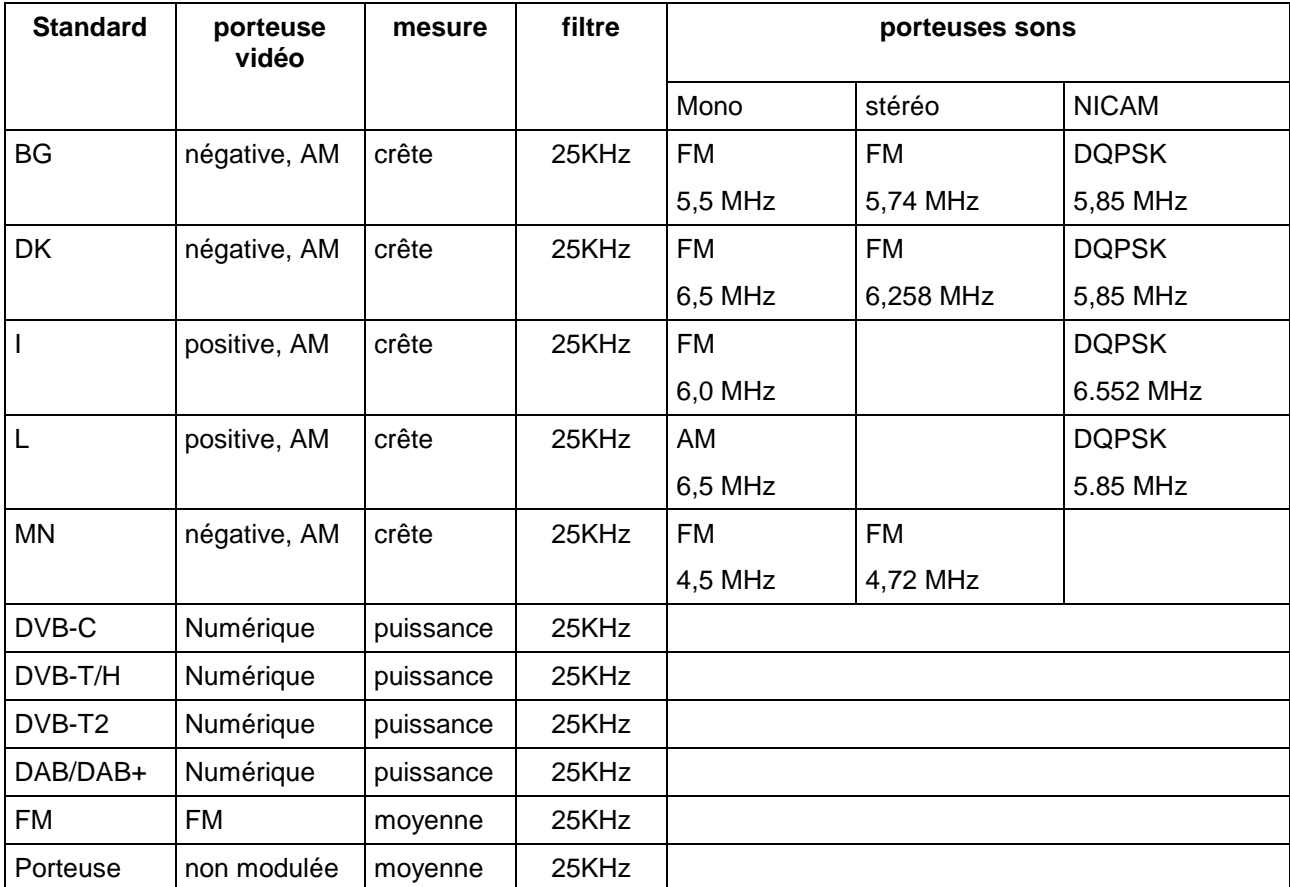

L'appareil affiche le niveau de la porteuse **Vidéo** ainsi que le rapport **C/N,** et le rapport **Video/Audio** en standard Analogique.

## **10.4 C/N**

L'appareil effectue automatiquement la mesure de C / N (carrier to noise ratio)**.**

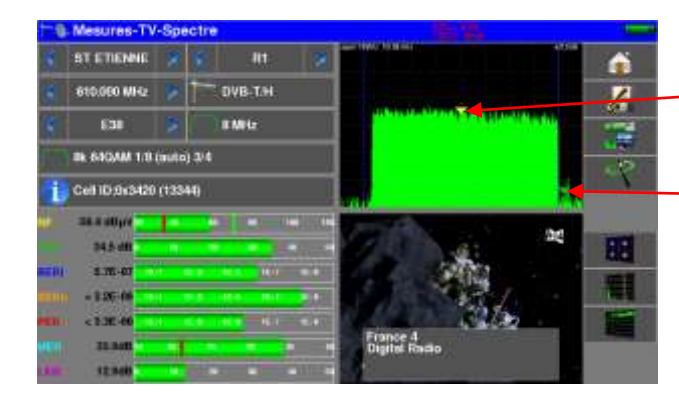

Position de mesure « carrier »

Position de mesure « noise »

Le calcul du C / N dépend du standard choisi :

standard analogique :  $C / N$  (dB) = carrier – noise – 10 x log (bande passante/filtre)

standard numérique :  $C / N$  (dB) = carrier – noise

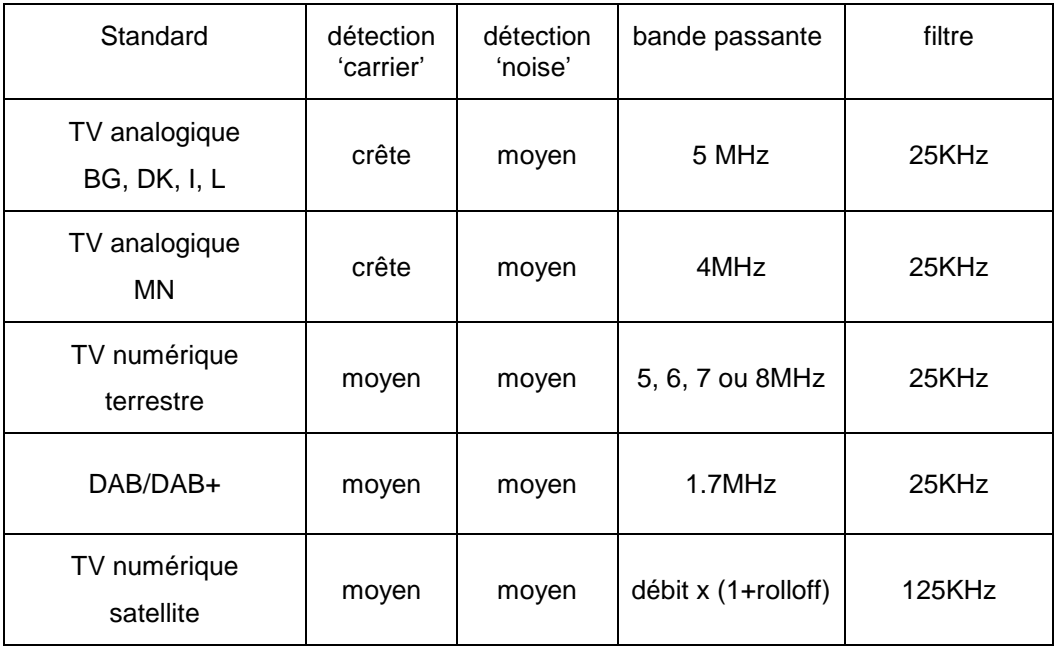

## **10.5 Seuils**

Des seuils prédéfinis sont utilisés pour indiquer la pertinence de la mesure

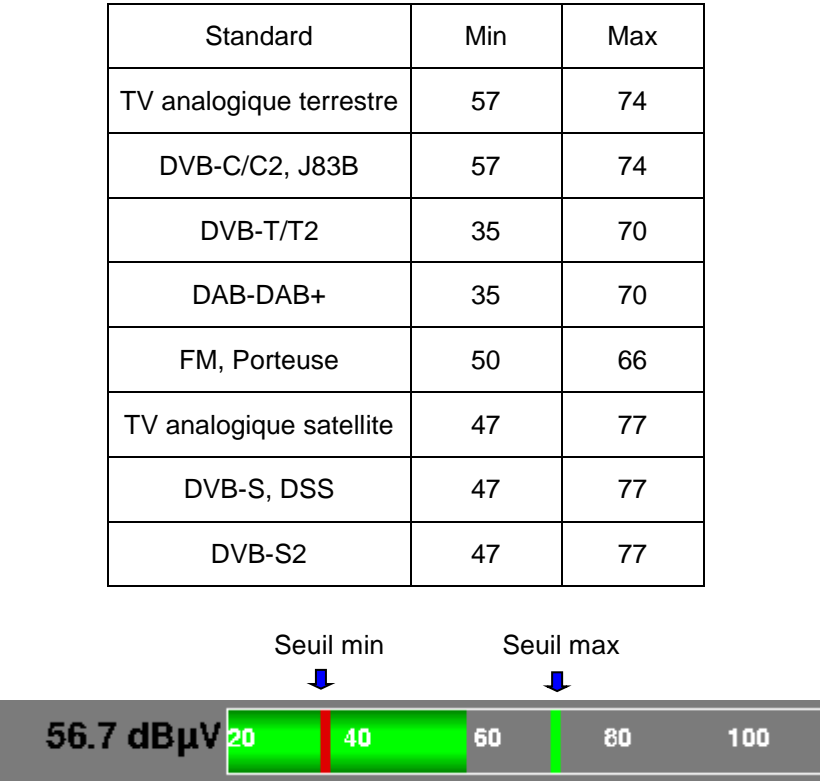

Les seuils de décision sont utilisés en affichage des mesures « Niveau Puissance » et « Plan de mesures » :

120

### **10.6 Mesures en numérique**

En standard numérique, en plus du niveau **RF** et du **C/N** vu précédemment, les mesures affichées sont :

- différents **BER** (Bit Error Rate) : rapport bit faux / bits transmis
- le **PER** (Packet Error Rate) : rapport paquet faux / paquets transmis
- le MER (Modulation Error Ratio) : rapport signal-to-noise numérique
- le LKM (Link Margin) : écart entre MER mesuré et MER limite de décrochage (c'est la marge dont on dispose avant décrochage.)

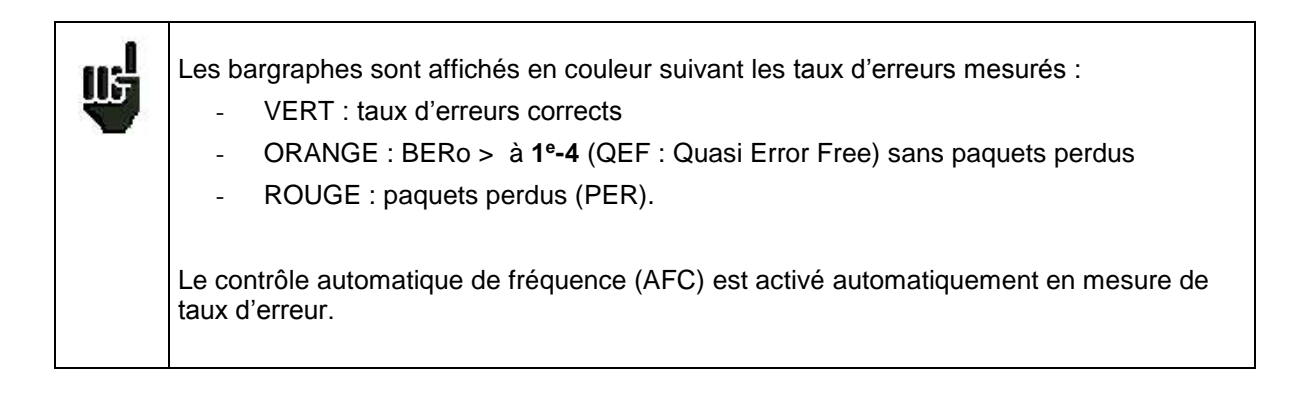

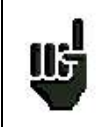

L'affichage **"Sync ?"** indique une absence ou un non-verrouillage du signal, vérifier sa présence, les paramètres de modulation, la présence de la télé-alimentation et les paramètres LNB et DiSEqC en bande satellite.

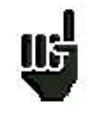

Le signe **<** devant une valeur de taux d'erreur indique qu'il n'y a pas eu d'erreur mais que  $1^{\text{EX}}$  bits ont été testés (par exemple < $1^{\text{E-8}}$  indique que  $1^{\text{E8}}$  bits ont été testés).

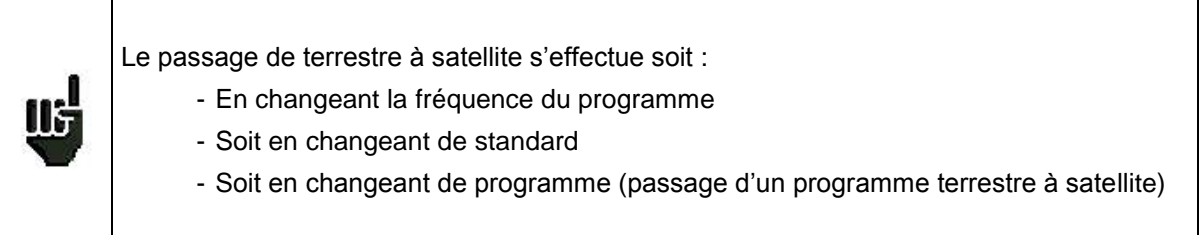

## **10.7 DVB-T/H**

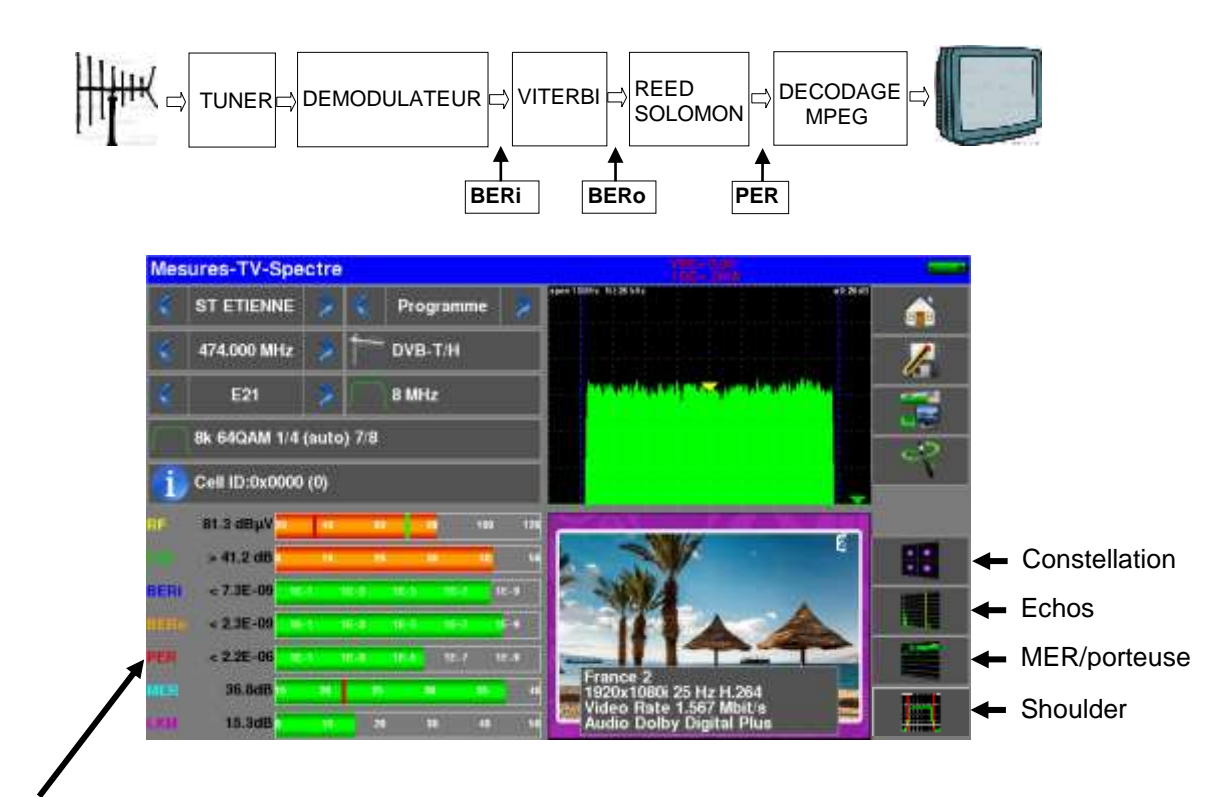

Affichage des mesures de :

- **BERi :** taux d'erreur avant Viterbi
- **BERo** : taux d'erreur après Viterbi
- **PER** : taux d'erreur après Reed Solomon (taux d'erreur paquet)
- **MER** : taux d'erreur de modulation
- **LKM** : Marge au bruit (Link Margin)

**BERx** : taux d'erreur 'bits'

Rapport nombre de bits faux / nombre de bits transmis pendant le temps de mesure

**PER** : taux d'erreur 'paquets'

Rapport nombre de paquets faux / nombre de paquets transmis pendant le temps de mesure

Rappel : un paquet en DVB-T/H est constitué de 204 octets ; un paquet est 'faux' s'il comporte plus de 8 octets faux (correction par codage Reed Solomon).

### Affichage du type de **Modulation** détectée

- le nombre de porteuses (8 K)
- la constellation (64QAM)
- l'intervalle de garde (1/32 auto)
- le taux de Viterbi (2/3)
- l'inversion du spectre

En présence d'un signal de mauvaise qualité ou d'un signal analogique co-fréquent il est judicieux de passer en mode intervalle de garde manuel. Pour cela il faut sélectionner la ligne « Modulation » et paramétrer l'intervalle de garde à la bonne valeur.

Affichage de la valeur du Cell ID renseignée par le diffuseur et propre à l'émetteur.

### **10.8 DVB-T2 /T2 Lite**

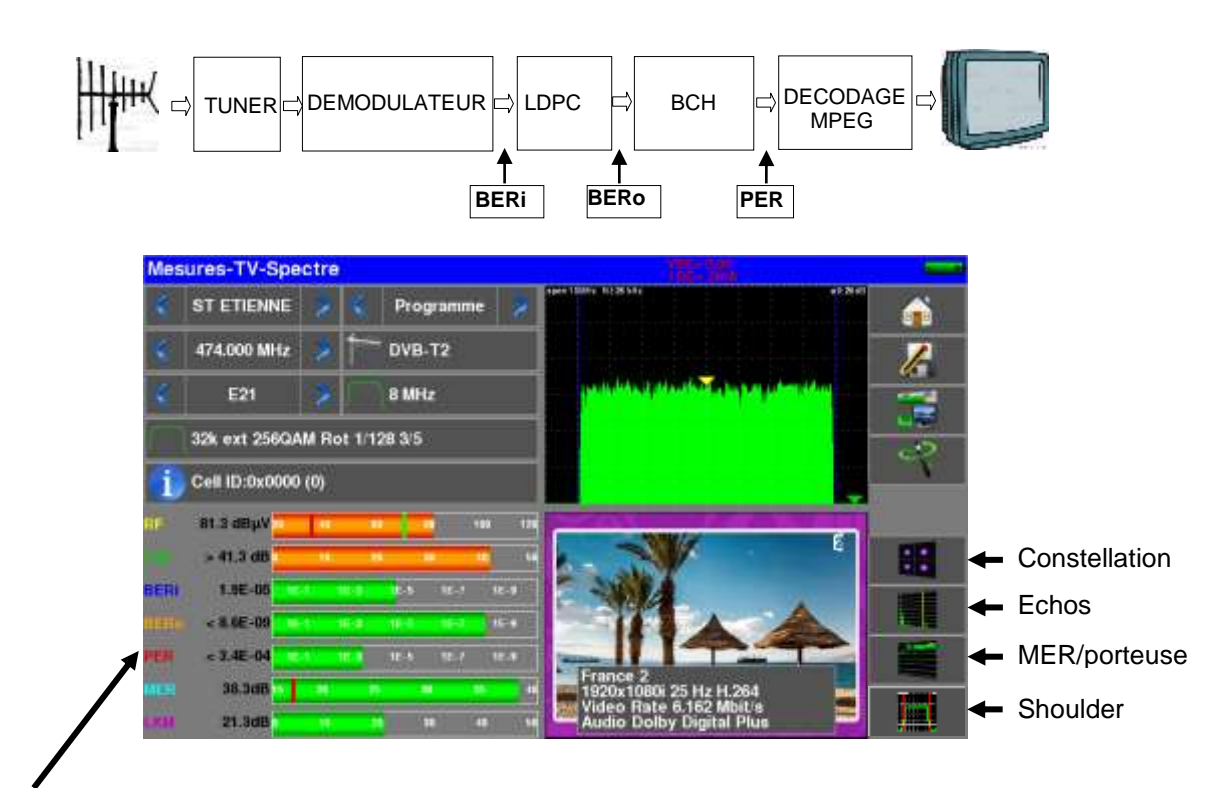

Affichage des mesures de :

- **BERi** : taux d'erreur avant LDPC
- **BERo** : taux d'erreur après LDPC
- **PER** : taux d'erreur après BCH (paquets perdus)
- **MER** : taux d'erreur de modulation
- **LKM** : Marge au bruit (Link Margin)

### Rappel:

LDPC: Low Density Parity Check

BCH: Bose Chauhuri Houquenohem

La concaténation Viterbi + Reed Solomon de la correction du DVB-T/H a été remplacée en DVB-T2 par la concaténation LDPC et BCH.

Affichage du type de **Modulation** détectée

- le nombre de porteuses (32 K)
- la constellation (256QAM)
- l'intervalle de garde (1/8)
- le taux de Viterbi (3/5)

Affichage des valeurs du Network\_ID, System\_ID, Cell\_ID renseignées par le diffuseur et propre à l'émetteur.

## **10.9 DVB-C**

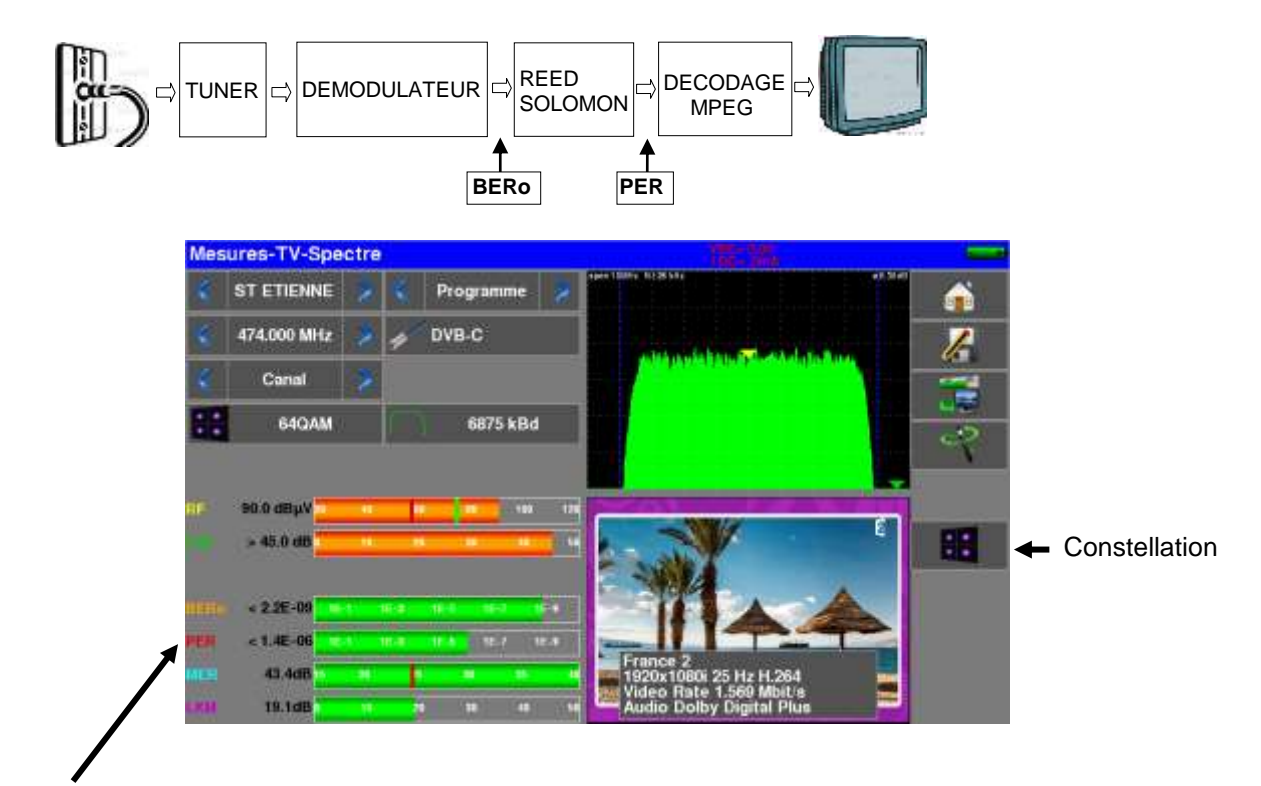

Affichage des mesures de :

- **BERo** : taux d'erreur avant Reed Solomon
- PER : taux d'erreur après Reed Solomon (taux d'erreur paquet)
- **MER** : taux d'erreur de modulation
- **LKM** : Marge au bruit (Link Margin)

**BERo** : taux d'erreur 'bits'

Rapport nombre de bits faux / nombre de bits transmis pendant le temps de mesure

**PER** : taux d'erreur 'paquets'

Rapport nombre de paquets faux / nombre de paquets transmis pendant le temps de mesure

Rappel : un paquet en DVB-C est constitué de 204 octets ; un paquet est 'faux' s'il comporte plus de 8 octets faux (correction par codage Reed Solomon).

### **10.10 J83B (MCNS)**

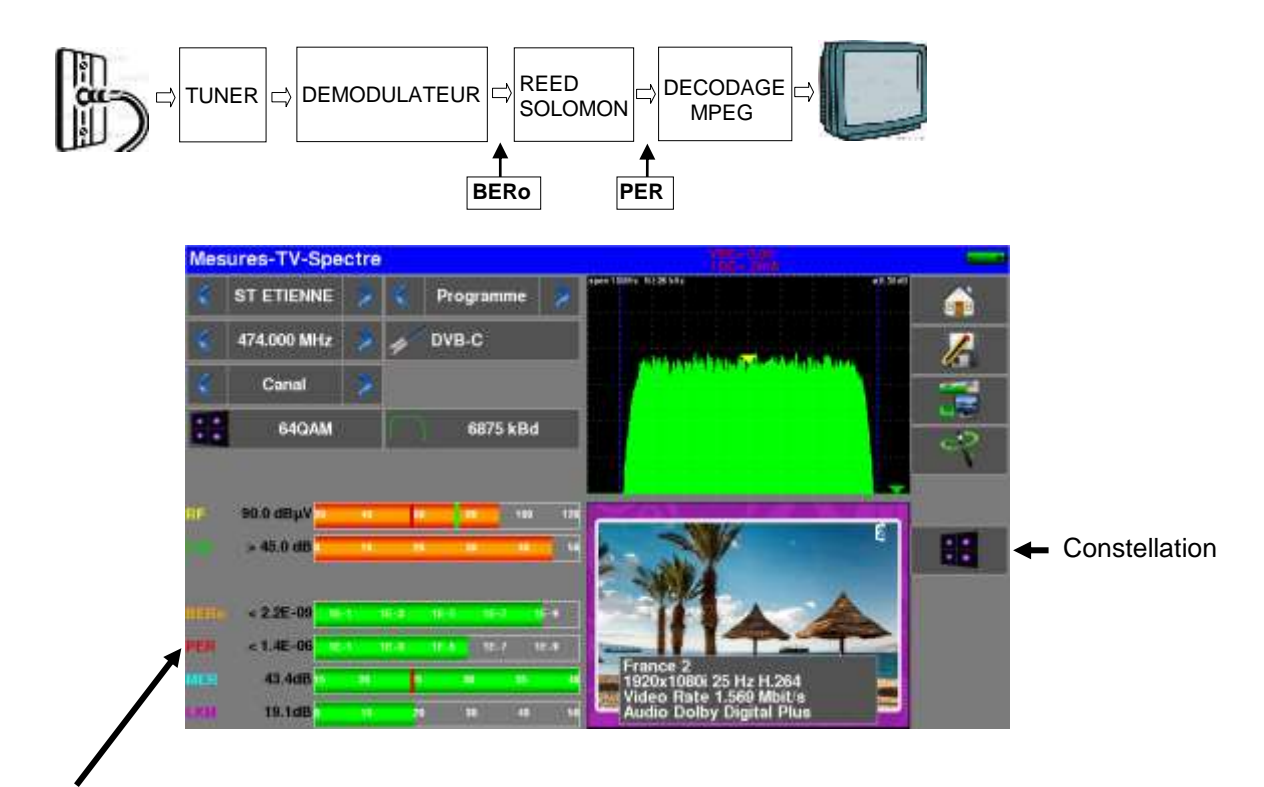

Affichage des mesures de :

- **BERo** : taux d'erreur avant Reed Solomon
- PER : taux d'erreur après Reed Solomon (taux d'erreur paquet)
- **MER** : taux d'erreur de modulation
- **LKM** : Marge au bruit (Link Margin)

**BERo** : taux d'erreur 'bits'

Rapport nombre de bits faux / nombre de bits transmis pendant le temps de mesure

**PER** : taux d'erreur 'paquets'

Rapport nombre de paquets faux / nombre de paquets transmis pendant le temps de mesure

Rappel : un paquet en DVB-C est constitué de 204 octets ; un paquet est 'faux' s'il comporte plus de 8 octets faux (correction par codage Reed Solomon).

## **10.11 DVB-C2**

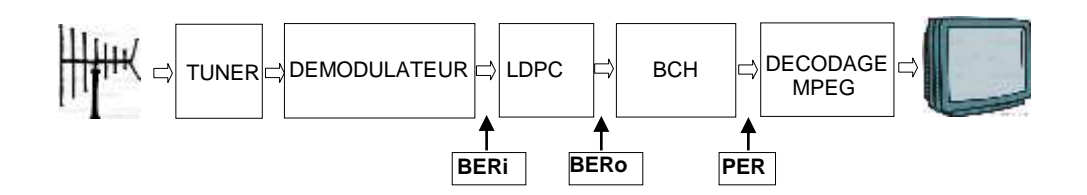

Affichage des mesures de :

- **BERi** : taux d'erreur avant LDPC
- **BERo** : taux d'erreur après LDPC
- **PER** : taux d'erreur après BCH (paquets perdus)
- MER : taux d'erreur de modulation

**• LKM** : Marge au bruit (Link Margin)

### Rappel:

LDPC: Low Density Parity Check

BCH: Bose Chauhuri Houquenohem

#### Affichage du type de **Modulation** détectée

- le nombre de porteuses
- la constellation
- l'intervalle de garde
- le taux de Viterbi
- PLP et Data slice actif

### **10.12 DVB-S et DSS**

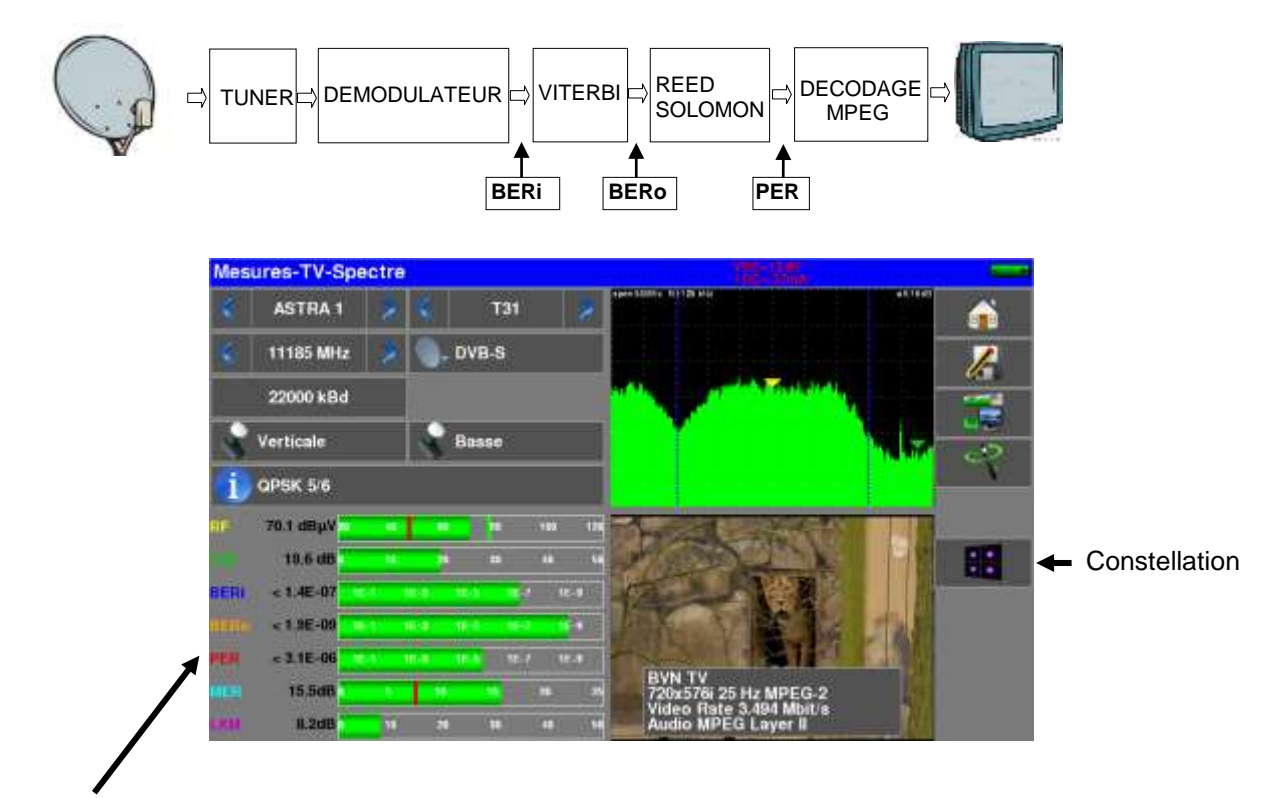

Affichage des mesures de :

- **BERi**: taux d'erreur avant Viterbi
- **BERo** : taux d'erreur après Viterbi
- PER : taux d'erreur après Reed Solomon (taux d'erreur paquet)
- **MER** : taux d'erreur de modulation
- **LKM** : Marge au bruit (Link Margin)

**BERx** : taux d'erreur 'bits'

Rapport nombre de bits faux / nombre de bits transmis pendant le temps de mesure

**PER** : taux d'erreur 'paquets'

Rapport nombre de paquets faux / nombre de paquets transmis pendant le temps de mesure

Rappel : un paquet en QPSK (DVB-S) est constitué de 204 octets; un paquet est 'faux' s'il comporte plus de 8 octets faux (correction par codage Reed Solomon). En DSS, un paquet est constitué de 146 octets.

Affichage du type de **Modulation** détectée

- la constellation (QPSK)
- le taux de Viterbi (3/4)

## **10.13 DVB-S2**

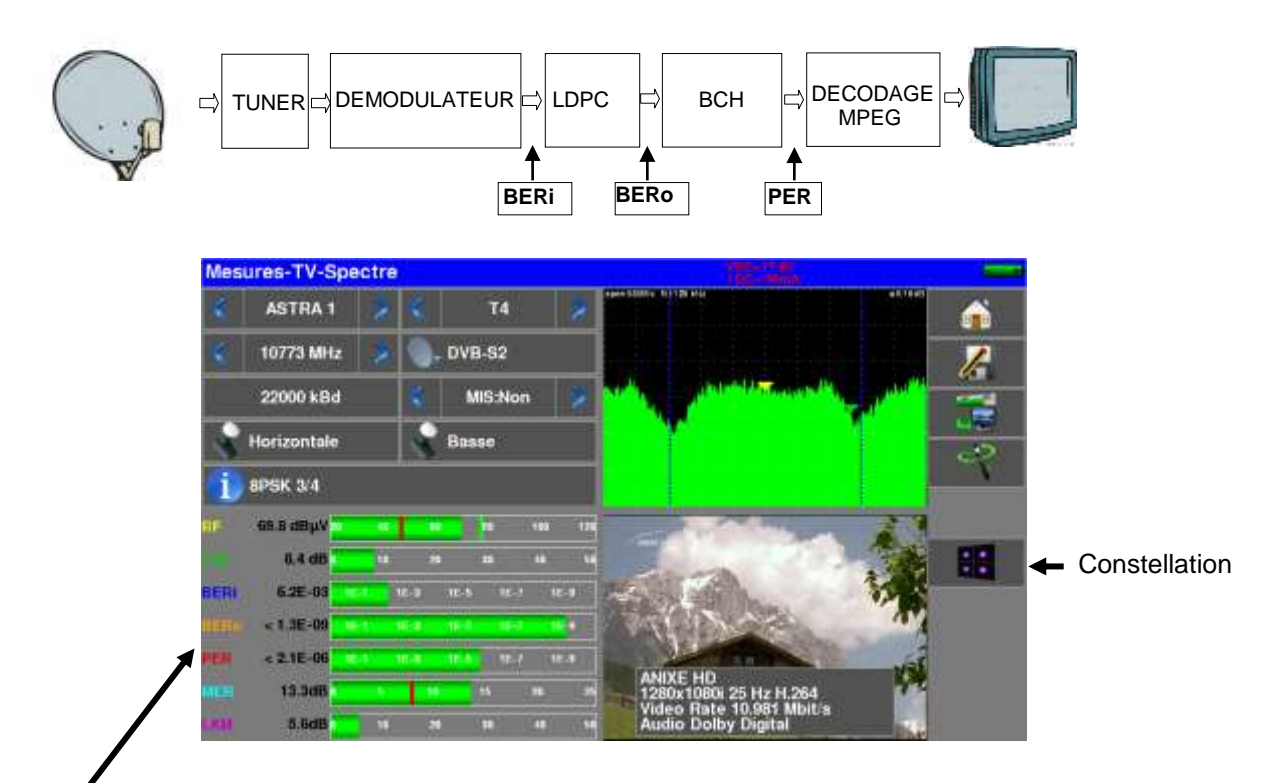

Affichage des mesures de :

- **BERi** : taux d'erreur avant LDPC
- **BERo** : taux d'erreur après LDPC
- **PER** : taux d'erreur après BCH (paquets perdus)
- **MER** : taux d'erreur de modulation
- **LKM** : Marge au bruit (Link Margin)

### **Rappel:**

LDPC: Low Density Parity Check

BCH: Bose Chauhuri Houquenohem

La concaténation Viterbi + Reed Solomon de la correction du DVB-S a été remplacée en DVB-S2 par la concaténation LDPC et BCH.

Affichage du type de **Modulation** détectée

- la constellation (8PSK)
- le taux de Viterbi (2/3)

### **10.13.1 Multistream**

L'option 'Multistream' permet de visualiser un signal DVB-S2 qui utilise la technologie Multiple Transport Stream (plusieurs multiplex sont transportés sur le même transpondeur simultanément).

Exemple : diffusion des deux multiplex de la TNT sur **Eutelsat 5 West A 5°W** dans le même transpondeur

Fréquence: 12648MHz Vertical, DVB-S2 29500, ISI: 1, Gold code: 121212

#### – 788x –

Pour mettre le Multistream en marche, appuyer sur « MIS » :

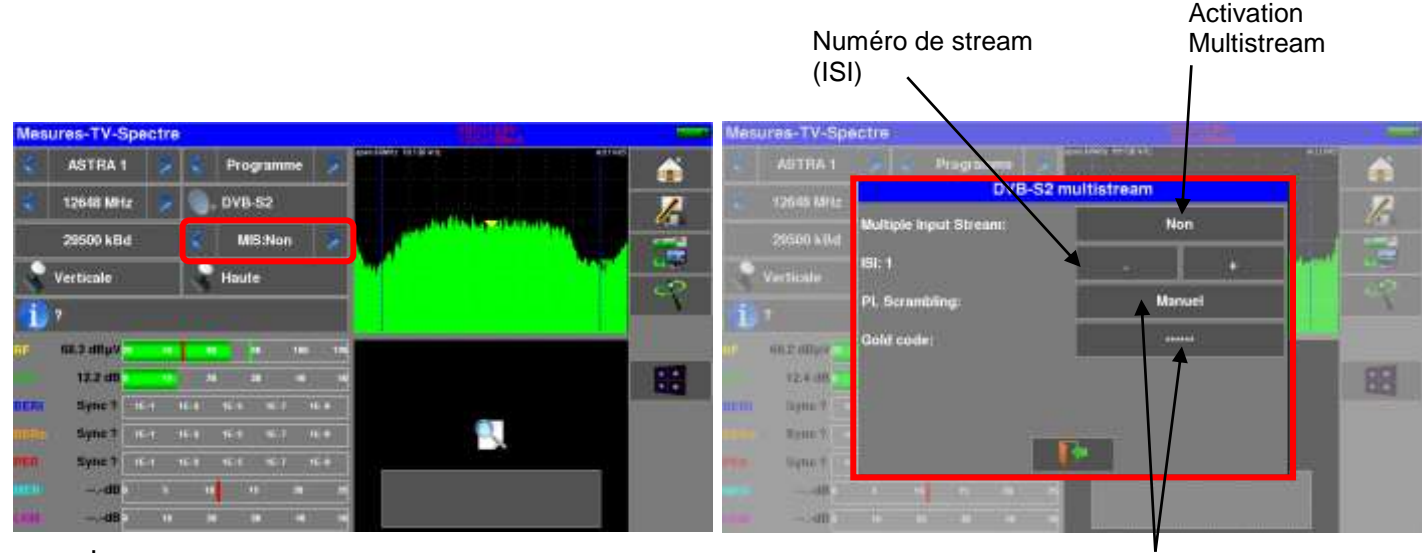

Codage propriétaire des stream : PL Scrambling

- NON : pas de codage
- MANUEL : un code à entrer
- AUTO : les 3 codes à entrer sont essayés successivement par l'appareil

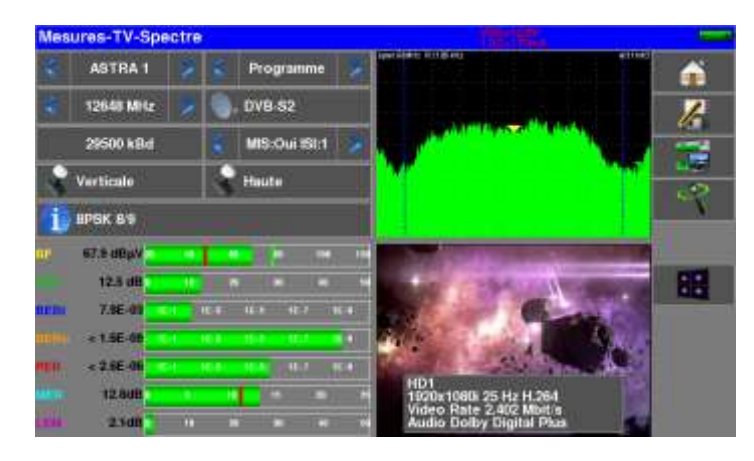

## **10.14 FM-RDS**

Décodage radio FM et affichage des services RDS :

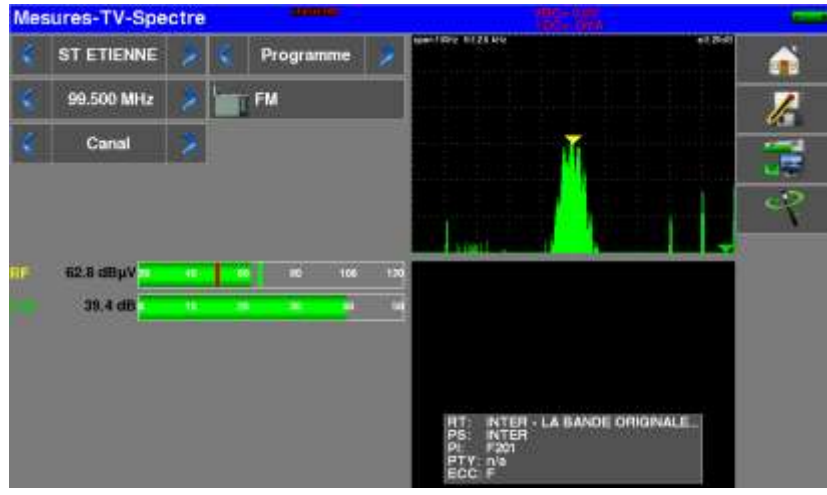

### **RT (Radio Text)**

Diffusion de textes ; certains réseaux l'utilisent pour transmettre les références des morceaux musicaux en cours de diffusion.

### **PS (Program Service)**

Nom de la station, composé de huit caractères alphanumériques. La norme RDS stipule que les huit caractères doivent être fixes, et représenter le nom de la station. En réalité, un certain nombre de radios ont détourné ce service pour y faire passer des informations dynamiques.

### **PI (Program Indentification)**

Le code PI est un code unique attribué à chaque station (16 bits affiché en hexadécimal).

### **PTY (Program TYpe)**

Type de programme diffusé parmi 32 types prédéfinis.

### **ECC (Extended Country Code)**

Le code PI est complété par un code de pays ECC.

Le couple PI+ECC constitue un identifiant réellement unique d'une station au niveau mondial.

### **10.15 DAB/DAB+**

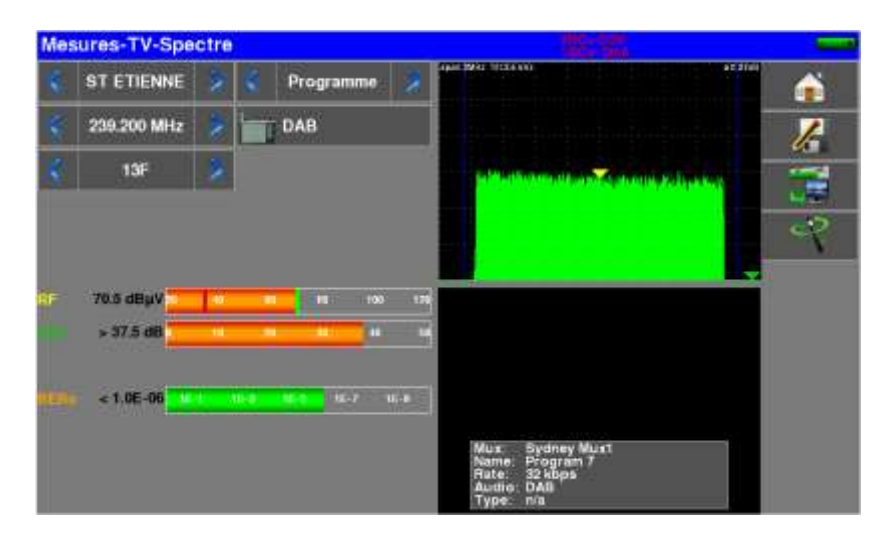

Décodage radio numérique DAB/DAB+ et affichage des services.

Transmission audionumérique COFDM utilisant le système de compression du son MPEG Layer 2.

- DAB : son en MPEG Audio Layer II
- DAB+: son en HE-AAC V2.

Affichage de :

- **BERo** : mesure du taux d'erreur ; codage convolutif en DAB, Reed-Solomon en DAB+
- Information du Service :
	- nom du multiplex 'Ensemble Name'
	- nom du Service
	- débit binaire du Service en Kbits/s
	- standard de transmission utilisé DAB /DAB+
	- type du Service (News, Sport, Pop Music, Weather, ...)

Liste des Services du multiplex transmis :

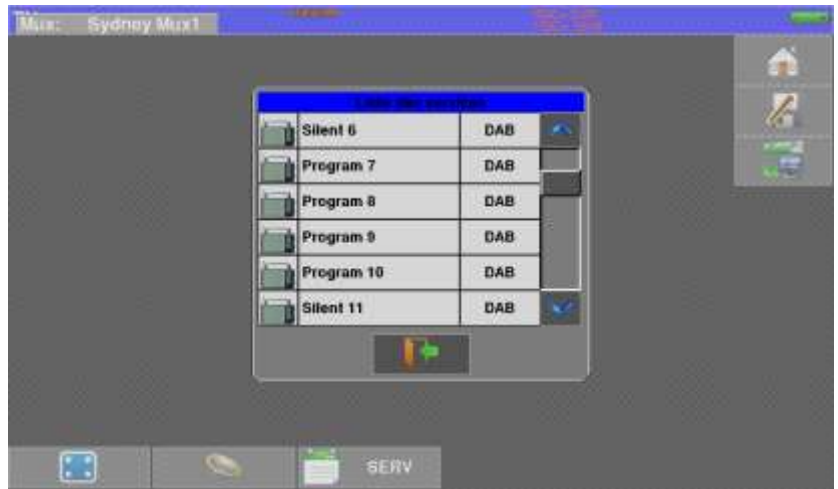

# **11 Analyseur de spectre**

L'appui sur la zone SPECTRE permet d'accéder à la fonction **ANALYSEUR DE SPECTRE**  (représentation graphique fréquence / amplitude des signaux présents à l'entrée de l'appareil)

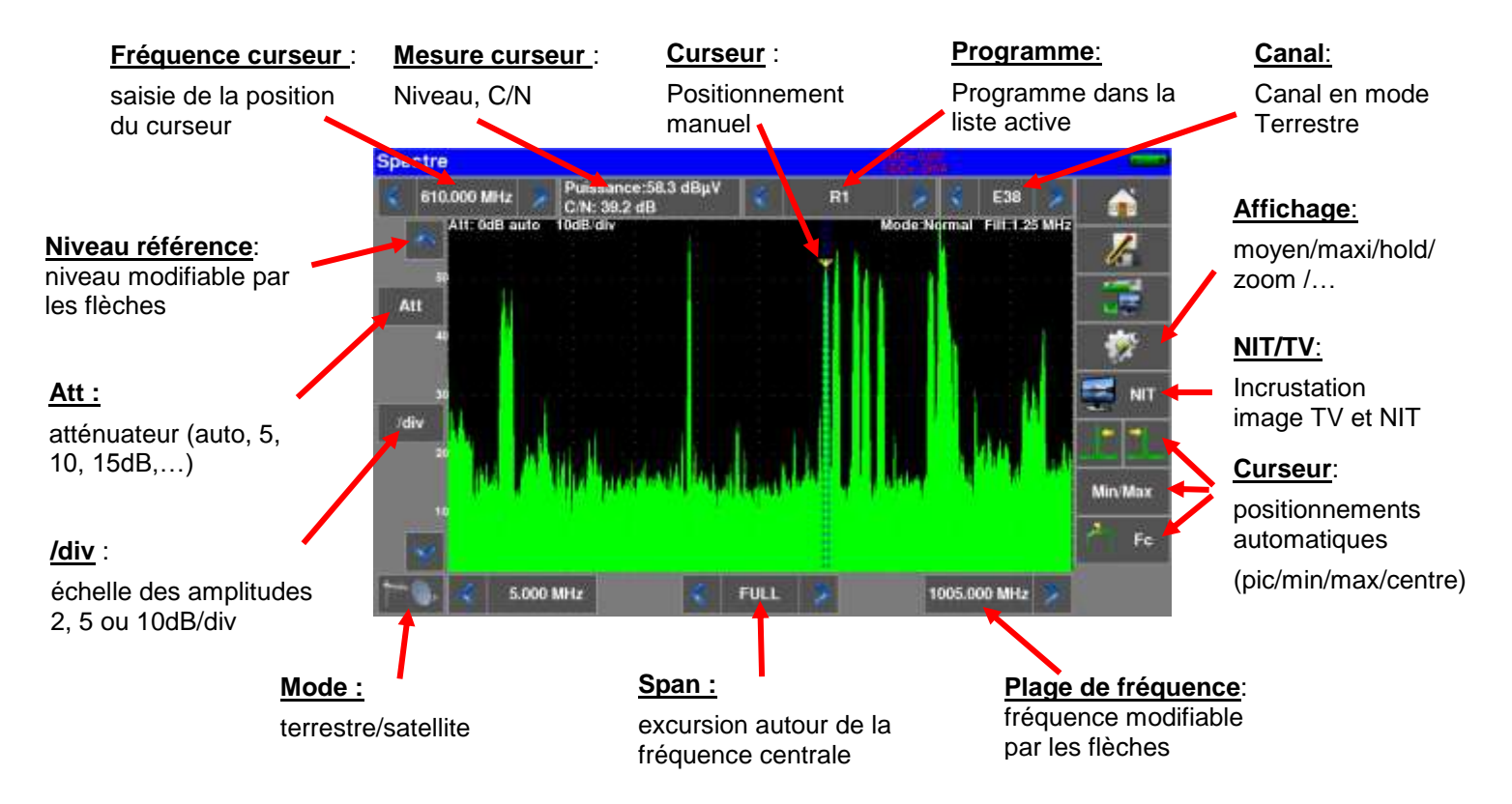

### **Satellite :**

En mode Satellite, contrôle de la télé-alimentation :

Marche/Arrêt, polarisation horizontale/verticale, bande basse/haute

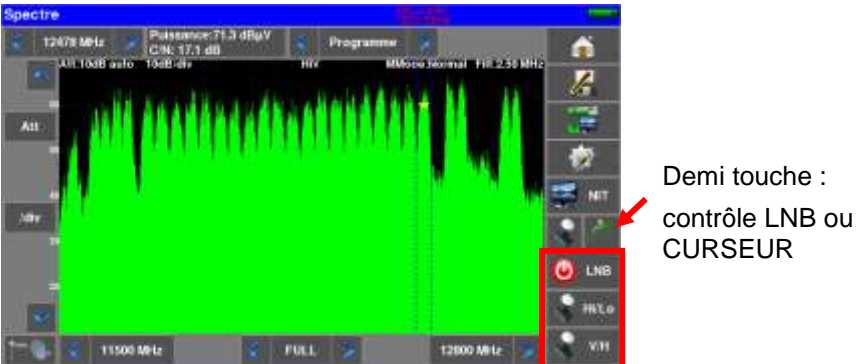

L'atténuateur d'entrée se positionne automatiquement en fonction du « Niveau de référence ». Le filtre se positionne également automatiquement en fonction du « Span ». La valeur du filtre est indiquée en haut du spectre

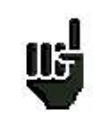

Attention aux risques de saturation, utiliser la formule :

**Atténuateur d'entrée = Niveau de référence - 60 dBµV.**

Exemple : pour visualiser correctement un signal de 110 dBµV il faut un atténuateur de 50 dB

## **11.1 Modes d'affichage**

Les modes d'affichage du spectre sont :

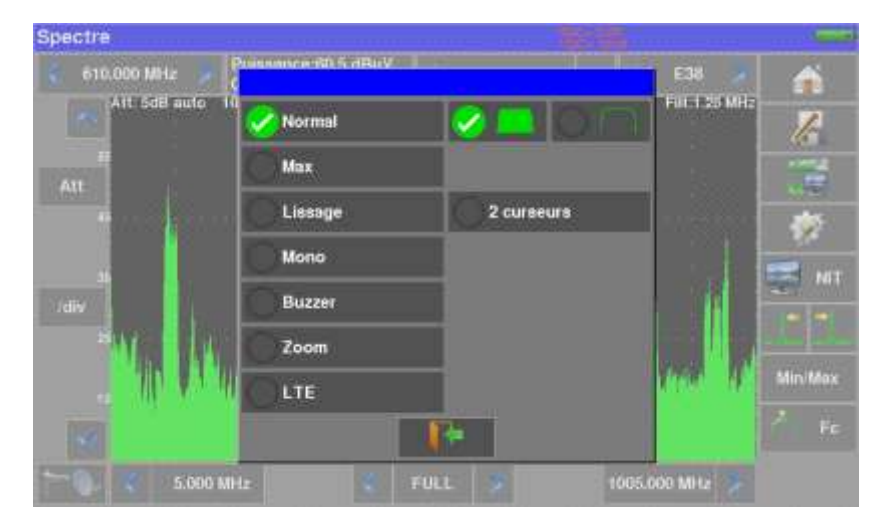

**Normal** Balayage normal

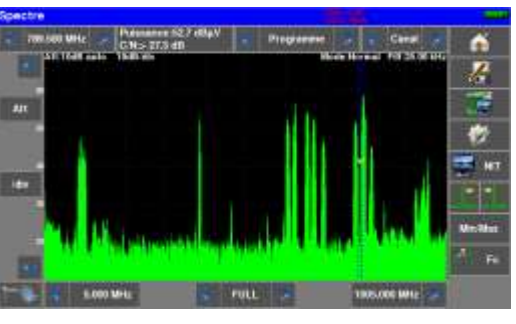

**Max** Conserve les crêtes à chaque balayage

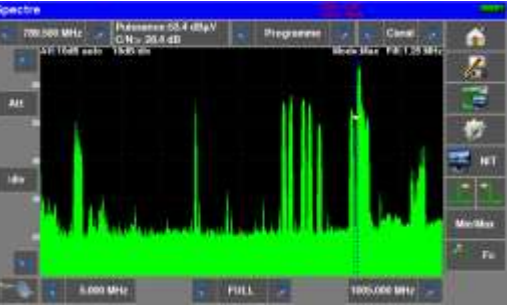

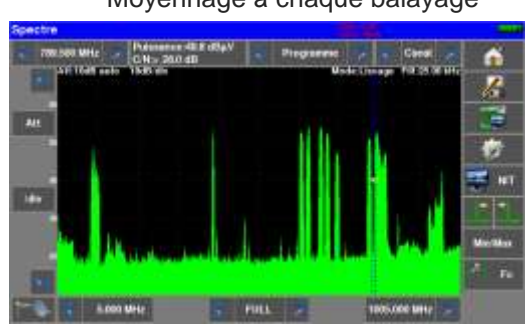

**Lissage** Moyennage à chaque balayage

**Mono** Retient le dernier balayage

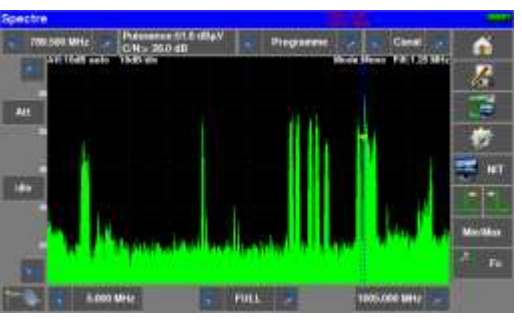

**Buzzer** indication auditive de la puissance totale vue

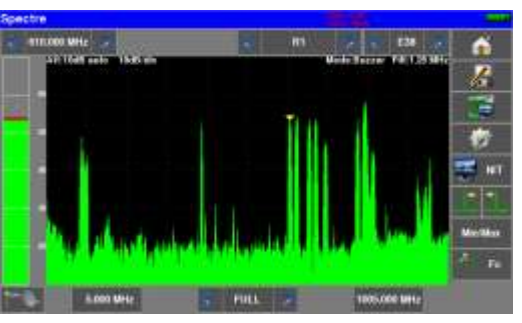

**Zoom** double affichage, zoom du spectre sous le curseur

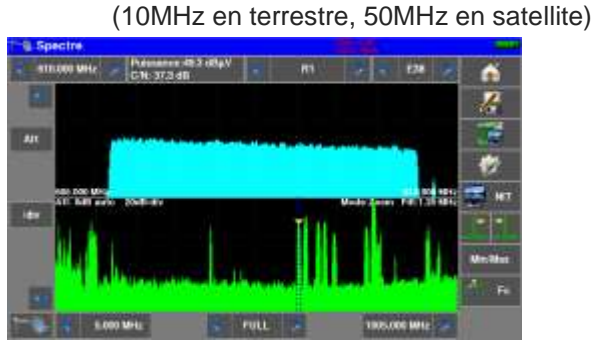

 **LTE** Simulation d'un filtre LTE (4G) ; influence sur les fréquences hautes (4G présente sur le canal 61 à 69).

La courbe rouge correspond au spectre avec filtre (exemple : le canal 59 est atténué).

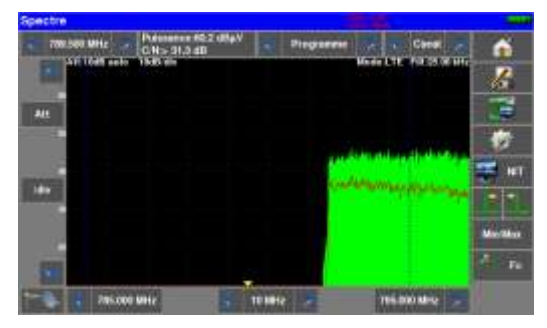
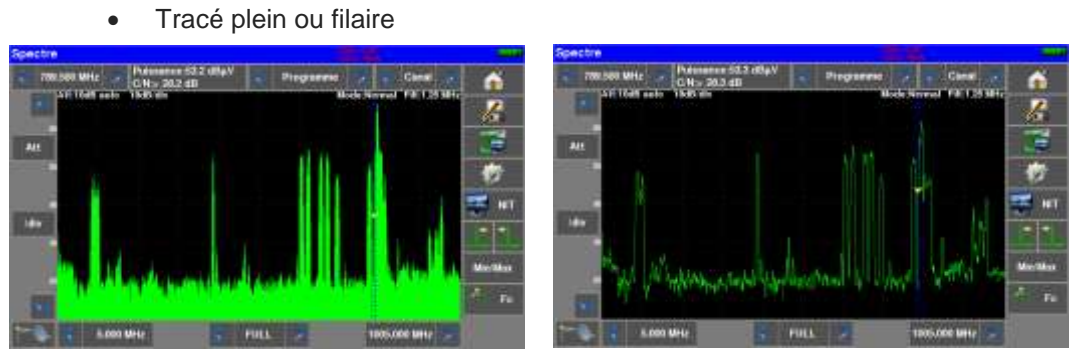

Mesure avec 2 curseurs : affichage des différences de niveau/fréquence

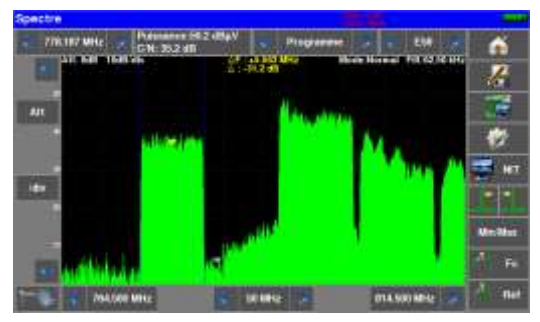

### **11.2 NIT/TV**

Ce mode permet d'afficher la TV du canal pointé par le curseur dans la page spectre, ce mode fonctionne en terrestre, câble et satellite.

Le message affiche le nom de la chaine le « Network Name » et le « Network id »

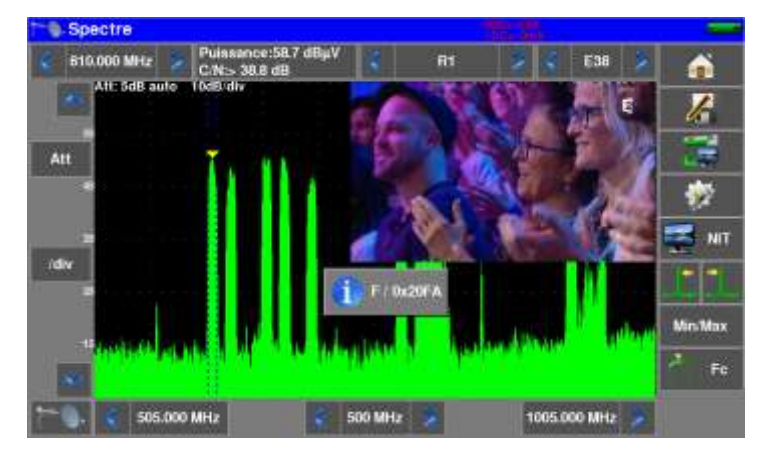

En satellite, L'appareil affiche en plus le nom du satellite et sa position

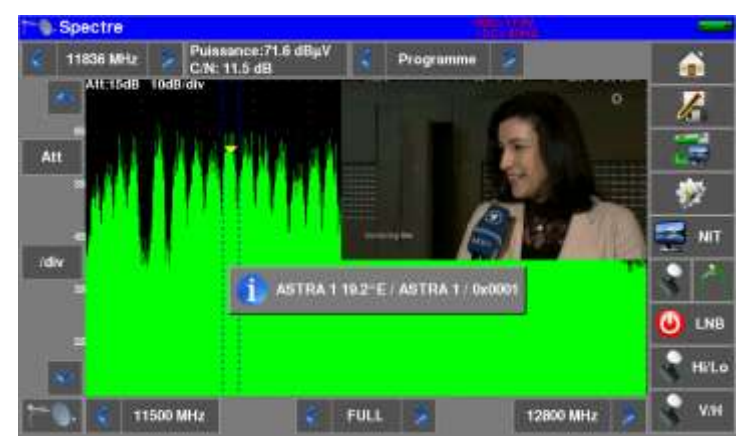

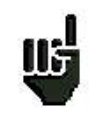

Attention : l'affichage de la TV ne se fera que si le curseur est sur un canal où la TV est non cryptée, dans le cas contraire l'appareil affichera « conditional access ».

L'affichage de la TV peut être assez long car l'appareil cherche le standard et la modulation sur le canal avant d'afficher une image.

Certains diffuseurs ne renseignent pas (ou mal) la table MPEG NIT.

Les informations affichées à la fin de l'acquisition peuvent être erronées.

# **12 Image et Son**

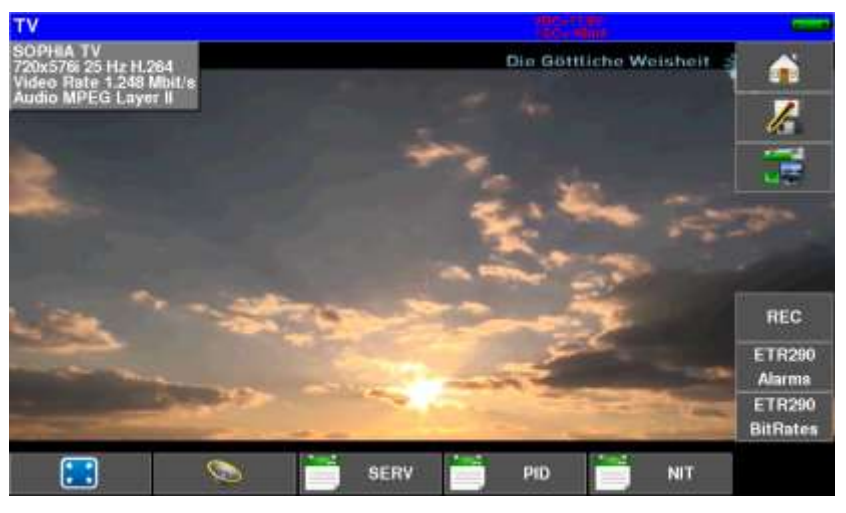

L'appui sur la zone TV permet d'accéder à la fonction **TV**

L'appui sur la touche **permet de passer en mode plein écran**, l'image utilise la totalité de l'écran, seul reste l'indication batterie et courant-tension télé-alimentation :

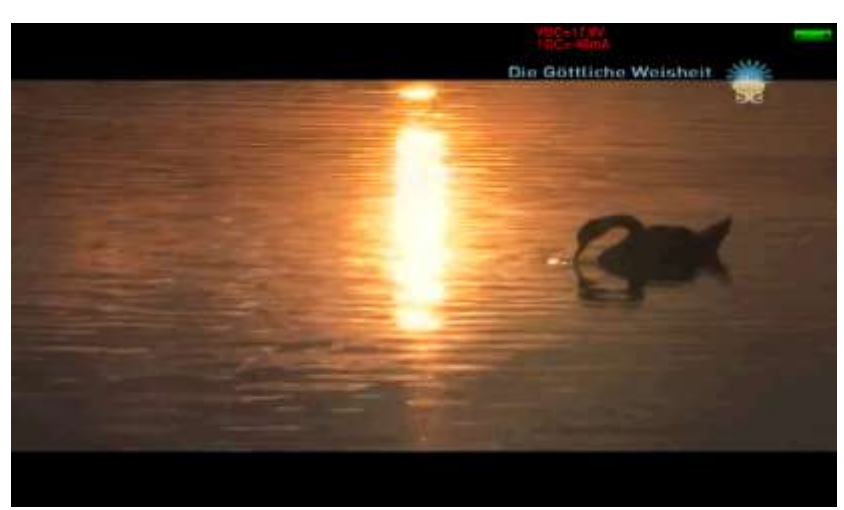

Pour sortir de ce mode, il suffit d'appuyer n'importe où sur l'écran

### **12.1 TV numérique**

Le nom du service et ses caractéristiques principales sont affichées en haut de l'écran :

- résolution de l'image (par ex. 720x576i :720 pixels par ligne, 576 lignes, balayage entrelacé)
- 25 Hz : fréquence trame
- MPEG-2 ou H.264 ou HEVC : compression de l'image
- Vidéo Rate : débit binaire instantané du service
- Audio MPEG Layer II : compression du son

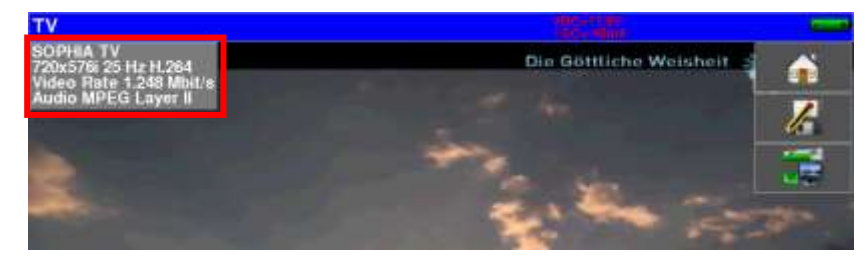

## **12.2 Audio**

Pour régler le son appuyer sur **une bailleurs** une barre de réglage apparaît.

#### **L'instrument peut décoder les sons numériques suivants :**

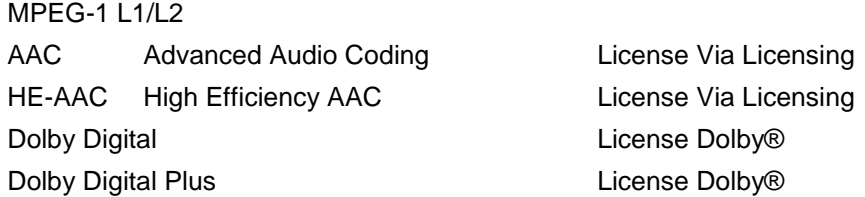

Fabriqué sous **licence** des Laboratoires **Dolby**.

**Dolby** et le symbole double-D sont des marques déposées de **Dolby Laboratories**

### **12.3 Table des services**

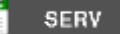

L'appui sur la touche

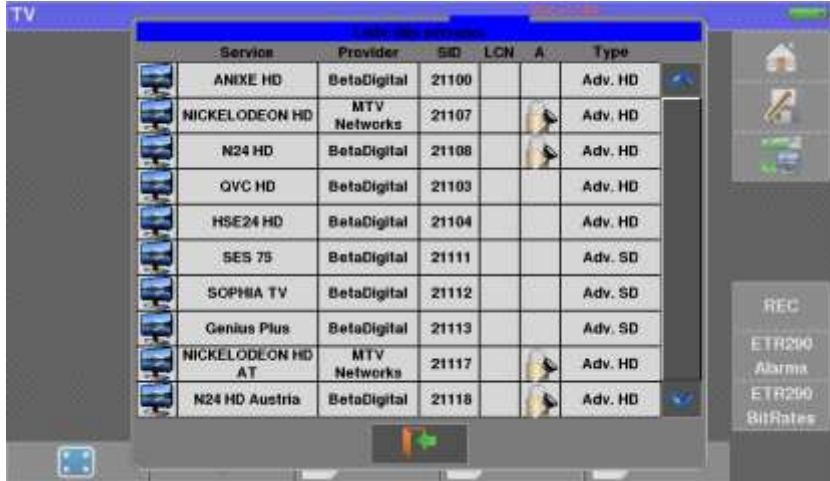

Cette fonction permet aussi de choisir la chaine que vous voulez visualiser, il suffit d'appuyer sur la ligne que vous désirez.

## **12.4 Fonction PID**

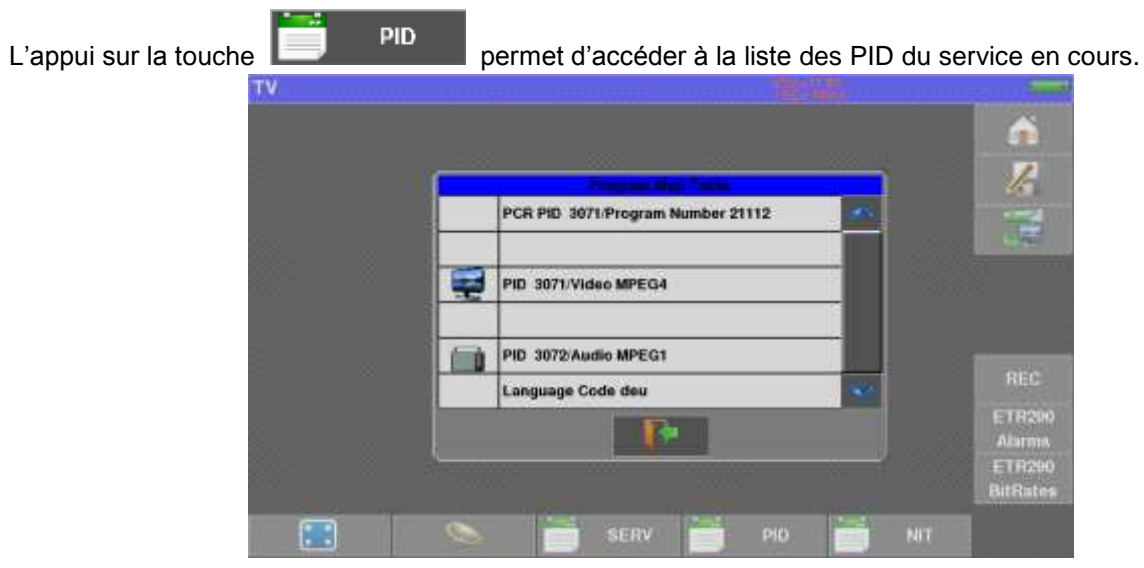

Dans cette fonction, les différents PID sont décrits.

Dans le cas d'une émission multilingue la langue peut être changée en appuyant sur la ligne qui vous intéresse. Exemple : PID 732/Audio MPEG1 pour avoir l'émission en allemand (code deu).

### **12.5 Fonction NIT**

L'appui

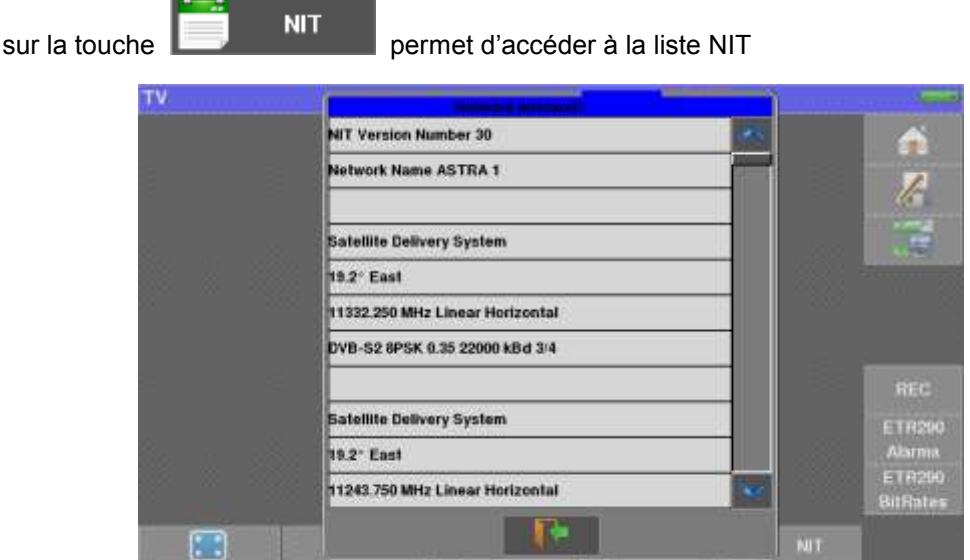

Cette fonction permet la visualisation de la « Network Information Table » du multiplex. Le nom du réseau et d'autres informations utiles figurent dans cette liste.

## **12.6 Fonction enregistrement REC**

L'appuie sur la touche REC permet de faire un enregistrement vidéo et audio (format .TS) de la chaine visualisée sur clef USB.

L'appui sur la touche fait débuter l'enregistrement, le deuxième appui arrête l'enregistrement.

Seul le Service courant (affiché) sera enregistré avec les Tables de Services nécessaires.

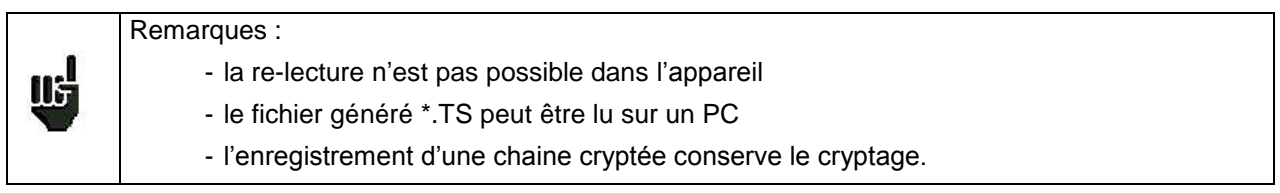

## **12.7 Fonction ETR290 Alarms**

**ETR290** 

L'appui sur la touche **permet d'accéder à la fonction ETR290 ALARMS.** 

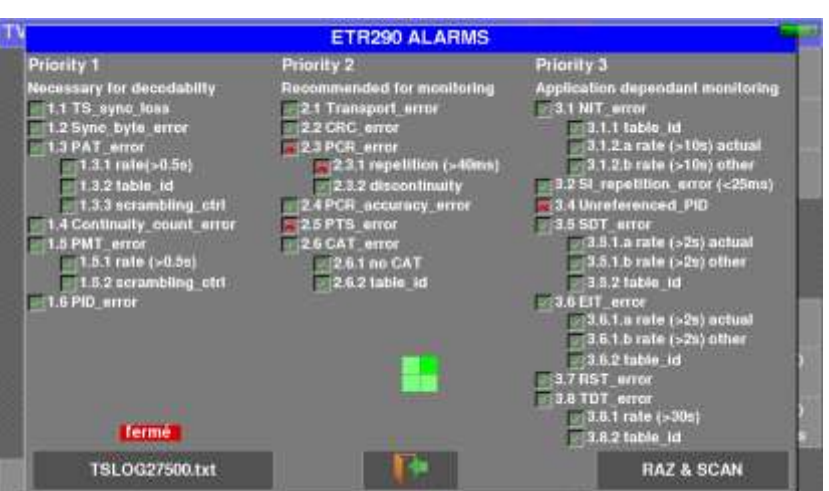

L'appareil analyse en temps réel, le Transport Stream (TS) d'après la Norme TR101290 définissant une liste d'alarmes.

Chaque anomalie détectée est indiquée par une croix rouge en face de sa définition **X 1.6 PID\_error** 

Ces alarmes sont mémorisées sur l'affichage afin de détecter une erreur fugitive pendant une longue période d'analyse.

L'état de toutes les alarmes peut être enregistré simultanément sur clé USB : un fichier TSLOGxx.txt est créé avec l'indication de la date et l'heure de chacune des alarmes.

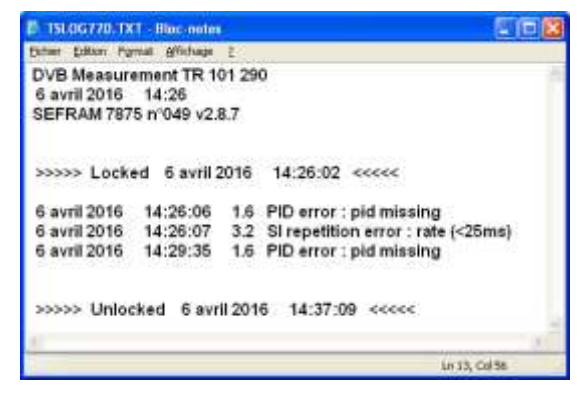

## **12.8 Fonction ETR290 Bitrates**

**ETR290** 

L'appui sur la touche  $\overline{\phantom{a}}$  BitRates permet d'accéder à la fonction ETR290 BITRATES.

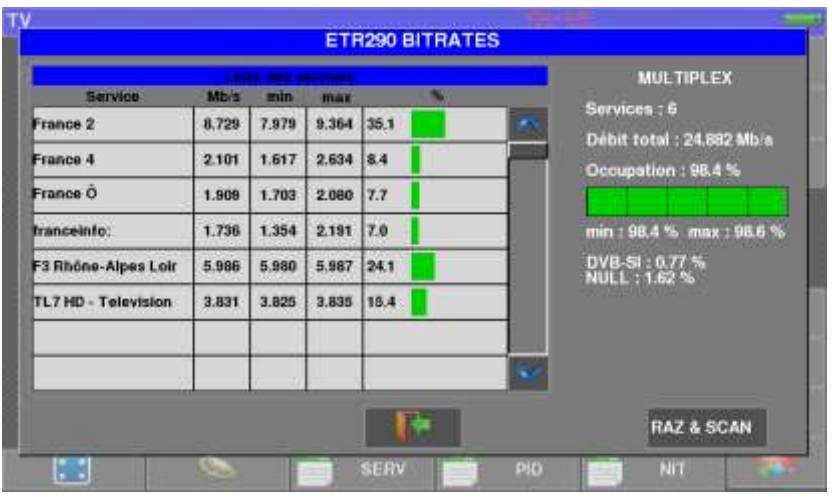

L'appareil analyse le Transport Stream (TS), et mesure pour chaque Service son débit binaire et l'occupation dans le Multiplex.

Dans la liste des Services sont affichés, pour chaque Service :

- le débit binaire courant
	- le minimum mesuré
	- le maximum mesuré
	- le pourcentage occupé dans le multiplex total

Un affichage graphique est aussi possible :

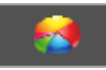

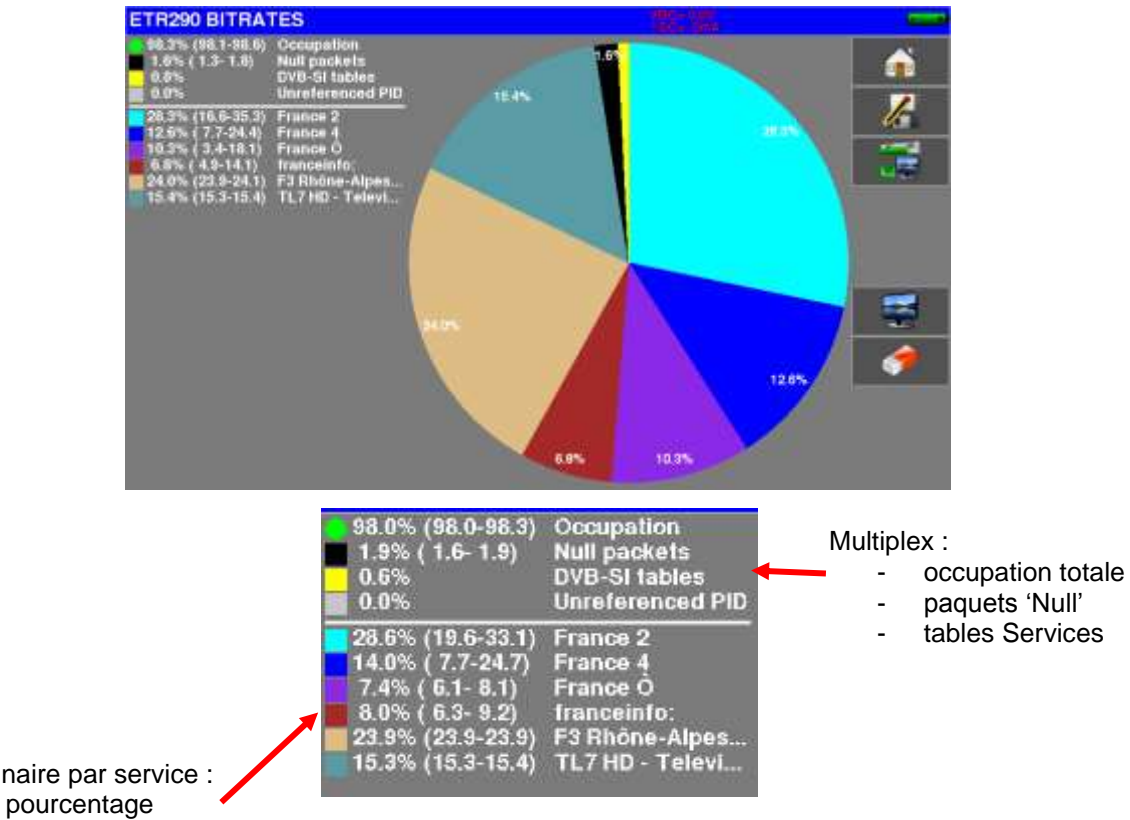

Débit binaire par service :

- 
- minimum
- maximum

## **12.9 Installation CAM / carte d'accès**

Pour visualiser les services cryptés, il est nécessaire d'insérer une CAM (Conditionnal Access Module) et une carte d'abonné dans l'appareil.

L'emplacement de la CAM et de la carte d'abonné se situe sur la gauche de l'appareil.

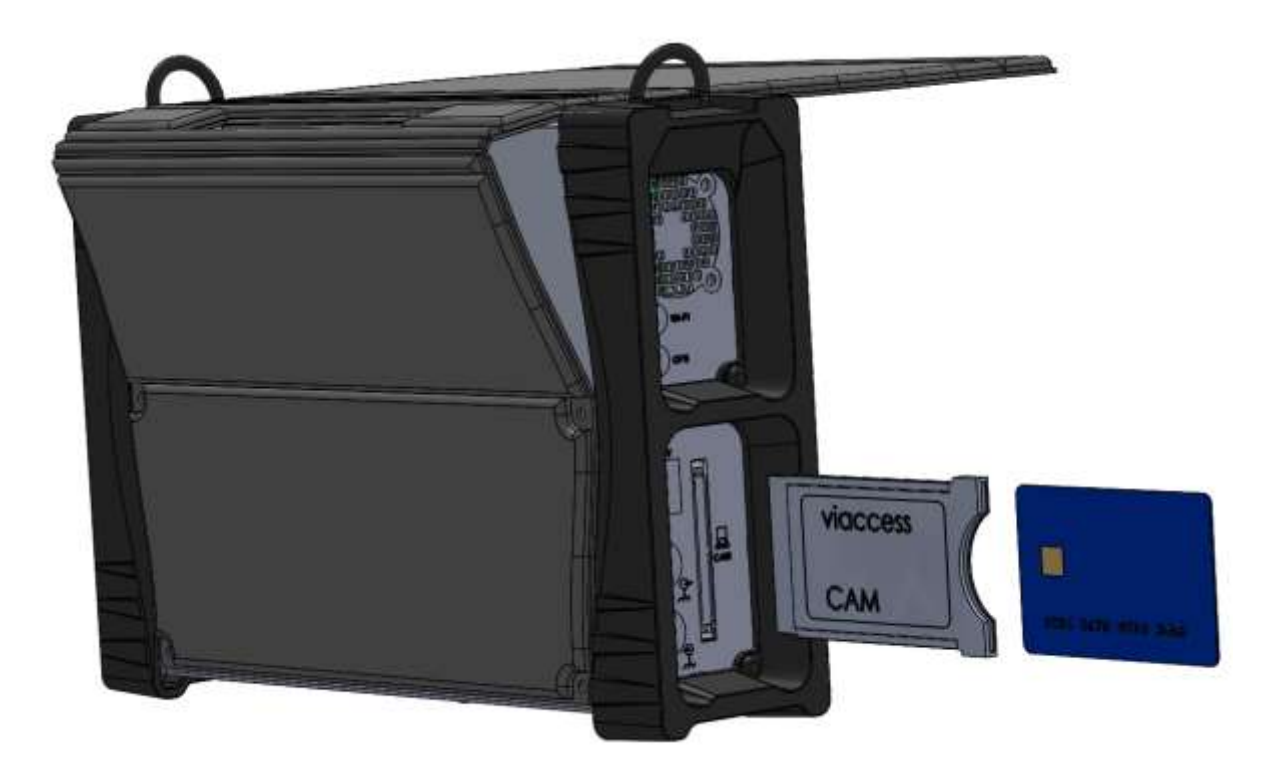

Lorsque la chaîne visualisée est cryptée, l'appareil recherche automatiquement sur l'interface CAM si une carte d'abonné est présente, et si la clé de décryptage est valide (droits d'accès).

<u>us</u>

Remarque: la CAM doit être reconnue par l'appareil.

Laisser votre CAM en place pour masquer l'ouverture. Si la CAM n'est pas présente, il y a un risque de détérioration de l'électronique. 16 Le fabricant ne peut être tenu pour responsable des conséquences. Il est préconisé de fermer cette ouverture.

# **13 Monitoring**

La fonction « Monitoring » est accessible par la page HOME par la touche

Monitoring

Elle permet d'enregistrer sur une durée définie, toutes les mesures faites sur le signal courant :

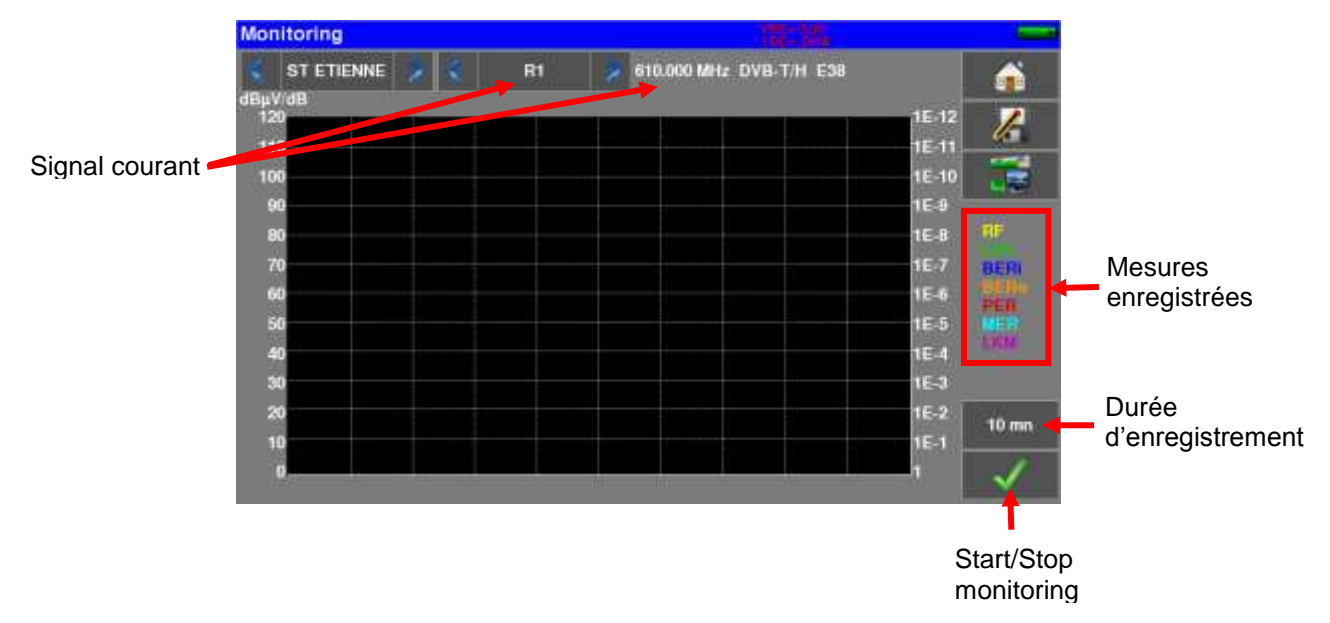

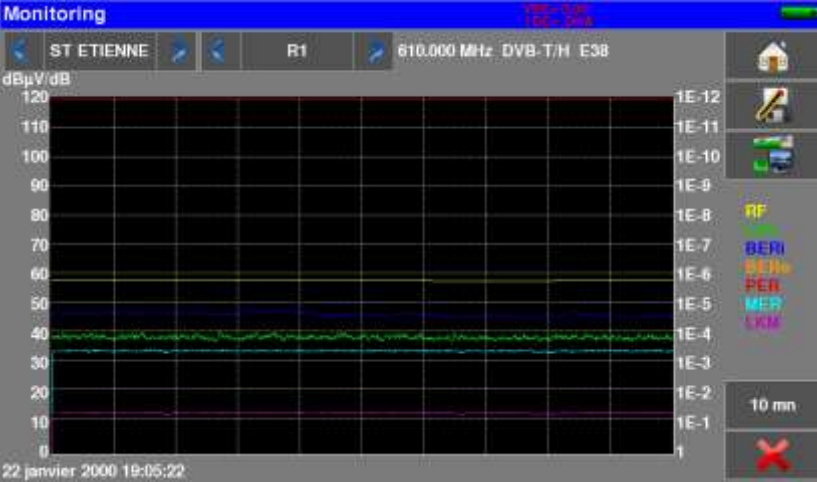

# **14 Télé-Alimentation / LNB – DiSEqC**

La touche **permet d'accéder à la page Télé-alimentation/LNB-DiSEqC.** 

Pour mettre en marche la télé-alimentation, appuyer sur :

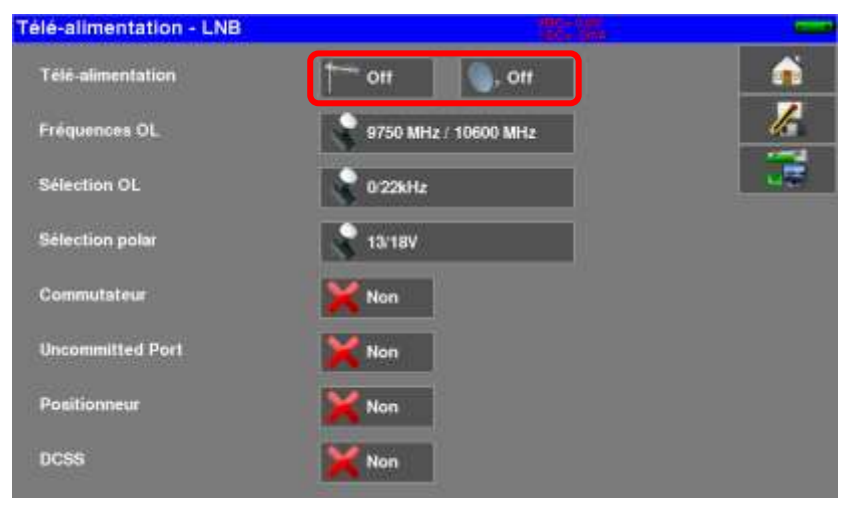

La fenêtre vous permet de sélectionner l'alimentation à distance en mode terrestre et / ou satellite.

### **14.1 Bande Terrestre**

Les possibilités en terrestre sont :

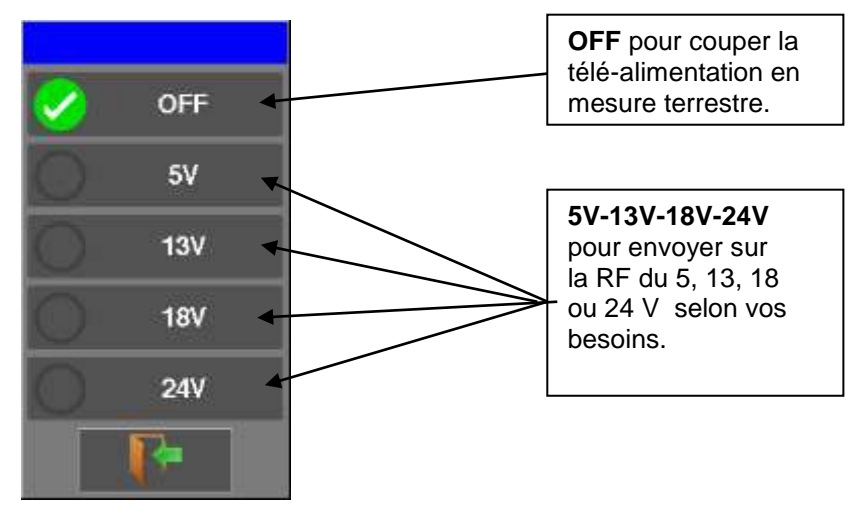

Une coche verte apparait en face de ce que vous avez validé

## **14.2 Bande satellite**

### **14.2.1 Mise en service**

#### **Pour mettre la Télé-alimentation en satellite :**

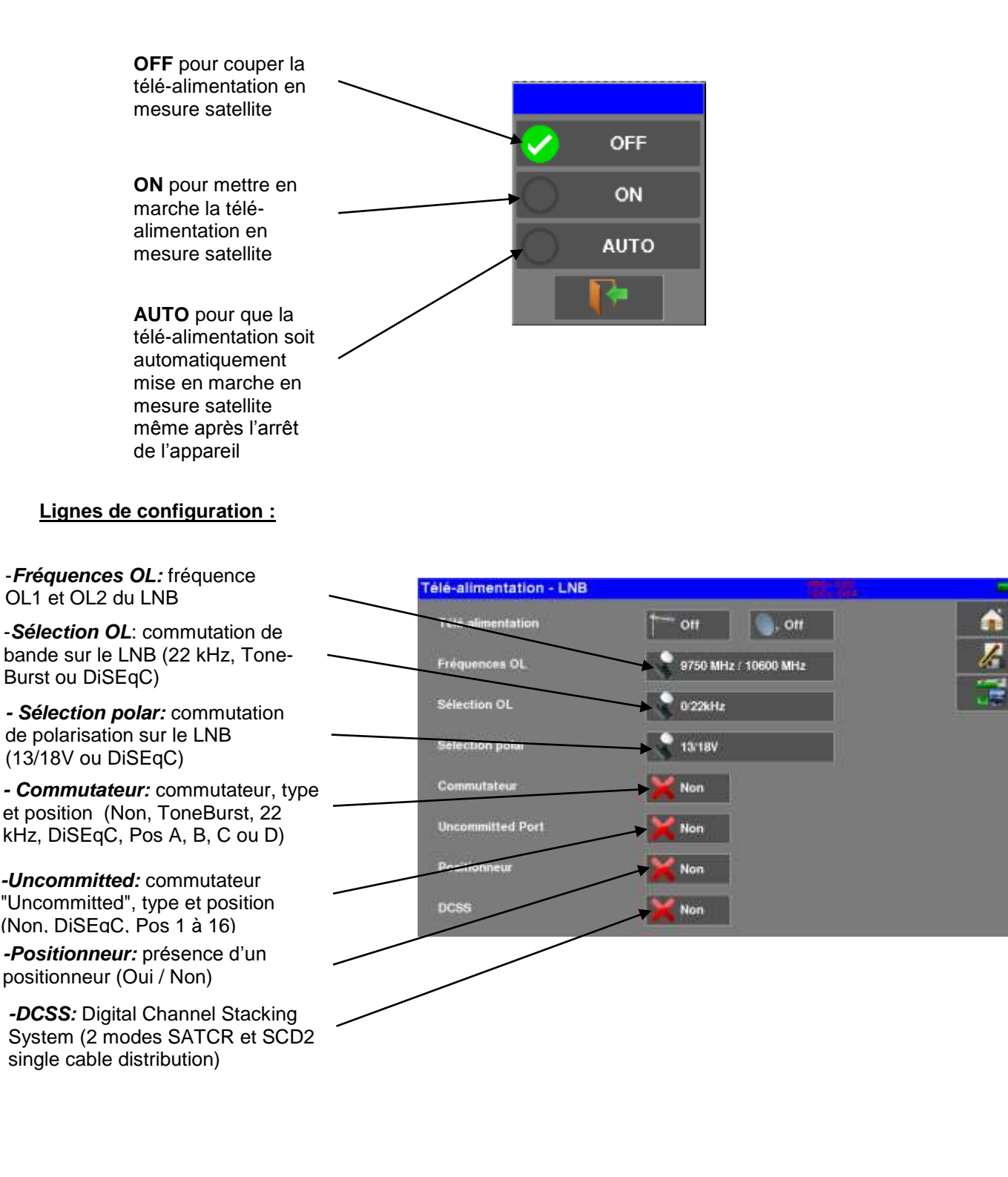

## **14.2.2 Commutateurs**

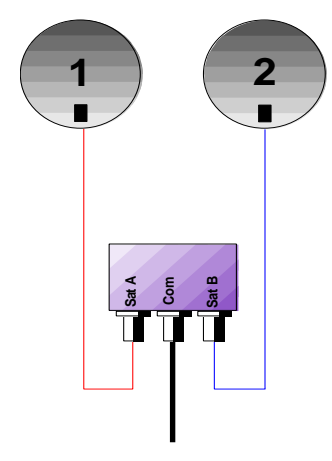

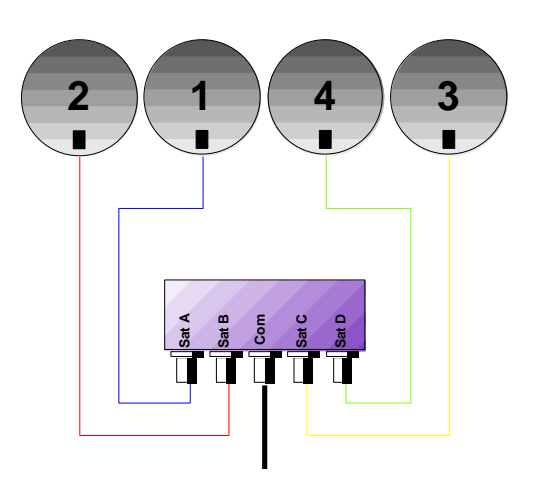

- 
- \* ToneBurst (MiniDiSEqC)

Commutateur 2 satellites Commutateur 4 satellites \* 22 kHz \* DiSEqC Committed ou Uncommitted

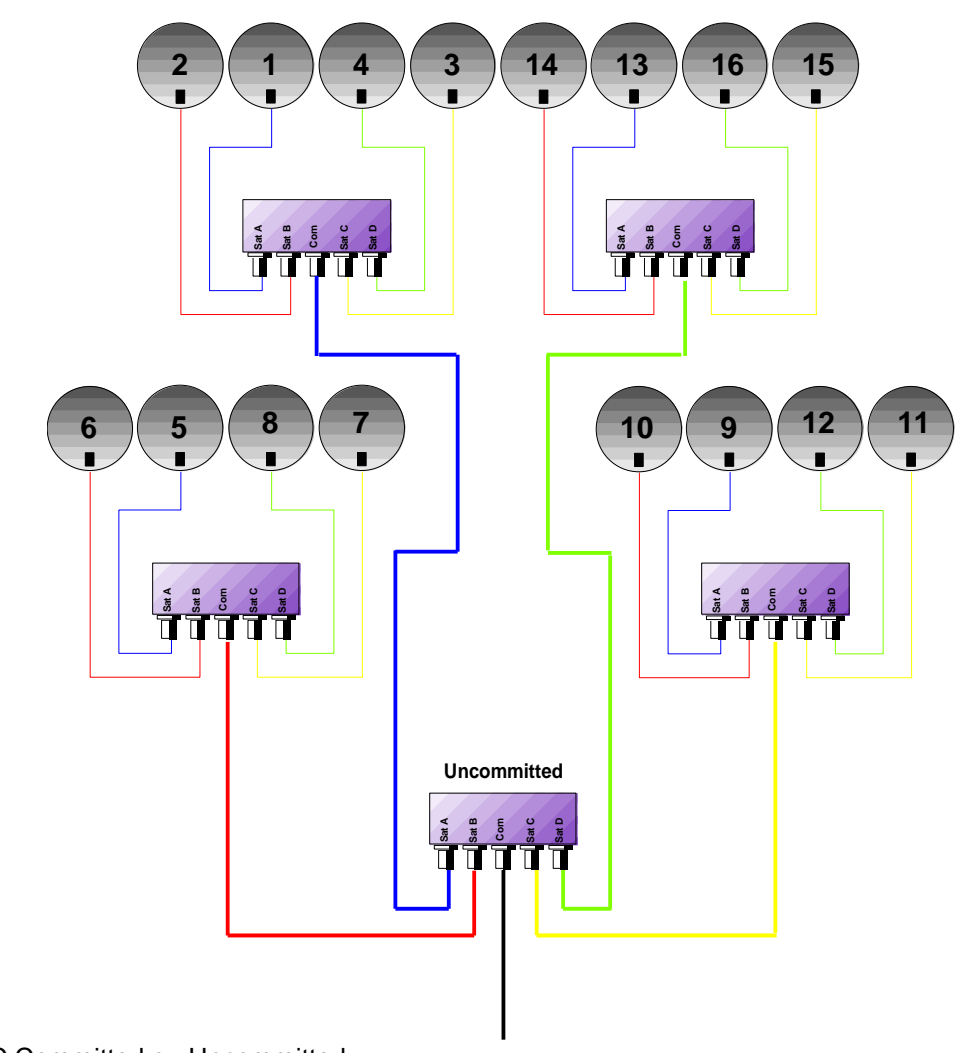

\*DiSEqC Committed ou Uncommitted

Commutateurs 16 Satellites

\* DiSEqC Committed + Uncommitted

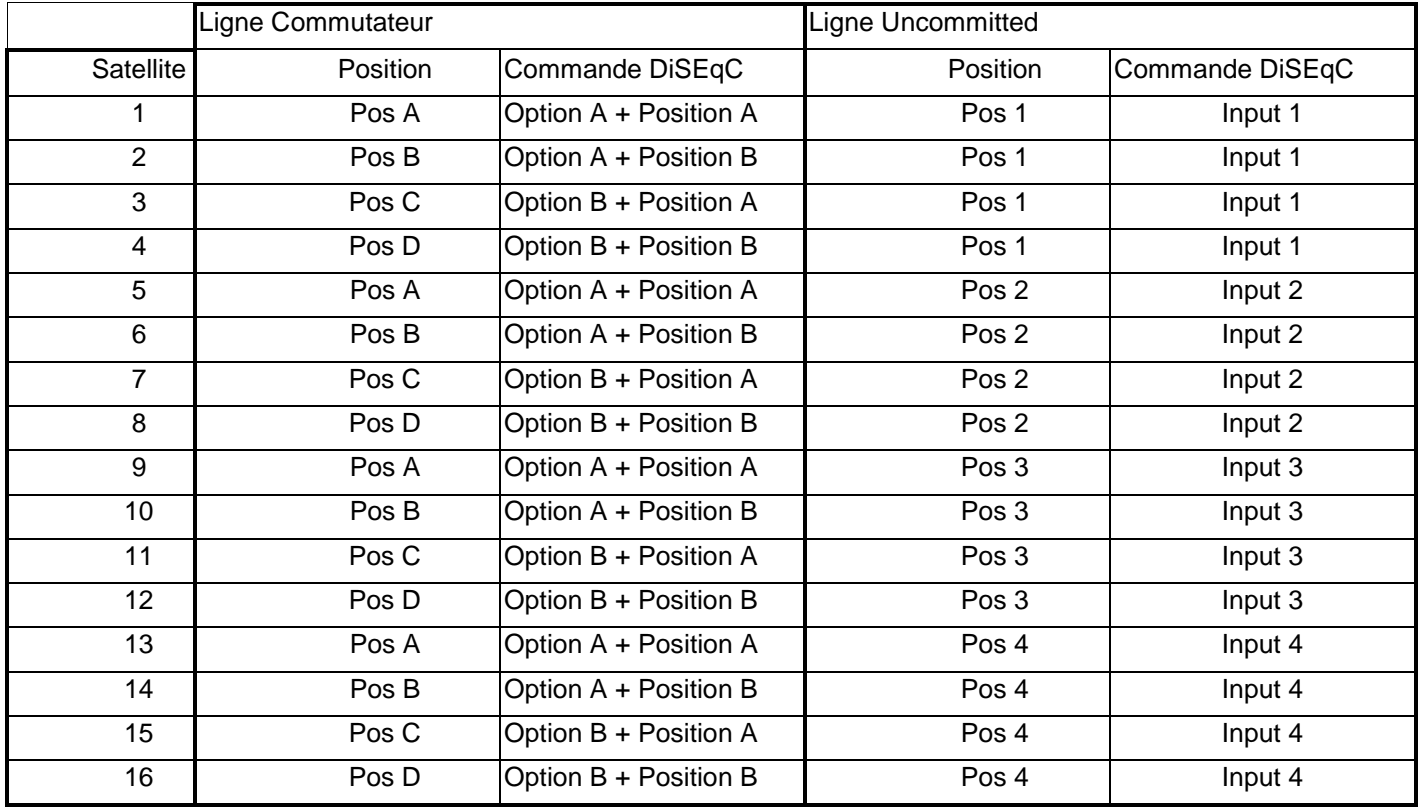

## **14.2.3 Positionneur**

Télé-alimentation - LNB Ä Tele-alimentation off **Say Off** Fréquences OL 9750 MHz / 10600 MHz Sélection OL 0/22kHz **Sélection polar 13/18V** Commutateur **Non Uncommitted Port** Non Positionneur Oui  $\mathbf{n}^{\mathrm{a}}$ 9. DCSS Non

L'appareil émet une commande DiSEqC provoquant la rotation d'une parabole motorisée

Position 9 sur l'image ci-dessus (de 1 à 127 positions pré chargées dans le positionneur) Si le positionneur est sur non, le positionneur est désactivé

## **14.2.4 DCSS**

### **Description :**

**DCSS** Digital Channel Stacking System : système de distribution par transposition de fréquence

Utilisé en distribution satellite collectif ou individuel avec plusieurs récepteurs.

Pour fournir à plusieurs récepteurs l'accès à tout le spectre et toutes les polarisations, il faut **un câble coaxial par récepteur** et une installation adéquate (LNB multiples, Quattro, et multi-commutateurs).

Le **DCSS** permet de distribuer un ou plusieurs satellites par un seul câble coaxial (**SCD=SINGLE CABLE DISTRIBUTION**).

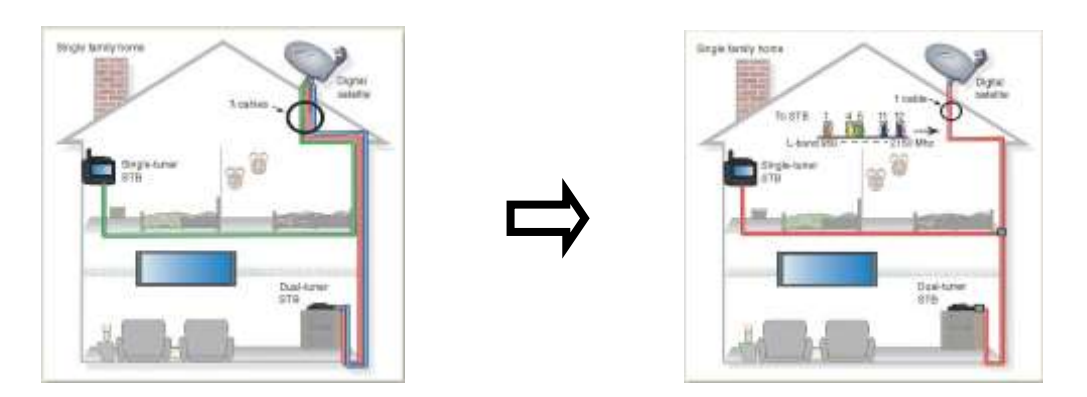

Le DCSS est une extension du protocole DiSEqC qui permet de connecter plusieurs récepteurs sur un **seul câble coaxial**, quel que soit la Bande (H/L) et la Polarisation (H/V).

### **Fonctionnement :**

Chaque récepteur satellite utilise une bande de fréquences fixes (**Slot** ou **Port**) de largeur égale à celle d'un transpondeur (environ).

Le récepteur demande une fréquence de transpondeur particulière (fréquence Ku) via une commande DiSEqC.

Un équipement au niveau de la parabole (LNB ou switch SatCR) déplace le signal demandé au centre de la bande choisie (**Slot**). L'équipement mélangeur ajoute ensuite chacune des bandes utilisateur (**Slot**) sur une seule sortie (jusqu'à 32 bandes utilisateurs).

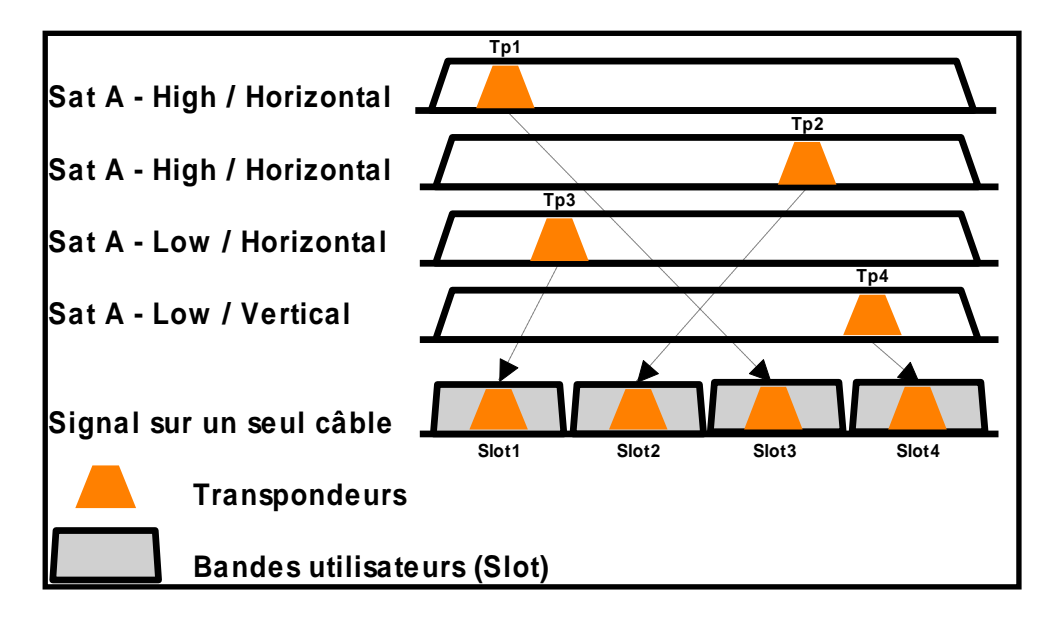

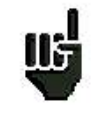

**Le DCSS est prioritaire sur tous les autres paramètres LNB/Diseqc : sélection polarisation, sélection OL, commutateurs committed et Uncommitted et positionneur.**

#### **2 Modes :**

**SATCR** : Satellite Channel Router, norme EN50494 (ou SCD, Unicable, …) Distribution du signal satellite avec un seul câble coaxial vers 2, 4 ou 8 récepteurs différents.

**SCD2** : Single Cable Distribution v2, norme EN50607 et EN50494 (ou SCD2, Unicable II, JESS) Distribution du signal satellite avec un seul câble coaxial vers un maximum de 32 récepteurs différents. Utilisation du Diseqc 2.0 bi-directionnel pour interroger l'appareillage existant et faciliter l'installation.

#### **Choix du mode :** appuyer sur DCSS

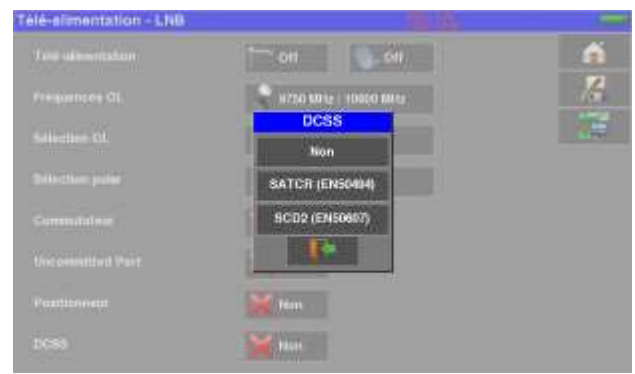

#### **SATCR (EN50494) :**

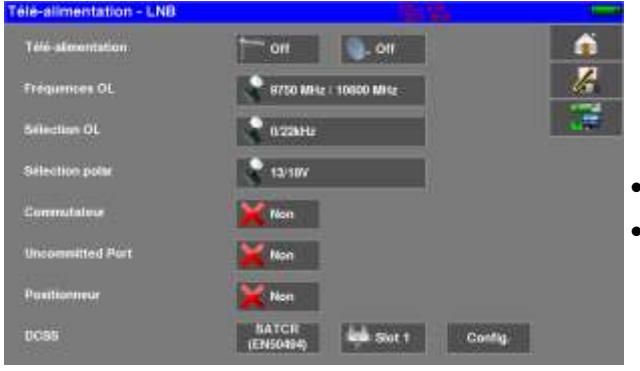

- SLOT x : choix du Slot actif
- CONFIG : configuration de chaque slot

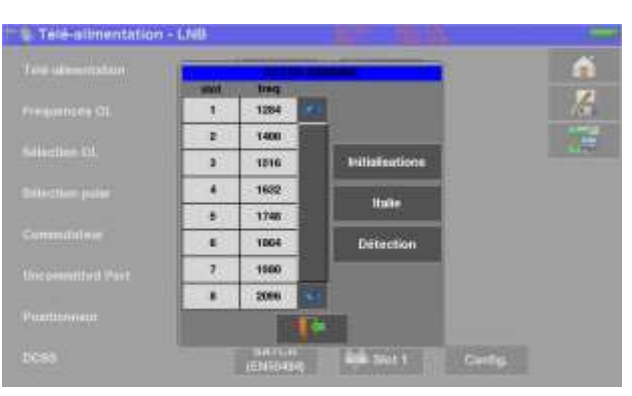

Liste des slots, fréquences

- INITIALISATIONS : 8 slots prédéfinis
- ITALIE : 4 slots prédéfinis pour l'Italie
- DETECT : détection automatique des slots (détection sur le spectre)

#### **SCD2 (EN50607) :**

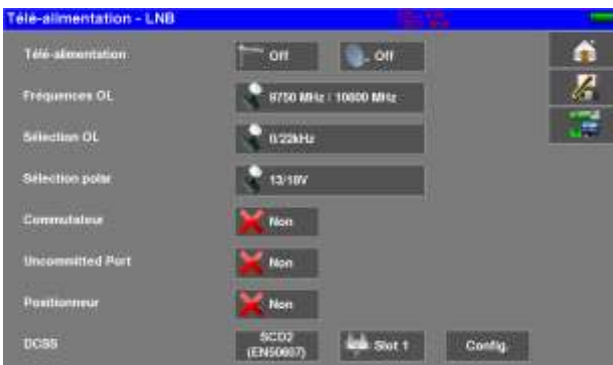

- SLOT x : choix du Slot actif
- CONFIG : configuration de chaque slot

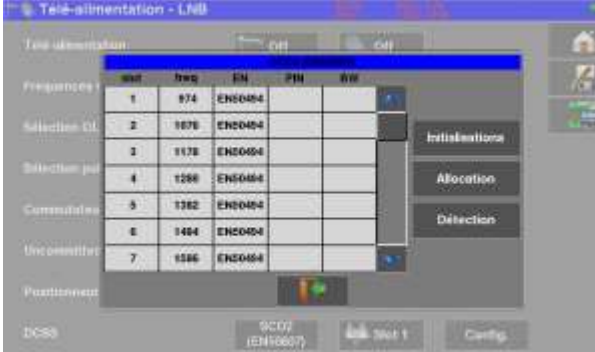

Liste des slots, fréquences, norme, code PIN, bandwidth

- INITIALISATIONS : 32 slots prédéfinis
- ALLOCATION : états des 32 slots possibles
- DETECT : détection automatique des slots (utilisation du DISEQC2.0)

14.2.4.1 Influence du DCSS sur l'analyseur de spectre :

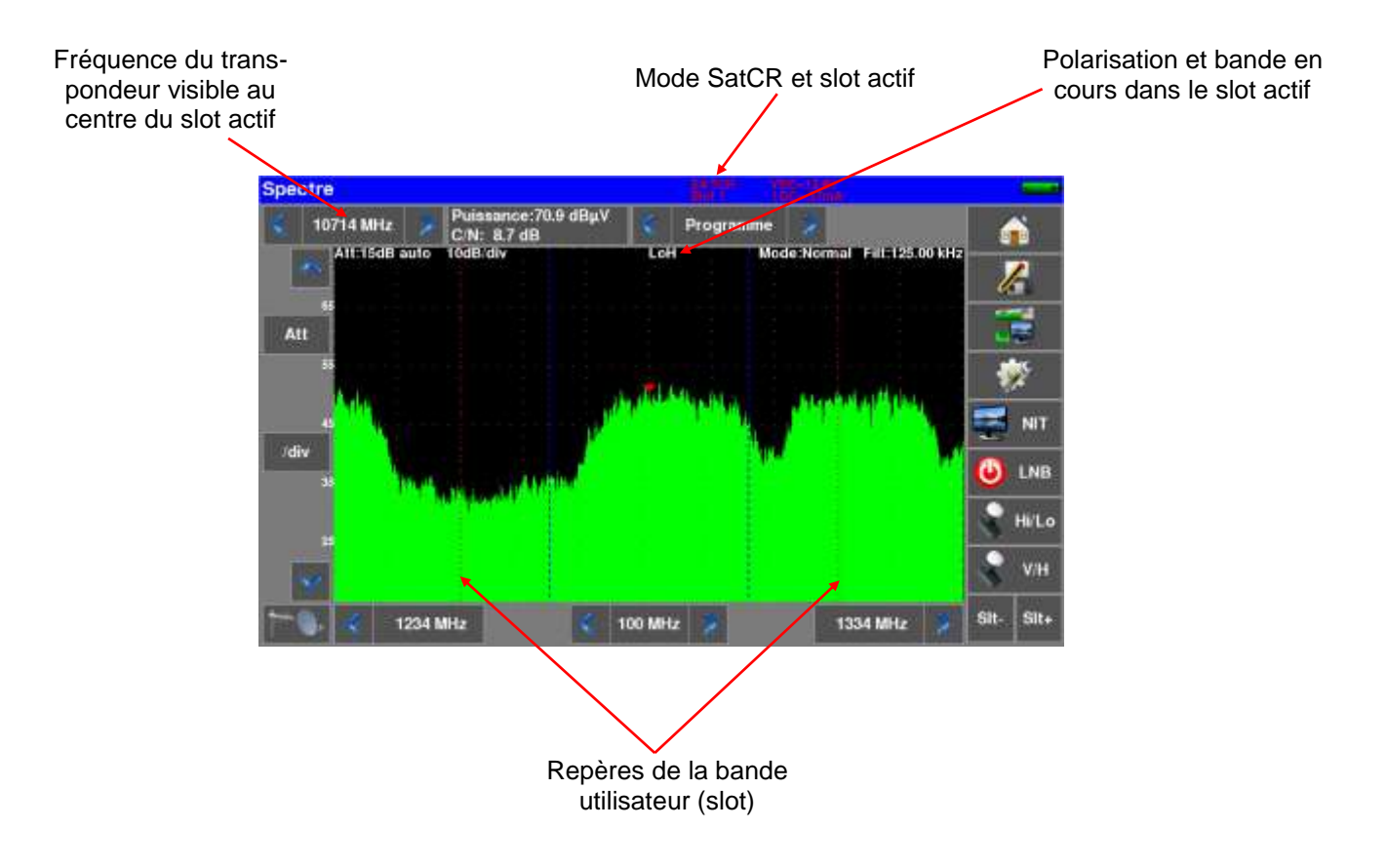

# **15 Plan de mesures**

Pour accéder à la fonction **PLAN DE MESURES**, appuyer sur Home puis sur « Plan de mesures »

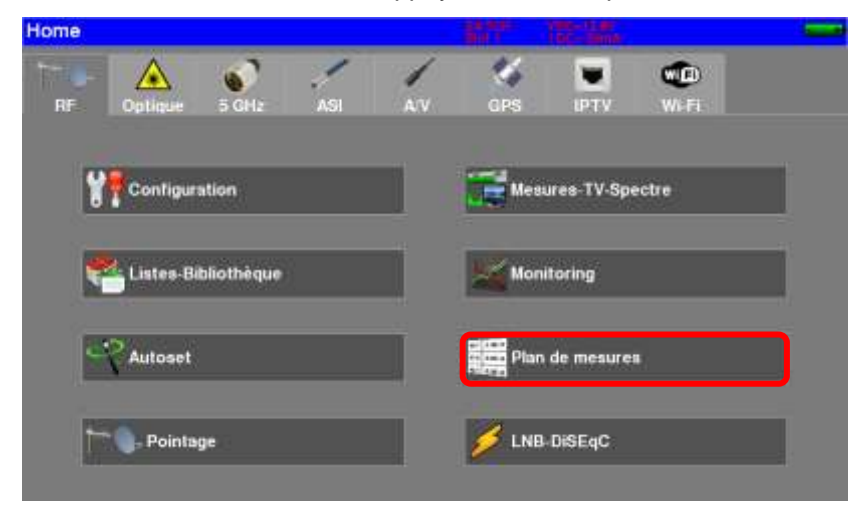

Il s'agit d'une mesure automatique de niveau et de taux d'erreur des programmes de la liste de mesures avec marquage des niveaux hors tolérance.

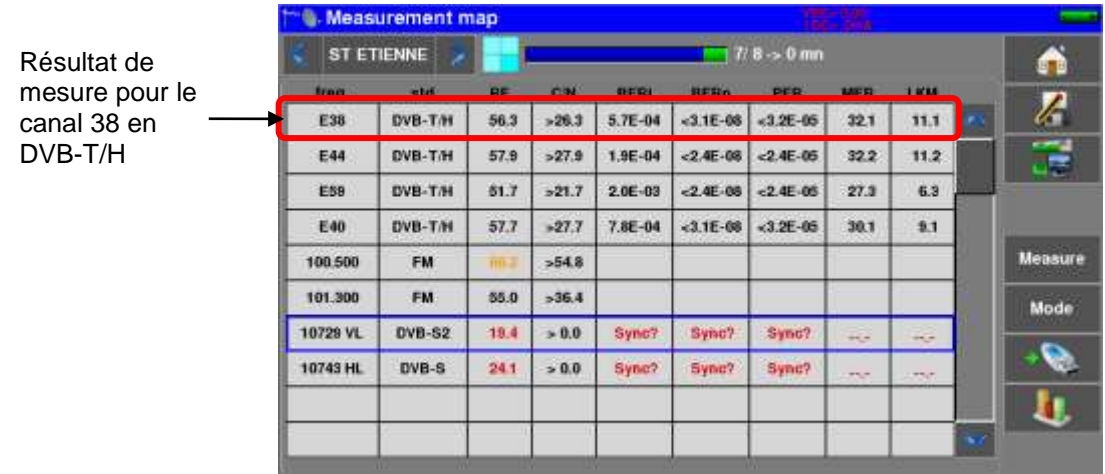

## **15.1 Filtrage des mesures**

Si le Plan de mesure possède des programmes terrestre/satellites/FM/…, vous pouvez « filtrer » les lignes à mesurer :

Appuyer sur **Mesure det choisisser le type de programme à mesurer** 

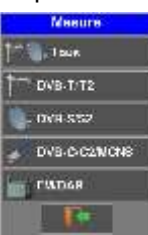

### **15.2 Cadencement**

Il est possible de cadencer le balayage complet

Appuyer sur **Mode** et choisisser le cadencement du balayage de toute la liste de mesure.

Différents modes :

- mono : un seul balayage et arrêt
- 0mn : balayages enchainés en continu
- 1mn : un balayage chaque minute
- 10mn : un balayage toutes les 10 minutes
- 1h : un balayage toutes les heures
- 8h : un balayage toutes les 8 heures
- 24h : un balayage toutes les 24 heures

### **15.3 Enregistrement sur USB**

Il est possible de mémoriser ces mesures sur une clé USB

L'appui sur la touche **ouvre un fichier CSV** si la clé est présente.

La sauvegarde s'effectue lorsque tous les programmes ont été parcourus La date et l'heure sont mémorisées à ce moment

La fonction précédente « Mode » permet de choisir le cadencement des enregistrements de la liste de mesures.

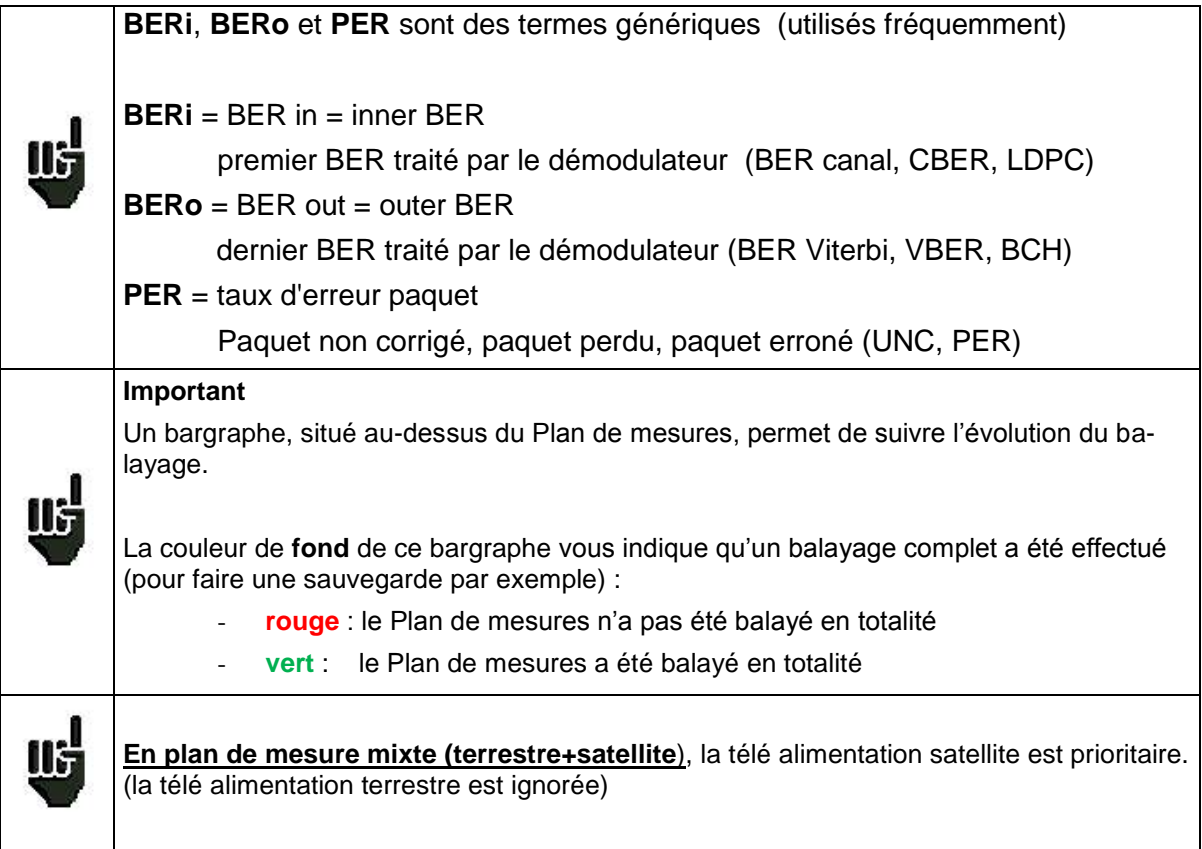

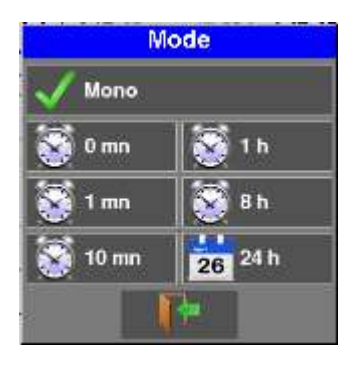

### **15.4 Valeurs hors tolérance**

Les valeurs numériques sont encadrées en couleur suivant les **Seuils** de décisions

- **rouge** pour les valeurs inférieures au **Seuil min**.
- **orange** pour les valeurs supérieures au **Seuil max**

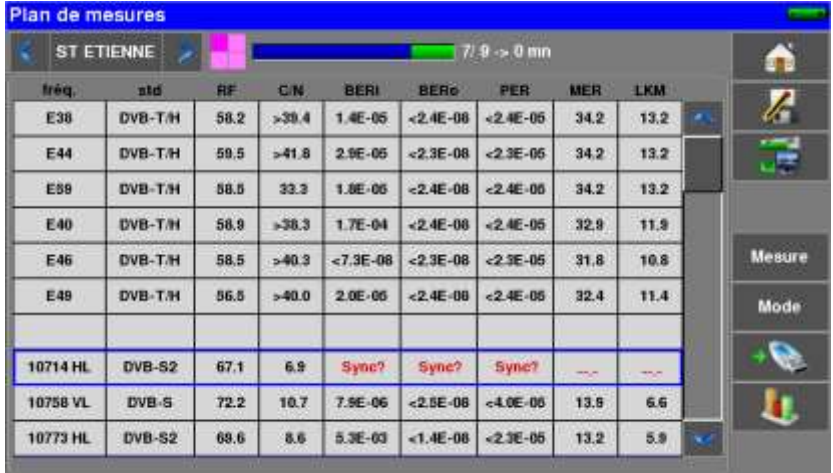

## **15.5 Graphique**

Pour passer en mode graphique appuyer sur

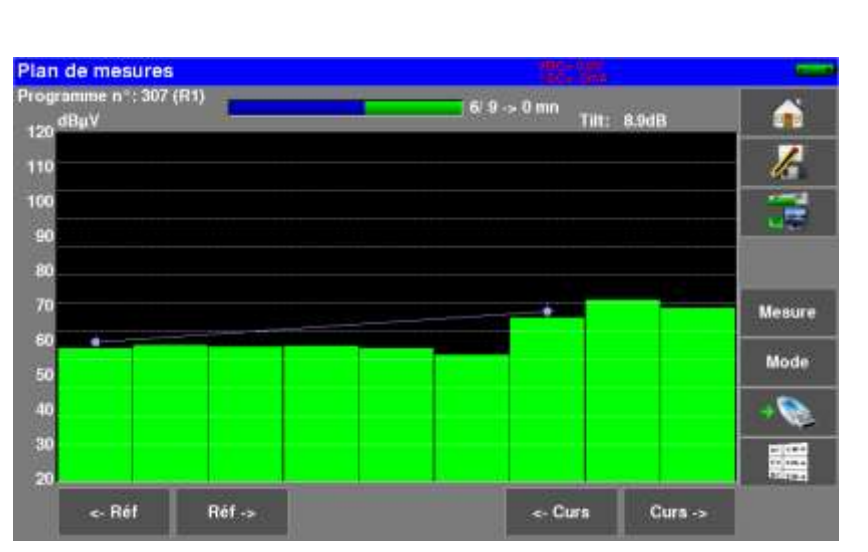

u

Le graphique permet de visualiser les niveaux.

Le graph est :

- **rouge** pour les valeurs inférieures au **Seuil min**.
- **orange** pour les valeurs supérieures au **Seuil max**
- **vert** pour les valeurs **entre les deux seuils**

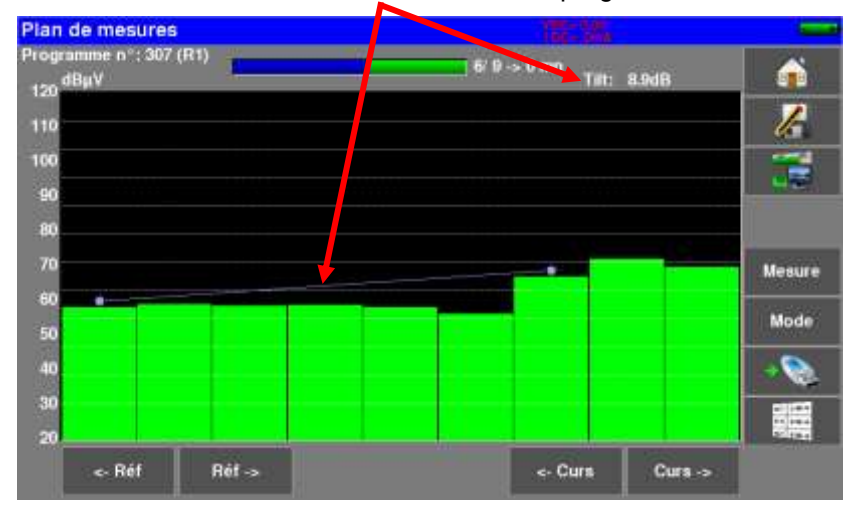

Il est possible de mesurer l'écart de niveaux « Tilt » entre deux programmes avec curseurs 'Ref' et 'Curs':

Il est possible de sélectionner graphiquement un programme pour obtenir son contenu, la mesure de niveau : appuyant sur la barre graphique qui vous intéresse :

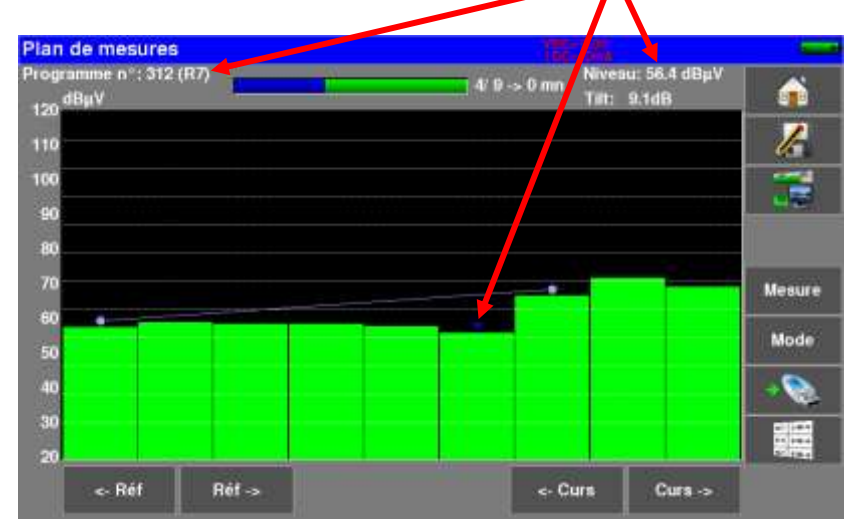

32

# **16 Constellation**

L'affichage graphique de la Constellation est possible sur les standards :

- DVB-T/T2
- DVB-C/C2
- DVB-S/S2, DSS

Dans la page « Mesures-TV-Spectre », appuyez sur la touche

L'appareil affiche la **Constellation** du signal en cours.

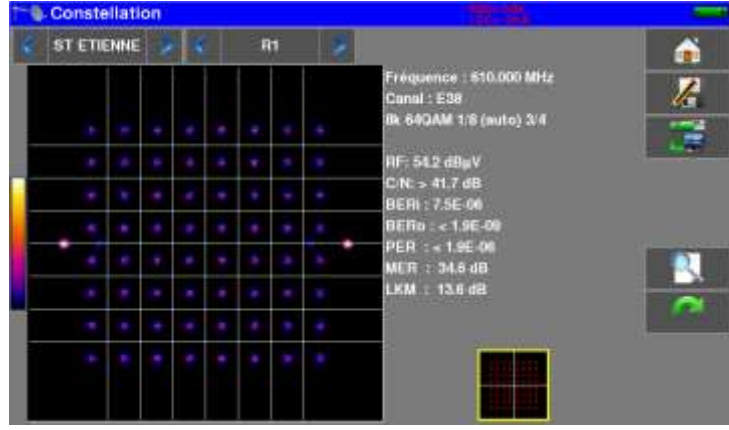

Sur cette page il est possible de "zoomer" sur un des quadrants en appuyant sur Le changement de visualisation du quadrant s'effectue en appuyant sur Sur cette page, il y a un gabarit (avec les taches de constellation idéales).

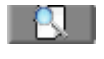

Sur ce gabarit apparait un cadre jaune qui indique ou se situe le zoom dans la constellation.

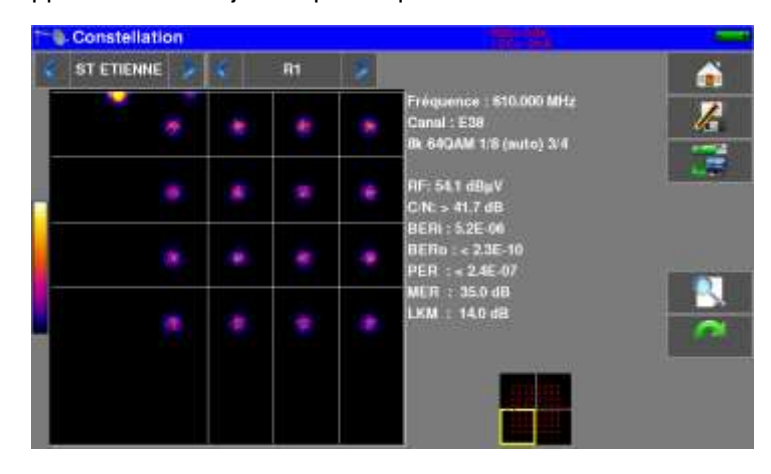

Les informations affichées à droite du diagramme de **Constellation** sont :

- fréquence en cours
- canal (terrestre)
- modulation, constellation, débit symbole
- puissance
- C/N
- taux d'erreur
- MER
- LKM ('link margin', marge au bruit)

# **17 Echo/Pré-écho Intervalle de garde**

L'affichage graphique des Echos/Pré-Echos est possible sur les standards :

- DVB-T/T2
- DVB-C2

Dans la page des « Mesures-TV-Spectre », appuyez sur la touche

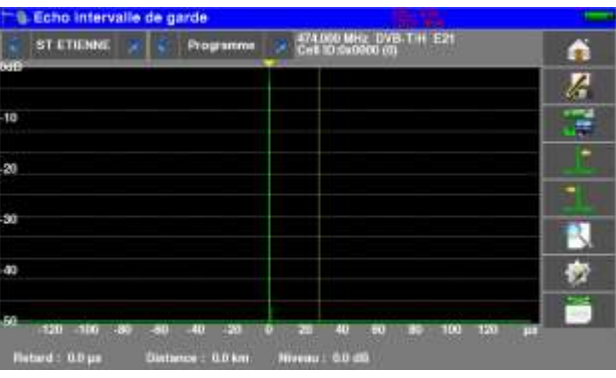

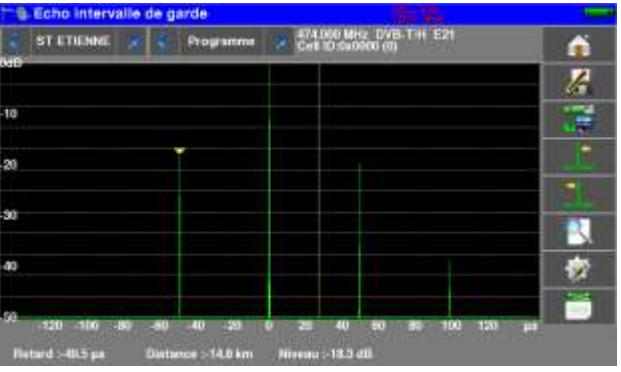

Signal sans écho sans extreme sans extreme sans échos et pré-échos et pré-échos et pré-échos

La touche **permet de faire varier l'échelle des abscisses.** 

L'échelle des abscisses peut être µs, km ou miles en appuyant sur la touche

Le positionnement du curseur de mesure peut se faire par appui sur l'écran, ou par les touches de

recherche automatique d'échos  $\|\cdot\|$  et

La fin de l'intervalle de garde est matérialisée par la ligne jaune.

La touche **and affiche simultanément la représentation graphique des échos et le tableau des 10 echos** les plus forts détectés :

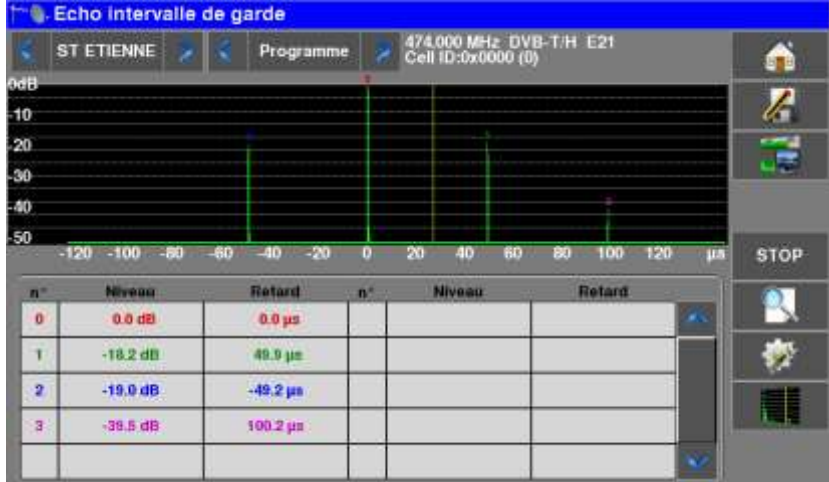

La touche **pair permet de faire figer le balayage.** 

#### **Rappels :**

En diffusion TV terrestre, le signal reçu sur l'antenne provient de plusieurs chemins possibles : les **échos et les pré-échos**.

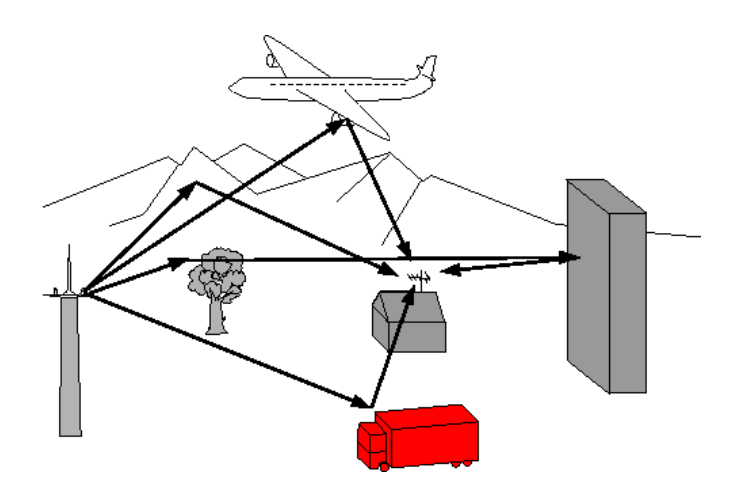

En TV numérique DVB-T/H, DVB-T2 les échos peuvent dégrader l'image en fonction du retard en temps, entre les différents signaux arrivant sur l'antenne.

Les normes de diffusion DVB-T/H et DVB-T2 définissent un paramètre de modulation « l'**intervalle de garde »** pendant lequel la réception n'est pas perturbée par les échos d'une puissance faible.

La transmission des données numériques (**Symbole**) est interrompue pendant **l'intervalle de garde**.

Un Symbole retardé d'une durée **plus faible** que l'intervalle de garde perturbera **moins** la réception.

Un Symbole retardé d'une durée **plus grande** que l'intervalle de garde perturbera la réception.

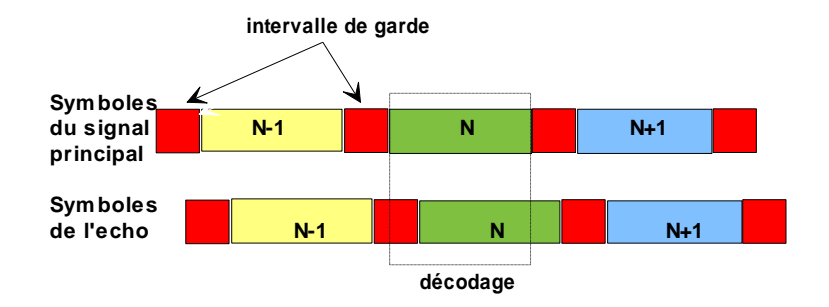

Il faut donc réduire le niveau de réception des échos en orientant l'antenne ou en choisissant une antenne plus directive.

La fonction **Echo** de l'appareil permet de visualiser les éventuels **échos** affectant le signal reçu.

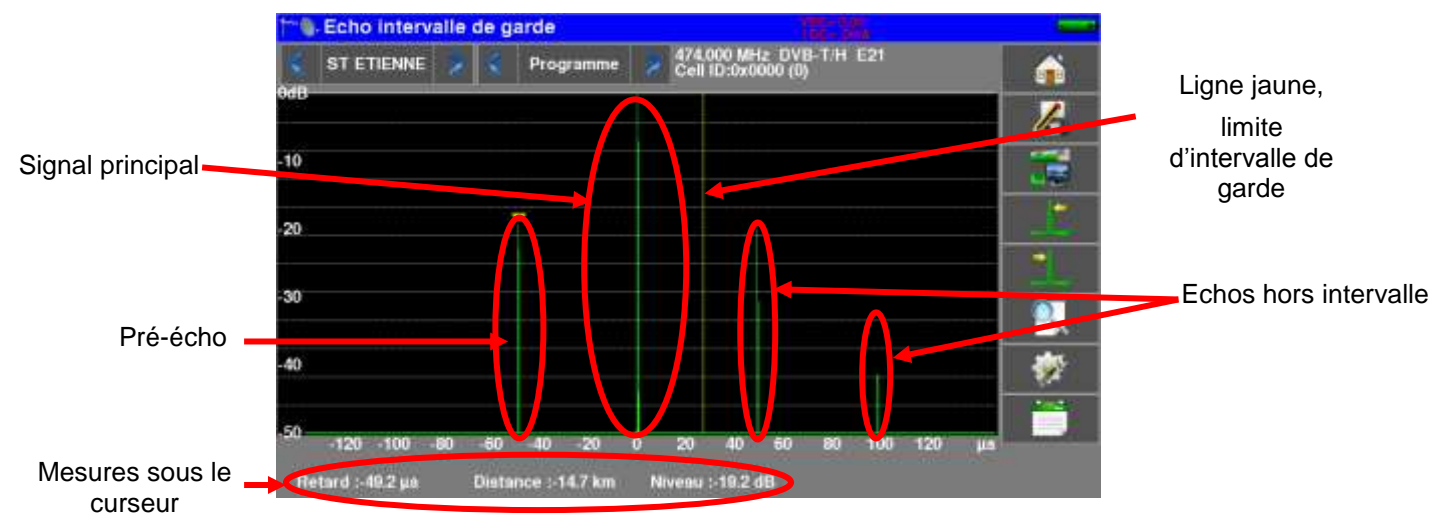

L'amplitude relative en dB et le retard en µs (distance en km) par rapport au signal principal (raie 0) peuvent être évalués.

La ligne jaune représente la fin de l'intervalle de garde.

Les échos et pré-échos (raies) situés au-delà de cette ligne perturbent la réception et doivent être le plus faible possible.

Les échos dans l'intervalle de garde doivent être faibles pour être le moins perturbateur possible.

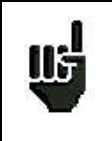

Attention : un écho puissant dans l'intervalle de garde perturbera aussi le signal

# **18 MER/Porteuse**

L'affichage graphique de la mesure MER par porteuse est possible sur les standards :

- DVB-T/T2
- DVB-C2

Dans la page des « Mesures-TV-Spectre », appuyez sur la touche

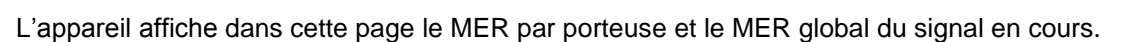

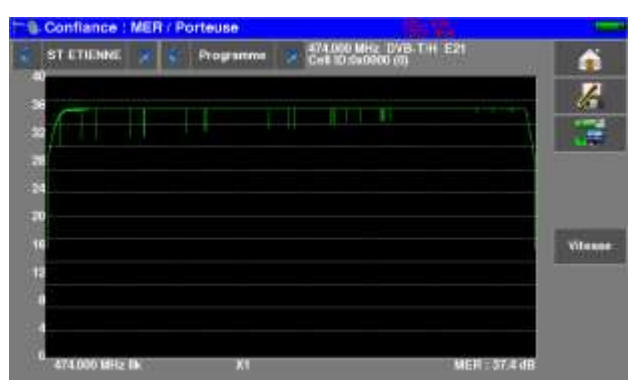

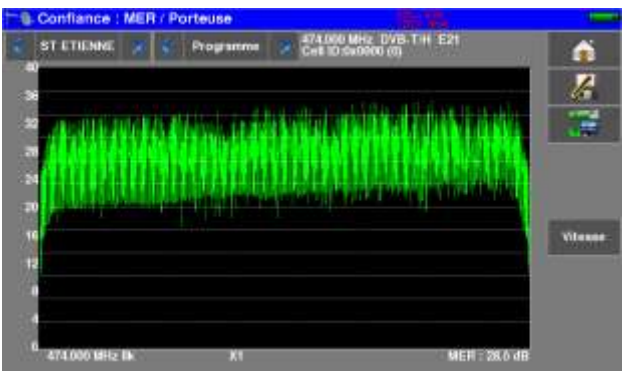

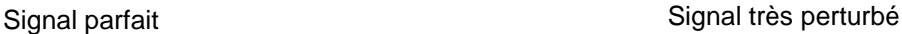

Le MER de chaque porteuse est représentée graphiquement, chaque « trou » correspond à une détérioration du signal. Cette fonction permet de voir les perturbations sur chaque porteuse.

En réalité un signal fluctue naturellement, l'interprétation de la courbe doit aussi en prendre compte :

Dans cette page, la touche vitesse permet de changer le nombre de porteuses utilisées pour l'affichage:

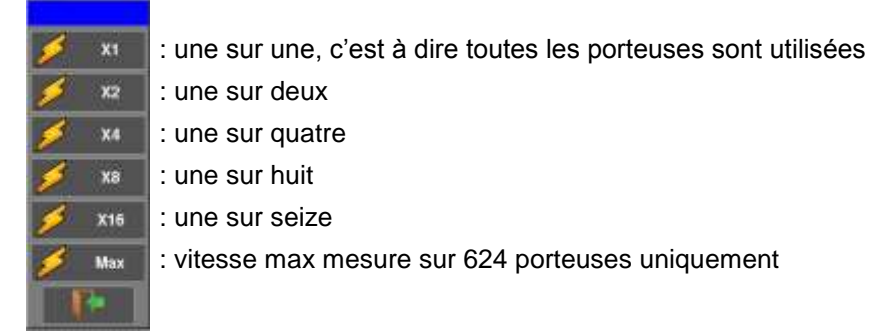

# **19 Shoulder Attenuation**

La mesure 'Shoulder Attenuation' est possible sur les standards :

• DVB-T/T2

Dans la page des « Mesures-TV-Spectre », appuyez sur la touche

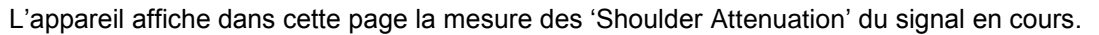

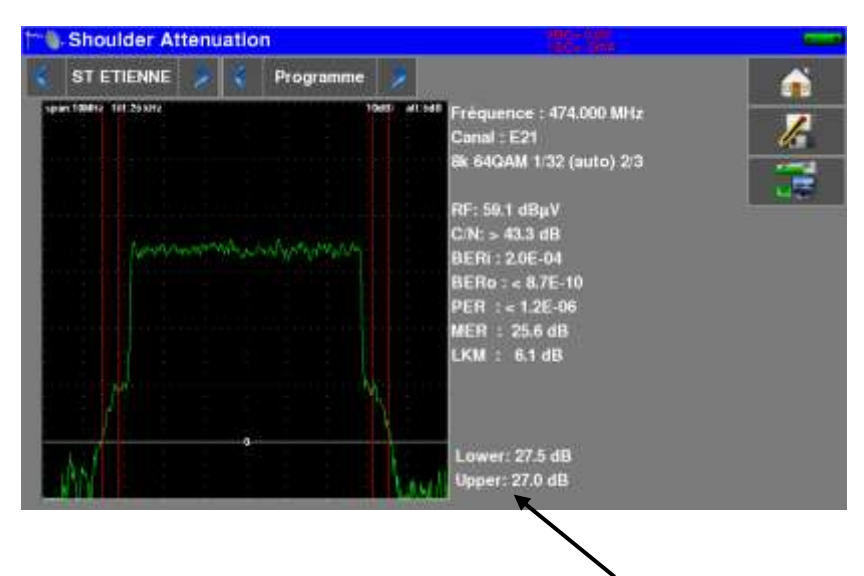

Valeur des 'Shoulder' mesurées :

- 'Lower' : mesure coté fréquences basses du canal
- 'Upper' : mesure coté fréquences hautes du canal

Cette mesure est définie par la Norme ETR290 :

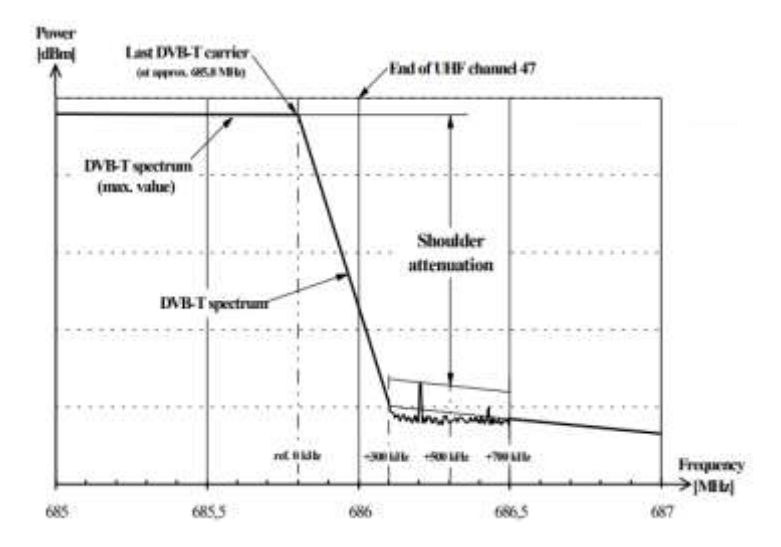

# **20 SFN Delay**

La mesure 'SFN Delay' est possible sur le standard :

DVB-T

Dans la page des « Mesures-TV-Spectre », appuyez sur la touche

L'appareil affiche dans cette page la mesure de 'SFN Delay ' du signal en cours.

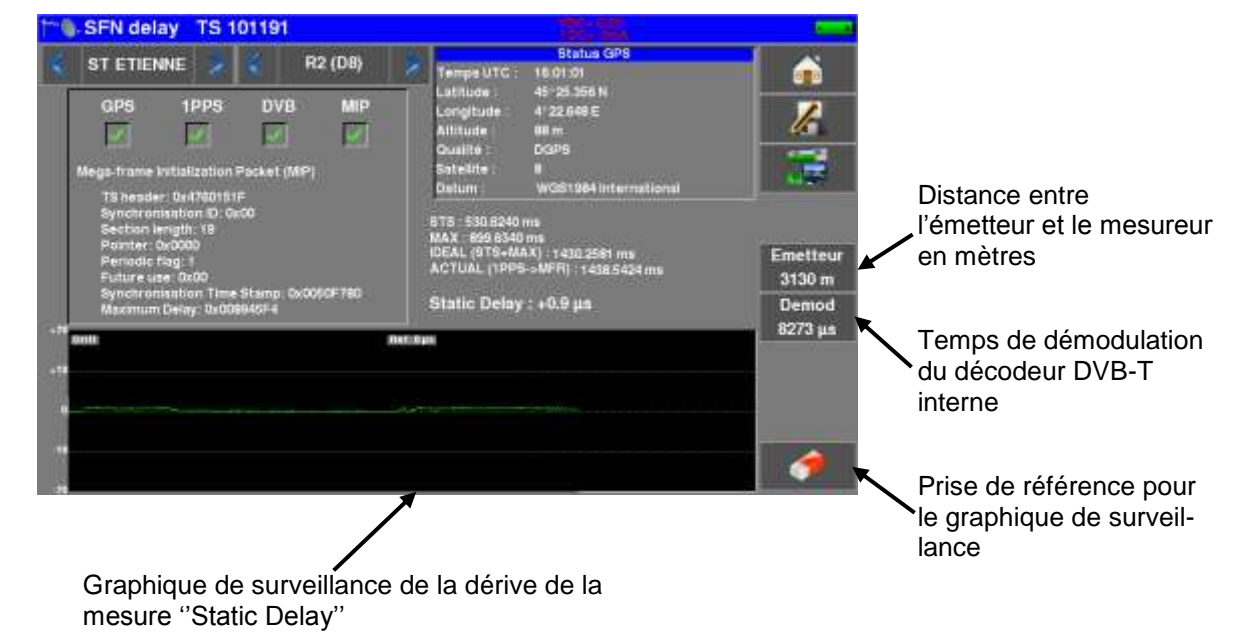

SFN

L'appareil mesure le temps entre le signal GPS 1PPS et l'arrivée de la table MIP dans le flux TS MPEG.

Utilisation :

- brancher l'antenne GPS sur l'appareil
- brancher l'antenne TV, choisir un canal
- attendre que tous les indicateurs soient verts : GPS, 1PPS, DVB, MIP
- saisir la distance de l'émetteur (en ligne droite)
- saisir le temps de démodulation jusqu'à obtenir la mesure « Static Delay » connue (ce temps ''Static Delay'' est réglé dans le ''MIP inserter'' de chaque ré-émetteur)
- quand la mesure ''Static Delay'' est correcte, appuyer sur la ''gomme'' : c'est la prise de référence pour le tracé ''Drift''

''Drift'' = c'est la dérive en temps en µs de la synchronisation de l'émetteur

# **21 Fonction ASI**

L'entrée ou la sortie du signal de vidéo numérique MPEG se fait suivant la norme ASI (« asynchronous serial interface »).

Il s'agit d'une transmission série, asynchrone (sans horloge) à 270MHz sur câble coaxial pour entrer ou sortir d'un modulateur numérique ou d'un analyseur de trames MPEG par exemple.

#### **Entrée ASI**

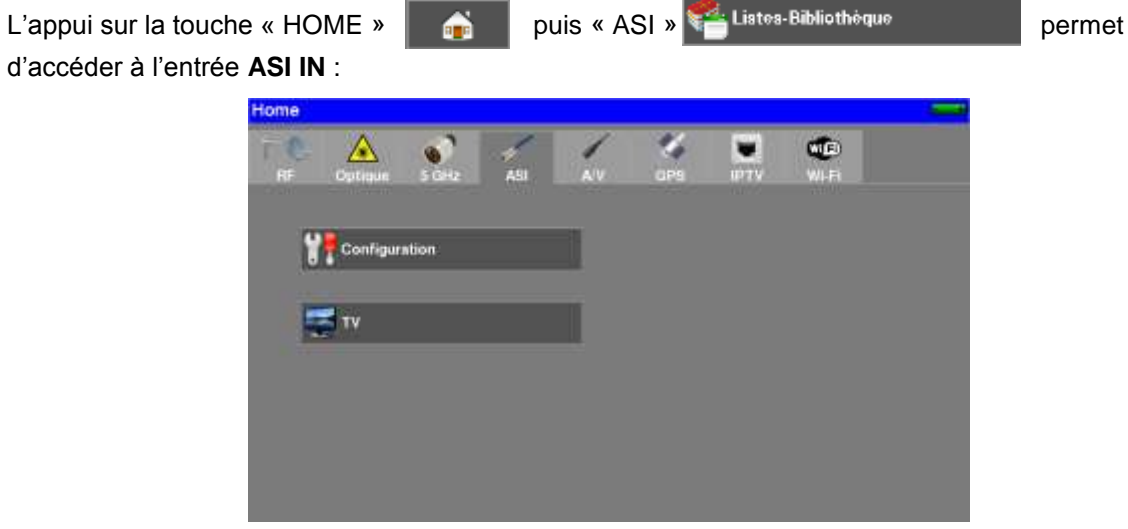

L'état de l'interface est affiché sur l'image TV :

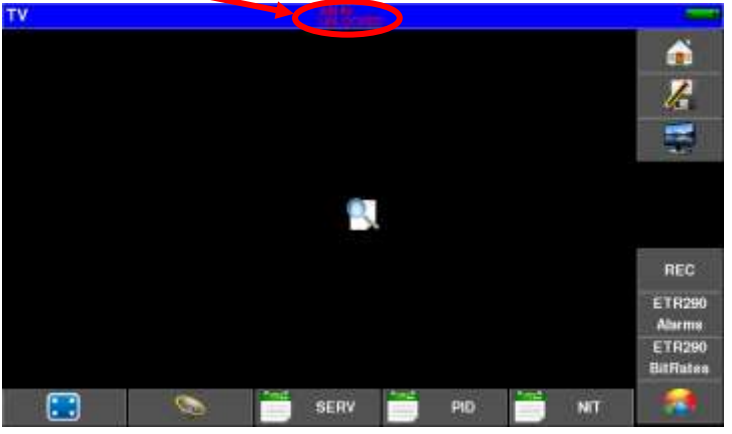

Indications :

- ASI IN : image TV depuis l'entrée ASI
- UNLOCKED/LOCKED : état de l'interface ASI (non verrouillée/verrouillée)

Les fonctions d'analyse ETR290 sont disponible sur cette entrée ASI.

#### **Sortie ASI**

L'appareil émet en continu sur la sortie **ASI OUT** le multiplex provenant de :

- l'entrée RF sur un canal numérique synchronisé
- l'entrée optique sur un canal numérique synchronisé
- l'entrée ASI IN si l'interface est synchronisée

# **22 Fonction AV (vidéo externe)**

L'appareil peut afficher sur son écran, l'image TV provenant de l'entrée A/V (jack, voir chap 3.2)

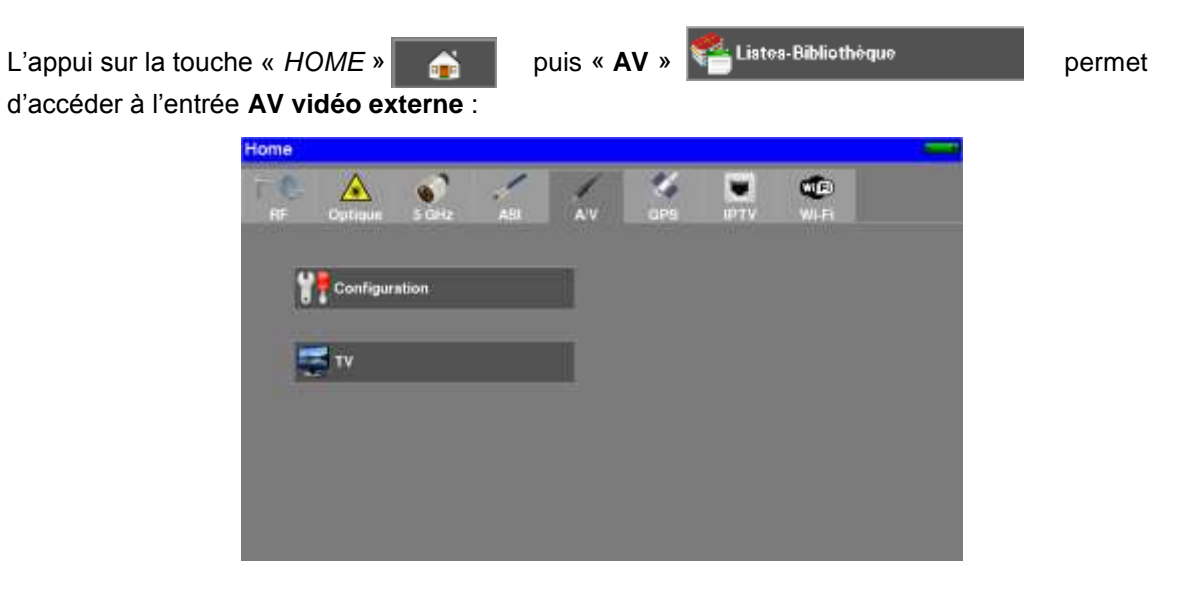

L'état de l'interface est affiché sur l'image TV :

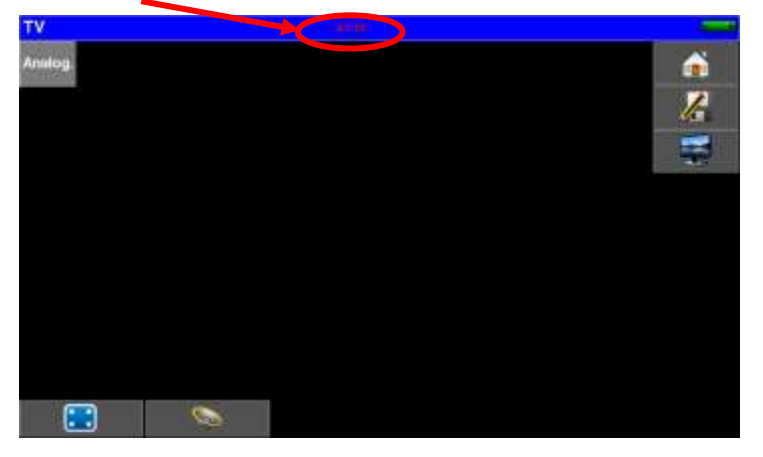

Indications :

AV IN : image TV depuis l'entrée A/V externe (jack)

#### **Câble de raccordement** : accessoire disponible auprès de SEFRAM

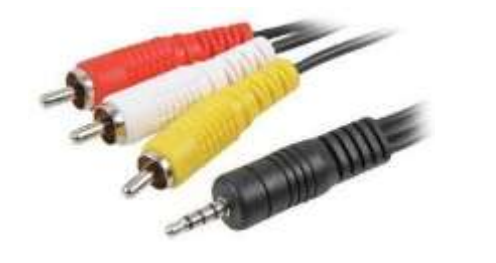

RCA jaune : vidéo RCA blanc : audio gauche RCA rouge : audio droit

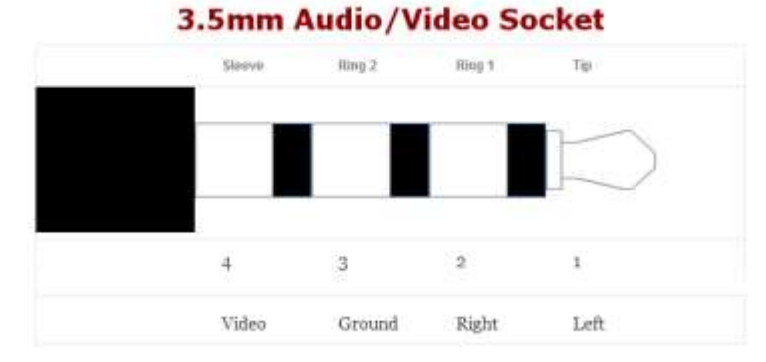

# **23 Fonction GPS**

Pour accéder aux fonctions GPS, appuyer sur la touche « HOME » puis sur l'onglet « GPS »

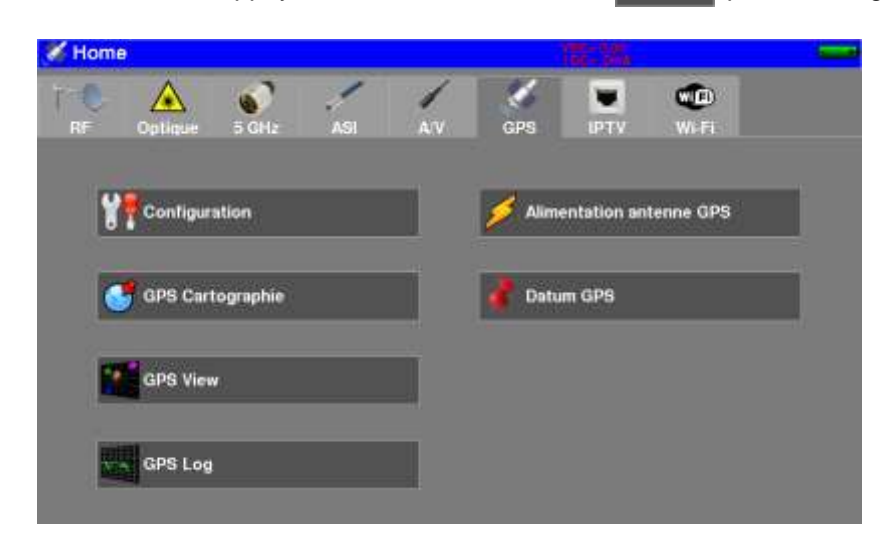

3 fonctions sont disponibles :

- Fonction CARTOGRAPHIE pour superposer à une carte, les mesures de niveau/BER reçus
- Fonction VIEW pour visualiser graphiquement les satellites GPS en vue
- Fonction LOG pour enregistrer dans le temps le nombre de satellites GPS utilisés

### **23.1 Fonction VIEW**

Au départ, l'appareil recherche plusieurs satellites afin de se positionner correctement :

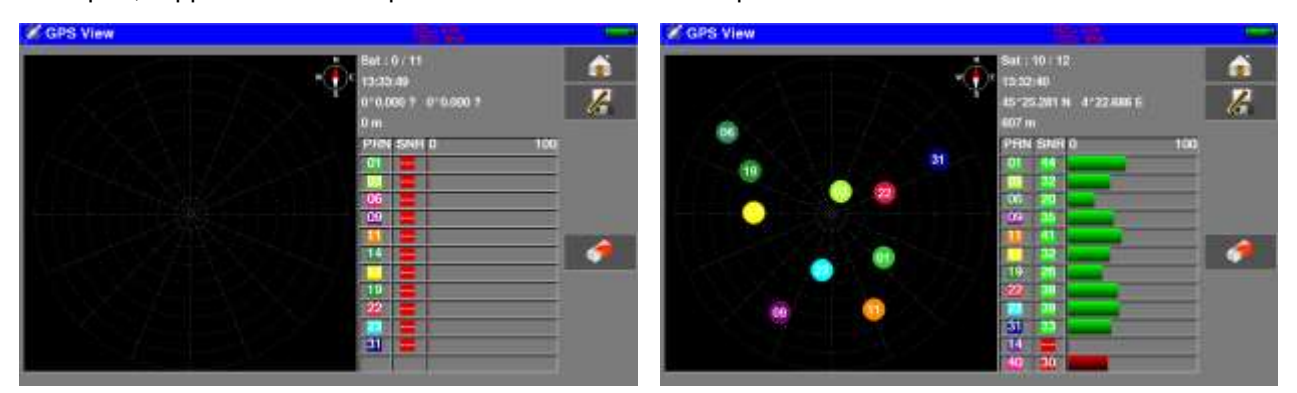

Lorsque des satellites sont trouvés, ils sont représentés sur la mire ; les satellites non verrouillés clignotent.

Les données sont :

- le nombre de satellites verrouillés sur le nombre de satellites possibles
- L'heure UTC
- La latitude et la longitude de votre position
- Un tableau indiquant
	- le PRN (Pseudorandom Noise), l'identifiant des satellites
	- le SNR (Signal/Noise Ratio) : qualité de réception du signal (0% pas de signal)
	- **a** la représentation graphique du SRN.

## **23.2 Fonction LOG**

Cette fonction permet d'enregistrer le nombre de satellites verrouillés dans le temps.

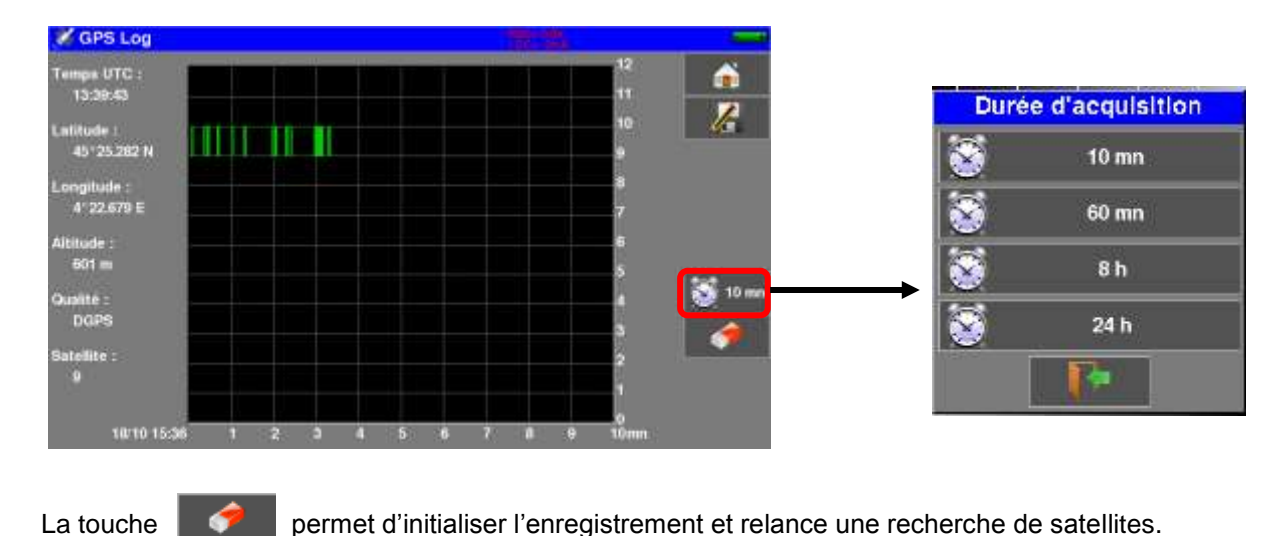

La touche ci-dessous permet de choisir le temps d'acquisition (10mn, 1h, 8h, 24h ou 7jours)

# **23.3 Fonction CARTOGRAPHIE**

Cette fonction permet de superposer sur une carte, les mesures de niveau/BER des signaux RF reçus. La fonction permet de créer un fichier \*.GPS dans la mémoire interne de l'appareil avec pour chaque point enregistré :

- les coordonnées géographiques
- les mesures niveaux/BER
	- pour un Programme
	- ou

pour les 11 premiers Programmes du Plan de Mesures

Vous pouvez ensuite exporter cette mémoire \*.GPS en fichier \*.KML sur une clé USB, et utiliser un logiciel de cartographie (Google Earth et Google Maps par exemple)

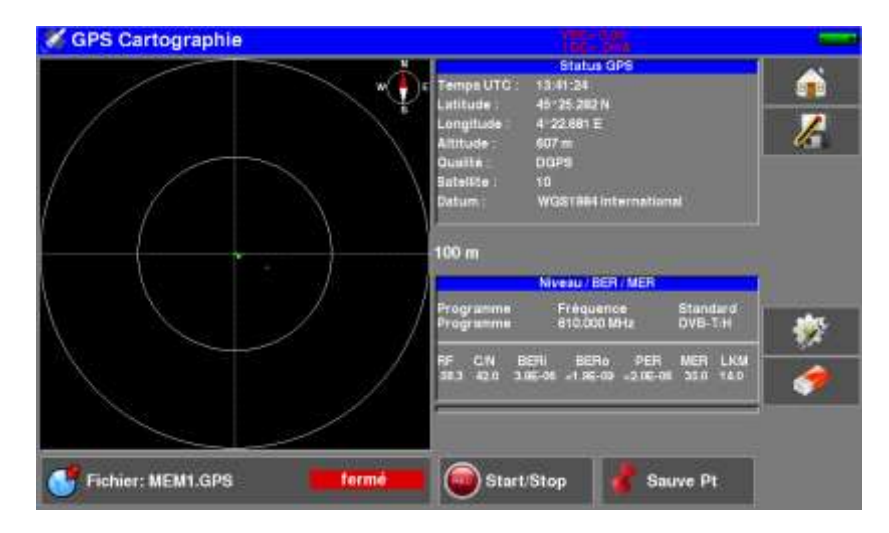

Cadre de Status GPS :

- Heure UTC
- Coordonnées géographiques (latitude, longitude)
- **Altitude**
- Le nombre de satellites GPS utiles trouvés

Cadre de la mesure associée : un seul Programme ou Plan de Mesures (programme après programme) RF - C/N - BERi - BERo - PER – MER - LKM

Toute la configuration est accessible par la touche

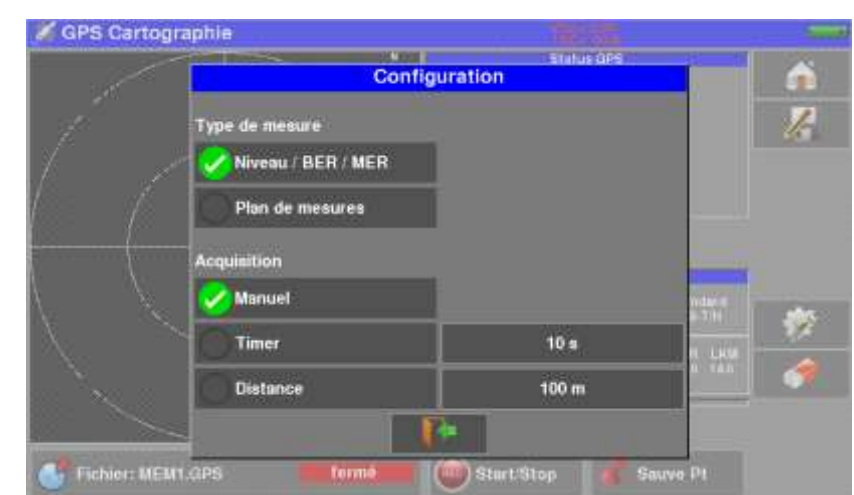

- Type de mesure :
	- Niveau /BER/MER : mesures du Programme en cours
	- Plan de mesures : 11 premiers Programmes l'un après l'autre
- Acquisition :
	- Manuel : enregistrement d'un point à chaque appui sur **Enreg.**
	- -Timer : enregistrement d'un point sur cadencement entre 10 et 3600s
	- -Distance : enregistrement d'un point sur déplacement entre 10 et 10000m

# **23.3.1 Fonctionnement**

Au départ, l'appareil recherche plusieurs satellites afin de se positionner correctement.

Le cadre "Status GPS" affiche les coordonnées GPS fournies par le module GPS.

Le cadre des mesures RF "Niveau/BER/MER" ou "Plan de mesures" affiche la mesure associée.

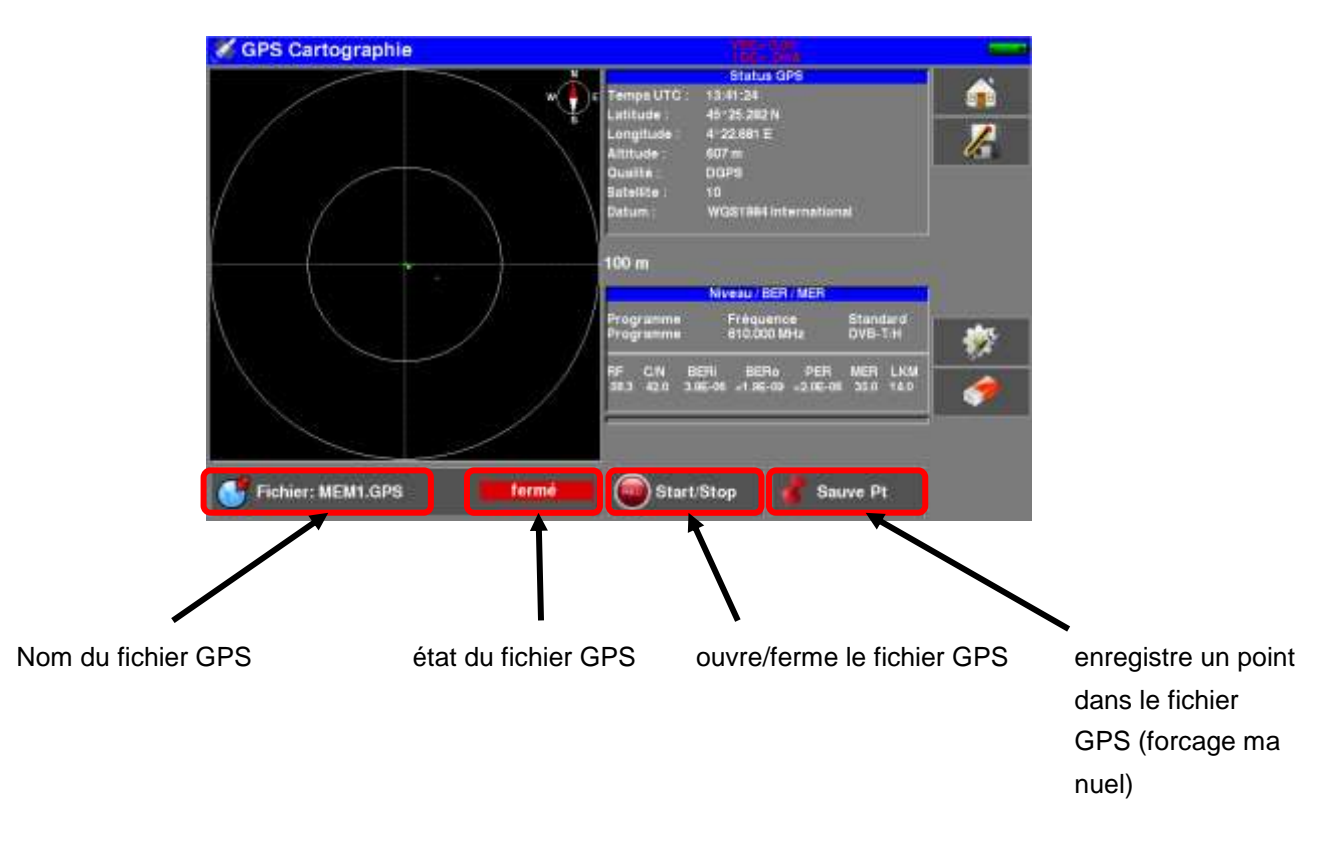

Après la configuration (type de mesure, type d'acquisition), donnez un nom au fichier GPS (l'appareil vous propose un nom par défaut MEM0.GPS)

### **Pour ouvrir le fichier, appuyez sur Start.**

**L'appareil enregistre les mesures dans le fichier suivant le mode choisi (manuel/timer/distance) Pour fermer le fichier, appuyez sur Stop.**

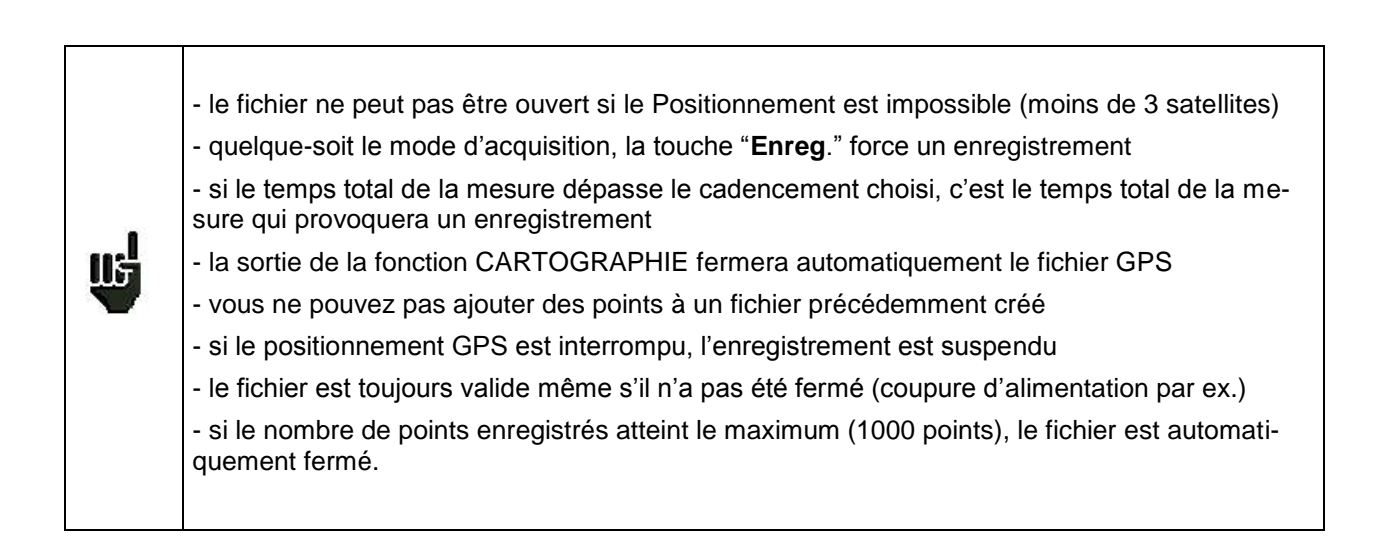

La partie graphique de l'écran (cible) est la représentation des coordonnées actuelles. Appuyez sur la cible pour changer l'échelle (valeur du rayon) et réinitialiser l'affichage.

# **23.3.2 Exportation et cartographie**

Après création du fichier\*.GPS sur votre appareil, vous pouvez l'exporter sur une clé USB :

- au format CSV pour affichage dans un tableur
- au format KML compatible avec la plupart des logiciels de cartographie (« Google Earth » et « Google Maps » par exemple)

Exemple : Pour exporter le fichier vers « Google Earth »

- Configuration -> Mémoires
- insérer une clé USB
- choisissez le fichier \*.GPS
- appuyez sur « Sauve « puis choisissez le format « KML »

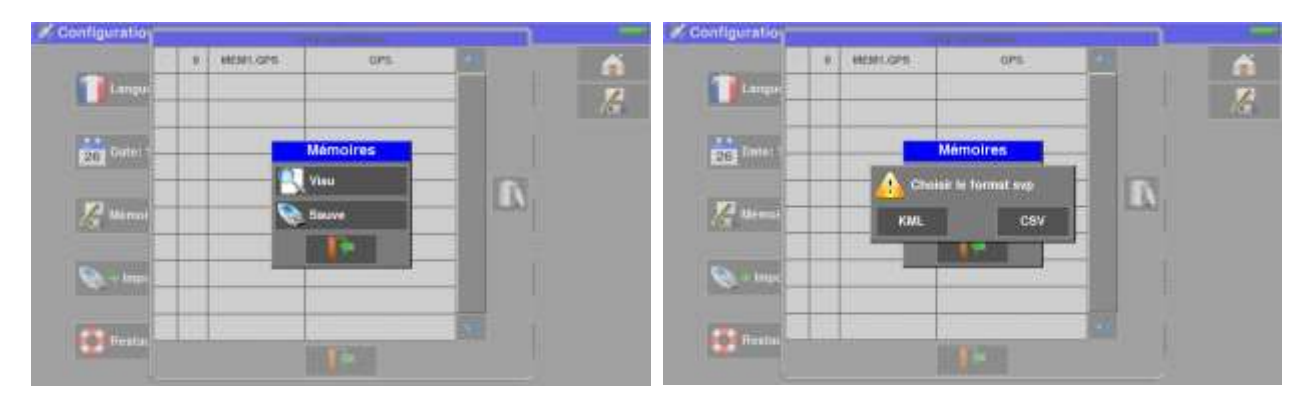

Les données enregistrées dans le fichier sont :

- le nom du fichier, la date et heure
- le ou les Programmes mesurés (fréquence, standard, seuils)

Et pour chaque point :

- la date
- l'heure
- la latitude
- la longitude
- le nombre de satellites en vue
- le niveau/BER/MER pour chaque Programme (de 1 à 11)

Exemple : utilisation de « Google Earth »

Après avoir installé « Google Earth » » sur votre ordinateur, cliquez 2 fois sur le fichier \*.KML que vous avez créé ; le logiciel représente alors vos enregistrements (déplacements et mesures) :

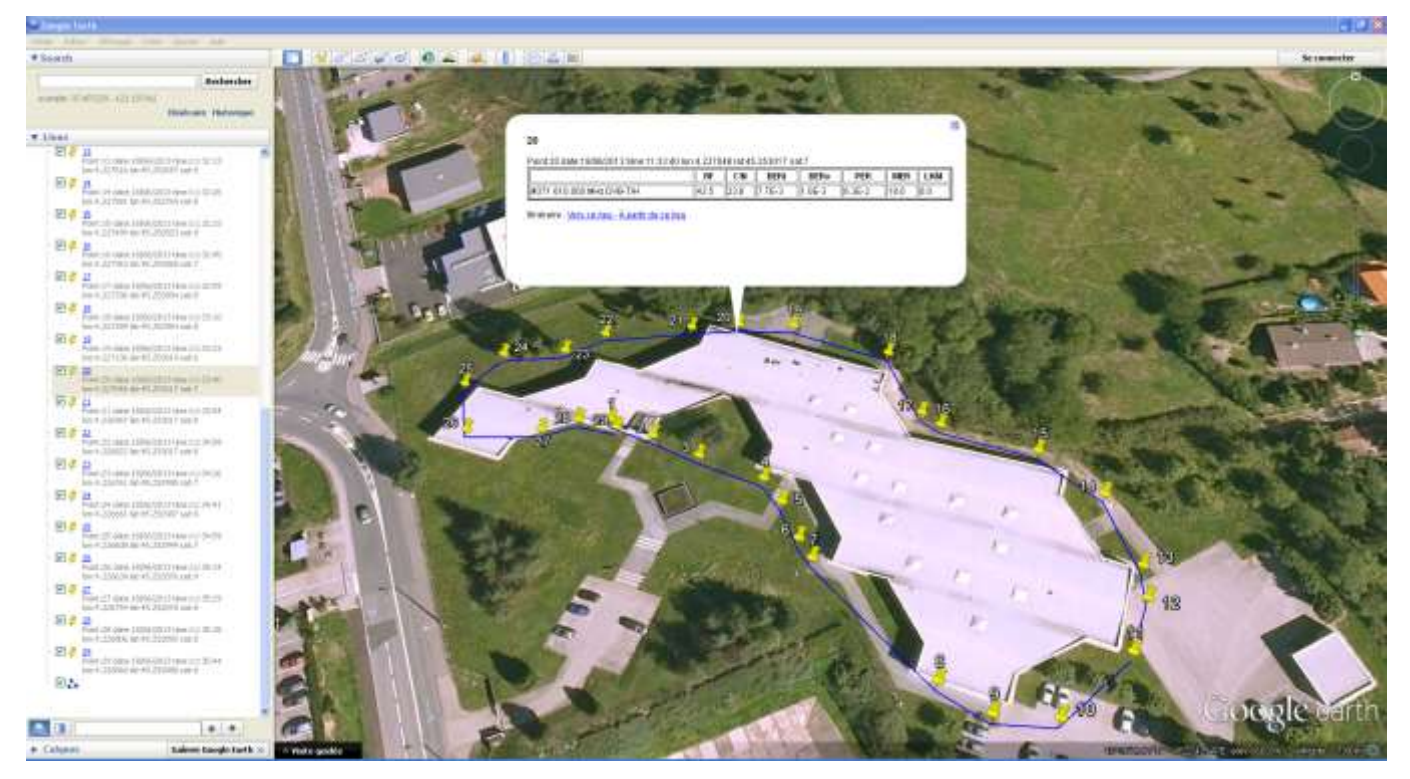

Exemple : utilisation de « Google Maps »

Après avoir créé un compte « Google Maps » sur votre ordinateur, importez le fichier \*.KML que vous avez créé ; le logiciel représente alors vos enregistrements (déplacements et mesures) :

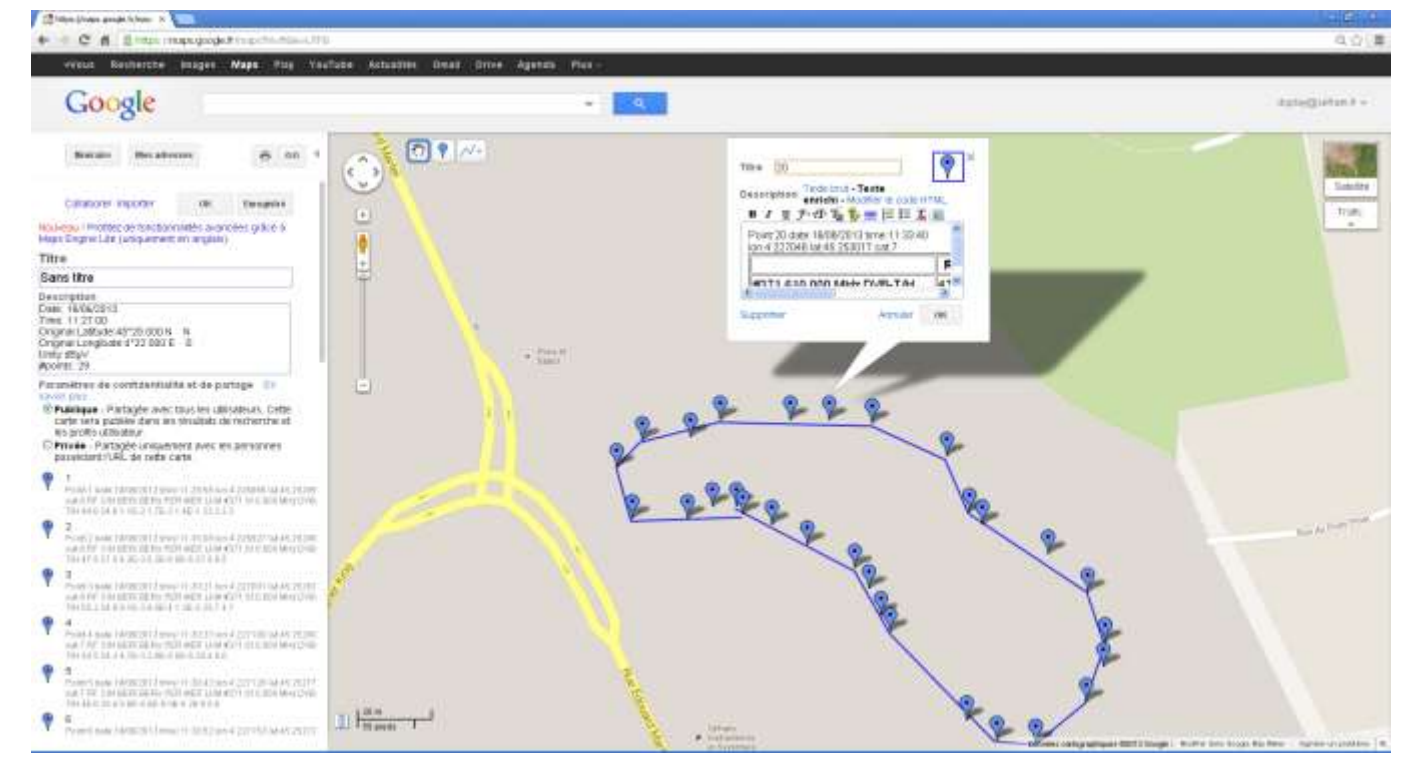

# **24 Fonction Optique**

Pour accéder à la fonction « Fibre Optique », appuyer sur la touche « HOME » puis sur l'onglet

« Optique »

L'option optique permet de faire des mesures dans différentes configurations d'installation :

- en réception satellite fibre (sortie du LNB en fibre optique)
- réception sur une parabole avec une sortie RF allant jusqu'à 5,450 GHz
- derrière un coupleur fibre satellite/terrestre

L'option permet de :

- mesurer la puissance optique sur la fibre
- convertir le signal optique en signal RF pour retrouver les signaux de l'antenne

## **24.1 Ce qu'il faut savoir**

Quelques notions sont nécessaires pour aborder l'utilisation de la fibre.

## **24.1.1 La fibre optique**

La fibre optique est parfois utilisée en réception satellite, cette technologie permet de transporter un signal plus loin avec une perte moins importante qu'un câble coaxial.

La fibre optique est un guide d'onde en verre permettant le transfert du signal optique. Une fibre optique se compose d'un cœur, d'une gaine et d'une ou plusieurs protections. Il existe deux sortes de fibres, la multimode et la monomode.

La différence réside dans la dimension du cœur de la fibre : en monomode il fait 9µm alors qu'en multimode il fait 50µm.

L'avantage du multimode est son coût de mise en oeuvre, l'avantage du monomode est qu'il a moins de perte. En réception satellite seule la fibre monomode est utilisée.

#### *Coupe d'une fibre optique :*

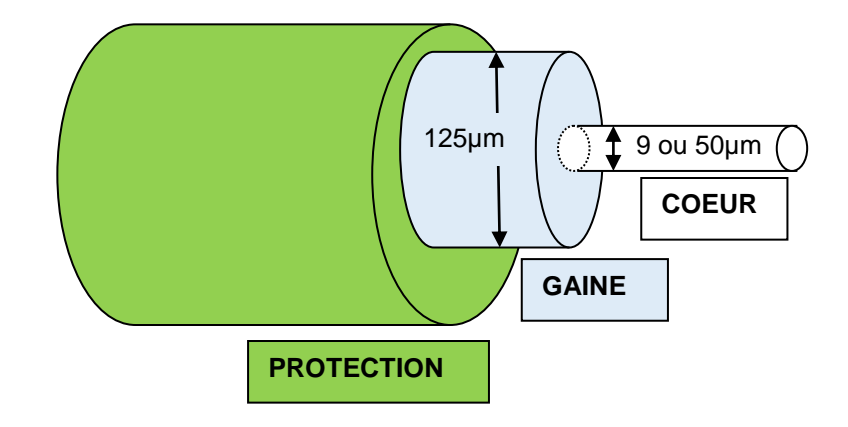

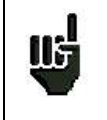

*Attention : la fibre optique est fragile et ne doit pas être contrainte, tordue ou pliée sans quoi le cœur risque d'être endommagé voir même cassé, ce qui aura pour résultat une perte partielle voire totale du signal.*
### **24.1.2 Les connecteurs**

Comme en RF, les connecteurs ont une grande importance et ont une incidence sur la qualité du signal reçu.

En fibre optique il existe plusieurs types de connecteurs en fonction du type de fibre (monomode ou multimode) et de la connexion désirée.

On distingue ainsi les SC en plastique pour un usage intérieur et les FC en métal pour un usage intérieur ou extérieur.

De la même manière il existe différent « polissage» du cœur de la fibre :

- polissage droit PC (Physical Contact) SPC (Super Physical Contact) ou UPC (Ultra Physical Contact)
- polissage en angle APC (Angled Physical Contact)

Ce dernier présente l'avantage de générer des pertes par réflexion moins importantes, les connecteurs APC sont reconnaissables par leur couleur verte.

Si l'on branche un connecteur APC à un connecteur non APC, en plus du risque de **détérioration du connecteur**, il en découlera **automatiquement** une perte de niveau de **4dB** optique soit **8dB** en RF, il convient donc de bien faire attention aux raccordements et aux types de connecteurs utilisés pour votre installation.

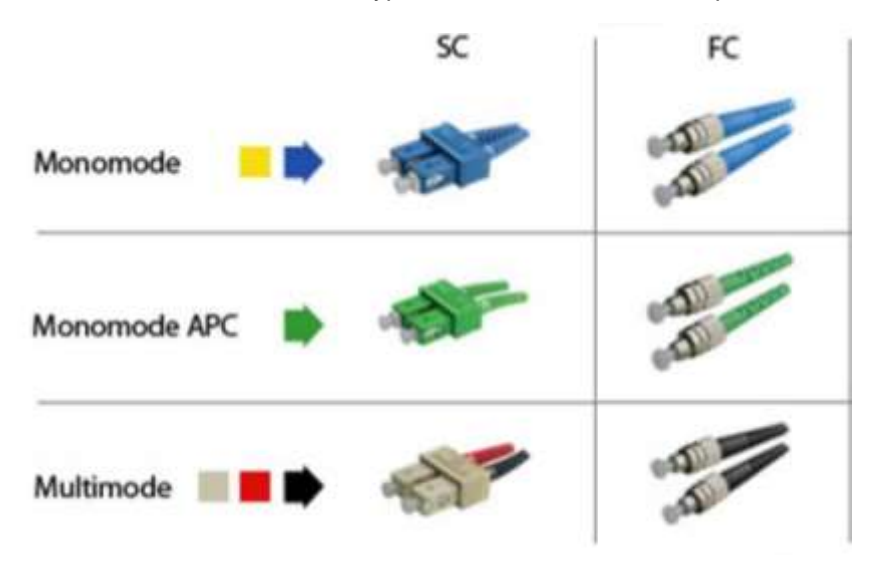

Sur le mesureur, le connecteur est de type **FC APC mais une jarretière est livrée avec l'appareil permettant de passer de FC APC à FC PC, FC SPC ou FC UPC.**

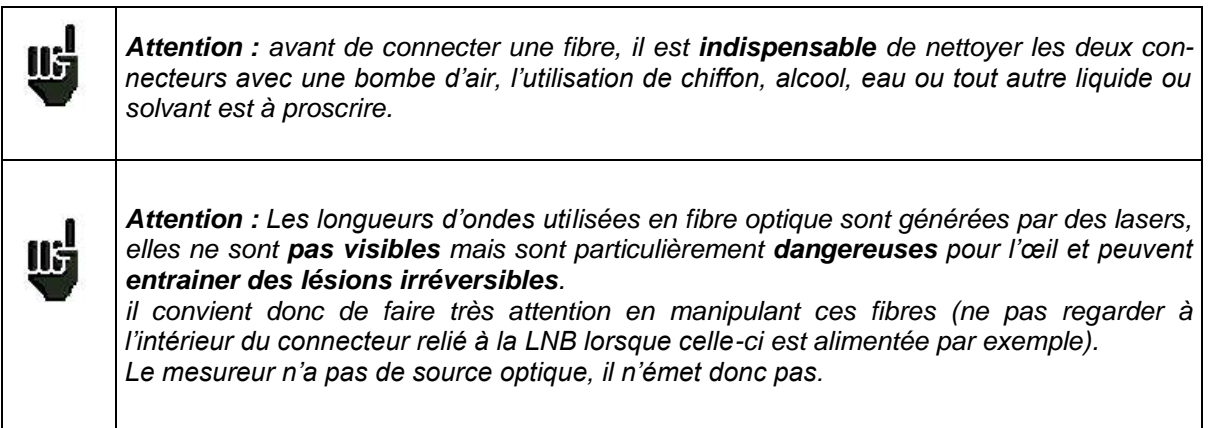

### **24.2 La réception satellite**

En réception satellite standard (KU), le LNB transforme la fréquence Ku du satellite en fréquence BIS en 4 bandes de fréquences :

Vertical Basse (VL) - Vertical Haute (VH) - Horizontal Basse (HL) - Horizontal Haute (HH)

Ces bandes sont sélectionnées automatiquement par le récepteur satellite avec les commandes 0/22kHz, 13/18V ou Diseqc.

En réception satellite avec fibre optique, le LNB transforme la fréquence Ku du satellite en une seule bande de fréquence de 950MHz à 5450MHz, avant de la convertir en lumière à l'aide d'un laser.

Le récepteur « special fibre optique » se charge de convertir la lumière en signal RF, et de reconstituer les 4 bandes de la réception classique : VL, VH, HL, HH ; l'utilisation de la fibre optique est donc transparente.

Attention : le LNB est alimenté indépendamment.

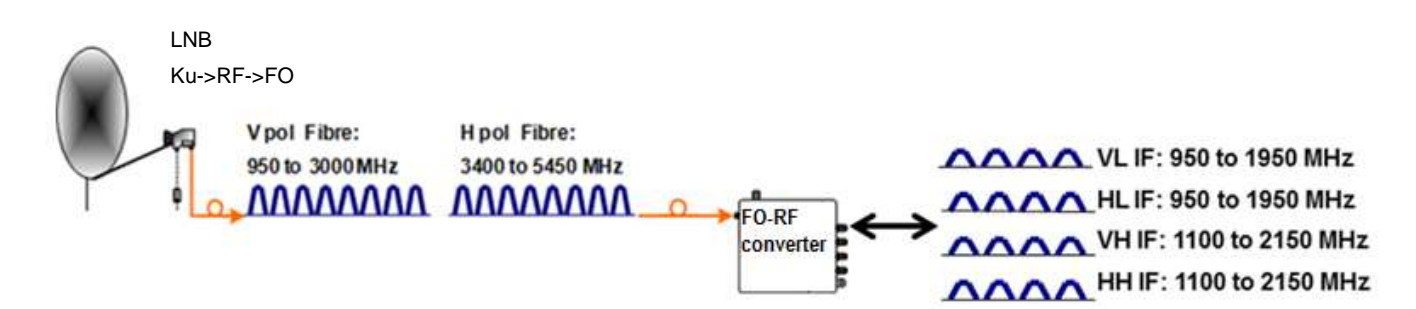

Le mesureur de champ remplace le convertisseur Optique->RF et recrée les bandes satellites classiques.

Oter le bouchon de protection de la prise optique FC APC si besoin utiliser la jarretière fournie, raccorder la fibre optique de votre parabole à cette même prise.

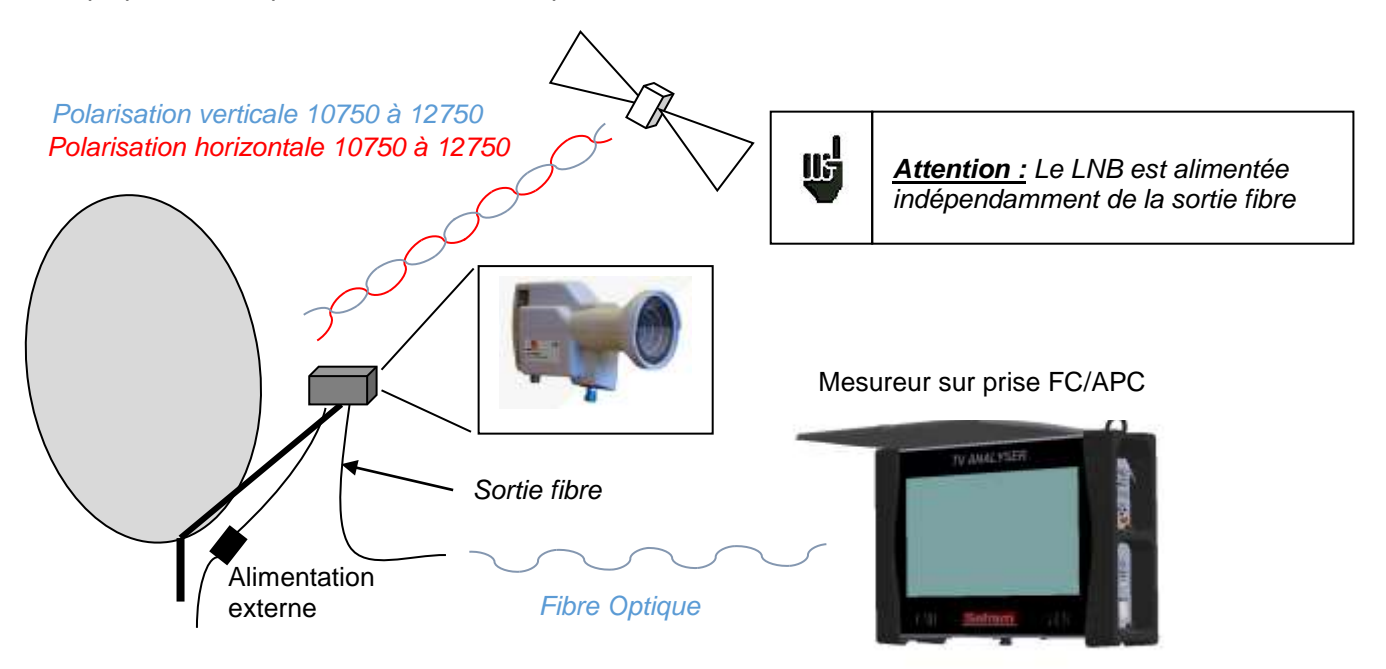

Sur l'appareil, la page HOME permet d'accéder à toutes les mesures :

- identiques à l'entrée RF (Pointage, Spectre, Mesures/TV, Monitoring, Plan de mesures...)
- choix de la longueur d'onde de travail

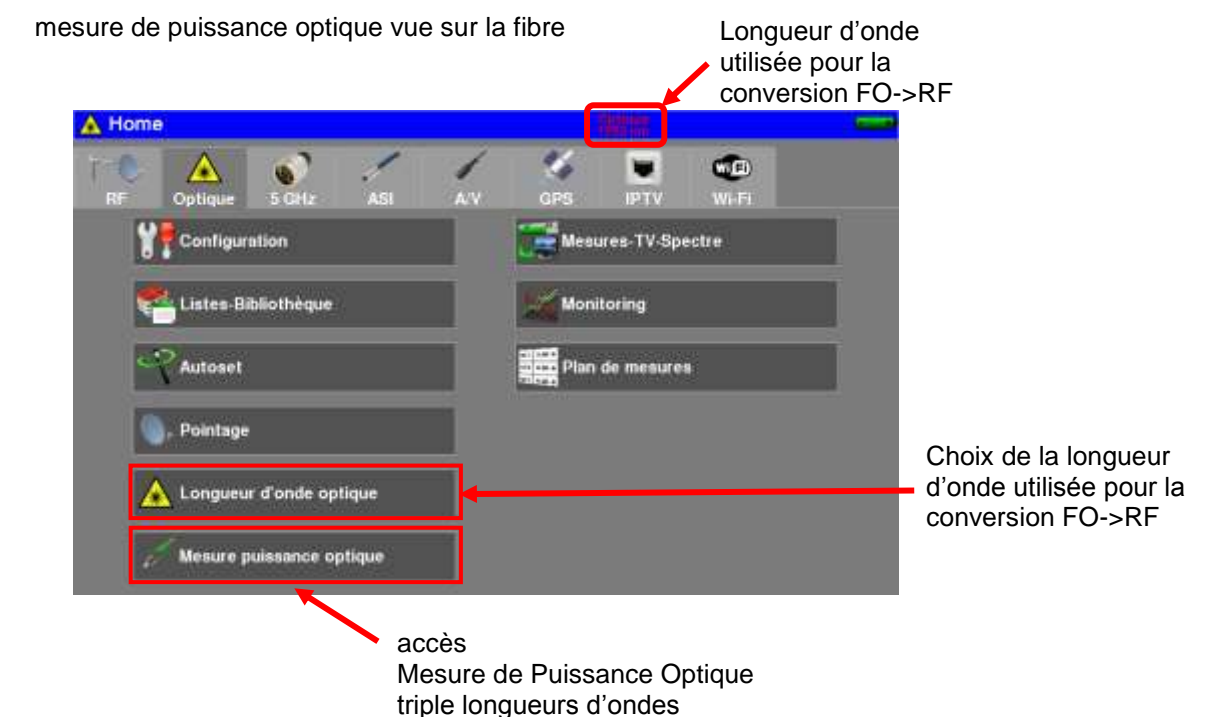

### **24.3 Longueurs d'ondes**

La fibre Optique est utilisée à plusieurs longueurs d'onde suivant la courbe d'atténuation / distance :

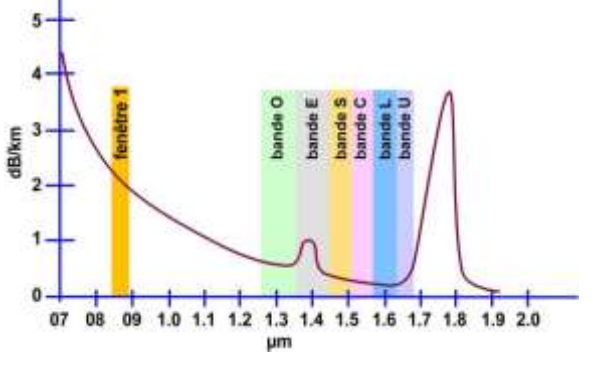

L'appareil peut fonctionner à 3 longueurs d'ondes: 1310nm, 1490nm ou 1550nm Choisir la longueur d'onde correspondant à votre installation :

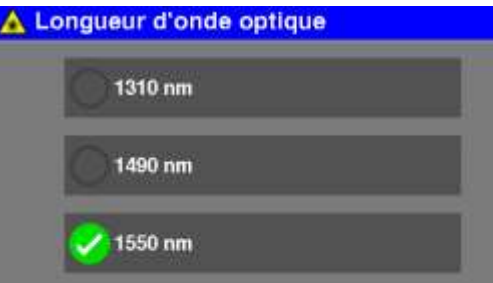

En réception satellite on utilise principalement la longueur d'onde : 1310nm (vérifier cette information sur le LNB à installer)

Vous pouvez ensuite pointer votre parabole (voir chapitre 2.2.3 installation d'une parabole)

### **24.4 Mesure de Puissance Optique**

Vous pouvez choisir de mesurer une seule longueur d'onde, ou 2, ou les 3 simultanément :

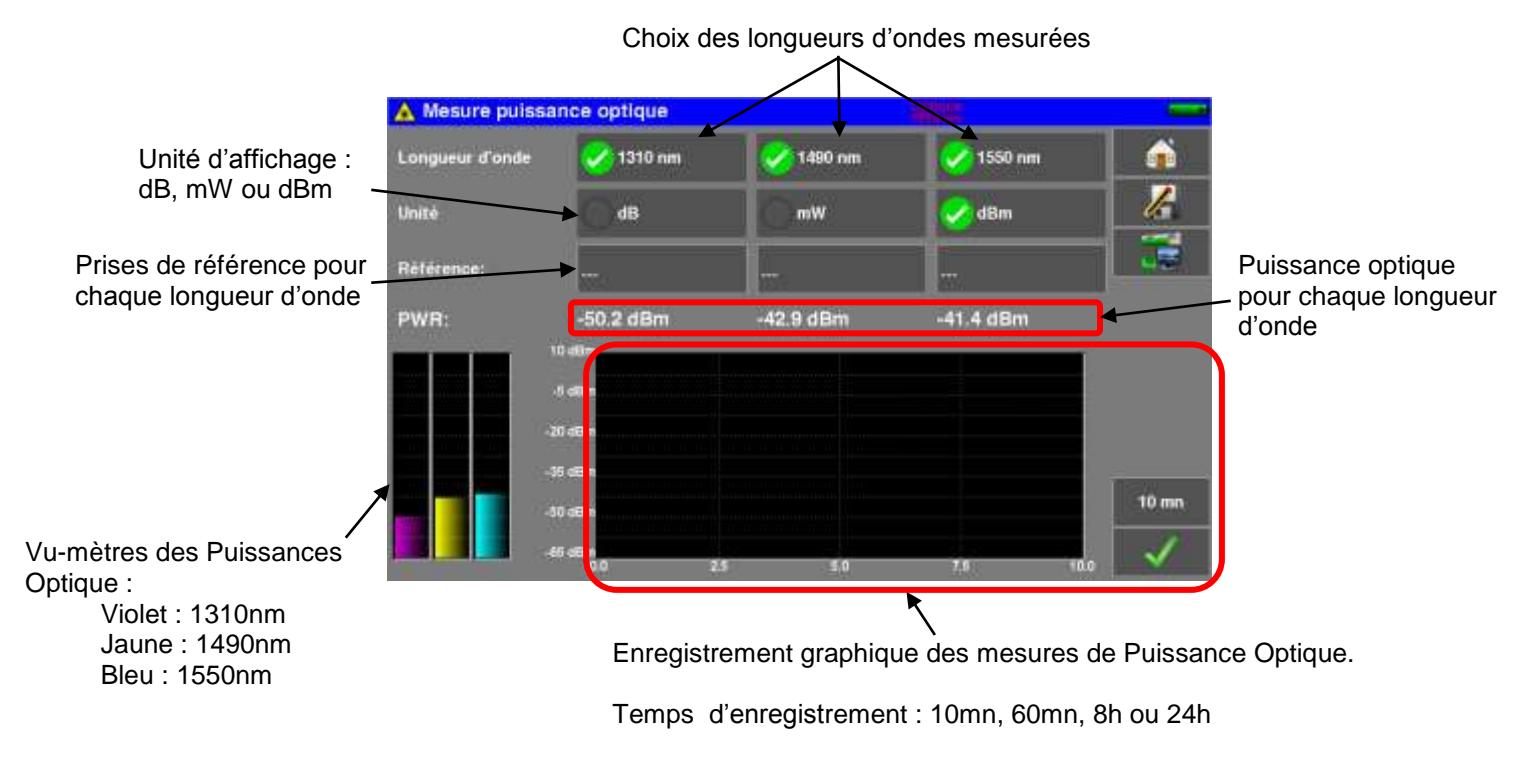

#### **Mesure des pertes d'insertion :**

Faire une première mesure en tête de votre installation : appuyer sur la Référence de la longueur d'onde désirée.

L'appareil garde cette mesure comme Référence et passe automatiquement en dB.

Faires vos mesures en tout point de votre installation pour vérifier les pertes sur le signal optique.

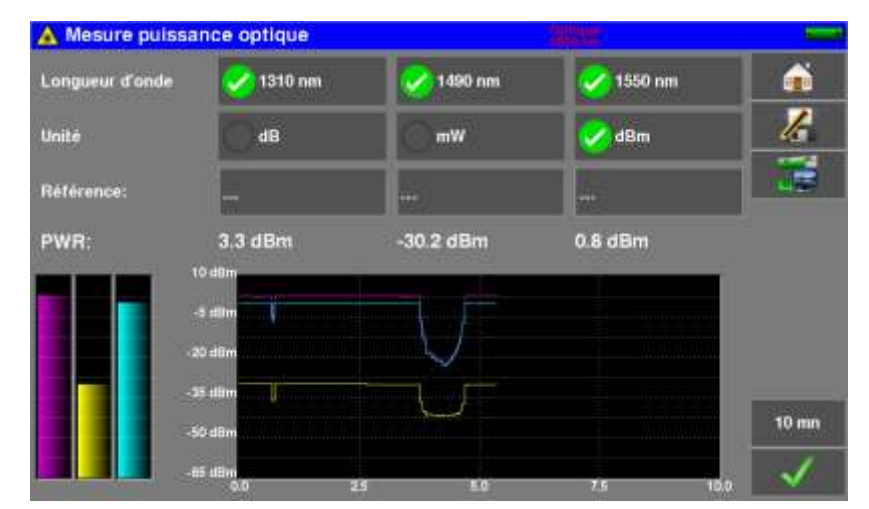

ដៅ

*Attention :* 

- mesure de Puissance Optique entre -50 / +10 dBm
- conversion Optique -> RF entre -12 / -3 dBm

**Utiliser un atténuateur optique externe si nécessaire.**

# **25 Entrée 5GHz**

Il existe aussi en satellite des LNB dont la fréquence de sortie monte jusqu'à 5,450GHz.

Ce type de LNB transforme la fréquence Ku du satellite en une seule bande de fréquence de 950MHz à 5450MHz.

Le mesureur de champ possède une entrée dédiée à ce type de LNB : « 5GHz ».

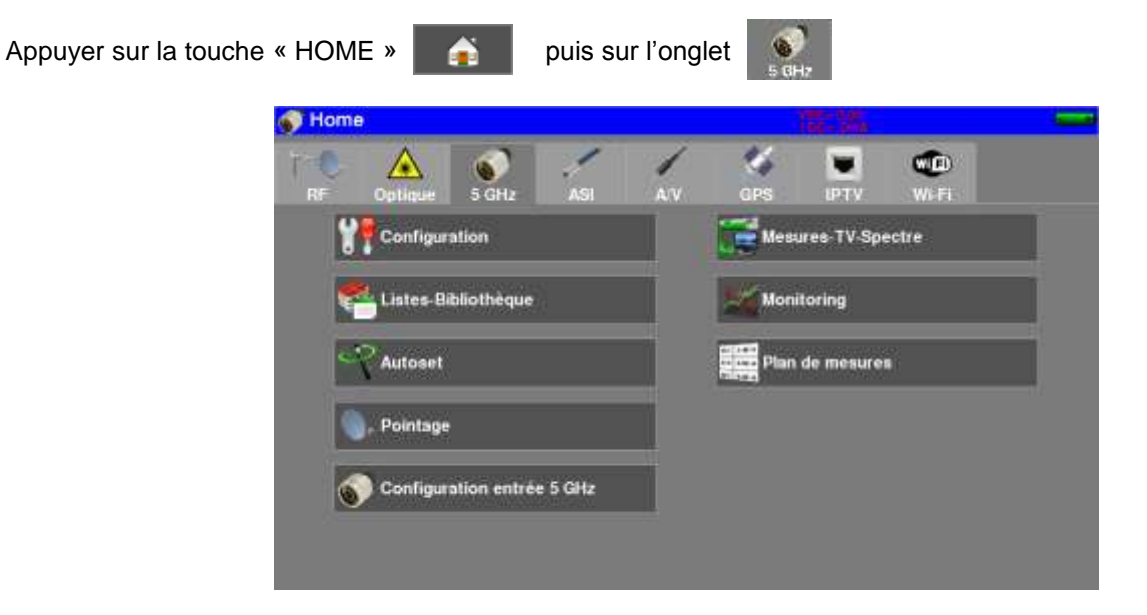

Vous avez alors accès aux mêmes mesures qu'avec l'entrée RF classique : Pointage, Spectre, Mesures/TV, Monitoring, Plan de mesures…

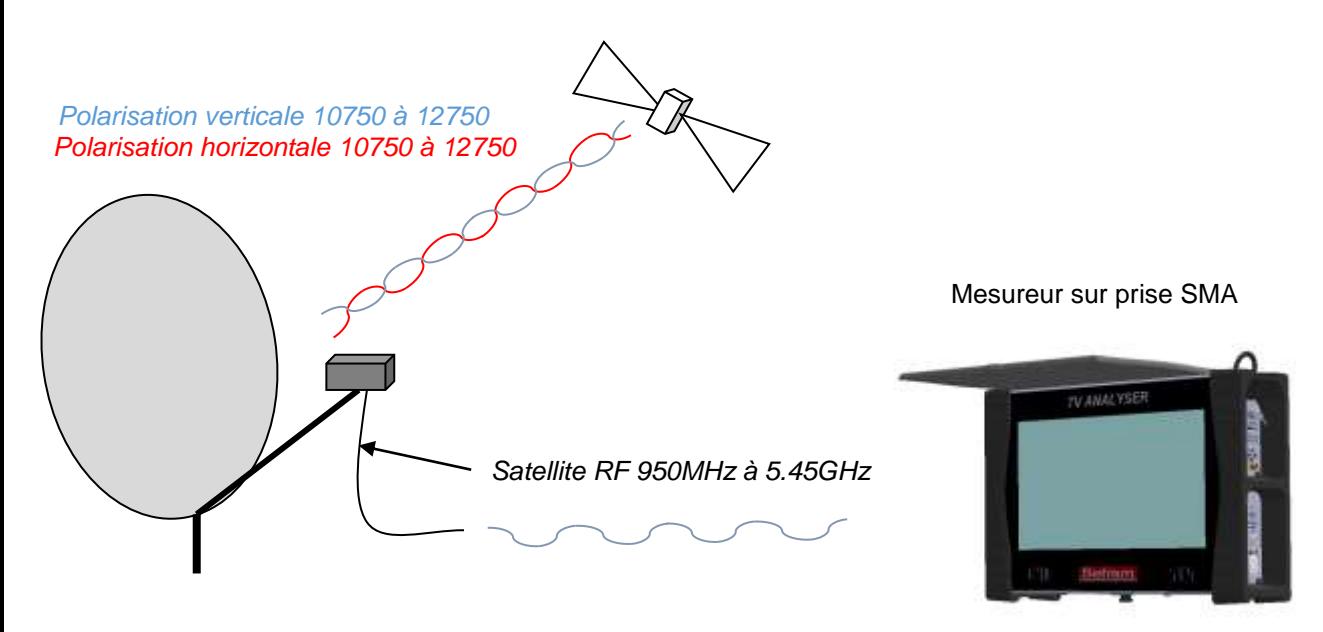

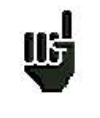

*Attention : Un LNB 5,45GHz doit être alimentée en 6.2V, ne surtout pas l'alimenter avec la télé-alimentation de l'entrée RF (13/18V), risque de destruction du LNB.*

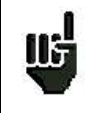

*Attention : travailler à 5,450GHz en RF nécessite des précautions (qualité des connecteurs et longueur de câble faible) pour ne pas avoir un signal trop détérioré.* 

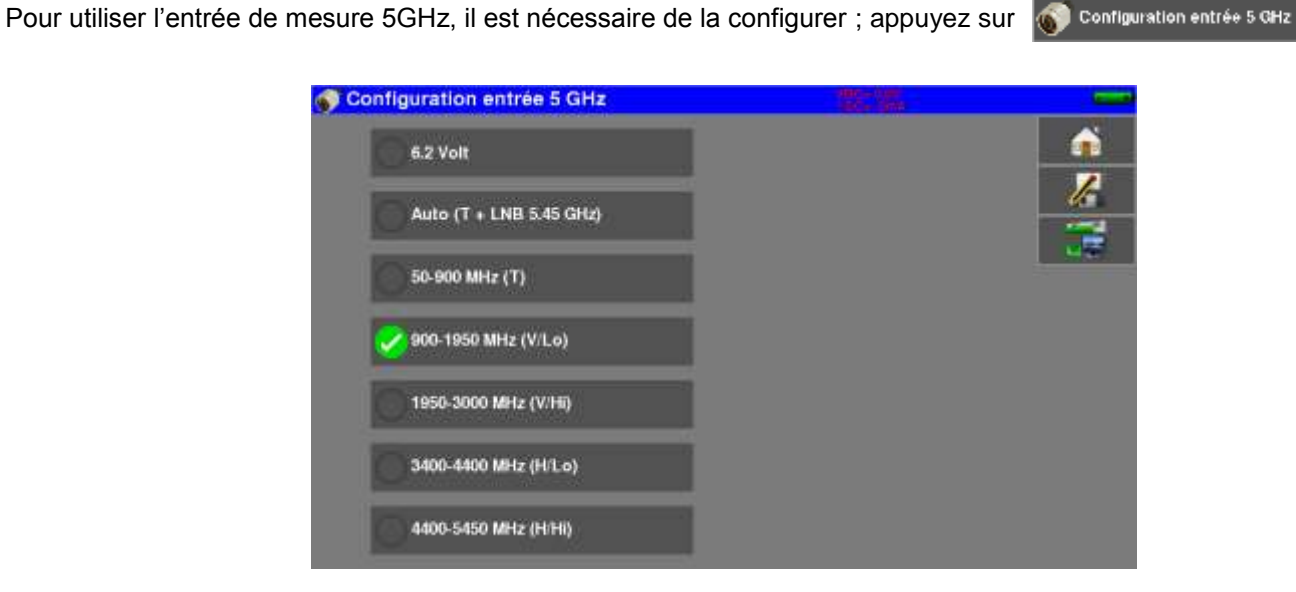

A partir de ce menu vous pouvez activer la télé-alimentation 6.2V de votre LNB 5.45GHz, et choisir la bande sur laquelle vous voulez travailler:

- Auto qui correspond à la bande complète Terrestre (50 à 900MHz) et Sat (900 à 5450MHz)
- Bande terrestre seule (50 à 900MHz)
- Bande sat basse verticale seule (900 à 1950MHz)
- Bande sat haute verticale seule (1950 à 3000MHz)
- Bande sat basse horizontale seule (3400 à 4400MHz)
- Bande sat haute horizontale seule (4400 à 5400MHz)

L'intérêt est de pouvoir « isoler » une bande pour pouvoir faire des investigations lors de la recherche de panne.

# **26 Fonction WIFI**

Appuyer sur la touche « HOME » puis sur l'onglet

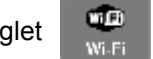

Brancher l'antenne Wi-Fi fournie sur la prise SMA.

Vous pouvez alors mesurer le niveau de réception de votre réseau Wi-Fi, ou lister tous les réseaux que l'appareil reçoit, sous forme texte (par SSID) et graphique (Histogramme).

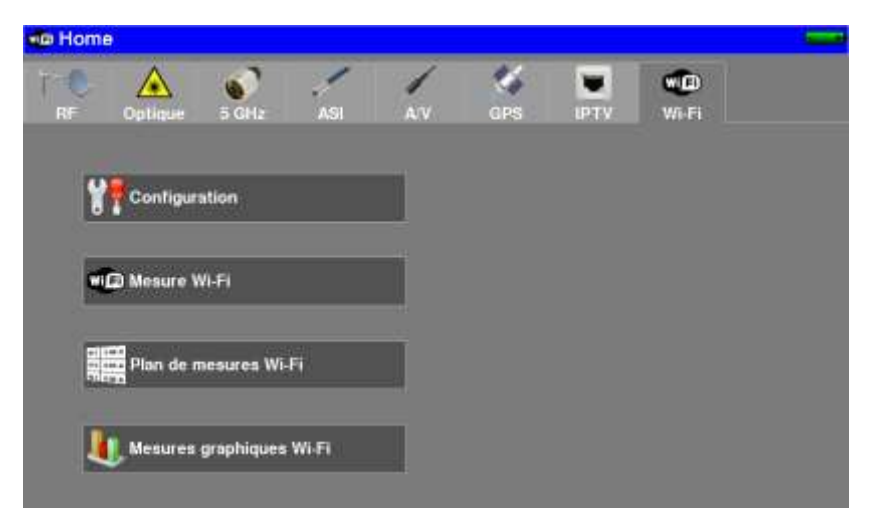

- **SSID Service Set Identifier** : identifiant du réseau
- **Fréquence :** fréquence Wi-Fi occupée par le réseau
- **Canal :** canal Wi-Fi occupé par le réseau
- **Mac :** adresse MAC du réseau

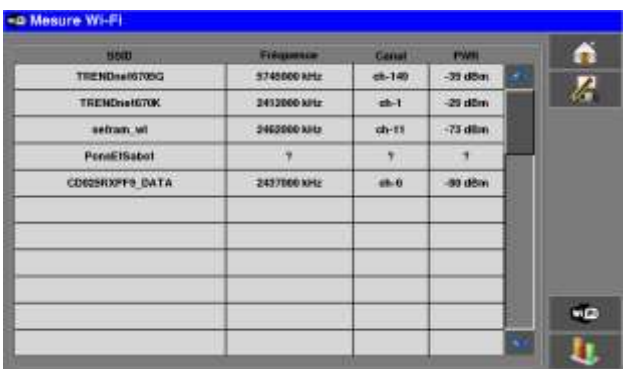

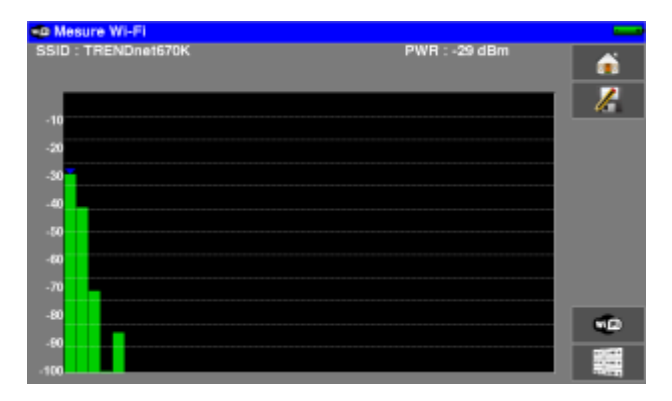

# **27 Fonction IPTV**

Cette fonction permet de réaliser des mesures et d'afficher la vidéo diffusée en Multicast sur un réseau IP. Il est possible de réaliser des mesures :

- D'Inter-Arrival-Time : représentation de la gigue (« jitter ») entre les paquets IP.
- De Media-Delivery-Index : (Delay Factor + Media Loss Rate) indication sur la qualité du signal. (selon RFC4445)

Le flux vidéo peut être en encapsulé en UDP ou RTP.

Appuyer sur la touche « HOME » puis sur l'onglet Home Œ Configuration Mesures IPTV LA.T. IPTV ≡™

### **27.1 Mesures IPTV**

L'appui sur la touche **permet d'accéder à la mesure en mode IPTV**.

Dans cette fenêtre vous pouvez :

- Configurer l'interface IPTV de votre mesureur de champ
- Configurer les paramètres de reception de la TV sur votre réseau IP.

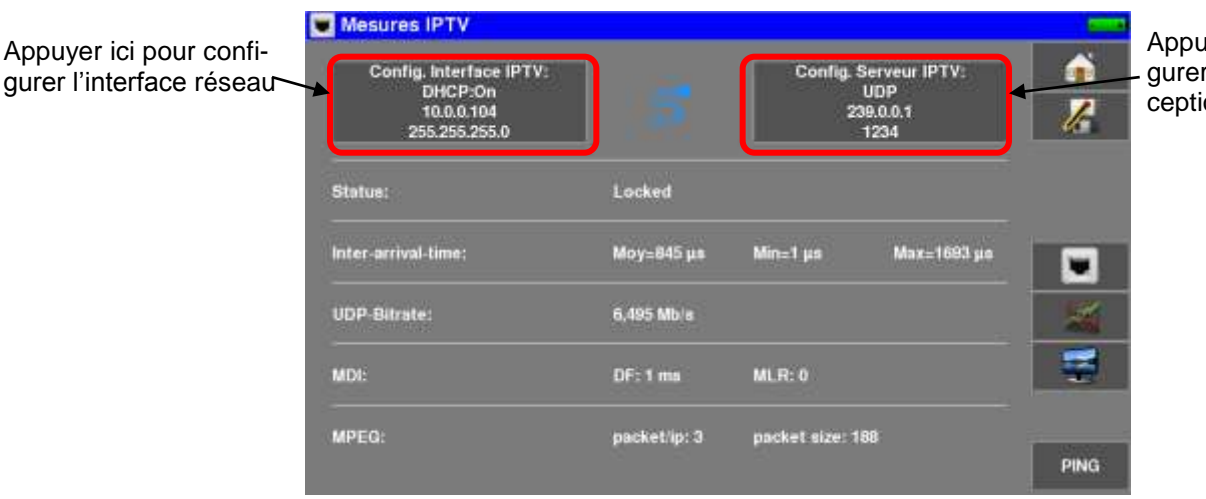

uyer ici pour confir le mode de reon IPTV

La configuration de l'interface réseau permet de :

- Valider/dévalider le DHCP sur l'interface (attribution automatique d'une adresse IP si un serveur DHCP est présent sur votre réseau)
- Saisir l'adresse IP / le masque IP manuellement (dé-valider le DHCP pour autoriser la saisie manuelle)

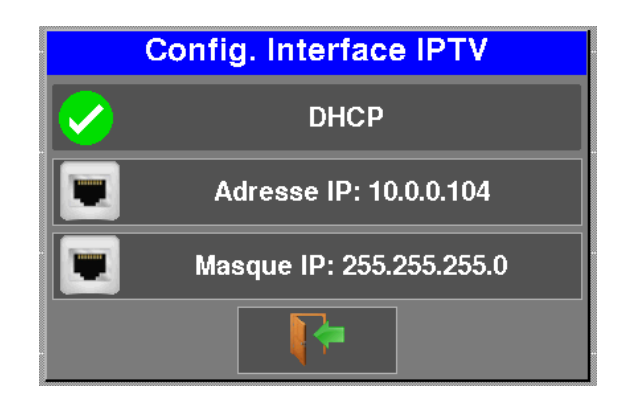

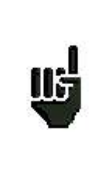

### *Attention :*

Si le DHCP est activée, il est impossible de saisir manuellement l'adresse IP. Pour saisir manuellement l'adresse IP, veuillez tout d'abord désélectionner le mode DHCP.

La configuration du serveur TV vous permet :

- De choisir le protocole (UDP, RTP)
- De saisir l'adresse IP Multicast de diffusion du flux vidéo
- De saisir le port de diffusion du flux vidéo

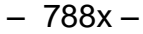

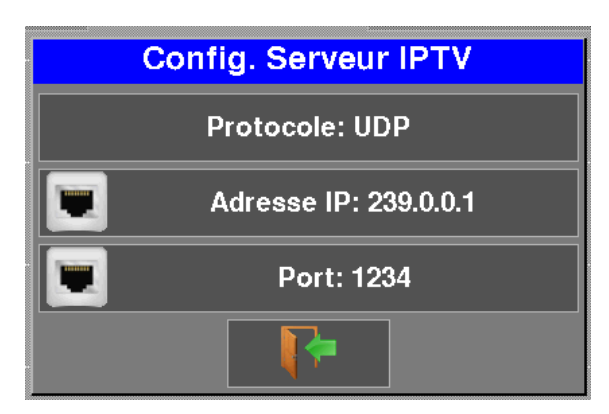

Une fois l'interface réseau et le serveur IPTV renseigné, vous avez accès aux mesures suivantes :

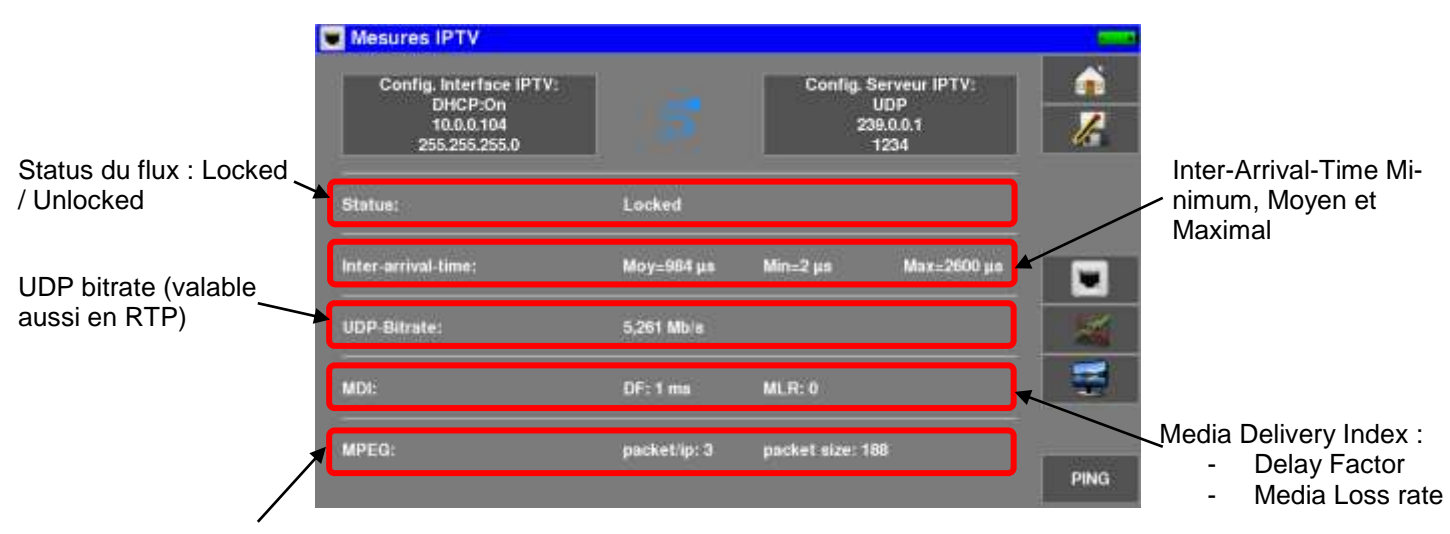

Informations flux MPEG :

- Nombre de paquet TS par paquet IP
- Taille d'un paquet TS (188 ou 204 octets)

L'IAT (Interr-Arrival-Time) représente le temps écoulé entre chaque paquet IP. Ainsi sur un réseau encombré ou de mauvaise qualité, le temps entre les paquets IP peut fortement varier au cours du temps.

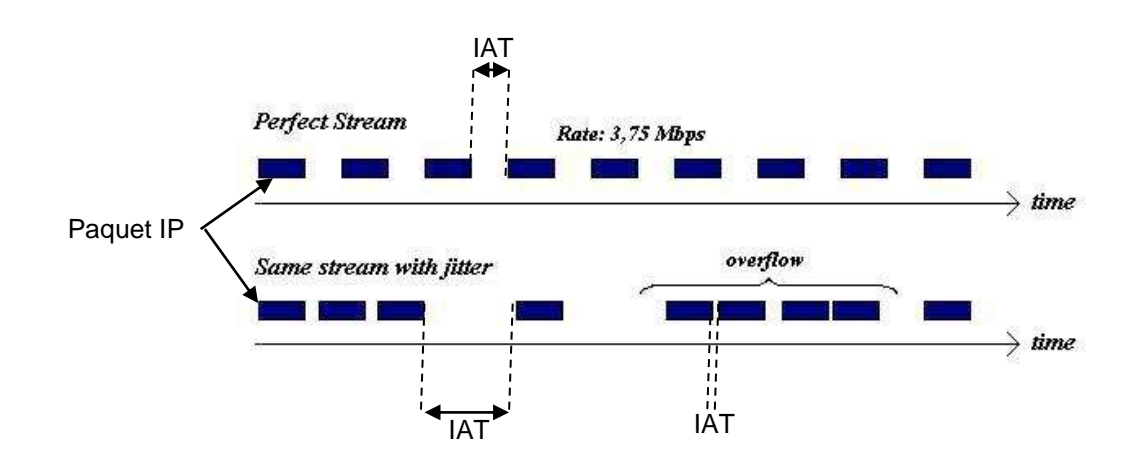

#### – 788x –

Le MDI (Media Delivery Index) est constitué des 2 mesures suivantes :

- Le DF (Delay Factor) qui donne une indication du « jitter » présent sur votre réseau IPTV.
- Le MLR (Media Loss Rate) qui indique le nombre de paquets perdus par seconde. Les erreurs réseau ainsi que le dépassement de buffer peuvent provoquer la perte de paquets.

(Pour plus d'informations, voir RFC 4445)

Appuyer sur la touche **pour de pour tester la bonne connexion d'un appareil sur votre réseau.** Cette fonction permet de :

- Vérifier qu'un appareil soit bien relié au réseau.
- Indique également le temps écoulé entre l'émission de la requête et le reception de la réponse.

Renseigner l'adresse vers laquelle envoyer la requête, puis appuyer sur la touche « PING ».

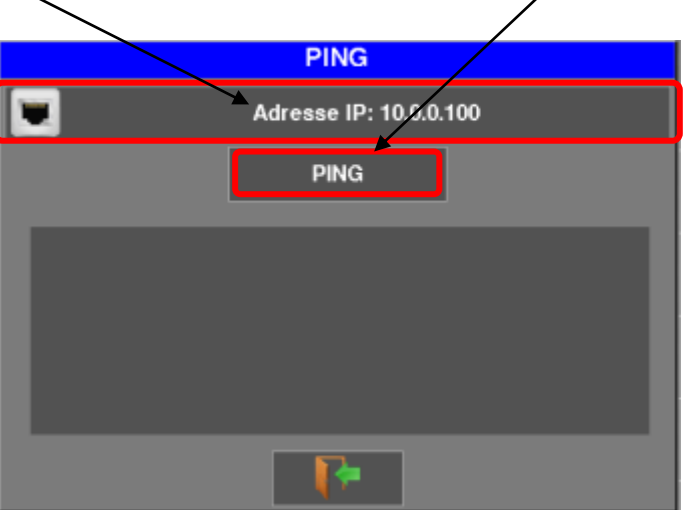

Si l'appareil est correctement connecté, vous devriez avoir une réponse de cette forme :

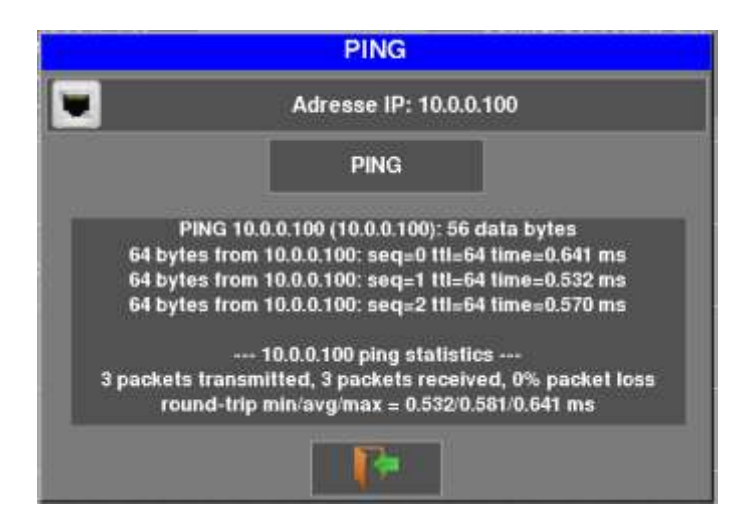

Les informations données indiquent le temps en ms écoulé pour chaque requête.

– 788x –

Si en revanche il n'est pas correctement connecté, vous devriez avoir ce type de réponse:

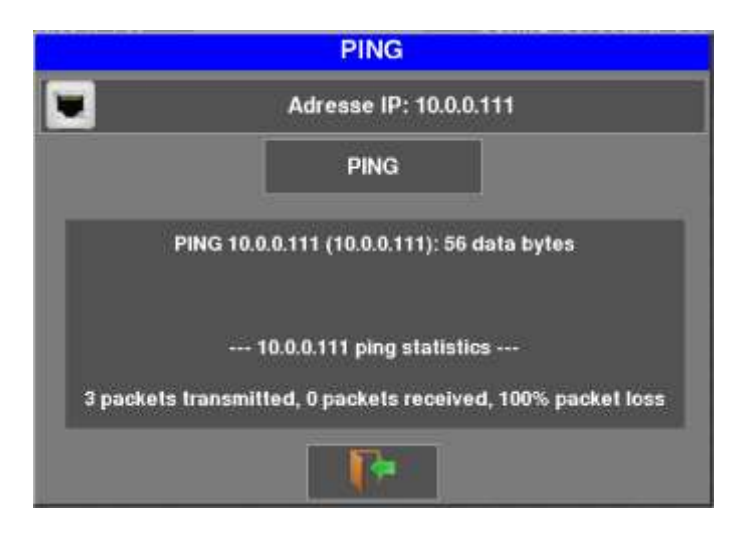

## **27.2 Inter-Arrival-Time IPTV**

L'appui sur la touche **d'ALT.IPTV** LA T.IPTV permet d'accéder à la mesure d'IAT graphique

Cet affichage permet de voir graphiquement la répartition des paquets en fonction de l'IAT.

| <b>I.A.T. IPTV</b>  |     |     |     |            |      |          |      |             |              |                          |
|---------------------|-----|-----|-----|------------|------|----------|------|-------------|--------------|--------------------------|
| Status:             |     |     |     | Locked     |      |          |      |             |              |                          |
| Inter-arrival-time: |     |     |     | Моу=918 µs |      | Min=1 µs |      | Max=1934 µs |              | Z                        |
| 100%                |     |     |     |            |      |          |      |             |              |                          |
| 90%                 |     |     |     |            |      |          |      |             |              |                          |
| 80%                 |     |     |     |            |      |          |      |             |              |                          |
| 70%                 |     |     |     |            |      |          |      |             |              |                          |
| 60%                 |     |     |     |            |      |          |      |             |              |                          |
| 50%                 |     |     |     |            |      |          |      |             |              |                          |
| 40%                 |     |     |     |            |      |          |      |             |              |                          |
| 30%                 |     |     |     |            |      |          |      |             |              | $\overline{\phantom{a}}$ |
| 20%                 |     |     |     |            |      |          |      |             |              |                          |
| 10%                 |     |     |     |            |      |          |      |             |              |                          |
| D <sup>N</sup>      |     |     |     |            |      |          |      |             |              | 2 <sub>ms</sub>          |
| 200<br>0            | 400 | 600 | 800 | 1000       | 1200 | 1400     | 1600 |             | 1800 2000 µs |                          |

Réseau avec du « jitter »

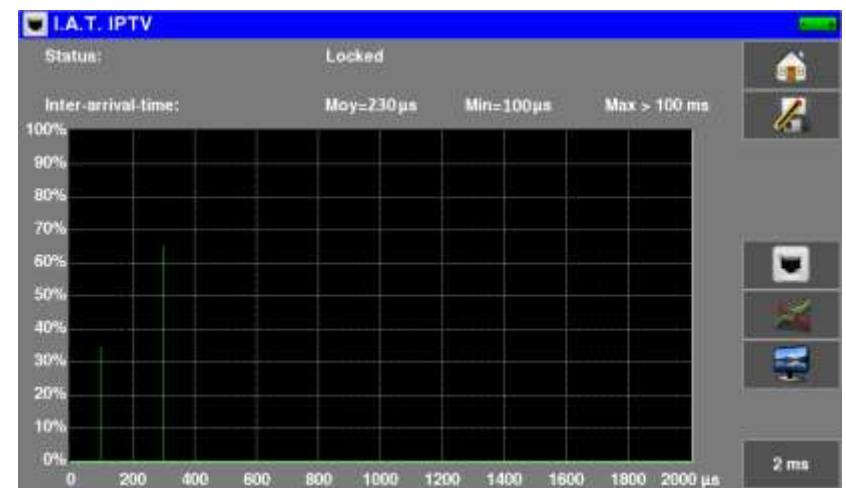

L'image ci-dessus montre :

- Qu'environ 65% des paquets arrivent avec un IAT de 300 µs
- Qu'environ 35% des paquets arrivent avec un IAT de 100 µs.

### **27.3 TV IPTV**

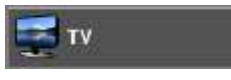

L'appui sur la touche permet d'accéder à la lecture du flux IPTV.

Tout comme en RF classique, vous avez accès aux tables DVB-SI et à la sélection du service.

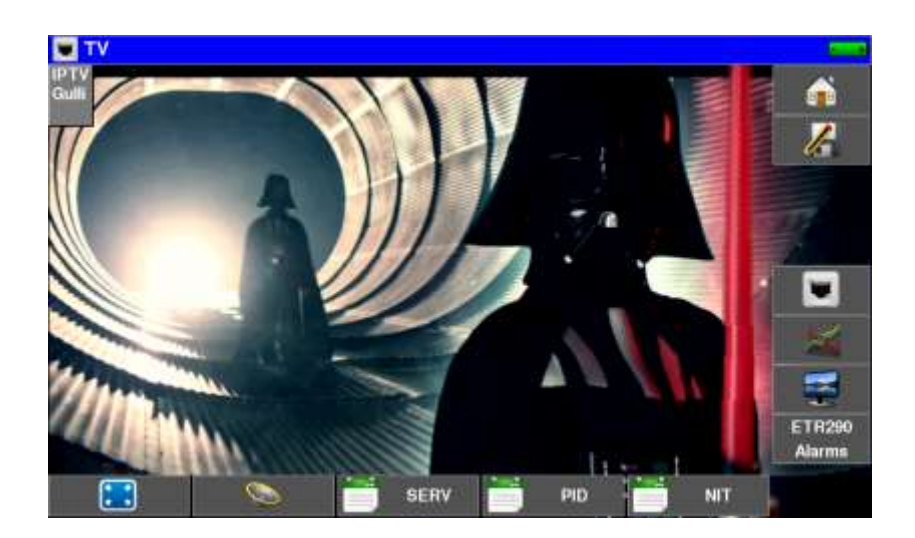

# **28 Sauvegarde**

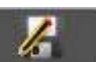

L'appui sur la touche  $\|$  entraine l'ouverture d'une fenêtre contextuelle:

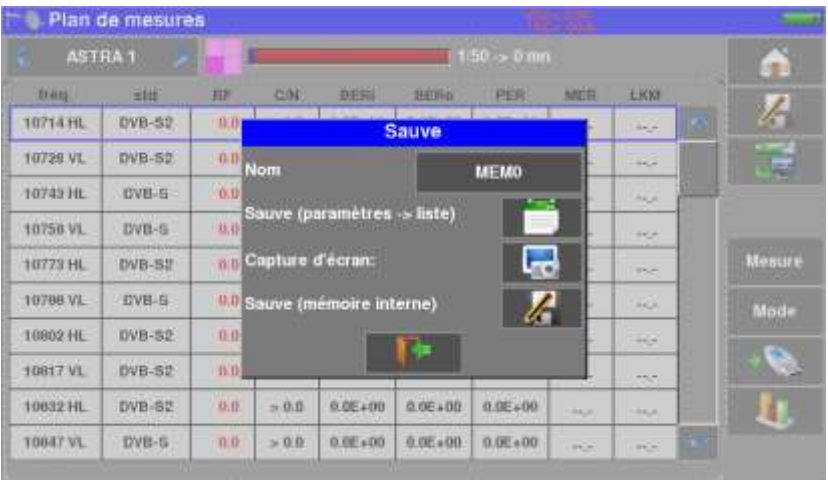

Dans cette fenêtre vous pouvez :

- sauvegarder les paramètres de mesure en cours dans la liste active
- faire une copie d'écran sur USB au format BMP
- faire une sauvegarde en mémoire interne.

Il vous est possible de changer le nom de la sauvegarde (voir le paragraphe « Interface homme machine »).

Par défaut la sauvegarde s'appelle MEM(**X+1)**

(**X** étant le nombre de sauvegarde présente dans l'appareil)

La sauvegarde en mémoire interne vous sera proposée seulement en page **Spectre, Mesures, Constellation, Echo intervalle de garde MER/Porteuse et Plan de Mesure**.

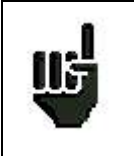

Les mesures sauvegardées pourront, après transfert, servir à la création de rapports de mesures sur ordinateur (voir le paragraphe « Mémoires » pour plus de précisions).

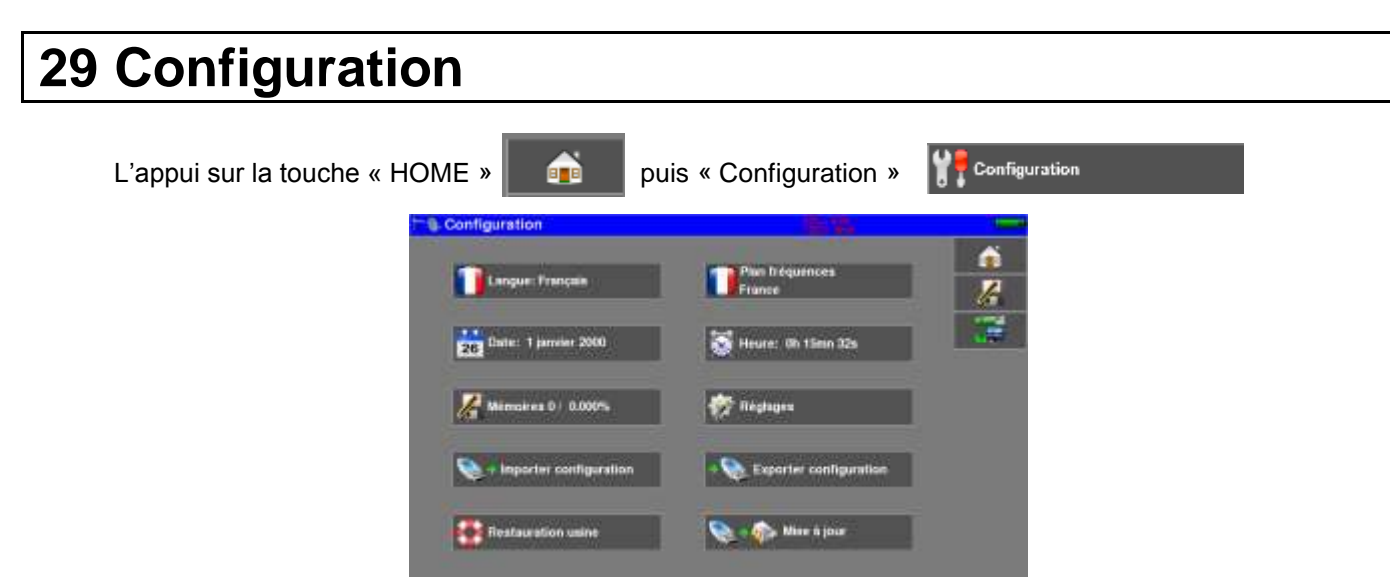

### **29.1 Langue**

Le choix de langue ce fait en appuyant sur la touche « drapeau » (voir ci-dessous)

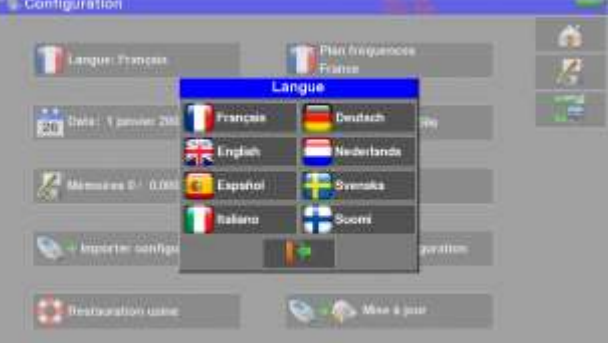

### **29.2 Plan de fréquences**

Cette touche permet de choisir le plan de fréquence terrestre de l'appareil :

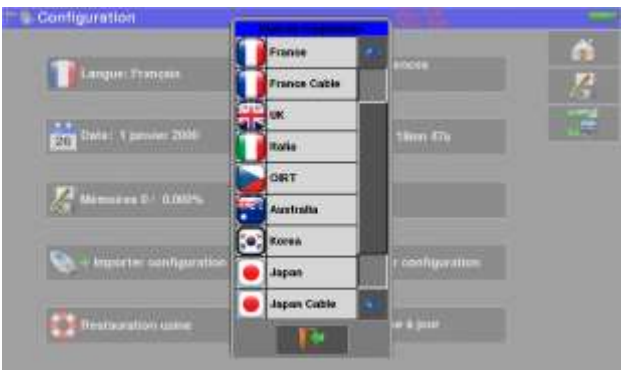

### **29.3 Mémoires**

La liste des mémorisations effectuées est affichée :

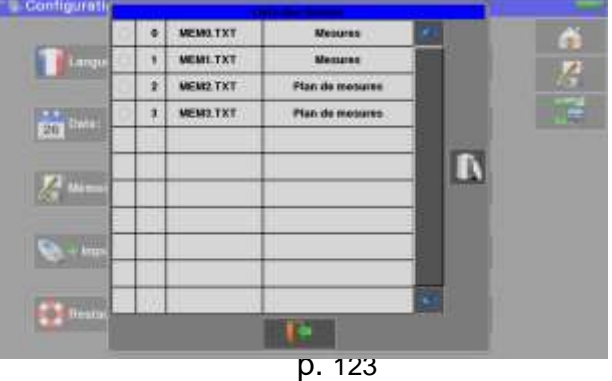

En appuyant sur une ligne de mémorisation du tableau, une fenêtre s'ouvre :

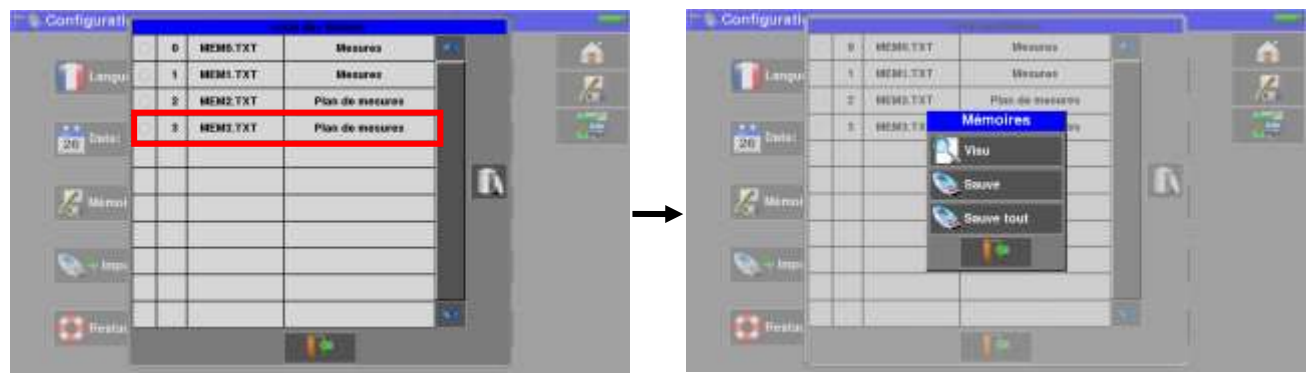

Vous pouvez alors visualiser le contenu de cette mémoire, ou l'exporter sur une clé USB. De ce menu, vous pouvez aussi exporter sur une clé USB tout le contenu de la mémoire.

### **29.3.1 Visu**

Cette touche permet la visualisation du contenu du fichier :

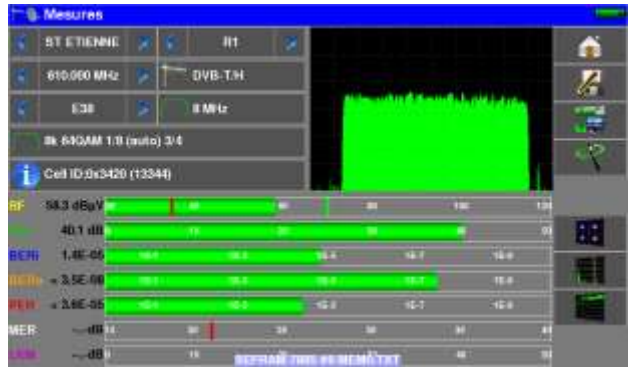

### **29.3.2 Sauve**

Permet d'exporter le contenu de la mémoire sur une clé USB au format BMP ou CSV :

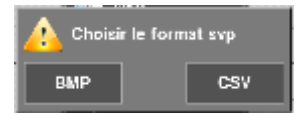

**BMP :** permet l'exportation du fichier vers la clé mémoire USB au format BMP (graphique non compressé) utile pour importer sur un PC des graphiques dans un rapport.

Ci-dessous le fichier BMP du canal DVB-T/H visualisé précédemment et retouché sur le PC afin de n'avoir que le spectre à l'image

| Microsoft Office Picture Hanger<br>miler bitter Biblion bean pick !                                         |                                                                             |  | <b>ISB</b><br>THE R. P. LEWIS CO., LANSING, MICH. |
|----------------------------------------------------------------------------------------------------|-----------------------------------------------------------------------------|--|---------------------------------------------------|
| La single A -12 (2) X - 47 for some a as a confidence interesting to the advertiser and<br><b>Placovers</b> |                                                                             |  |                                                   |
| 日本語                                                                                                    |                                                                             |  |                                                   |
|                                                                                                    |                                                                             |  |                                                   |
|                                                                                                    |                                                                             |  |                                                   |
|                                                                                                    |                                                                             |  |                                                   |
|                                                                                                    |                                                                             |  |                                                   |
|                                                                                                    |                                                                             |  |                                                   |
|                                                                                                    |                                                                             |  |                                                   |
|                                                                                                    |                                                                             |  |                                                   |
|                                                                                                    |                                                                             |  |                                                   |
|                                                                                                    |                                                                             |  |                                                   |
|                                                                                                    |                                                                             |  |                                                   |
|                                                                                                    |                                                                             |  |                                                   |
|                                                                                                    |                                                                             |  |                                                   |
|                                                                                                    |                                                                             |  |                                                   |
|                                                                                                    | PENISTER<br>Type creditor and<br>Type 1, 2019<br>Thomas L. 1139 + 622 panel |  |                                                   |
|                                                                                                    |                                                                             |  |                                                   |
|                                                                                                    |                                                                             |  |                                                   |
|                                                                                                    | 657878ms                                                                    |  | <b>DOO MH</b>                                     |
| na nnn Mie                                                                                                  |                                                                             |  |                                                   |

p. 124

CSV : permet l'exportation du fichier vers la clé mémoire USB au format CSV (fichier texte en colonne séparée par des points virgule) utile pour analyser des valeurs dans un tableur sur un PC.

Ci-dessous le spectre vu précédemment mais cette fois en courbe sur Excel ™

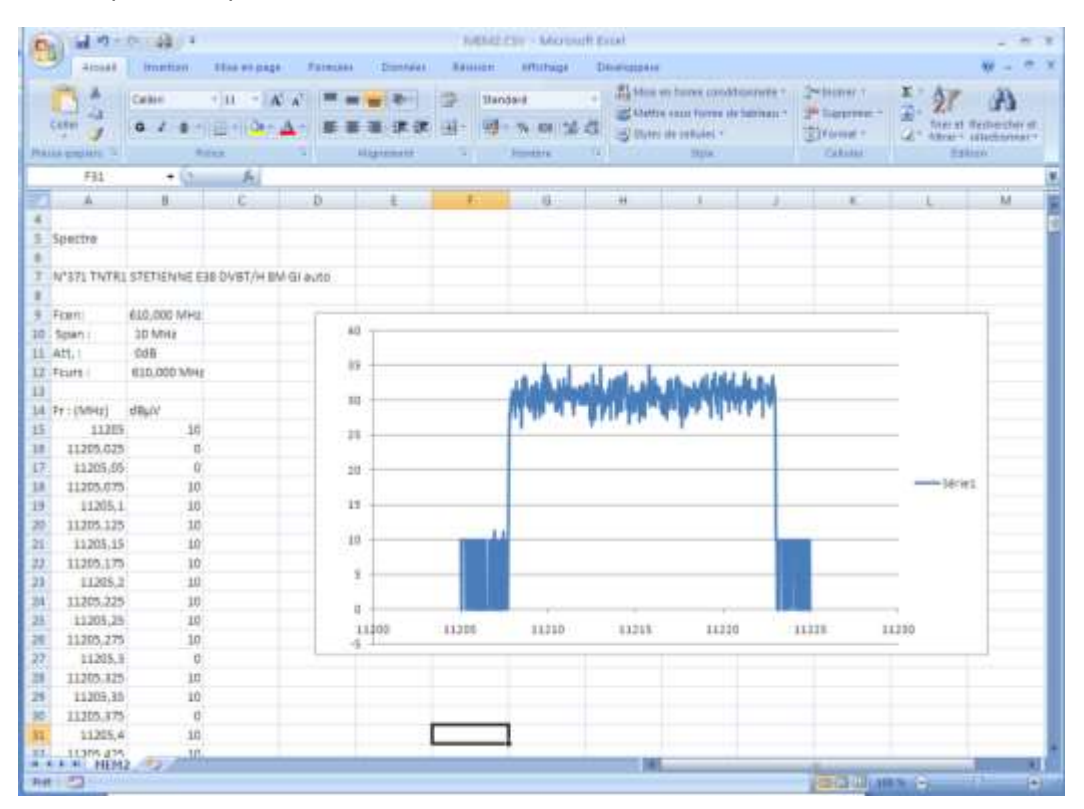

### **29.3.3 Sauve Tout**

Effectue la même opération : exportation en BMP, ou exportation en CSV sur clé USB de toutes les mémoires présentes dans l'appareil dans des dossiers séparés

- LEVEL pour les mesures de niveau
- MAP pour les plans de mesures
- SPECTRUM pour les mesures de spectre
- BER-MER pour les mesures de taux d'erreur
- CONST pour les constellations
- ECHO pour les échos.

### **29.4 Réglages**

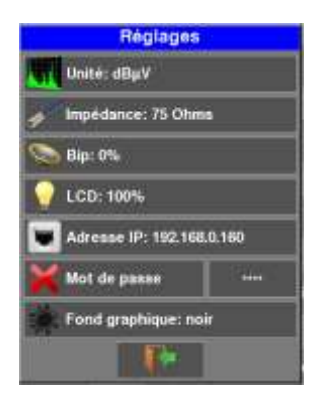

### **29.4.1 Unité de mesure**

Unité de mesure de l'appareil:

- **dBµV** : 0 dBµV correspond à 1 µV
- **dBmV** : 0 dBmV correspond à 1 mV
- **dBm** : 0 dBm correspond à 274 mV : 1 mW dans une impédance de 75 ohms.

### **29.4.2 Impédance**

Impédance d'entrée de l'appareil:

- $\bullet$  75 ohms
- $\bullet$  50 ohms

### **29.4.3 Bip**

Son des touches et du mode Pointage ; de 0% à 100%

### **29.4.4 LCD**

Intensité de rétroéclairage de l'écran : de 0% à 100%

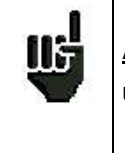

### **Attention:**

un économiseur d'écran apparait après 2 heures de fonctionnement sans manipulations.

### **29.4.5 Adresse IP**

Saisie des caractéristiques de l'interface Ethernet de l'appareil : adresse IP, masque, passerelle

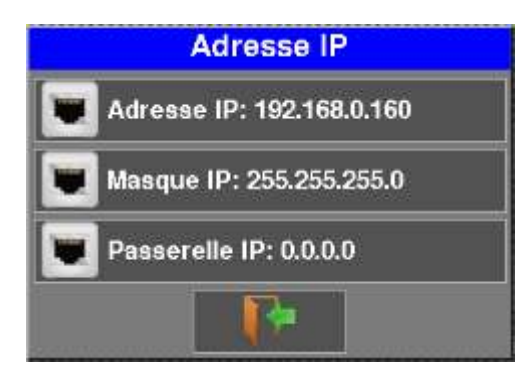

### **29.4.6 Mot de passe**

Vous avez la possibilité de mettre un mot de passe qui vous sera demandé ensuite à chaque démarrage. Ceci est une sécurité en cas de vol.

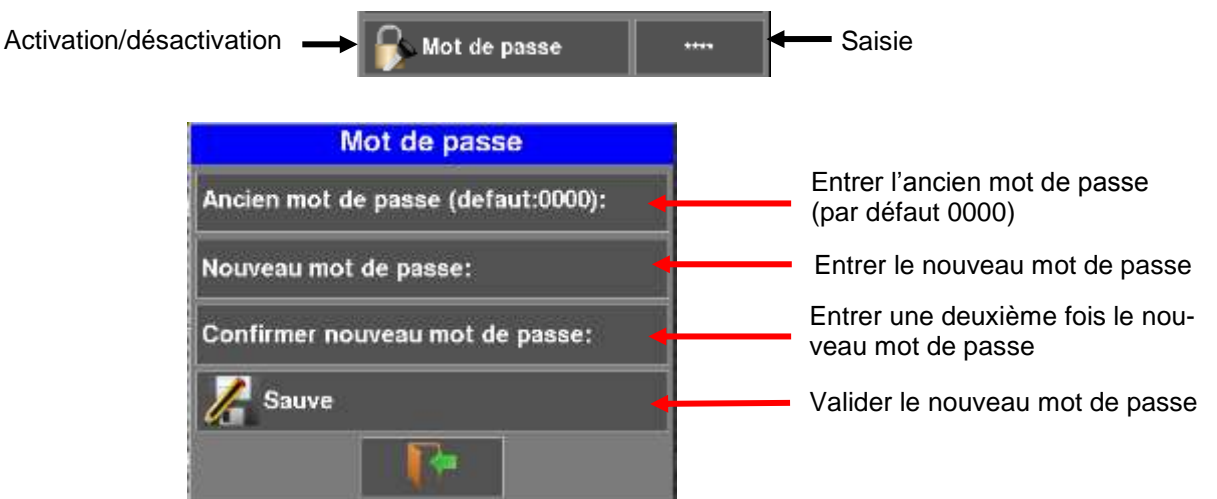

Au redémarrage, un bouton apparait sur la page de garde ; appuyer dessus et entrer votre code :

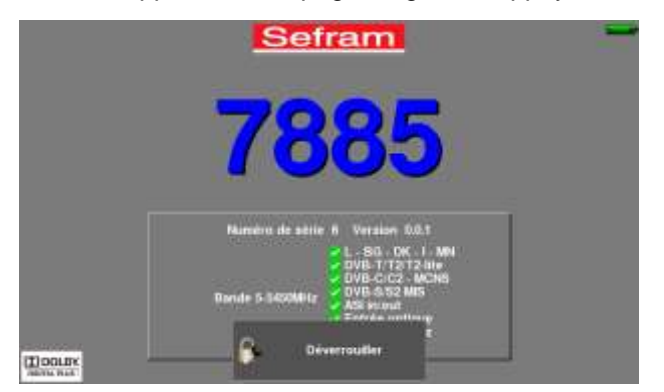

Si le code est bon, l'appareil démarre (le nombre d'essai est illimité).

Il est obligatoire d'enregistrer votre appareil au préalable auprès du SAV SEFRAM pour restaurer votre mot de passe en cas de perte (voir « formulaire mot de passe » sur CD)

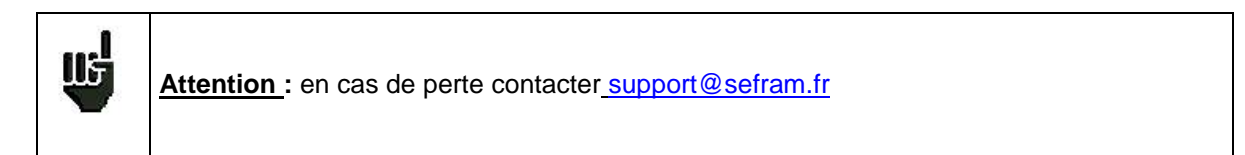

### **29.4.7 Fond graphique**

Cette touche permet la modification de la couleur de fond des graphiques **noir**, **blanc** ou **gris** (spectre, constellation…)

Cette fonction permet d'économiser l'encre de l'imprimante lors de l'édition de rapports.

### **29.5 Configuration**

Vous pouvez EXPORTER la configuration interne de l'appareil sur une clé USB, ou IMPORTER une configuration depuis une clé USB.

La configuration de l'appareil se compose de 3 fichiers :

- Un fichier SAT.CSV pour la fonction Pointage Satellite (voir « Pointage »)
- Un fichier TER.CSV pour la fonction Pointage Terrestre (voir « Pointage »)
- Un fichier CONF.CSV regroupant la bibliothèque de 1000 programmes et les 20 de listes de mesures de 50 lignes

(voir chapitres « Bibliothèque des programmes » et « Listes de mesures »)

Ces fichiers doivent être copiés à la **racine** d'une clé mémoire USB

La clé mémoire USB ensuite doit être connectée à l'appareil

Il vous suffit d'échanger ces fichiers entre votre appareil et la clé USB pour mettre à jour vos configurations de mesures.

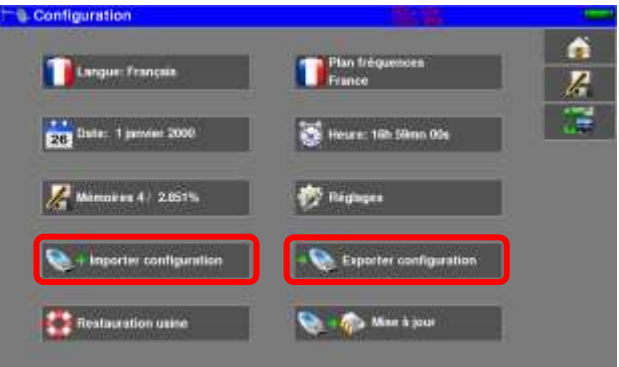

Il est possible de mettre à jour la configuration de l'appareil à l'aide du logiciel PC TR7837 disponible gratuitement sur notre site internet.

Une aide incluse au logiciel vous guidera pour chacune des opérations.

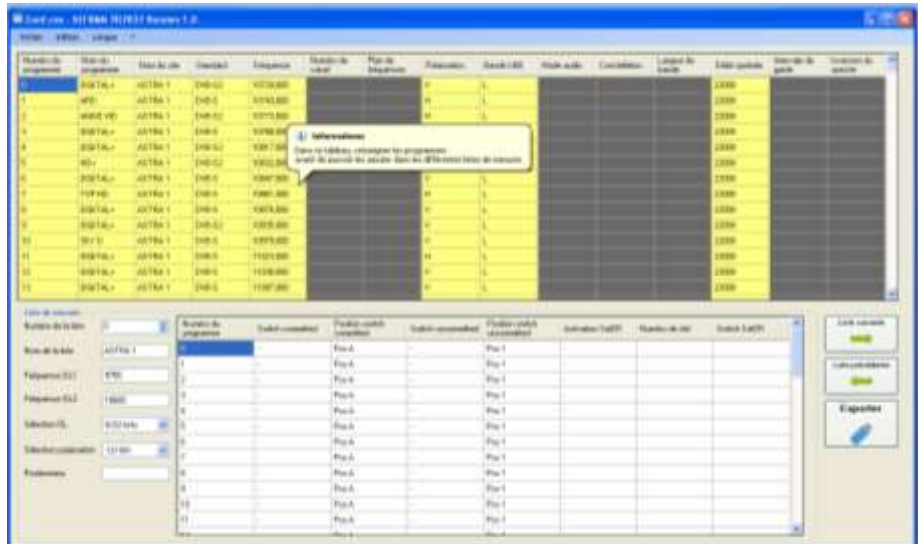

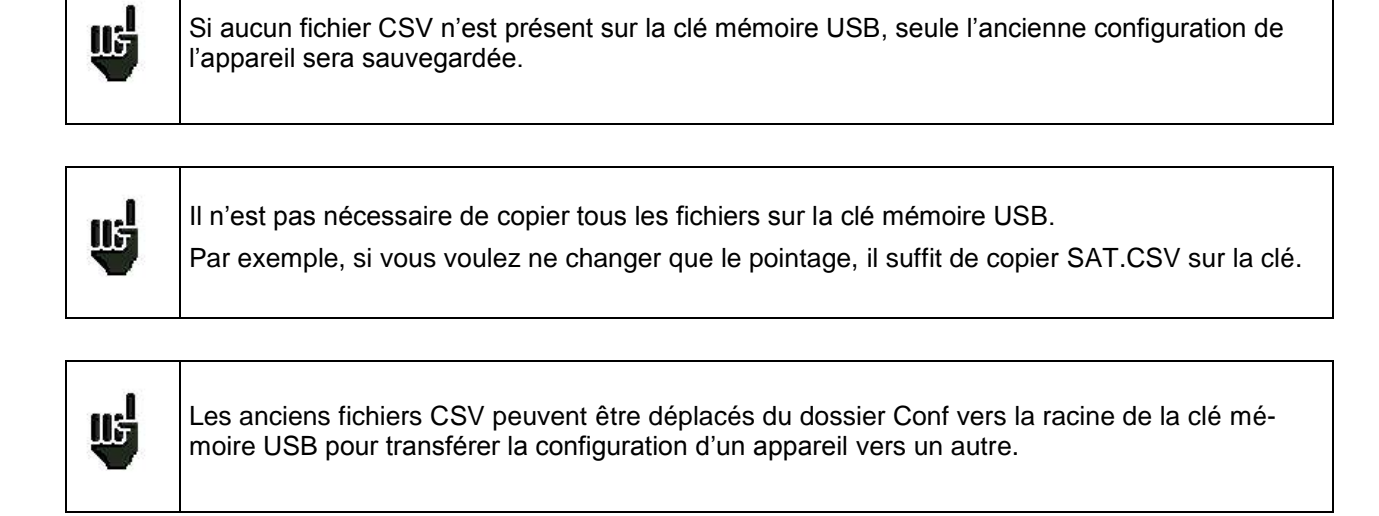

### **29.6 Mise à jour**

Voir le chapitre « Mise à jour du logiciel » pour plus de précisions.

### **29.7 Restauration usine**

Initialisation complète de l'appareil en configuration USINE avec confirmation

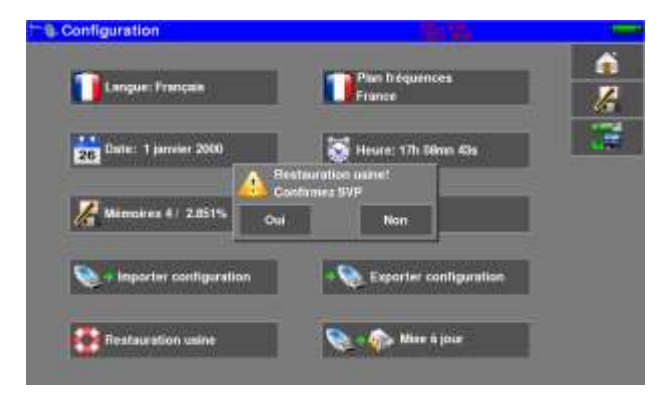

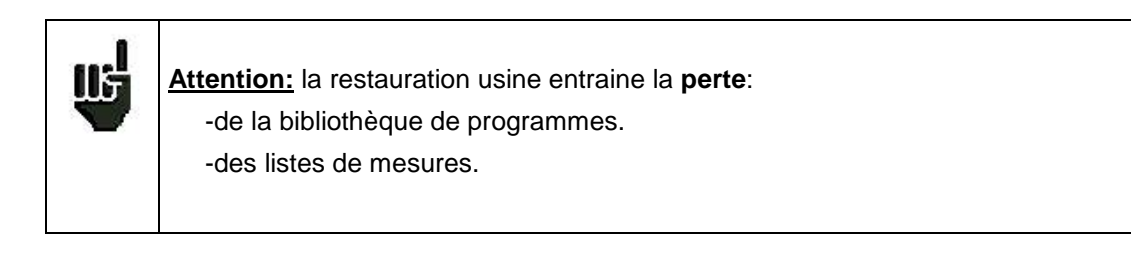

# **30 Mise à jour du logiciel**

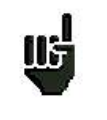

**Attention :** assurer vous que l'autonomie de la batterie est suffisante (> 30%) sinon relier l'appareil au secteur avec l'adaptateur fourni.

Le logiciel peut être mis à jour facilement pour obtenir de nouvelles fonctionnalités. La mise à jour nécessite l'utilisation d'une clé mémoire USB

Pour réaliser la mise à jour :

- Télécharger la mise à jour **788X\_VX.X fichier zip** sur notre site Internet [\(www.sefram.fr\)](http://www.sefram.fr/),
- Insérer une clé mémoire USB sur votre PC.
- Dézipper le fichier à la racine de la clé.
- Retirer la clé USB de votre ordinateur.
- Mettre en marche votre appareil.
- Insérer la clé mémoire USB dans le connecteur de l'appareil
- Dans la page Configuration, appuyer sur

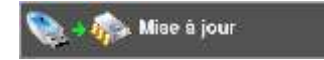

Après 10 secondes, la mise à jour démarre.

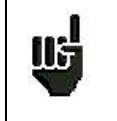

**Attention :** ne pas éteindre l'appareil pendant la procédure de mise à jour

La mise à jour dure environ 10 minutes.

A la fin de la mise à jour, l'appareil vous invite à redémarrer, le logiciel est alors chargé dans votre appareil. Des messages d'erreur peuvent apparaître, ne pas en tenir compte.

# **31 Connexion de l'appareil à un PC**

L'appareil possède une interface **ETHERNET** qui permettent de le connecter directement à un PC, ou à votre réseau informatique.

### **31.1 Configuration requise**

**Compatibles avec les systèmes d'exploitation suivants : Windows Vista ™, Windows XP ™, Windows Seven ™.**

Pour tout autre système d'exploitation merci de contacter le support technique SEFRAM.

Votre PC doit également disposer d'un port Ethernet libre.

### **31.2 Interface ETHERNET**

Pour ce type de connexion, aucune installation de driver n'est nécessaire.

Connecter l'appareil au PC en utilisant un câble ETHERNET croisé (disponible en option sous le numéro 298504246 auprès de SEFRAM).

#### **Configuration de la connexion :**

Raccordement par **Ethernet** de votre appareil au PC

Vous pouvez l'adresse IP de votre appareil ; voir chapitre « Réglages », « Adresse IP ».

L'adresse du PC qui communique avec l'appareil doit être la même sur 'appareil :

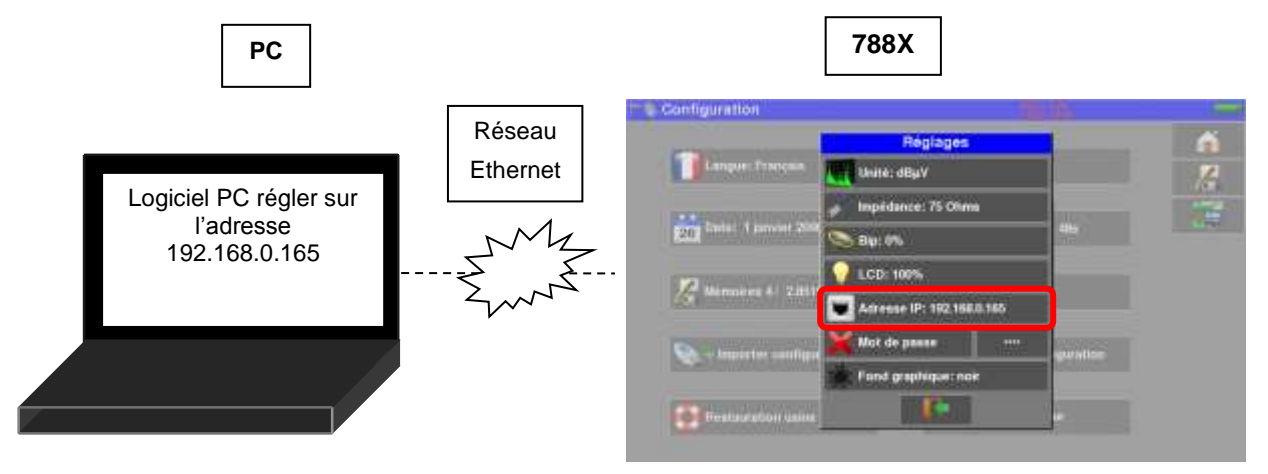

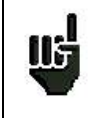

**Attention :** si le PC a déjà été connecté par Ethernet (réseau, modem…), un redémarrage du PC est indispensable avant de connecter votre appareil.

### **31.3 Connexion Réseau**

Pour le raccordement par **ETHERNET** de votre appareil à un réseau informatique, suivre le schéma ci-dessous :

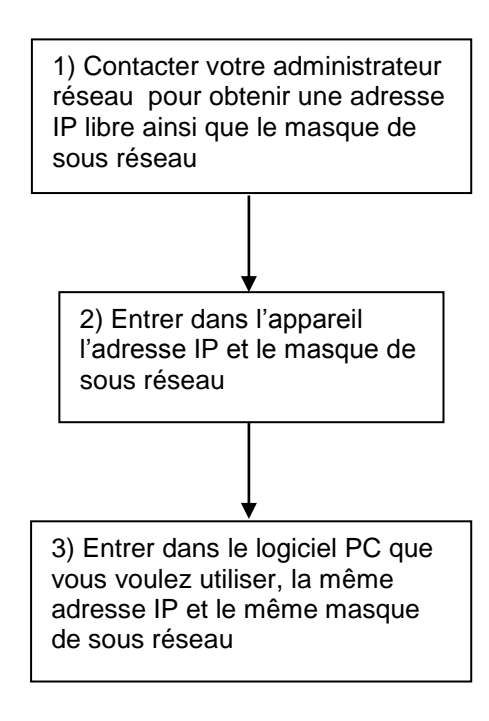

# **32 Connexion HDMI**

L'appareil possède un connecteur ''sortie'' HDMI.

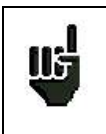

#### **Attention :**

Lorsqu'un câble HDMI est branché sur l'appareil, la dalle tactile est inactive et l'écran s'éteint. Brancher une souris à l'USB de l'appareil afin de pouvoir continuer à piloter l'appareil.

Cette fonction permet de visualiser l'écran de l'appareil sur une Télévision (ou autre écran possédant une entrée HDMI), les fonctions de l'appareil reste pilotable (par la souris) vous pouvez réaliser des mesures, des visualisations de spectre ou de TV, le son de la TV est lui aussi transmis à la télévision par le HDMI.

#### **Exemple de branchement:**

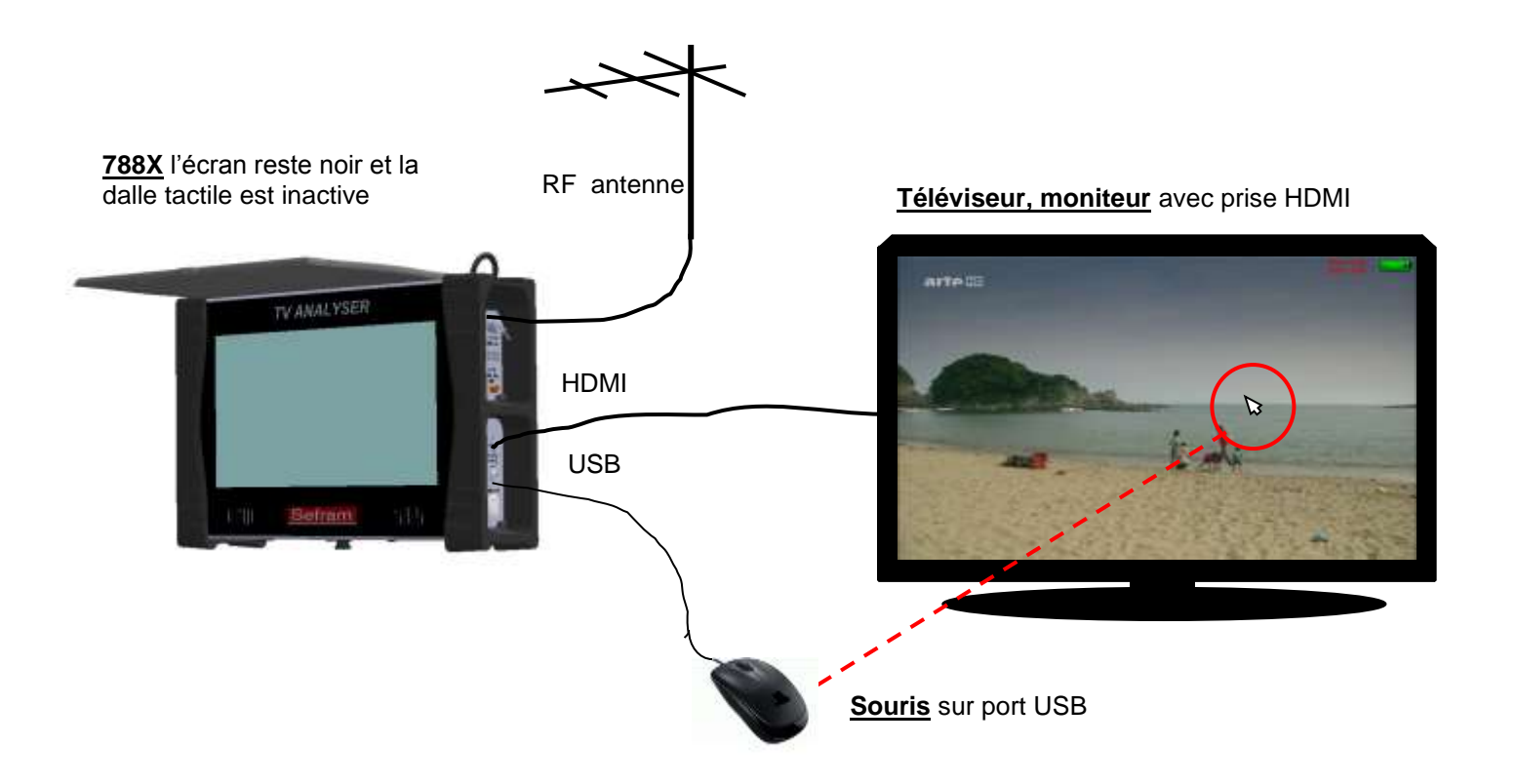

# **33 Messages affichés**

L'appareil peut afficher des messages en cours de fonctionnement.

### **33.1 Messages de mise en garde**

La batterie est déchargée : l'appareil va s'éteindre dans quelques minutes.

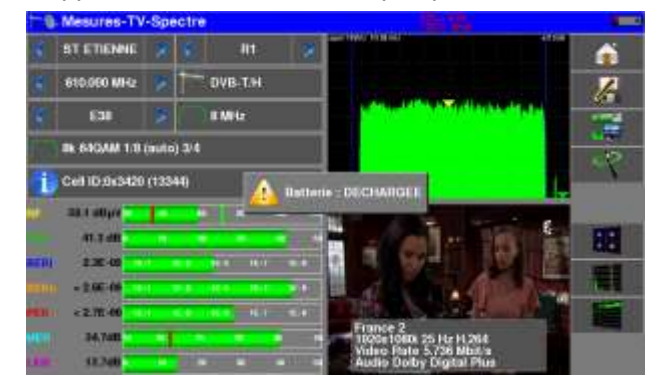

Demande de confirmation d'une action importante.

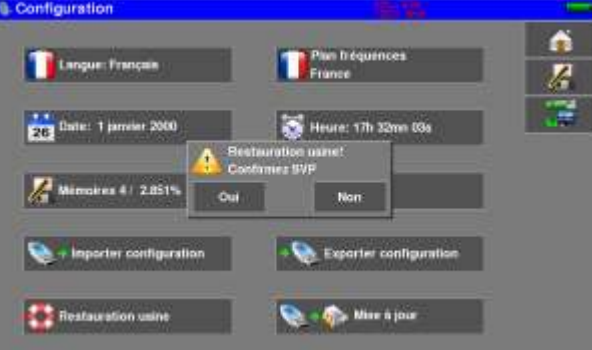

Défaut de la télé alimentation : présence d'une tension sur le câble ou dépassement du courant max.

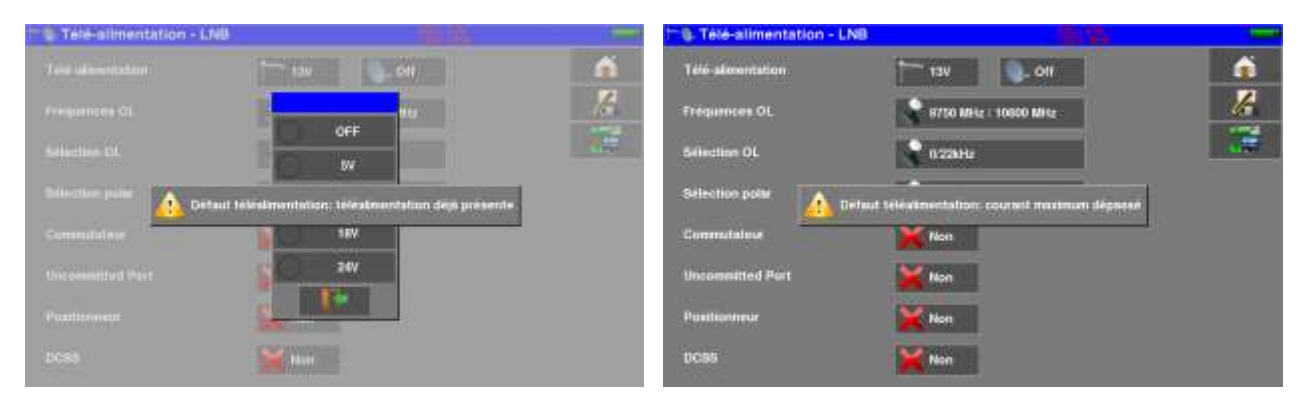

Des messages du même type peuvent apparaître, le panneau indique une mise en garde et le message explique le problème survenu.

## **33.2 Messages d'erreurs**

Un message en bas de l'écran peut apparaître tout de suite après une mise à jour du logiciel.

Ne pas en tenir compte si le message ne réapparait pas au second démarrage.

Sinon et pour tout autre problème, contactez le support technique de **SEFRAM :**

- **Par e-mail :** *[support@sefram.fr](mailto:support@sefram.fr)*
- **Par Téléphone :**

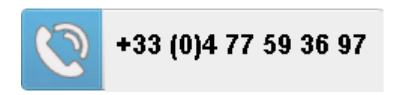

# **34 Maintenance**

Afin de satisfaire aux exigences d'utilisation et de préserver l'ensemble de ses caractéristiques, cet appareil nécessite un minimum d'entretien.

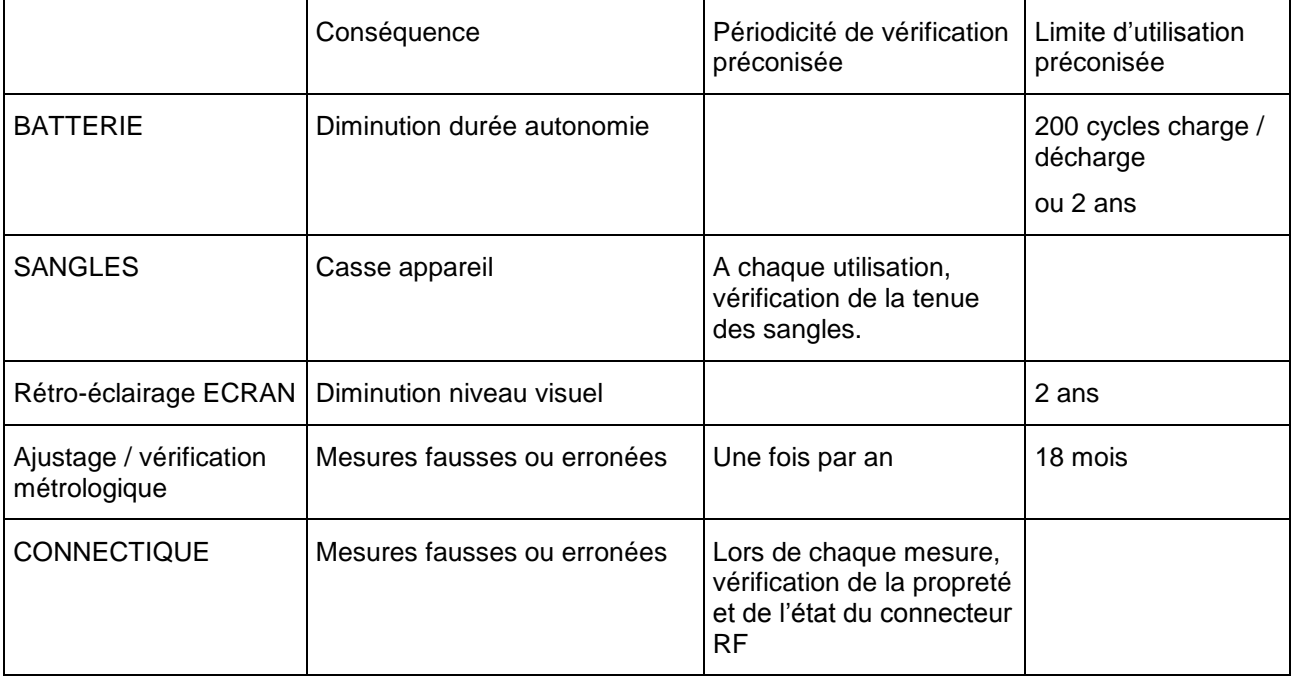

Ces ''préconisations'' constructeurs n'engagent en rien la responsabilité de SEFRAM I.S.

Elles permettent d'assurer la meilleure utilisation possible des caractéristiques du produit et sa préservation.

### *Entretien de routine :*

Le travail de maintenance se limite au nettoyage extérieur de l'appareil. Toute autre opération requiert un personnel qualifié.

Débrancher l'appareil avant toute intervention.

Ne pas laisser couler de l'eau dans l'appareil afin d'éviter tout risque de décharge électrique.

#### **Nettoyer périodiquement l'appareil en suivant ces consignes** :

- utiliser de l'eau savonneuse pour le nettoyage.
- **proscrire** tout produit à base de **solvants**.
- essuyer avec un chiffon doux non pelucheux.
- utiliser un produit antistatique **sans solvant** pour nettoyer l'écran.

#### **Prise RF** :

- Assurez-vous qu'il n'y ait **pas de résidus de cuivre entre l'âme et la masse**.
- Remplacer périodiquement l'adaptateur F/F, un adaptateur en mauvais état fausse toutes les mesures.

### **INFORMATION ECRAN LCD COULEUR A MATRICE ACTIVE**

Votre Mesureur de Champ SEFRAM est équipé d'un écran LCD couleur à matrice active.

Cet écran fait l'objet d'un approvisionnement chez des fabricants réputés. Dans les conditions techniques actuelles de fabrication ces fabricants ne sont pas en mesure d'assurer 100% de bon fonctionnement des pixels dans la zone d'affichage. Ils spécifient un nombre de pixels défectueux sur la surface de l'écran.

Le service qualité SEFRAM a conditionné le montage de l'affichage de votre instrument au respect des conditions d'acceptation des fabricants.

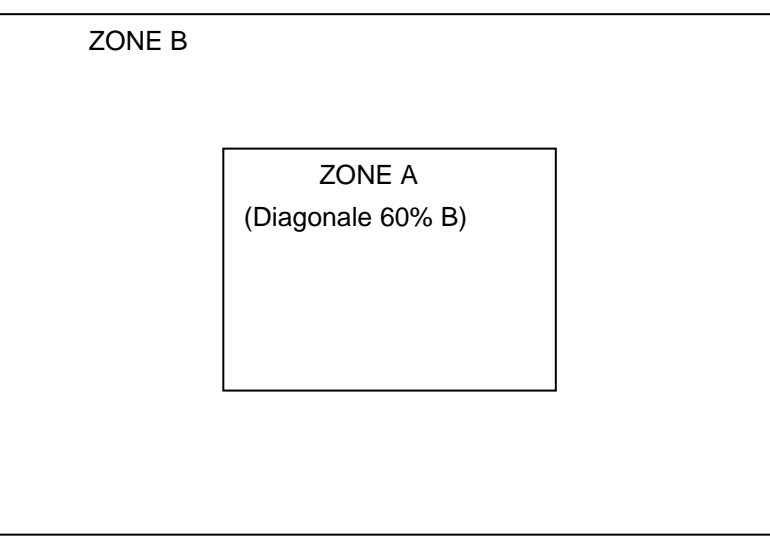

Critères d'acceptation

Zone A (zone centrale) : moins de 5 pixels défectueux au total et moins de 3 pixels contigus.

Zone B (surface totale de l'écran) : moins de 9 pixels défectueux sur toute la surface de l'écran, avec les conditions de la zone A respectées.

On entend par pixels défectueux un point de l'écran qui reste éteint ou qui s'allume d'une couleur différente de celle attendue.

La garantie contractuelle n'est applicable sur le mesureur de champ en votre possession que si les critères définis ci-dessus ne sont pas atteints. Aussi bien lors de la livraison que pendant la période de garantie.

# **35 Spécifications techniques**

# **35.1 Guide de sélection**

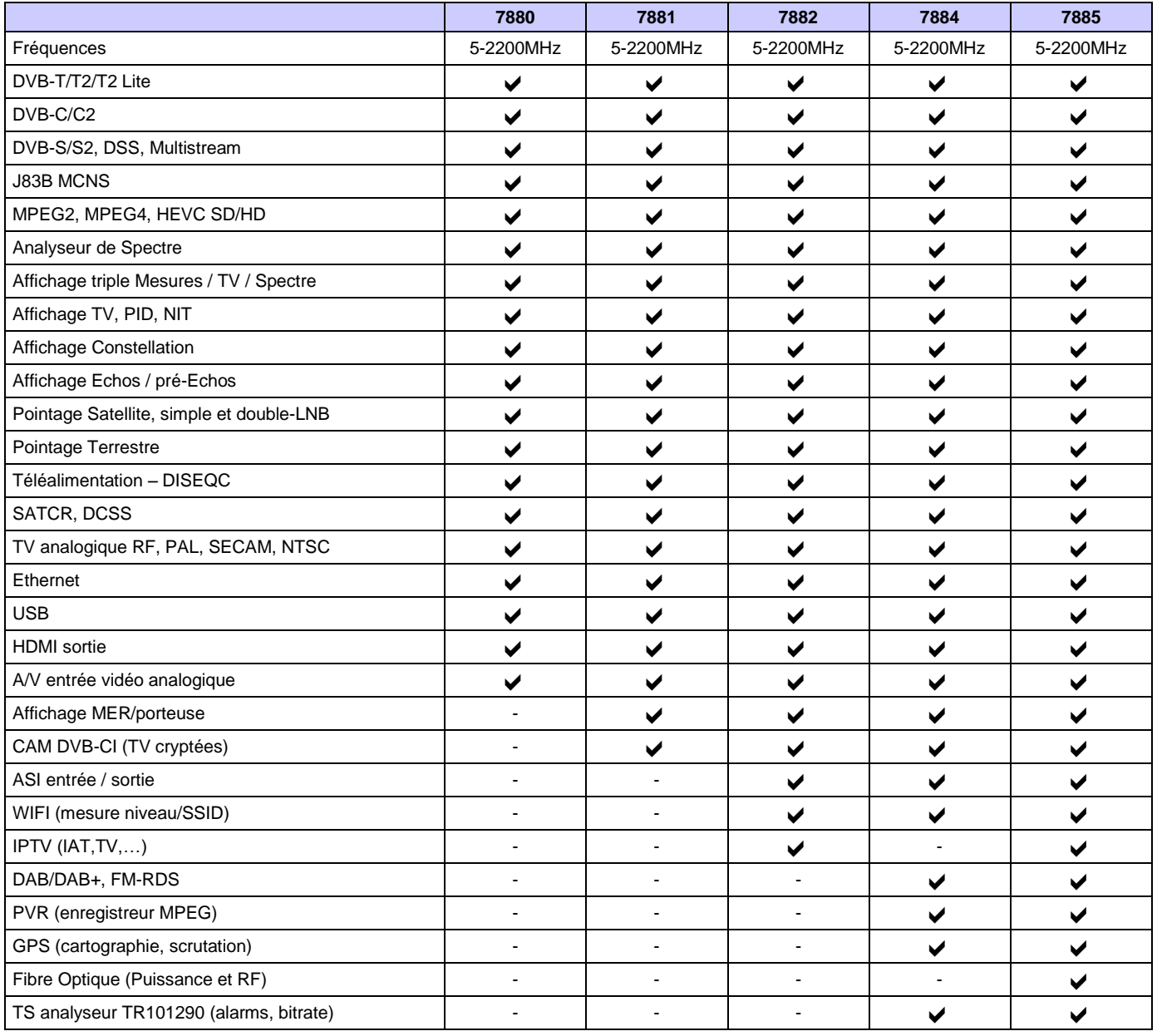

Fonction présente

- Fonction absente

# **35.2 Caractéristiques techniques communes**

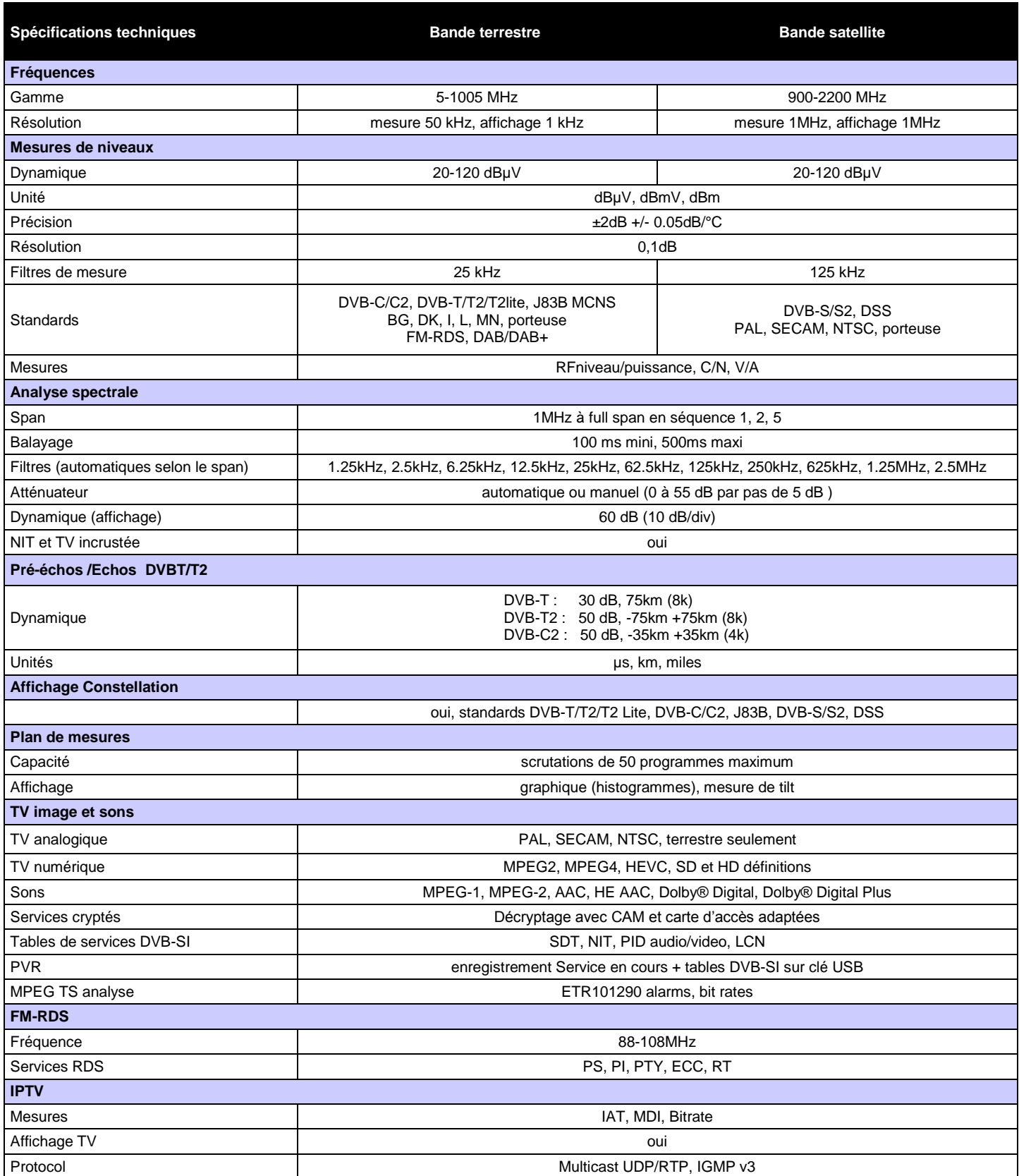

# **35.3 Mesures numériques**

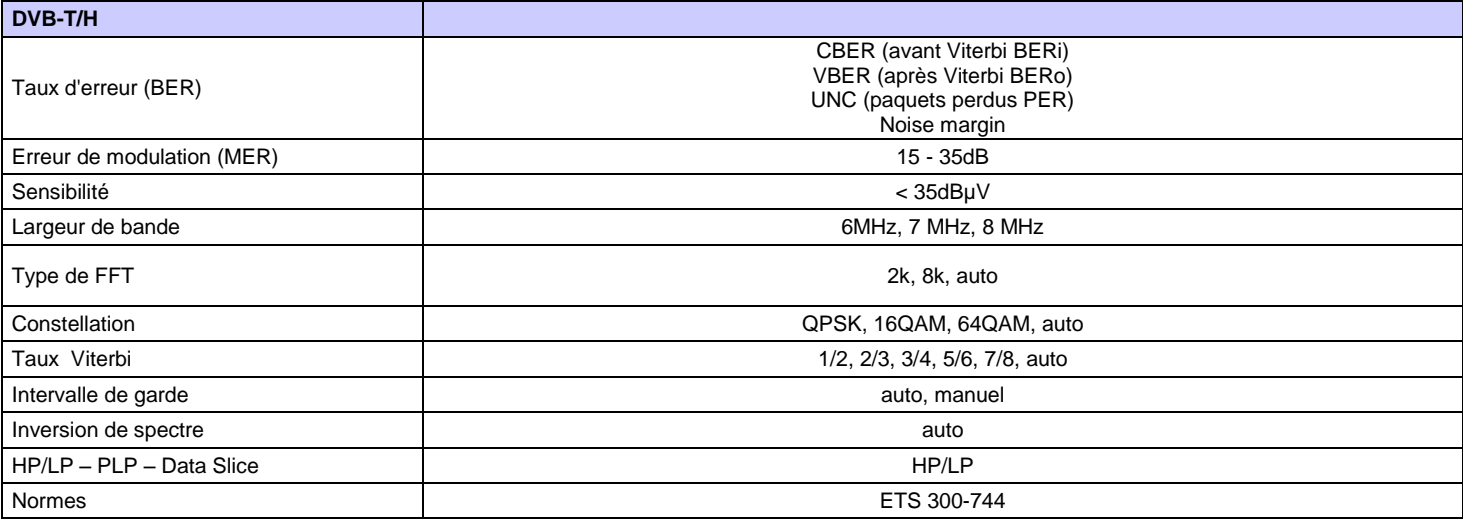

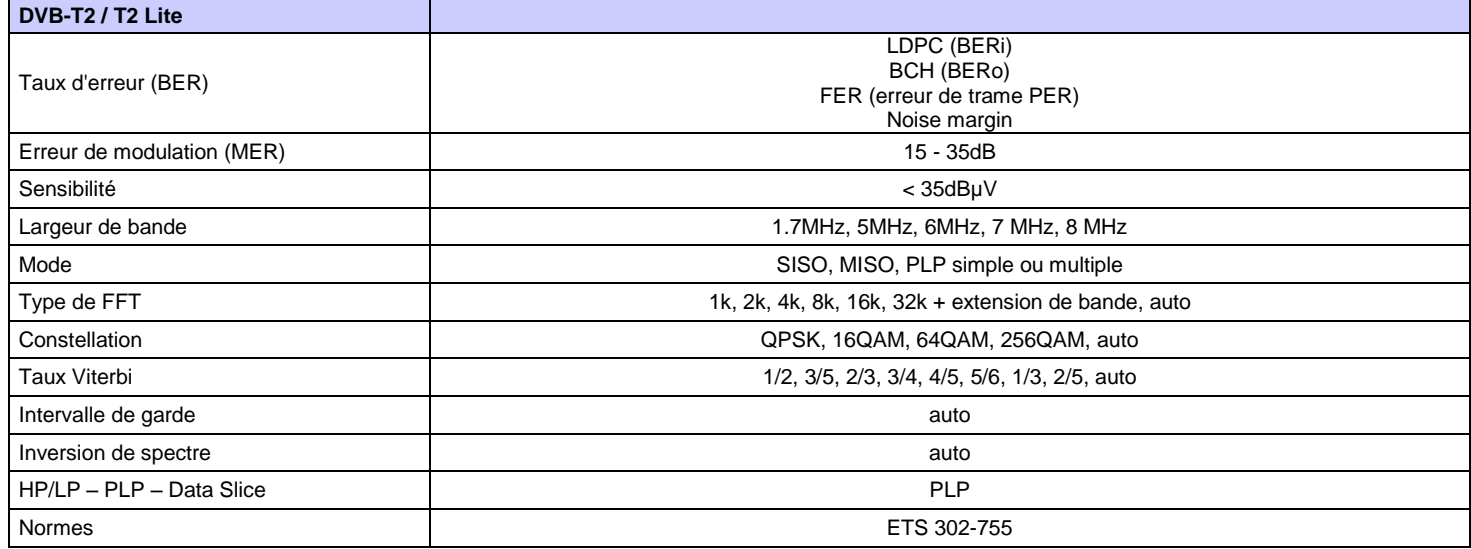

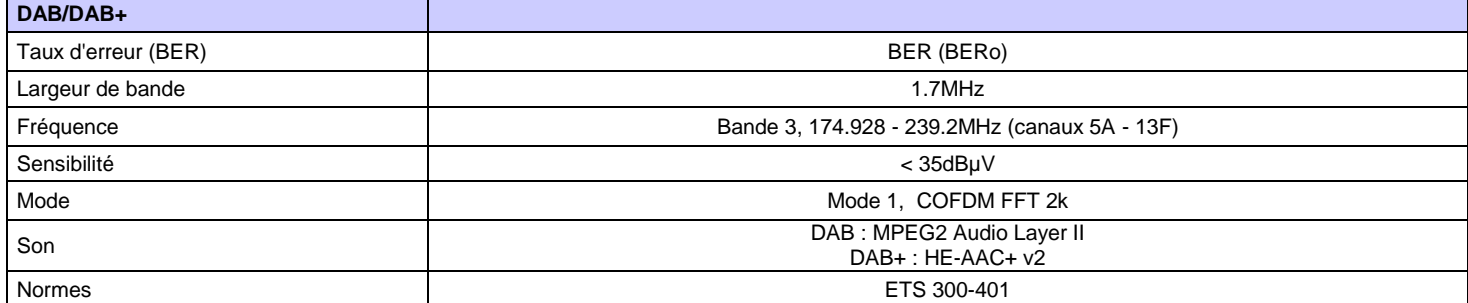

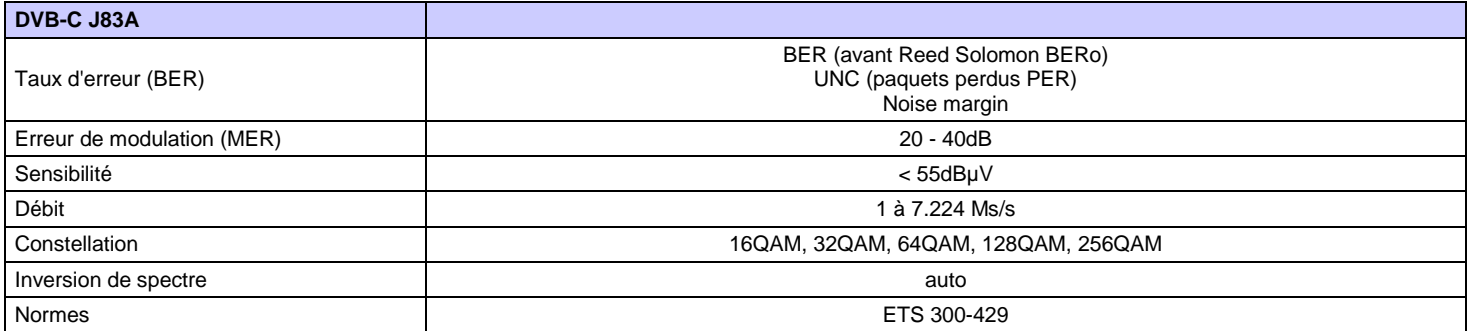

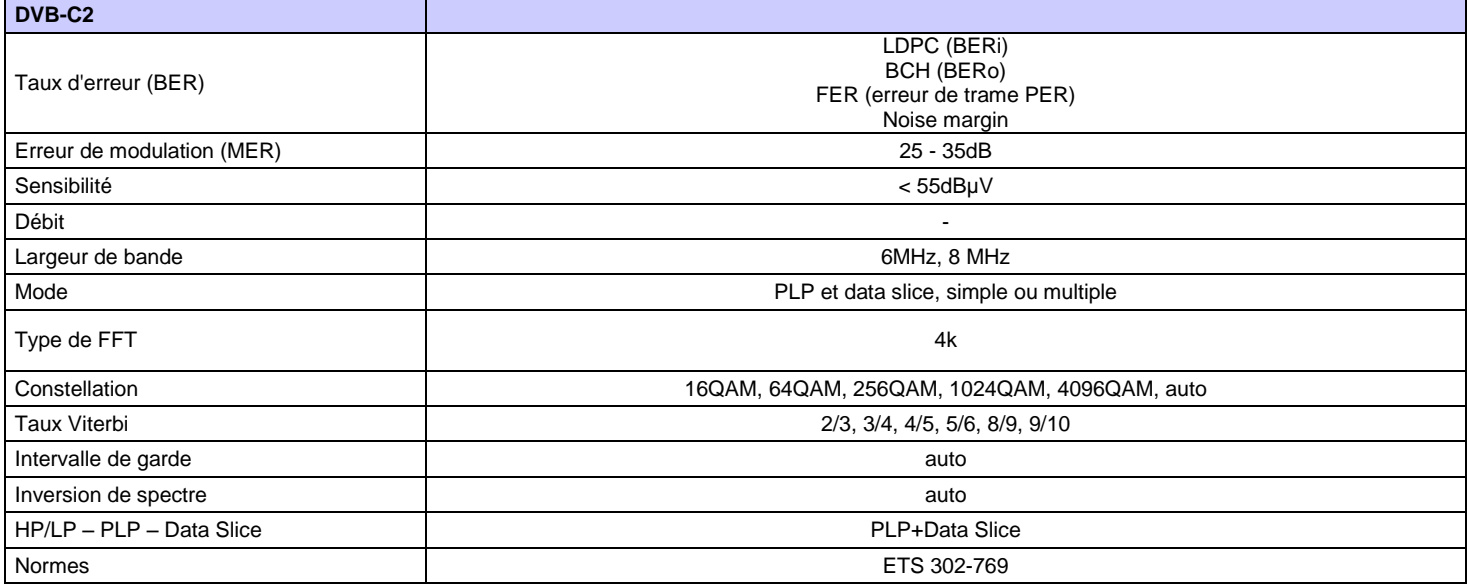

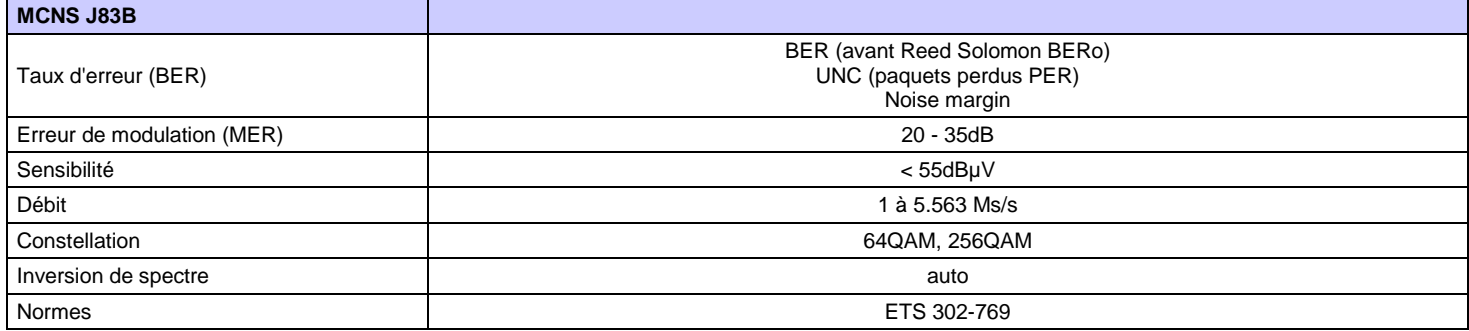

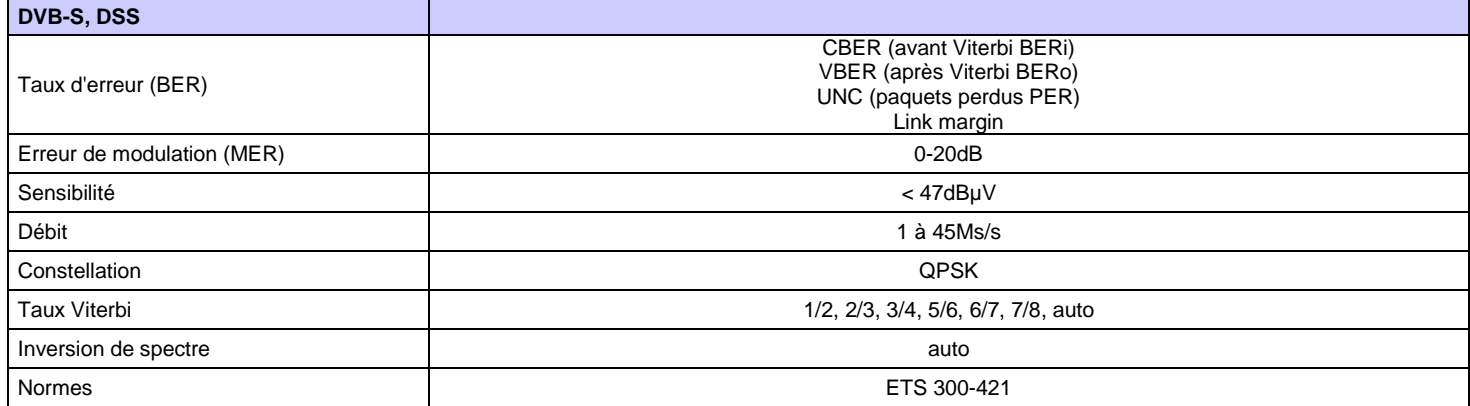

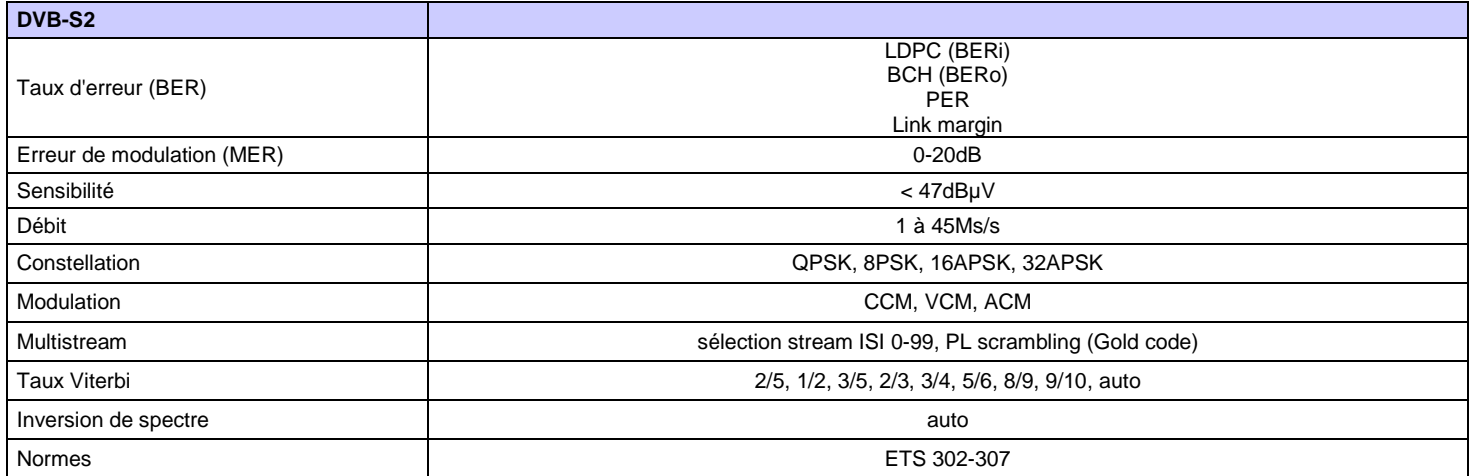

# **35.4 Divers**

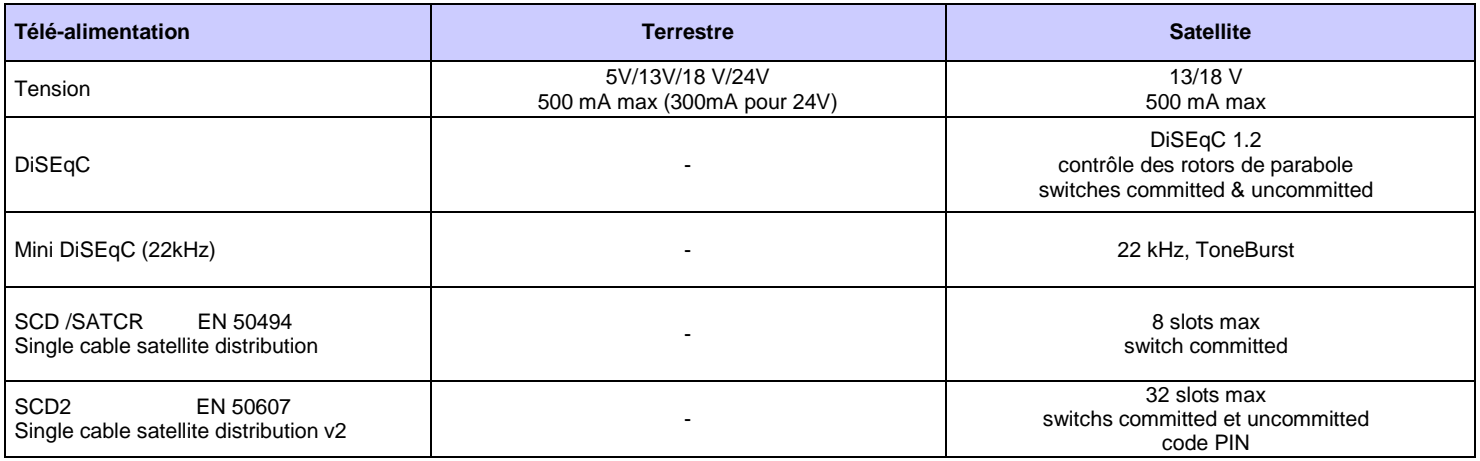

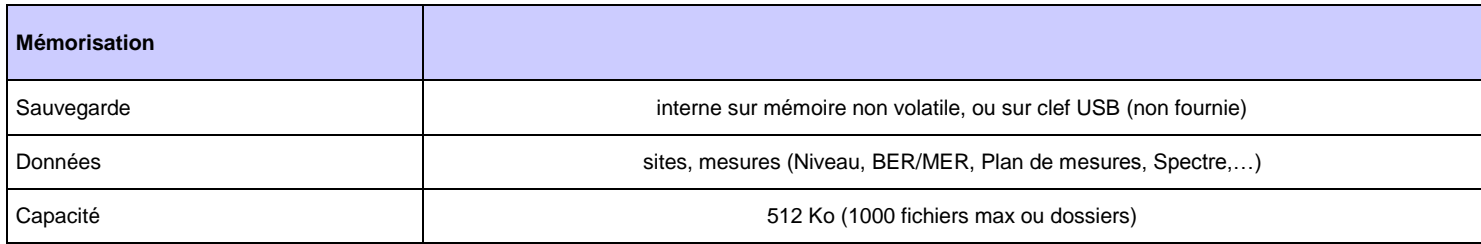

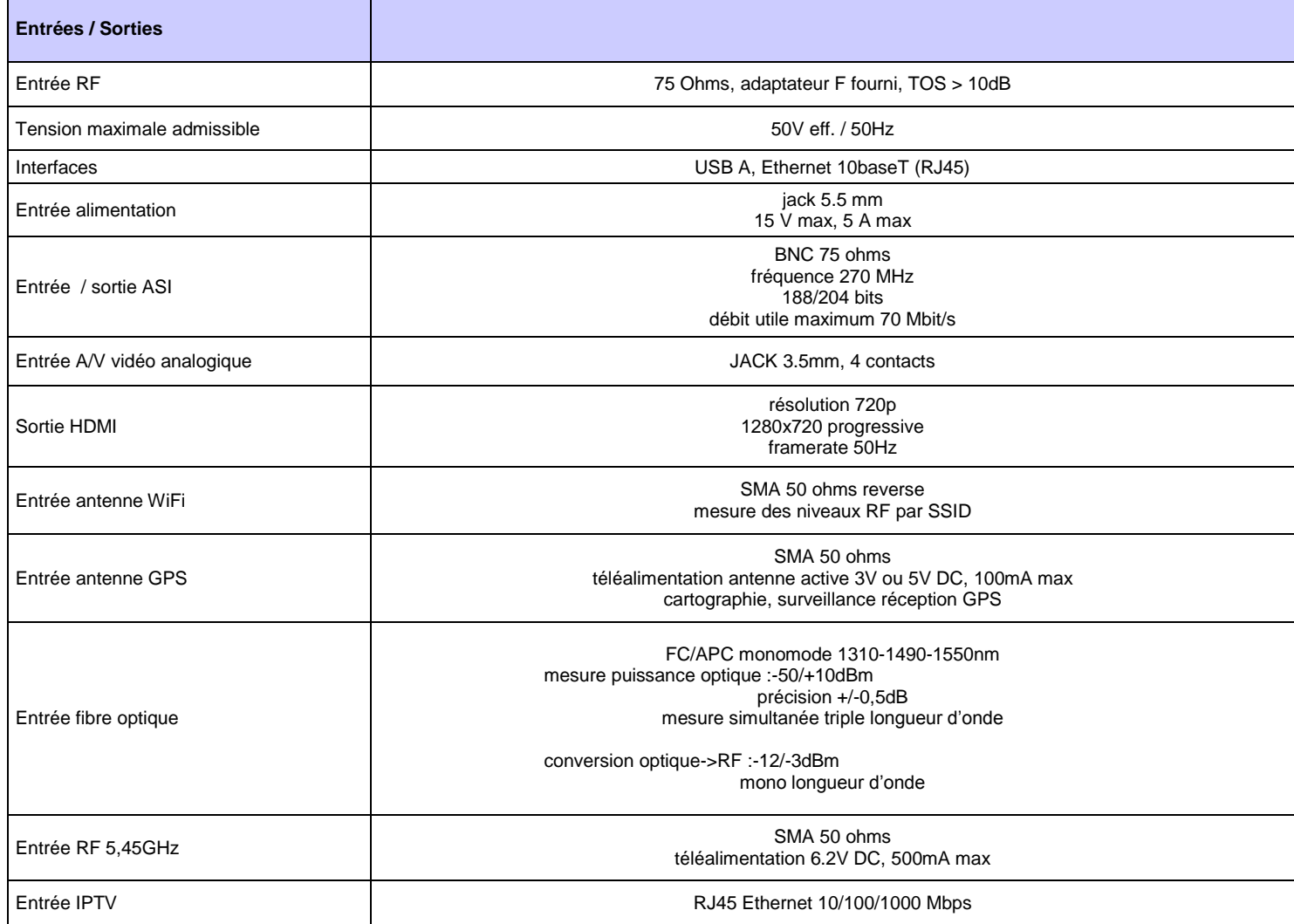

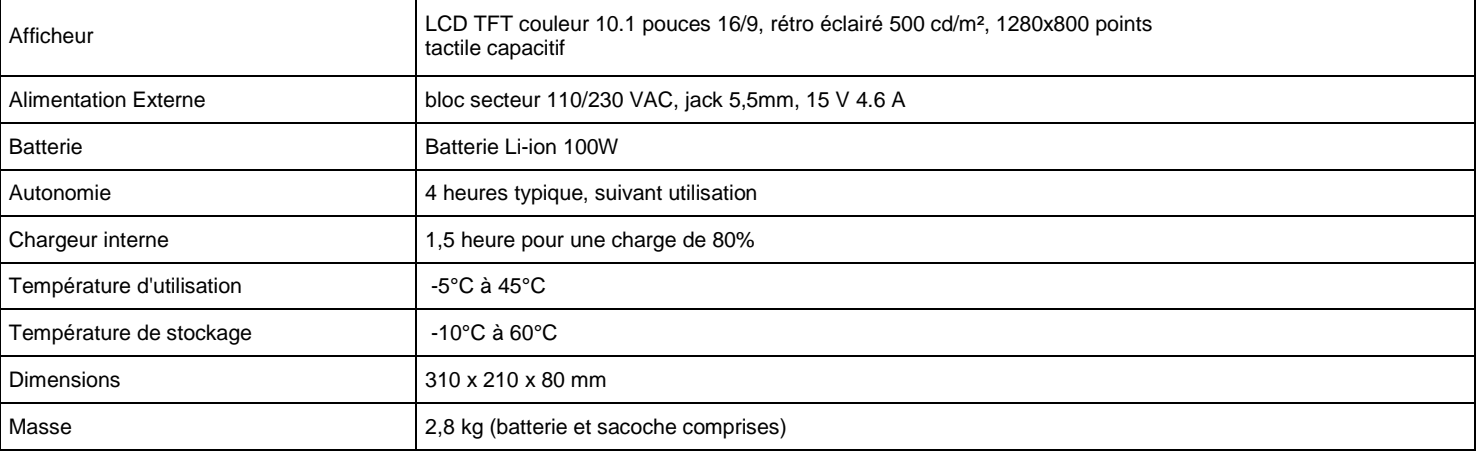

# **35.5 Spécifications générales**

#### **Livré avec:**

alimentation secteur, notice d'utilisation (CD-ROM), adaptateur F/F, bandoulière, clip ceinture, sac de transport.

### **35.6 Accessoires**

Accessoires en option :

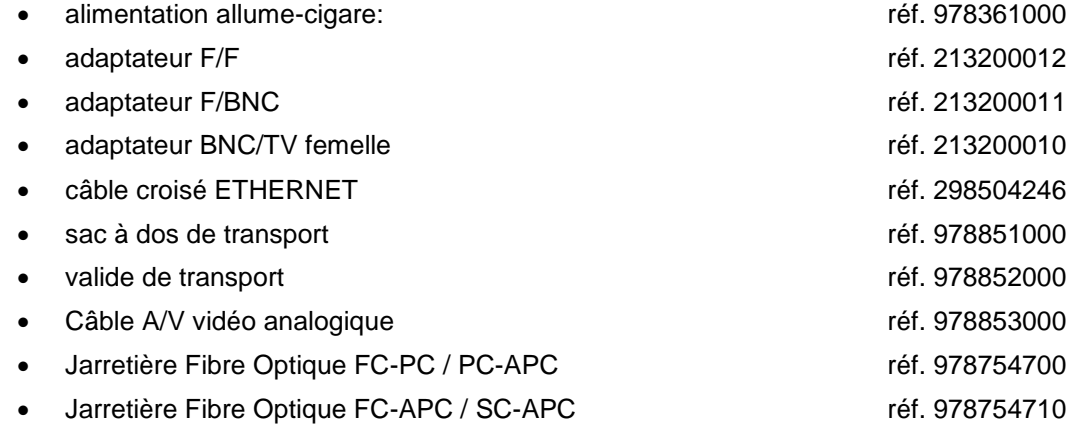

#### **Contactez le service commercial de SEFRAM.**

### **35.7 Correspondance V, dBµV, dBmV et dBm**

Le dBµV (dBmV) est un rapport logarithmique entre une tension donnée U<sub>d</sub> et une tension de référence U<sub>r</sub>. La tension de référence est Ur = 1  $\mu$ V (1 mV)

### $N = 20$   $log(U_d/U_r)$

Le dBm est un rapport logarithmique entre une puissance donnée  $\mathsf{P}_{_\text{d}}$  et une puissance de référence  $\mathsf{P}_{_\text{r}}$ . La puissance de référence est Pr = 1 mW dans 75 ohms.

**N = 10 log (Pd / P<sup>r</sup> ) avec Pd = Ud2 / 75**

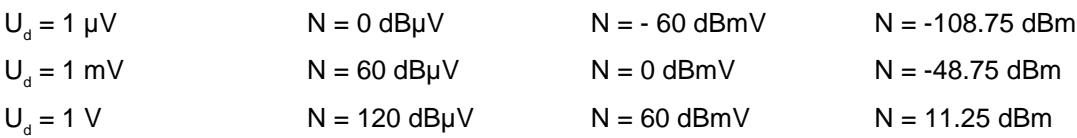

### **35.8 Valeurs à mesurer**

Valeurs minimum et maximum pour une bonne qualité du signal.

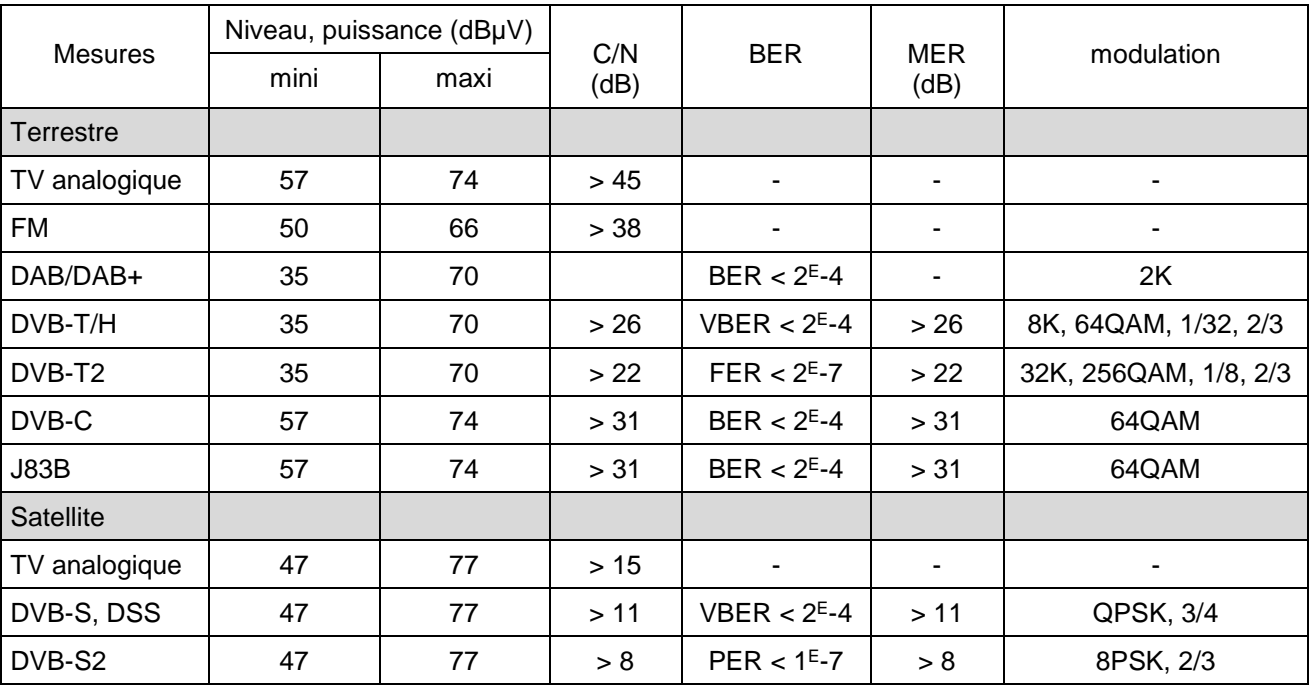
# **36 Lexique**

## **2K/8<sup>K</sup> : c'est le nombre de porteuses qui composent le canal TNT**

Le mode dit **8K** (6817 porteuses dans le canal dont 6048 portent des données utiles) Le mode dit **2K** (1705 porteuses dans le canal dont 1512 portent des données utiles) Pour un débit identique, le mode 8K permet de choisir un intervalle de garde + grand que le mode 2K et donc une meilleure robustesse aux échos.

**ANALYSE SPECTRALE :** Méthode utilisée pour mettre en évidence les caractéristiques du signal. L'intérêt de cette analyse est donc de visualiser les perturbateurs ainsi que la forme du signal. L'analyse spectrale met en évidence la caractéristique fréquence amplitude.

**BANDE DE FREQUENCE :** Portion continue du spectre hertzien ayant fait l'objet d'une affectation particulière (télécommunications, télévision, sécurité intérieure...)

Exemple : bande UHF  $\rightarrow$  470 à 860 MHz

#### **BCH :** Bose Chauhuri Houquenohem

Algorithme utilisé pour la correction d'erreurs en transmissions numériques satellite DVB-S2.

## **BER :** Bit Error Rate

Calcul du nombre de bits erronés par rapport au nombre de bits transmis. Le BER traduit la dégradation des informations numériques transmises.

**BOUQUET :** Ensemble de chaînes numériques diffusées et commercialisées par un même opérateur (TPS, Canal Satellite…).

**CANAL :** Attribution d'un numéro à une fréquence dans laquelle est transmis le signal audio vidéo. Les canaux TV sont numérotés. Propre à chaque Pays.

Exemple : de 21 à 69 pour la bande UHF

canal 21 = fréquence 471,25 MHz

**CELL ID:** Identifiant de cellule

Identification de l'émetteur DVB-T sur 4 chiffres en hexadécimal soit 65536 possibilités.

**C/N :** Carrier to Noise ratio (Rapport porteuse / bruit)

Un bon rapport C/N contribue à la qualité de l'image sur l'écran du téléviseur. Rapport donné en dB.

Attention il faut tenir compte de la largeur filtre d'analyse / canal

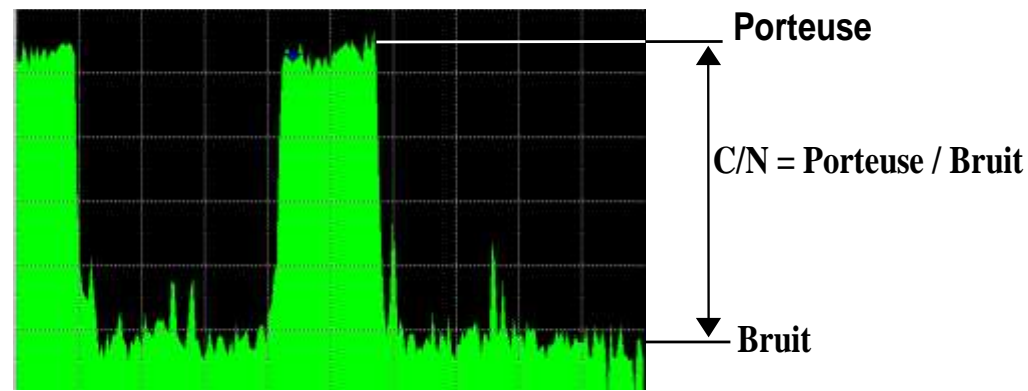

**COFDM:** Coded Orthogonal Frequency Division Multiplex. Codage numérique utilisé pour la TNT. Le principe est de transmettre l'information par une multitude de porteuses (mode 2K ou 8K)

**CONSTELLATION :** Moyen de vérification de la qualité du signal par un regroupement de points formant des taches sur l'écran du mesureur de champs. **Plus les taches de la constellation sont circulaires et distinctes plus le signal est de qualité**, de plus en fonction de la forme des taches on peut déterminer le type d'erreur présent. Fonction disponible sur les mesureurs de champ permettant l'affichage de la constellation pour tous types de signaux numériques QAM, QPSK et COFDM. Typiquement :

-QAM (câble) : 64 taches (16 taches par cadran) -COFDM (TNT) : 64 taches (16 taches par cadran) -QPSK (Satellite) : 4 taches (1 tache par cadran) -8PSK (Satellite) : 8 taches (réparties sur un cercle)

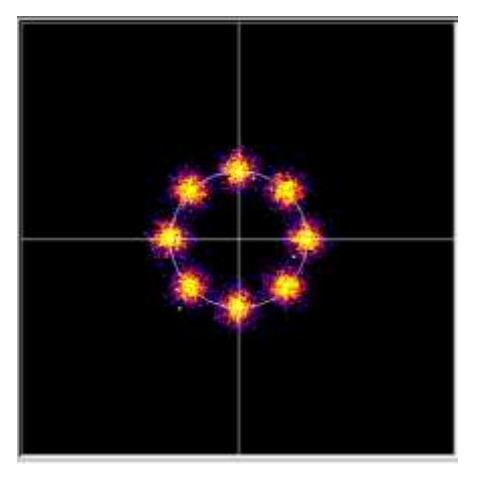

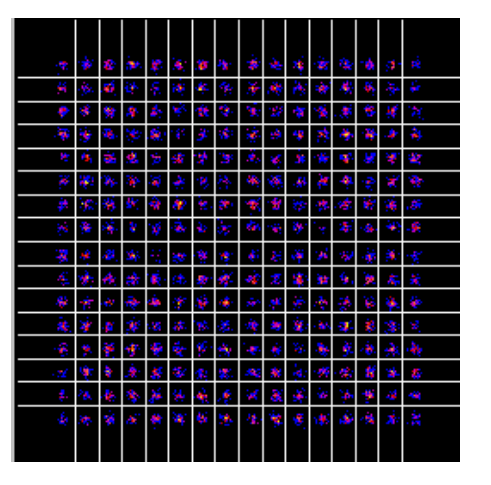

**CONTRE-POLARISATION :** rapport entre les niveaux reçus de la polarisation désirée et de la polarisation opposée (il doit être le plus élevé possible). Pour régler la contre polarisation, on tourne la tête de la parabole.

#### **DAB :** Digital Audio Broadcasting.

La Diffusion Audio Numérique est un système de radiodiffusion numérique standardisé (codée en COFDM).

Il en existe sur les bandes suivantes :

Bande L : 1452-1492Mhz

Bande 3 : 223-230Mhz

**DVB-T :** norme de diffusion de la télévision numérique terrestre, modulation COFDM

**DVB-C :** norme de diffusion de la télévision numérique par câble, modulation QAM

**DVB-C2 :** norme de diffusion de la télévision numérique par câble (basée sur le DVB-T2)

**DVB-S :** norme de diffusion de la télévision numérique par satellite, modulation QPSK

**DVB-S2 :** norme de diffusion de la télévision numérique par satellite, modulation QPSK ou 8PSK

**DISEQ<sup>C</sup> : Di**gital **S**atellite **Eq**uipement **C**ontrol.

Norme de contrôle des équipements de réception satellite. Utilise un signal à 22KHz superposé à la tension de télé alimentation de l'antenne satellite.

**FREQUENCE :** Paramètre caractérisant l'onde radioélectrique. Son unité de mesure est le " Hertz ". Ce sont en fait certains multiples de cette unité qui sont le plus fréquemment utilisés : le kilohertz (KHz), le mégahertz (MHz), le giga hertz (GHz).

Exemple : A Saint Etienne (Guizay) TF1 est sur la fréquence 583,25 MHz

**HP/LP** : priorité haute / basse → possibilité en numérique de transmettre 2 multiplex dans le même canal (par exemple, en COFDM un flux haute priorité en QPSK donc très robuste ; flux secondaire en

#### 16QAM)

**INTERVALLE DE GARDE :** L'intervalle de garde est le temps pendant lequel le signal n'est pas émis, tous les signaux contenant la même information mais provenant de différentes sources (différents émetteurs ou par réflexions multiples) ne se perturbent pas les uns les autres. Valeur pour la TNT : 1/32 (28µs), autorisant des échos inférieurs à 8.4 km

**ISO FREQUENCE:** (ou SFN : Single Frequency Network)

Réseau d'émetteur DVB-T qui émettent sur toute une région voire tout un pays à la même fréquence.

 $\rightarrow$  risque d'écho hors intervalle de garde

 $\rightarrow$  réception mobile

#### **LNB:** Low Noise Block-converter

Un LNB (ou tête universelle) est un convertisseur standard pour la réception analogique et numérique d'un satellite.

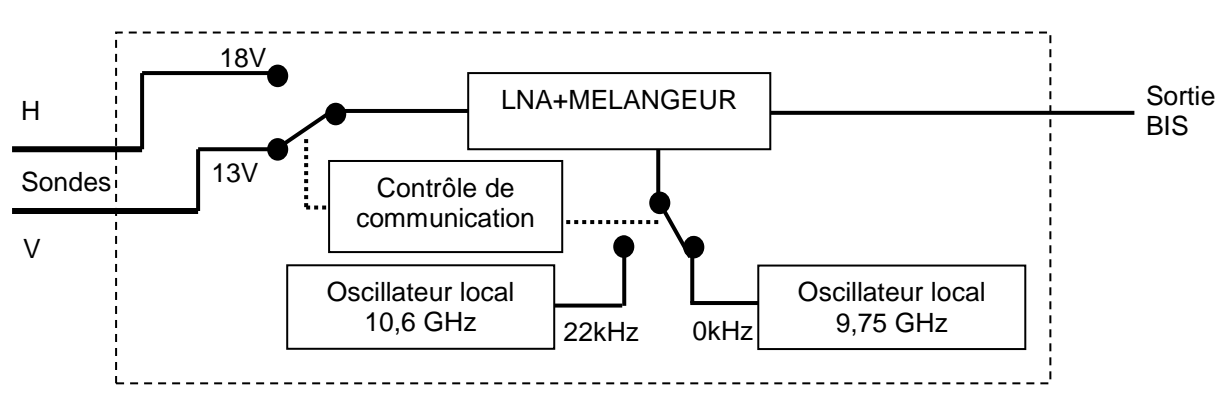

La réception se fait sur 2 bandes de fréquences Basse / Haute et 2 polarisations de l'onde reçue Horizontale / Verticale.

La commutation de la bande si fait par une tension 13/18 Volts.

La commutation de la polarisation se fait par un signal à 22 kHz superposé à cette tension.

(La commutation DiSEqC peut aussi être utilisée pour certains LNB).

#### **LDPC :** Low Density Parity Checker

Algorithme utilisé pour la correction d'erreurs en transmissions numériques satellite DVB-S2.

**MARGE AU BRUIT** : Ecart entre le bruit réel et le bruit théorique avant d'avoir des erreurs non corrigeables.

Ecart en dB entre le C/N mesuré et le C/N minimum sans erreurs de transmission.

#### **MER :** Modulation Error Ratio

Rapport en dB correspondant à la distance entre le point théorique et le point pratique sur un cadran de la constellation. Il permet de contrôler la réception, **plus sa valeur est grande, plus l'image est de qualité**.

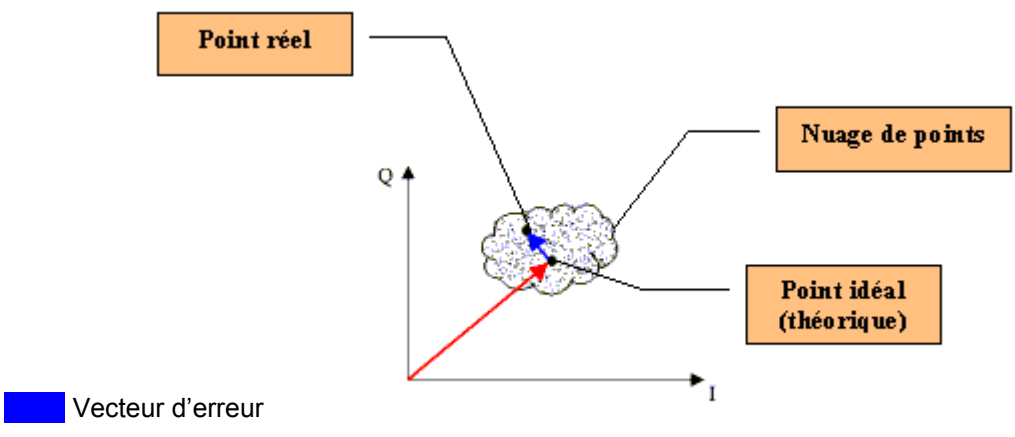

Recteur magnitude (point référence jusqu'au point idéal)

**MODULATION :** Une fois le codage du signal effectué, il est modulé avec une porteuse pour être transmis.

AM (Amplitude modulation) : modulation analogique de l'amplitude de la porteuse FM (Frequency Modulation) : modulation analogique de la fréquence de la porteuse QPSK (Quadrature Phase Shift Keying ) : modulation numérique de phase QAM (Quadrature Amplitude Modulation) : modulation numérique de phase et d'amplitude COFDM (Coded Orthogonal Frequency Division Multiplex) : modulation numérique de phase et d'amplitude multi-porteuses ; utilisé pour la TNT.

## **MPEG :** Motion Picture Expert Group

MPEG est une famille de codage numérique compressé pour l'audio / vidéo. Le but des codages MPEG est de réduire énormément la taille des informations transmises avec le minimum de perte, à l'aide d'algorithmes de compression très complexes.

L'option MPEG 2 présente sur les mesureurs de champ SEFRAM permet de visualiser et contrôler des programmes TV (codés en MPEG) directement sur les mesureurs.

Exemple : Sur le Satellite Astra, les chaînes EURONEWS et SPORT + sont décryptées et visibles sur les mesureurs de champ.

**MULTIPLEX :** Ensemble de chaînes diffusées par un même opérateur (plus petit qu'un bouquet) En TNT, un Multiplex dispose d'un débit de 24,5 Mbits/s. Un Multiplex permet de diffuser 6 programmes en définition standard

**NIT :** Network Information Table – Informations sur le réseau / bouquet

Permet d'afficher la description du transpondeur mesuré. Les informations sont envoyées en clair dans le flux de données provenant du décodeur QAM, COFDM ou QPSK. Les indications sont :

- Nom de l'opérateur

- Liste des transpondeurs du bouquet
- Position orbitale du satellite en Satellite

**OFFSET:** la fréquence centrale d'un canal TNT peut être décalée de +/- 166,7 kHz lorsqu'il y a un canal analogique adjacent, pour éviter les perturbations.

**OL:** Oscillateur local qui permet de convertir la fréquence reçue du satellite, exprimée en GHz, en une fréquence intermédiaire exploitable par le démodulateur, en MHz.

Exemple : une fréquence de 11,778 GHz provenant du satellite traversant un LNB d'OL 10,6 GHz devient 11,778-10.600=1,178 soit 1178 MHz

(Voir schéma d'un LNB)

**PID AUDIO ET VIDEO : <sup>P</sup>AQUET** Identifier. Informations de services MPEG.

Dans le flux numérique MPEG, les paquets (audio ou vidéo) comportent tous un PID afin de récupérer les données binaires de chaque service.

PLAN DE FREQUENCE : Il existe différents Plans de Fréquences selon les lieux géographiques et selon les standards. Les plans de fréquence peuvent être rentrés par l'utilisateur. Dans les mesureurs de champ SEFRAM un plan de fréquence est préprogrammé, il regroupe les bandes de fréquences les plus utilisées.

**PLAN DE MESURE :** Permet la visualisation simultanée des caractéristiques (fréquence, canal, standard…) de plusieurs programmes (TF1, France2…) avec repérage des mesures hors tolérance. Permet d'effectuer des mesures de niveau, BER pour une liste de programmes.

#### Deux visualisations sont possibles :

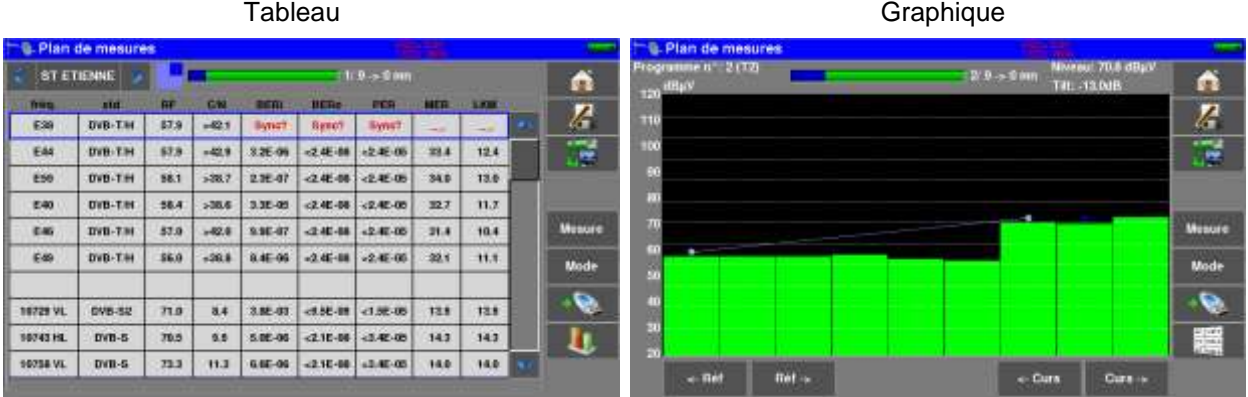

**PLP :** (Physical Layer Pipe) de 1 à 256 canaux sont disponibles en DVB-T2 pour transporter des multiplex indépendants

**POLARISATION :** Polarisation d'un signal émis par le satellite. Il peut être soit :

Polarisé linéairement en horizontal ou en vertical :

Polarisé circulairement à droite ou à gauche :

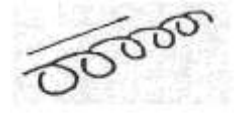

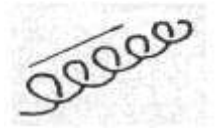

En réception terrestre, la polarisation est généralement horizontale (les brins des antennes sont horizontaux). Certaines réceptions en bande VHF sont en polarisation verticale (Canal+). Dans ce cas, les brins de l'antenne sont verticaux.

**POSITIONNEUR :** Dispositif motorisé permettant la rotation d'une parabole. Les positionneurs sont commandés par DiSEqC.

**QAM :** Quadrature Amplitude Modulation. Ce type de modulation est utilisé pour les transmissions numériques (réseaux câblés et TNT)

**QPSK :** Quadrature Phase Shift Keying. (ou 4PSK) Type de modulation utilisée principalement pour le satellite

**8PSK :** Type de modulation identique au QPSK, mais avec un codage à 8 possibilités (3 bits). Ce type de modulation permet d'avoir un débit plus important que le QPSK et est compatible avec le DVB-S2

**REED-SOLOMON :** Algorithme utilisé pour la correction d'erreurs en transmissions numériques.

**STANDARD :** norme définissant toutes les caractéristiques d'une modulation. Standards analogiques : L, BG, DK, etc... Standards numériques :

 QAM pour **la télévision par câble** QPSK, 8PSK pour **la télévision par satellite** COFDM pour **la télévision numérique terrestre**

**T-DMB :** Système de diffusion numérique basé sur le DAB.

Ce mode de diffusion très robuste en mobile de par la modulation utilisée (DQPSK=differential QPSK) permet la réception de la télévision numérique mais également de programmes télévisés sur des appareils de petites dimensions tel que des téléphones mobiles ou des PDA.

**TOP DE SYNCHRO :** Signal carré indiquant le début d'une trame ou d'une ligne.

**TVHD** : Télévision Haute Définition

En télévision standard, le nombre de lignes composant l'image va de 480(NTSC) à 576 (PAL et SECAM). Chaque ligne comprend 720 pixels. Pour comparer à l'informatique, un téléviseur correspond à une résolution SVGA 800 x 600. La proportion de l'image est de 4/3 (rapport largeur / hauteur).

En télévision HD, l'image est constituée de 1080 lignes, chacune constituée de 1920 pixels – soit un équivalent de 2M pixels.

Les téléviseurs HD ready ont une résolution minimale de 1280 par 720 Les téléviseurs Full HD ont une résolution minimale de 1920 par 1080

**UNC :** paquets non corrigés.

**VIACCESS - <sup>M</sup>EDIAGUARD :** Systèmes de décryptage utilisé en Europe par de nombreux diffuseurs (TPS, Canal Satellite…). Avec les options Viaccess et Mediaguard présentes sur un mesureur de champ SEFRAM et votre carte d'abonnement vous pourrez visualiser les programmes cryptés sur le mesureur.

**VITERBI :** Algorithme utilisé pour la correction d'erreurs en transmissions numériques.

**37 Déclaration CE**

## **EU DECLARATION OF CONFORMITY**

According to EC directives *DECLARATION DE CONFORMITE UE Suivant directives CE*

#### **SEFRAM INSTRUMENTS SAS 32, rue Edouard MARTEL 42009 SAINT-ETIENNE Cedex 2 (FRANCE)**

**Declares, that the below mentioned product complies with:**

*Déclare que le produit désigné ci-après est conforme à* **:**

**The European low voltage directive 2014/35/EU:**

*La directive Européenne basse tension 2014/35/UE*

**NF EN 61010-1 Safety requirements for electrical equipment for measurement, control and labor-**

**atory use.**

Règles de sécurité pour les appareils électriques de mesurage, de régulation et de laboratoire.

## **The European EMC directive 2014/30/EU: Emission standard EN 61326-1, EN 61326-2-1. Immunity standard EN 61326-1, EN 61326-2-1.**

*La directive Européenne CEM 2014/30/EU : En émission selon NF EN 61326-1, EN 61326-2-1. En immunité selon NF EN 61326-1, EN 61326-2-1.*

## **The European of radio equipment directive 2014/53/EU: ETSI 300328 Electromagnetic compatibility and Radio spectrum Matters**

*La directive Européenne RED 2014/53/EU:*

*ETSI 300328* Compatibilité électromagnétique et spectre radioélectrique

#### **The European directives 2011/65/EU on the restriction of the use of certain hazardous substances in electrical and electronic equipment**

*La directive Européenne 2011/65/EU relative à la limitation de l'utilisation de certaines substances dangereuses dans les équipements électriques et électroniques:*

**Pollution degree** *Degré de pollution* **: 2**

**Product name** *Désignation* **: Field Strengh Meter** *Mesureur de champ*

#### **Model** *Type***: 7880 – 7881 – 7882 - 7885**

**Compliance was demonstrated in listed laboratory and record in test report number** *La conformité à été démontrée dans un laboratoire reconnu et enregistrée dans le rapport numéro* **RC 7880**

**SAINT-ETIENNE the: Name/Position: Tuesday, 24 July 2018 CLERJON / Quality Manager**

 $P.O. \leftarrow \leftarrow$